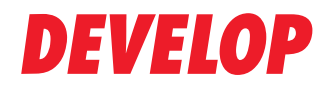

#### **Dynamic balance**

**www.develop.de**

# **Kurzanleitung**

# **ineo+ 224/284/364 ineo+ 454/554**

Wichtiger Hinweis!

Auf Grund von Änderungen, die an der Spezifikation der Benutzeroberfläche vorgenommen wurden, können die Abbildungen der Benutzeroberfläche in den Bedienungsanleitungen leicht von den Beschreibungen abweichen.

Die Schaltflächen "Abbr.", "OK", "Ende", "Ja" und "Nein" wurden durch Symbole ersetzt. Der Beschreibungstext kann jedoch weiterhin die Begriffe "Abbr.", "OK", "Ende", "Ja" und "Nein" enthalten.

**Vorheriges Design: Neues Design: Neues Design:** 

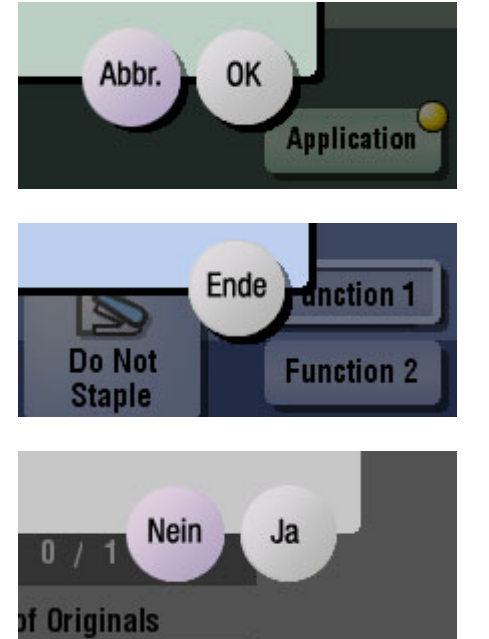

X. **Application unction 1** Do Not **Function 2 Staple** ៶✔ X. 0 of Originals

# Inhaltsverzeichnis

#### $\ddagger$ Einleitung

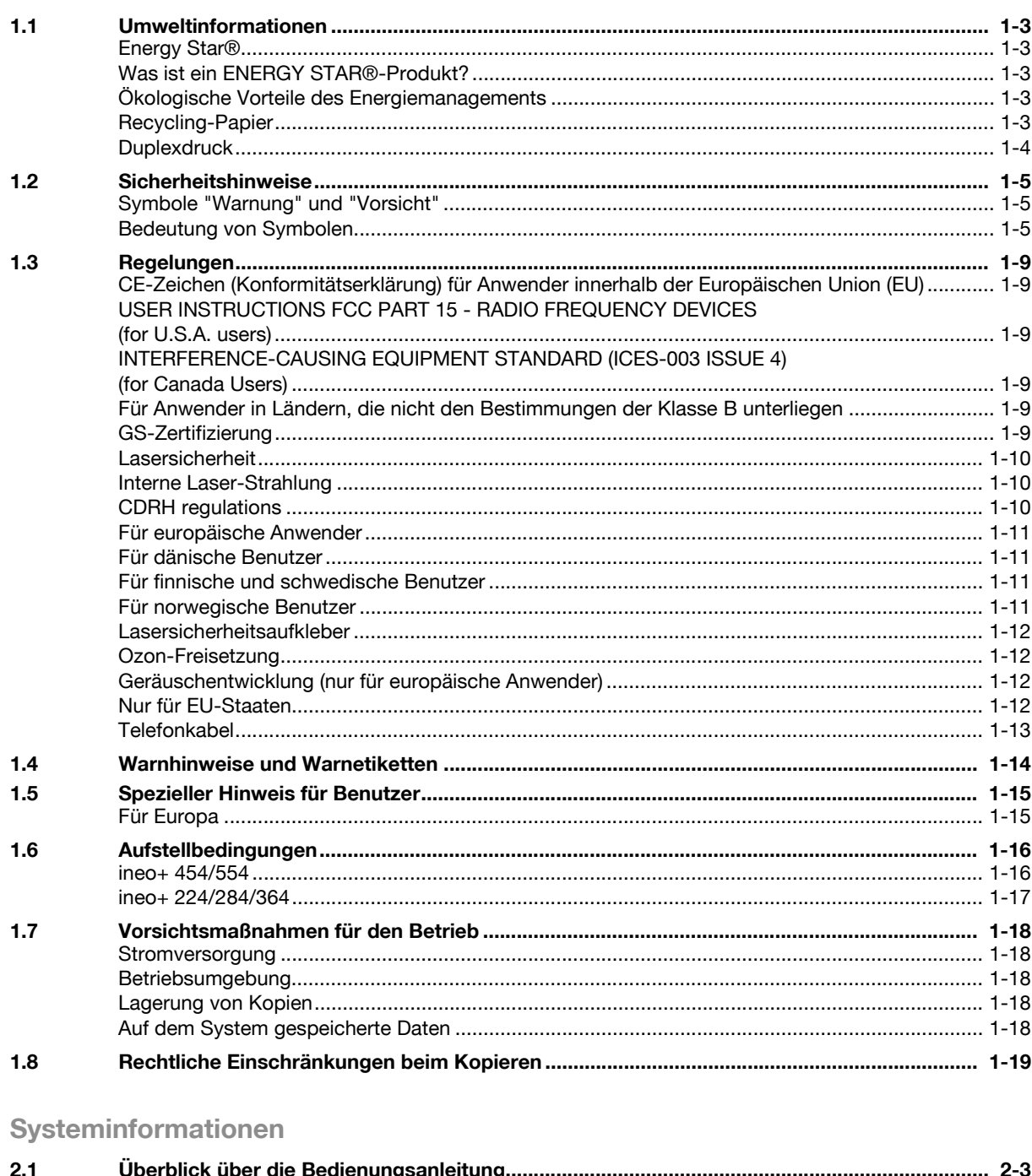

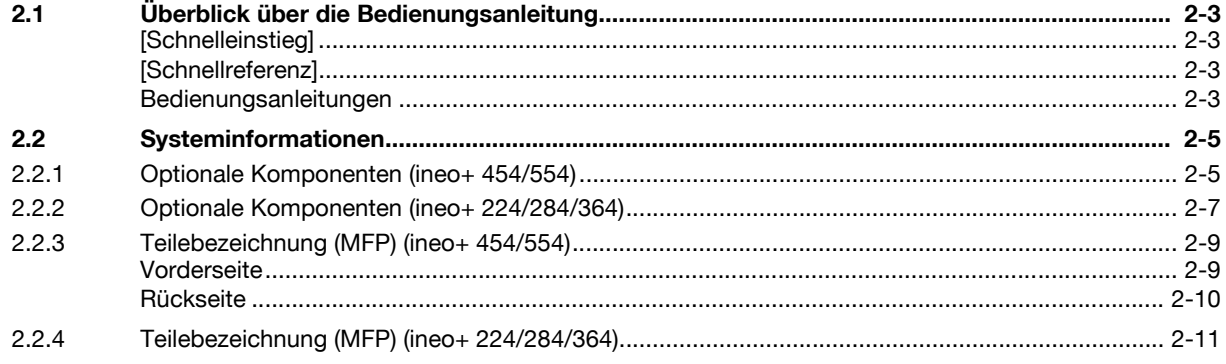

 $\overline{2}$ 

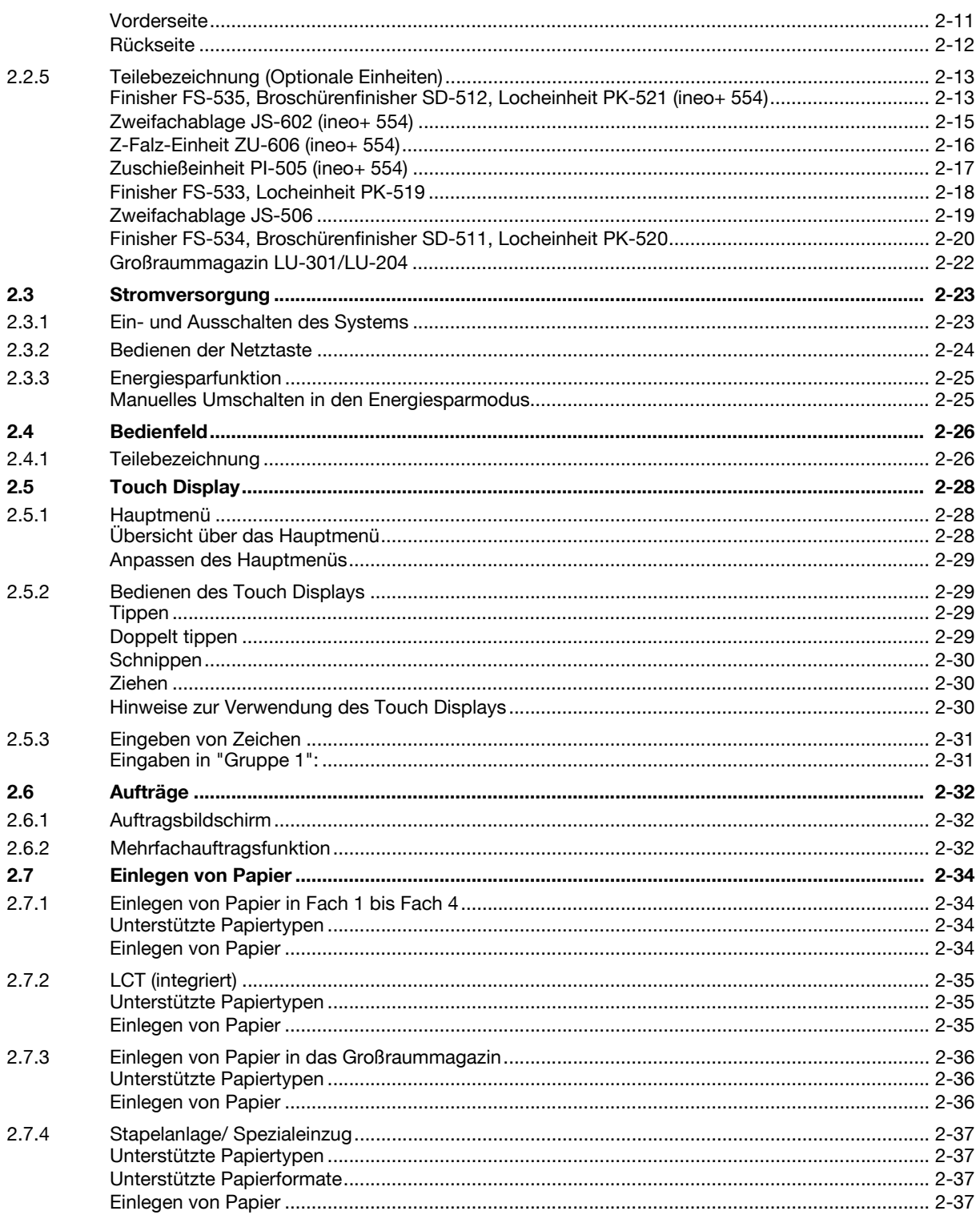

#### Grundlegende Einstellungen und Bedienvorgänge  $3<sup>7</sup>$

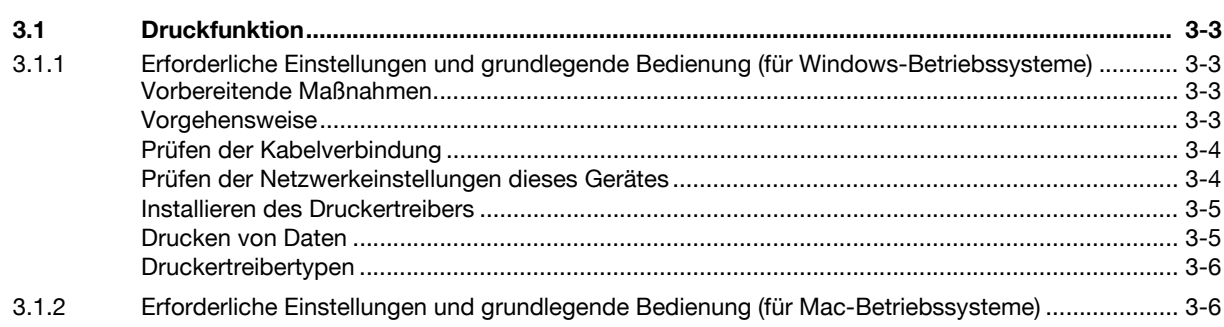

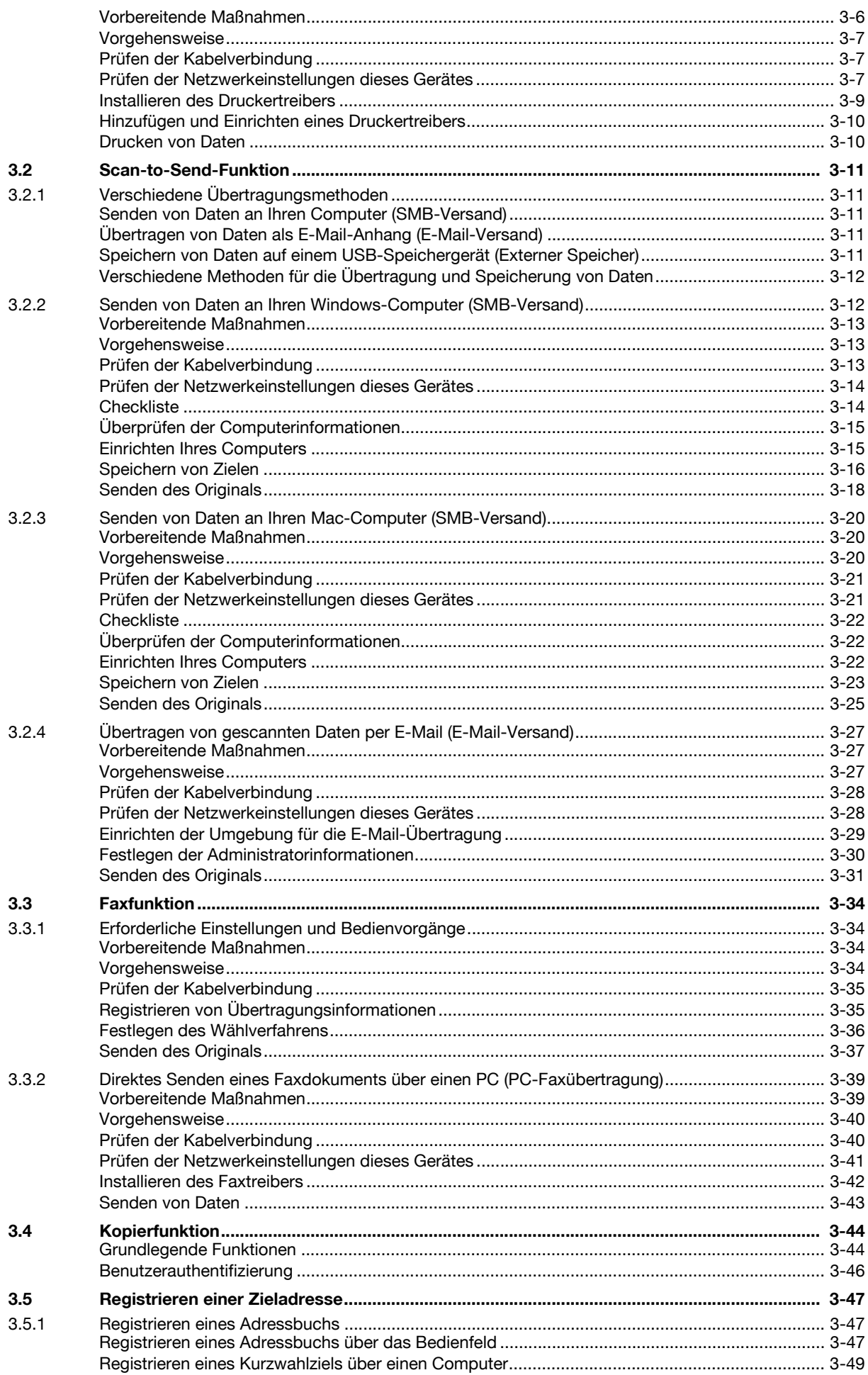

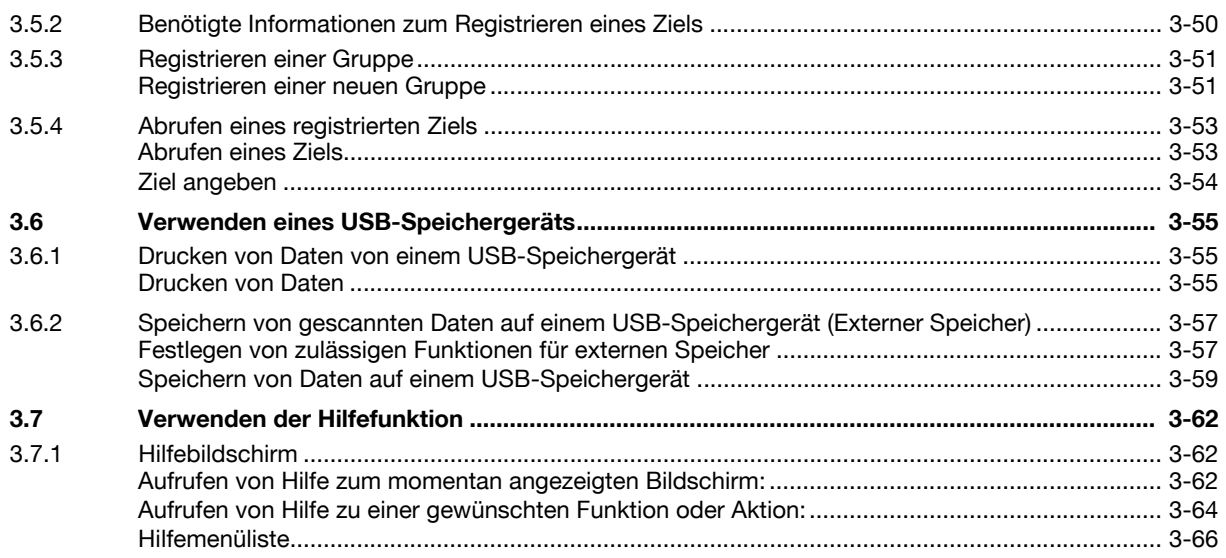

#### **Erweiterte Funktionen**  $\overline{4}$

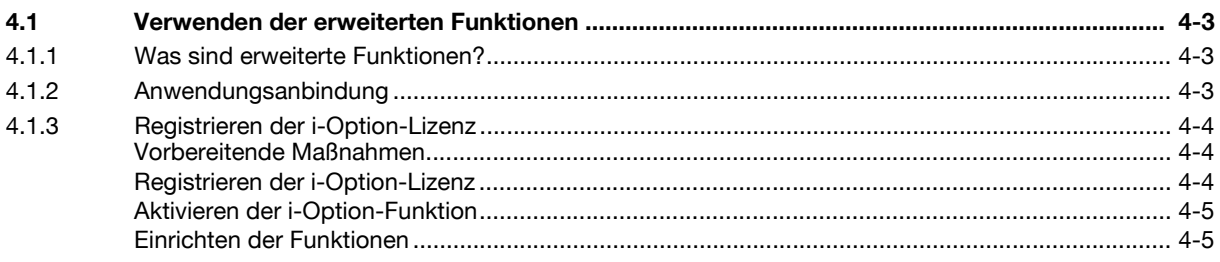

#### 5 Index

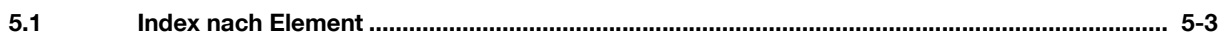

# **[Einleitung](#page-10-6)**

# <span id="page-10-6"></span>1 Einleitung

<span id="page-10-0"></span>In diesem [Schnelleinstieg] werden Abbildungen verwendet, in denen die Vorgehensweise bei der Verwendung häufig genutzter Funktionen anschaulich beschrieben wird.

Lesen Sie zuerst diese Bedienungsanleitung durch, um sich mit den hilfreichen Funktionen dieses Systems vertraut zu machen.

Ausführliche Informationen über die verschiedenen Funktionen erhalten Sie in den Bedienungsanleitungen, die auf der entsprechenden, mit diesem System mitgelieferten DVD zu finden sind.

Zur Gewährleistung des sicheren und bestimmungsgemäßen Betriebs lesen Sie bitte vor der Verwendung des Systems die Sicherheitsinformationen auf [Seite 1-5](#page-12-3).

Diese Bedienungsanleitung enthält außerdem die folgenden Informationen; lesen Sie die Bedienungsanleitung unbedingt vor Nutzung des Systems durch:

- Aspekte, die zur Gewährleistung des sicheren Systembetriebs berücksichtigt werden müssen
- Informationen zur Produktsicherheit
- Vorsichtsmaßnahmen für die Verwendung des Systems

<span id="page-10-1"></span>Die Abbildungen in dieser Bedienungsanleitung können sich geringfügig von der tatsächlichen Systemansicht unterscheiden.

### 1.1 Umweltinformationen

#### <span id="page-10-2"></span>Energy Star®

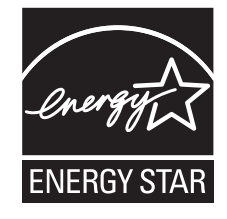

Als Partner von ENERGY STAR<sup>®</sup> haben wir dafür Sorge getragen, dass dieses System die Richtlinien von ENERGY STAR® für Energie sparende Systeme erfüllt.

#### <span id="page-10-3"></span>Was ist ein ENERGY STAR®-Produkt?

Ein ENERGY STAR®-Produkt verfügt über eine spezielle Funktion, die das System nach einer bestimmten Zeitspanne der Inaktivität automatisch in einen "Energiesparmodus" versetzt. Ein ENERGY STAR®-Produkt nutzt die Energie effektiver, spart Geld bei der Stromrechnung und trägt zum Schutz der Umwelt bei.

#### <span id="page-10-4"></span>Ökologische Vorteile des Energiemanagements

Der Energieverbrauch eines Geräts hängt sowohl von seinen Eigenschaften als auch von der Art der Nutzung des Geräts ab.

Geeignete Einstellungen für das Energiemanagement ermöglichen eine ressourcenschonende Nutzung des Geräts. Wenn eine kürzere (oder optimale) Zeitspanne bis zur Aktivierung der Energiesparmodi (z. B. Ruhezustand) gewählt wird, kann der Energieverbrauch reduziert werden.

#### <span id="page-10-5"></span>Recycling-Papier

Dieses Produkt kann auf Recycling-Papier und auf Papier, das von Umweltschutzinitiativen zertifiziert wurde und der europäischen Norm EN 12281 entspricht, sowie auf Neupapier drucken. Darüber hinaus ist auch der Druck auf leichtem Papier, wie z. B. 64 g/m<sup>2</sup>, möglich. Die Verwendung von Leichtpapier trägt zur Schonung wertvoller Ressourcen bei.

#### <span id="page-11-0"></span>**Duplexdruck**

Mit einem Produkt, das eine Duplexeinheit besitzt, können Sie automatisch auf beide Seiten des Papiers drucken.

Wenn Sie diese Funktion verwenden, können Sie den Verbrauch natürlicher Ressourcen und auch Ihre Kosten senken.

Der beigefügte Druckertreiber besitzt diese Duplexdruckfunktion in der Grundeinstellung auf Ihrem Computer (die Einstellung kann nach der Installation manuell geändert werden).

# <span id="page-12-3"></span>1.2 Sicherheitshinweise

<span id="page-12-0"></span>Dieser Abschnitt enthält detaillierte Anweisungen für den Betrieb und die Wartung dieses Systems. Um eine optimale Nutzung dieses Systems zu gewährleisten, sollten alle Anwender die Anweisungen in dieser Bedienungsanleitung sorgfältig durchlesen und befolgen.

Bitte lesen Sie den folgenden Abschnitt, bevor Sie das System an das Stromnetz anschließen. Er enthält wichtige Informationen zur Bedienersicherheit und zum Vermeiden von Problemen mit dem System.

Bewahren Sie diese Bedienungsanleitung immer griffbereit in der Nähe des Systems auf.

Beachten Sie unbedingt alle Sicherheitshinweise in den einzelnen Abschnitten dieses Handbuchs.

#### Referenz

- Dieser Abschnitt kann Informationen enthalten, die sich nicht auf das erworbene Produkt beziehen.

#### <span id="page-12-1"></span>Symbole "Warnung" und "Vorsicht"

Die folgenden Symbole auf den Warnaufklebern oder in den Bedienungsanleitungen geben den Grad der einzelnen Sicherheitswarnungen an:

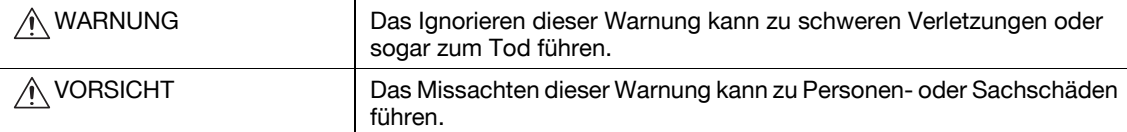

#### <span id="page-12-2"></span>Bedeutung von Symbolen

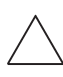

Ein Dreieck weist auf eine Gefahr hin, bezüglich derer Sie entsprechende Vorsichtsmaßnahmen ergreifen sollten.

**Dieses Symbol warnt vor einer Verbrennungsgefahr.** 

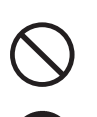

Ein Schrägstrich kennzeichnet eine unzulässige Maßnahme.

Dieses Symbol warnt Sie davor, das System auseinander zu bauen.

Ein gefüllter Kreis kennzeichnet eine unbedingt erforderliche Maßnahme.

Dieses Symbol zeigt an, dass Sie das Netzkabel ausstecken müssen.

#### Demontage und Umbauten

A WARNUNG

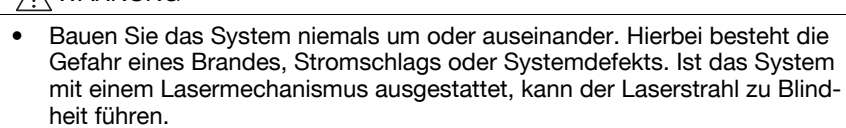

• Versuchen Sie nicht, die Abdeckungen und gesicherten Klappen zu entfernen, die am System angebracht sind. Einige Systeme enthalten unter Hochspannung stehende Teile oder Lasermechanismen, die Stromschläge oder Blindheit verursachen können.

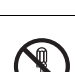

#### Netzkabel

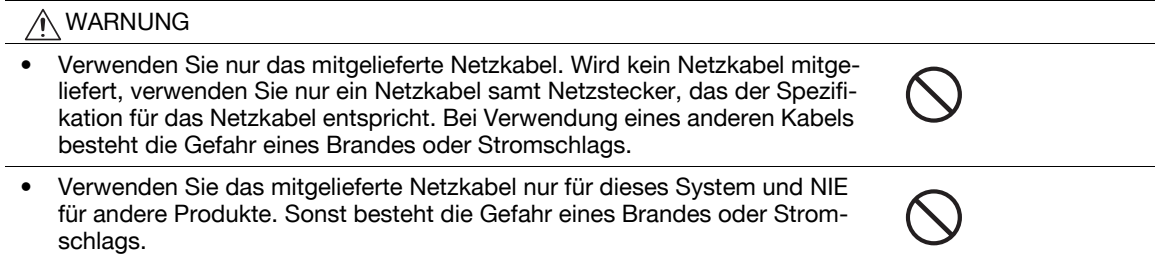

#### Netzkabel

• Achten Sie darauf, dass das Netzkabel nicht durch Scheuern, Knicken, Ziehen, Hitze, schwere Gegenstände oder auf andere Art beschädigt wird. Bei Verwendung eines beschädigten Netzkabels (sichtbare Kernader, Kabelbruch usw.) besteht die Gefahr eines Brandes oder Systemdefekts. Beim Entdecken einer derartigen Gefahrenquelle schalten Sie unverzüglich das Gerät ab, ziehen den Netzstecker und verständigen einen autorisierten Servicemitarbeiter.

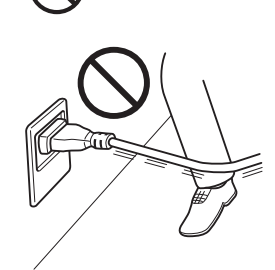

#### Stromversorgung

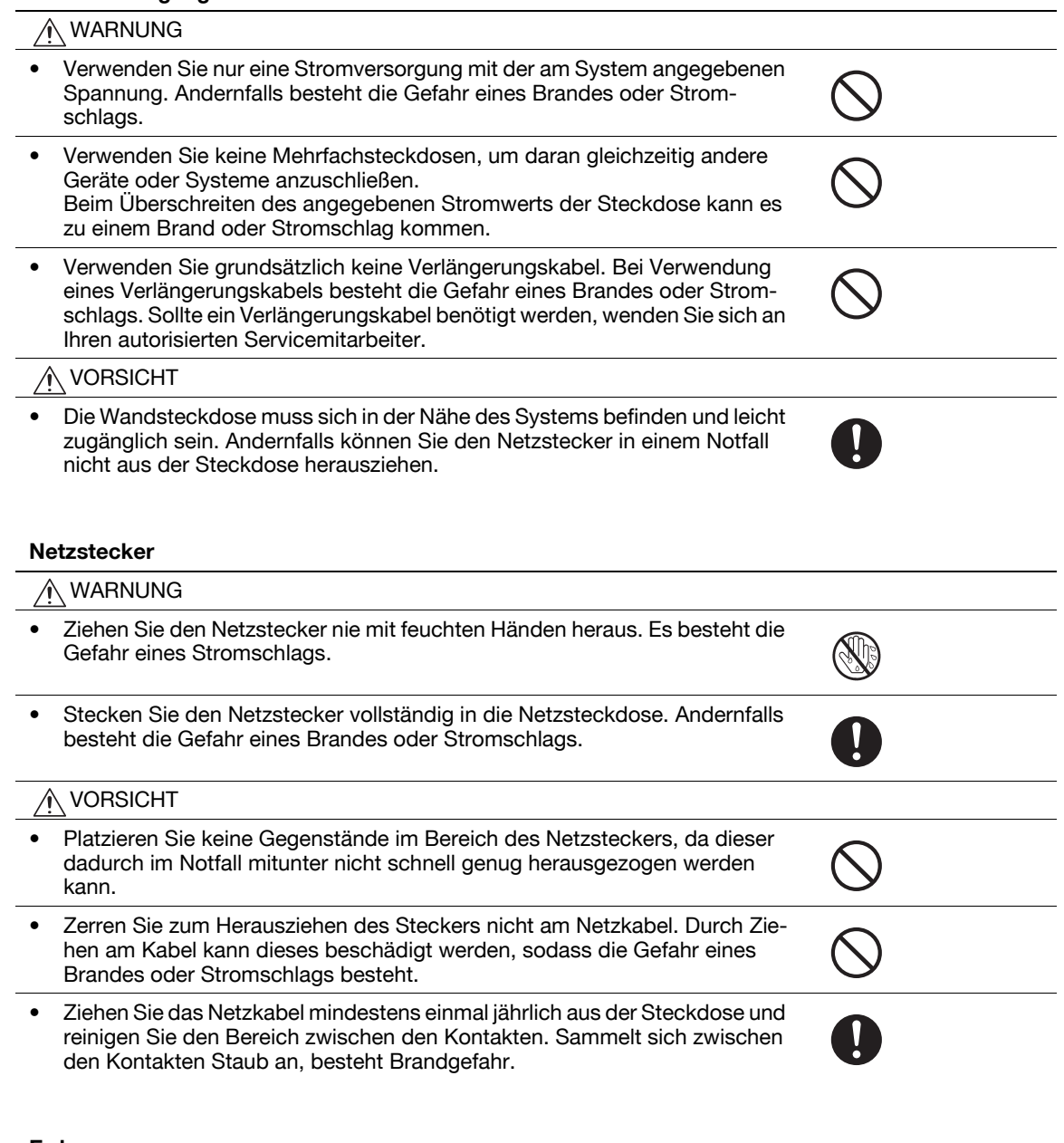

#### Erdung

#### $\land$  Warnung

• Schließen Sie das Netzkabel an eine Steckdose mit Erdungskontakt an.

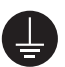

#### Installation

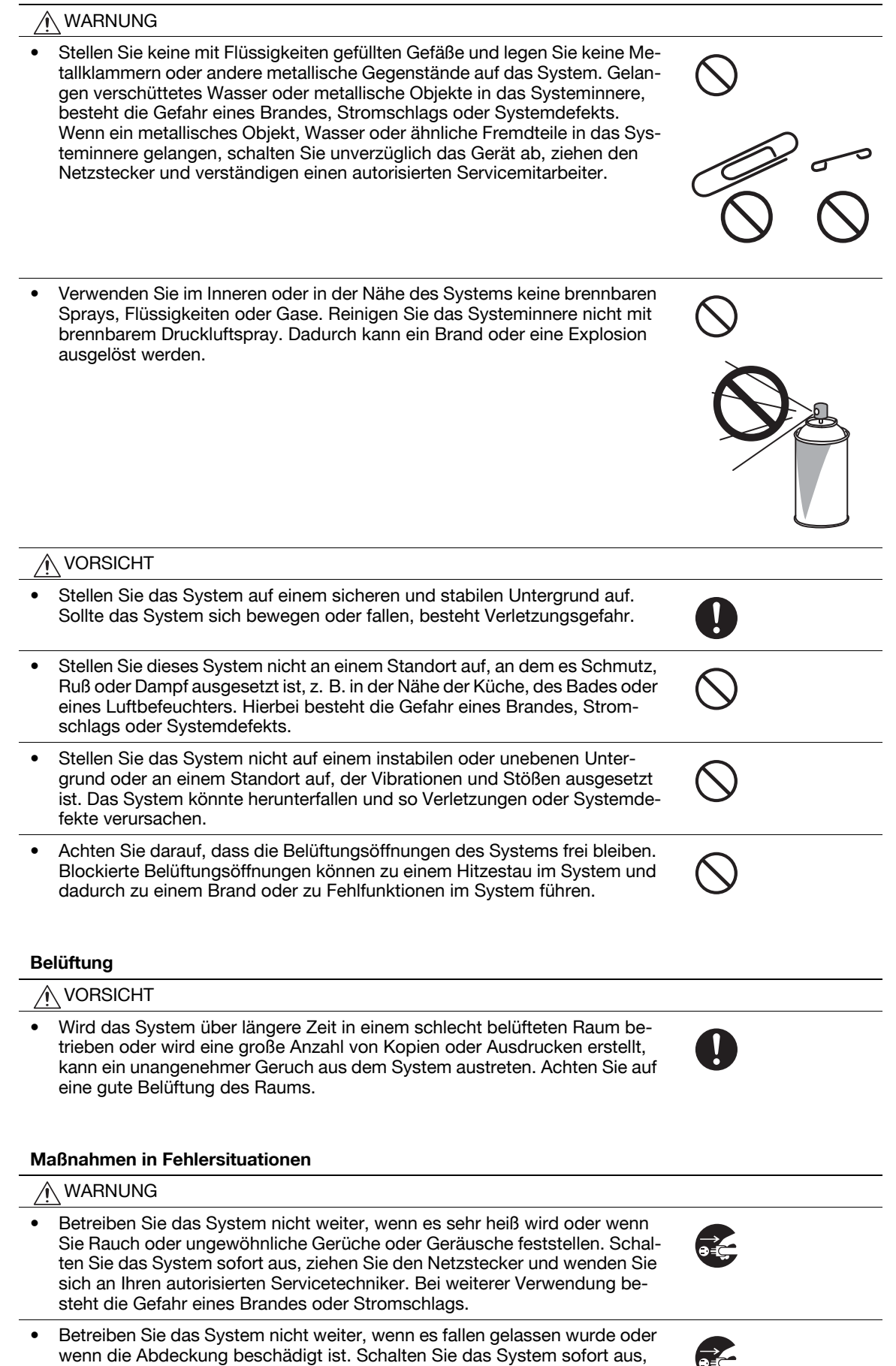

ziehen Sie den Netzstecker und wenden Sie sich an Ihren autorisierten Servicetechniker. Bei weiterer Verwendung besteht die Gefahr eines Brandes

oder Stromschlags.

#### Maßnahmen in Fehlersituationen

#### ∧ VORSICHT

• Im bestimmten Bereichen des Systeminneren entstehen hohe Temperaturen, die zu Verbrennungen führen können. Wenn Sie bei Fehlfunktionen, wie z. B. Papierstau, Arbeiten im Systeminneren durchführen, berühren Sie keine Komponenten (im Bereich der Fixiereinheit usw.), die mit dem Warnschild "Vorsicht HEISS" gekennzeichnet sind.

#### Verbrauchsmaterial

 $\triangle$  MIADNILING

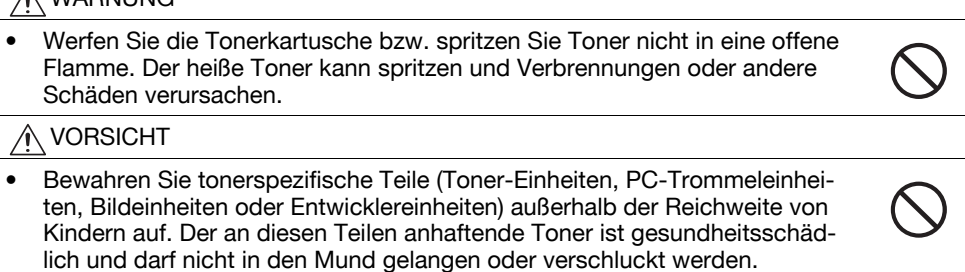

• Bewahren Sie tonerspezifische Teile (Toner-Einheiten, PC-Trommeleinheiten, Bildeinheiten oder Entwicklereinheiten) nicht im Umfeld von Geräten auf, die anfällig gegen Magnetismus sind, wie z. B. Präzisions- und Datenspeicherungsgeräte. Dadurch könnte es zu Fehlfunktionen dieser Produkte kommen.

#### Systemtransport

#### VORSICHT

- Wenn Sie das Produkt an einem anderen Ort aufstellen wollen, müssen Sie stets das Netzkabel und alle anderen Kabel entfernen. Andernfalls könnte das Kabel beschädigt werden und es könnte zu einem Brand, Stromschlag oder Systemdefekt kommen.
- Halten Sie das System beim Transport an den in der Bedienungsanleitung oder in anderen Dokumenten angegebenen Stellen oder Vorrichtungen fest. Wenn das System beim Transport nicht an den angegebenen Stellen gehalten wird, kann es herunterfallen und schwere Verletzungen verursachen.

#### Bei Verwendung des Systems

#### VORSICHT

• Sehen Sie bei der Verwendung des Systems nicht über einen längeren Zeitraum in das Licht der Lampe. Dadurch können Ihre Augen in Mitleidenschaft gezogen werden.

#### Papier

#### ∕心 VORSICHT

• Verwenden Sie kein geheftetes Papier, leitfähiges Papier (z. B. Silberpapier oder Kohlepapier) oder behandeltes Thermo-/Tintenstrahlpapier. Dies kann einen Brand auslösen.

Wenn das Fax-Kit nicht installiert ist:

#### Vor mehreren arbeitsfreien Tagen

#### VORSICHT ∕N

• Ziehen Sie den Netzstecker heraus, wenn das System über einen längeren Zeitraum nicht benutzt wird.

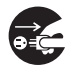

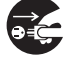

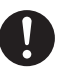

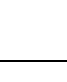

# 1.3 Regelungen

#### <span id="page-16-1"></span><span id="page-16-0"></span>CE-Zeichen (Konformitätserklärung) für Anwender innerhalb der Europäischen Union (EU)

Dieses Produkt erfüllt die folgenden EU-Richtlinien: 2009/125/EC, 2006/95/EC, 2004/108/EC und 1999/5/EC.

Diese Erklärung gilt nur innerhalb der Europäischen Union.

Das Gerät ist mit einem abgeschirmten Schnittstellenkabel zu verwenden. Die Verwendung ungeschirmter Kabel kann zu Störungen beim Radio- und Fernsehempfang führen und ist durch CISPR und lokale Vorschriften untersagt.

#### <span id="page-16-2"></span>USER INSTRUCTIONS FCC PART 15 - RADIO FREQUENCY DEVICES (for U.S.A. users)

NOTE: This equipment has been tested and found to comply with the limits for a Class A digital device, pursuant to Part 15 of the FCC Rules.

These limits are designed to provide reasonable protection against harmful interference when the equipment is operated in a commercial environment. This equipment generates, uses and can radiate radio frequency energy and, if not installed and used in accordance with the instruction manual, may cause harmful interference to radio communications. Operation of this equipment in a residential area is likely to cause harmful interference in which case the user will be required to correct the interference at his own expense.

#### **A** WARNING

- The design and production of this unit conform to FCC regulations, and any changes or modifications must be registered with the FCC and are subject to FCC control. Any changes made by the purchaser or user without first contacting the manufacturer will be subject to penalty under FCC regulations.
- This device must be used with a shielded interface cable. The use of non-shielded cables is likely to result in interference with radio communications and is prohibited under FCC rules.

#### <span id="page-16-3"></span>INTERFERENCE-CAUSING EQUIPMENT STANDARD (ICES-003 ISSUE 4) (for Canada Users)

This Class A digital apparatus complies with Canadian ICES-003.

Cet appareil numérique de la classe A est conforme à la norme NMB-003 du Canada.

#### <span id="page-16-4"></span>Für Anwender in Ländern, die nicht den Bestimmungen der Klasse B unterliegen

#### 7 WARNUNG

- Dies ist ein Produkt der Klasse A. In einer Wohnumgebung kann das System Interferenzerscheinungen verursachen, bei deren Auftreten der Anwender angemessene Maßnahmen ergreifen muss.
- Das Gerät ist mit einem abgeschirmten Schnittstellenkabel zu verwenden. Die Verwendung ungeschirmter Kabel kann zu Störungen beim Radio- und Fernsehempfang führen und ist durch CISPR und lokale Vorschriften untersagt.

#### <span id="page-16-5"></span>GS-Zertifizierung

Die Konica Minolta-Modelle bizhub C554, bizhub C454, bizhub C364, bizhub C284 und bizhub C224 dieser Produktreihe sind GS-zertifiziert.

#### <span id="page-17-0"></span>Lasersicherheit

In dieses digitale System ist ein Laser integriert. Wenn das System gemäß den Anweisungen in den Bedienungsanleitungen verwendet wird, kann von diesem Laser keine Gefahr ausgehen.

Da die vom Laser ausgehende Strahlung durch das Systemgehäuse vollständig abgeschirmt wird, kann sie in keiner Betriebsphase nach außen dringen.

Dieses System ist als Laserprodukt der Klasse 1 zertifiziert. Das bedeutet, dass von ihm keine gefährliche Laser-Strahlung ausgeht.

#### <span id="page-17-1"></span>Interne Laser-Strahlung

Maximale mittlere Strahlungsleistung: 11,2 μW (ineo+ ineo+ 554) / 9,4 μW (ineo+ 454) / 7,4 μW (ineo+ 364) / 6,0 μW (ineo+ 224/284) an der Laseröffnung der Druckkopfeinheit.

Wellenlänge: 770-800 nm

Bei diesem System wird eine Laserdiode der Klasse 3B verwendet, die einen unsichtbaren Laserstrahl abgibt.

Die Laserdiode und der Abtast-Polygonspiegel befinden sich in der Druckeinheit.

Die Druckkopfeinheit ist KEIN VOR ORT ZU WARTENDES BAUTEIL.

Der Druckkopf sollte daher unter keinen Umständen geöffnet werden.

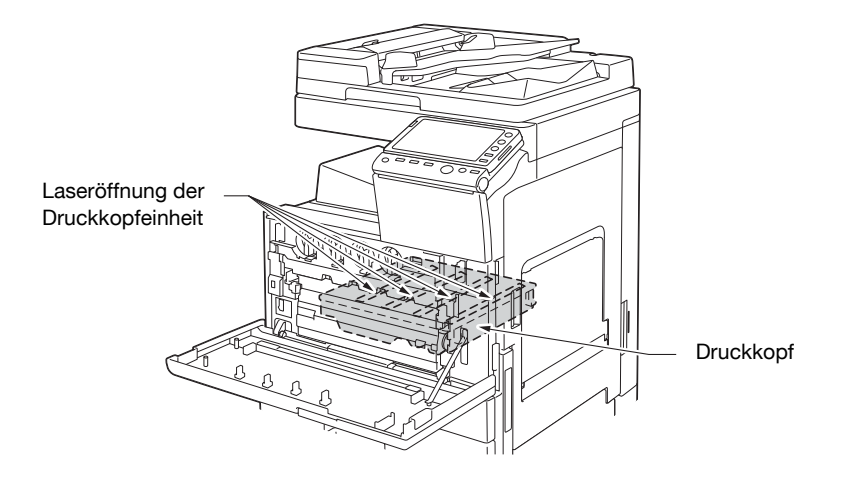

#### <span id="page-17-2"></span>CDRH regulations

This machine is certified as a Class 1 Laser product under Radiation Performance Standard according to the Food, Drug and Cosmetic Act of 1990. Compliance is mandatory for Laser products marketed in the United States and is reported to the Center for Devices and Radiological Health (CDRH) of the U.S. Food and Drug Administration of the U.S. Department of Health and Human Services (DHHS). This means that the device does not produce hazardous laser radiation.

The label shown on page 1-12 indicates compliance with the CDRH regulations and must be attached to laser products marketed in the United States.

#### **A** CAUTION

Use of controls, adjustments or performance of procedures other than those specified in this manual may result in hazardous radiation exposure.

This is a semiconductor laser. The maximum power of the laser diode is 15 mW and the wavelength is 770-800 nm.

#### <span id="page-18-0"></span>Für europäische Anwender

#### **A VORSICHT**

Eine von den Anweisungen in dieser Bedienungsanleitung abweichende Bedienung des Systems kann dazu führen, dass gefährliche Strahlung freigesetzt wird.

- Dies ist ein Halbleiterlaser. Die maximale Leistung der Laserdiode beträgt 15 mW und die Wellenlänge ist 770-800 nm.

#### <span id="page-18-1"></span>Für dänische Benutzer

#### **A** ADVARSEL

Usynlig laserstråling ved åbning, når sikkerhedsafbrydere er ude af funktion. Undgå udsættelse for stråling. Klasse 1 laser produkt der opfylder IEC60825 sikkerheds kravene.

- Dette er en halvlederlaser. Laserdiodens højeste styrke er 15 mW og bølgelængden er 770-800 nm.

#### <span id="page-18-2"></span>Für finnische und schwedische Benutzer

LOUKAN 1 LASERLAITE

KLASS 1 LASER APPARAT

#### **A** VAROITUS

Laitteen käyttäminen muulla kuin tässä käyttöohjeessa mainitulla tavalla saattaa altistaa käyttäjän turvallisuusluokan 1 ylittävälle näkymättömälle lasersäteilylle.

- Tämä on puolijohdelaser. Laserdiodin sunrin teho on 15 mW ja aallonpituus on 770-800 nm.

# **A** VARNING

Om apparaten används på annat sätt än I denna bruksanvisning specificerats, kan användaren utsättas för osynlig laserstrålning, som överskrider gränsen för laserklass 1.

- Det här är en halvledarlaser. Den maximala effekten för laserdioden är 15 mW och våglängden är 770-800 nm.

#### **A VAROITUS**

- Avattaessa ja suojalukitus ohitettaessa olet alttiina näkymättömälle lasersäteilylle. Älä katso säteeseen.

#### 7 VARNING

- Osynlig laserstrålning när denna del är öppnad och spärren är urkopplad. Betrakta ej strålen.

#### <span id="page-18-3"></span>Für norwegische Benutzer

#### A ADVARSEL!

Dersom apparatet brukes på annen måte enn spesifisert i denne bruksanvisning, kan brukeren utsettes for unsynlig laserstråling som overskrider grensen for laser klass 1.

Dette en halvleder laser. Maksimal effekt till laserdiode er 15 mW og bølgelengde er 770-800 nm.

#### <span id="page-19-0"></span>Lasersicherheitsaufkleber

Ein Lasersicherheitsaufkleber ist an der markierten Stelle auf der Verkleidung des Systems angebracht:

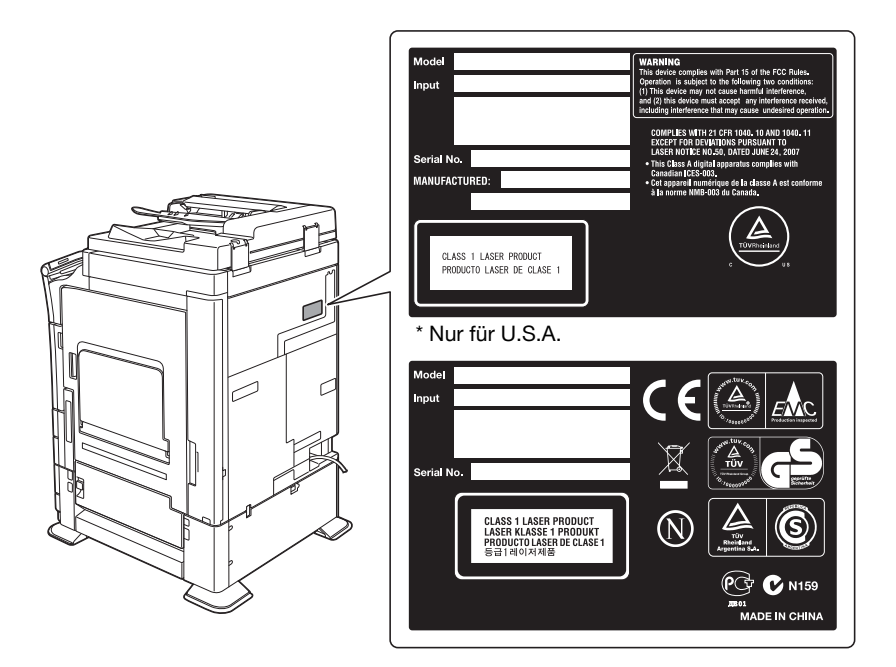

#### <span id="page-19-1"></span>Ozon-Freisetzung

Stellen Sie das System in einem gut belüfteten Raum auf.

Eine sehr geringe Menge Ozon wird während des normalen Systembetriebs freigesetzt. In nicht ausreichend belüfteten Räumen könnte deshalb bei einem umfangreichen Kopiereinsatz ein unangenehmer Geruch auftreten. Um eine angenehme, gesunde und sichere Betriebsumgebung zu gewährleisten, sollten Sie für eine gute Belüftung sorgen.

Placer l'appareil dans une pièce largement ventilée

Une quantité d'ozone négligable est dégagée pendant le fonctionnement de l'appareil quand celui-ci est utilisé normalement. Cependant, une odeur désagréable peut être ressentie dans les pièces dont l'aération est insuffisante et lorsque une utilisation prolongée de l'appareil est effectuée. Pour avoir la certitude de travailler dans un environnment réunissant des conditions de confort, santé et de sécurité, il est préférable de bien aérer la pièce ou se trouve l'appareil.

#### <span id="page-19-2"></span>Geräuschentwicklung (nur für europäische Anwender)

Der höchste Schalldruckpegel beträgt 70 dB(A) oder weniger gemäß EN ISO 7779.

#### <span id="page-19-3"></span>Nur für EU-Staaten

Bedeutung des Symbols: Entsorgen Sie dieses Produkt keinesfalls mit dem normalen Hausmüll.

Befolgen Sie unbedingt die geltenden Bestimmungen zur ordnungsgemäßen Entsorgung elektrischer und elektronischer Geräte. Die entsprechenden Informationen erhalten Sie von Ihrer Kommunalverwaltung oder Ihrem Händler. Die Wiederverwertung trägt zur Erhaltung der natürlichen Ressourcen bei und verhindert gleichzeitig, dass durch unsachgemäße Entsorgung Gesundheits- und Umweltschäden hervorgerufen werden.

Dieses Produkt entspricht der Richtlinie RoHS (2002/95/EC).

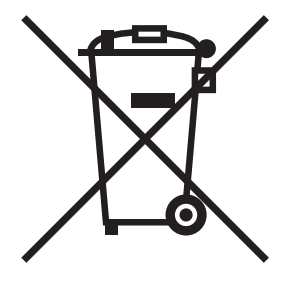

#### <span id="page-20-0"></span>**Telefonkabel**

Schließen Sie ein Telefonkabel mit einem Ferritkern an den Telekommunikationsanschluss des Systems an. (Verbinden Sie den modularen Stecker des Telefonkabels mit dem Telekommunikationsanschluss.)

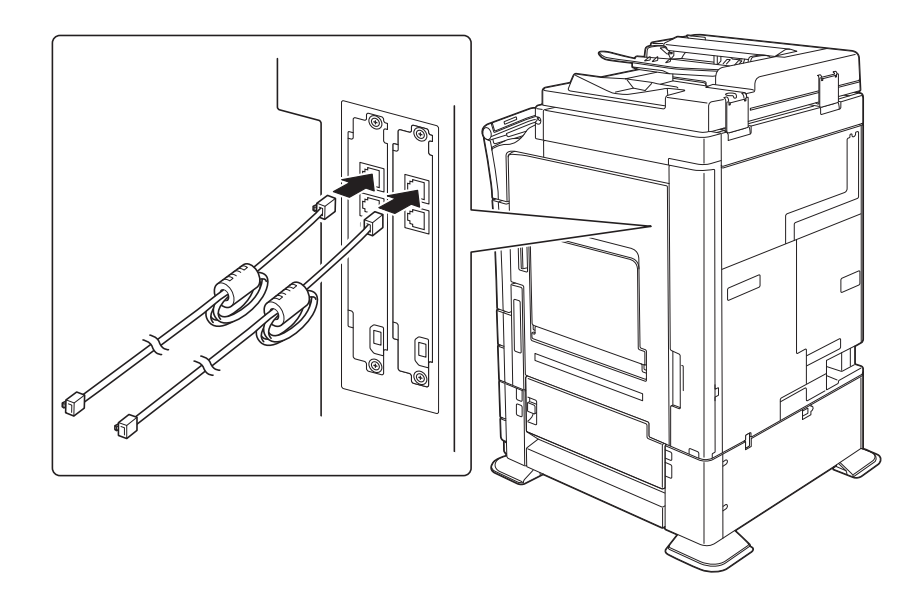

# 1.4 Warnhinweise und Warnetiketten

<span id="page-21-0"></span>Bei diesem System sind an den unten gezeigten Stellen Sicherheitshinweise und Warnetiketten angebracht. Achten Sie bei entsprechenden Arbeiten, beispielsweise beim Beheben eines Papier- oder Heftklammerstaus, unbedingt auf den Unfallschutz.

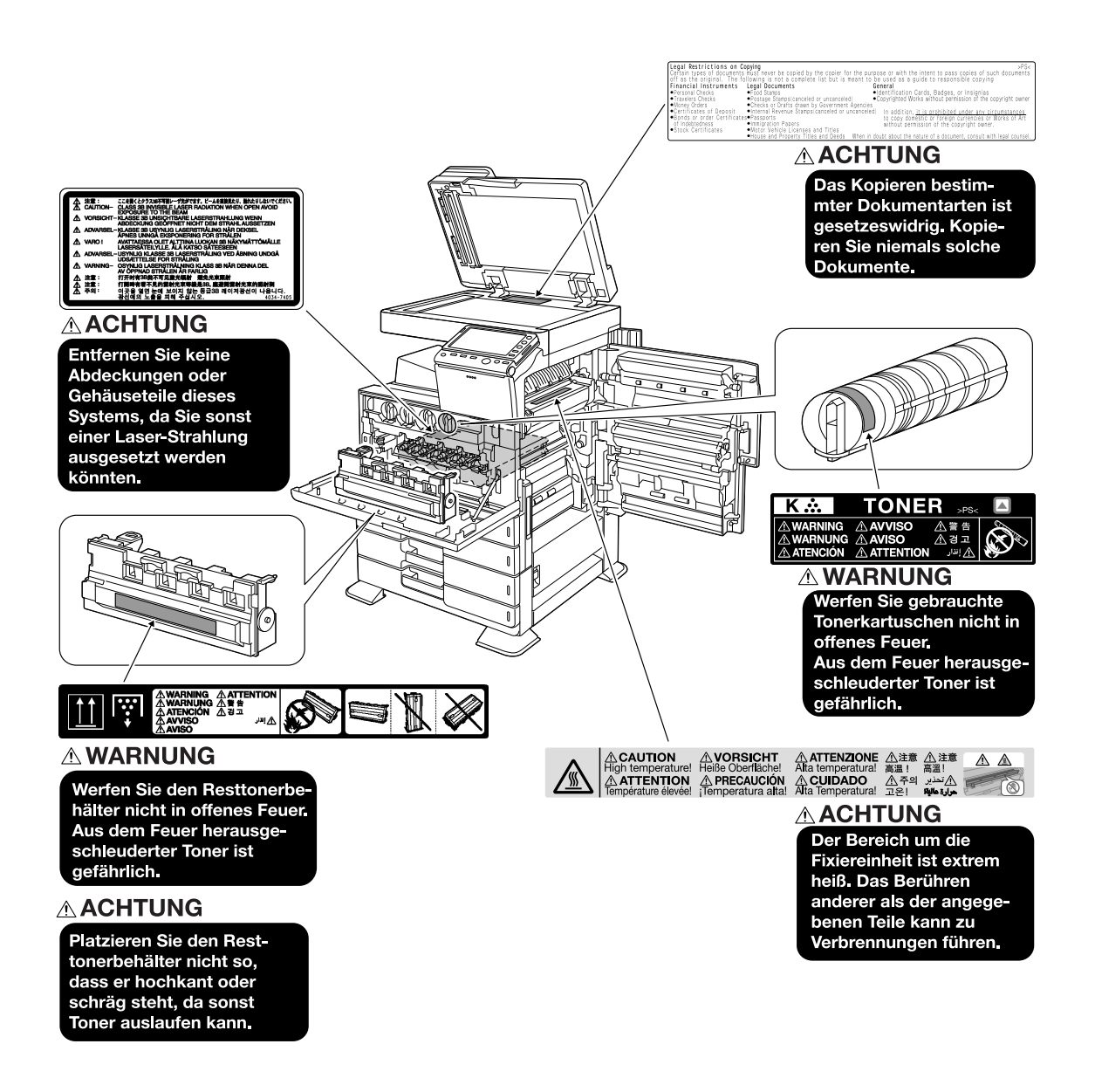

#### Hinweis

Warnetiketten oder -hinweise dürfen nicht entfernt werden. Verschmutzte Warnetiketten oder Warnhinweise müssen gesäubert werden, damit sie jederzeit lesbar sind. Wenn die Schilder durch das Säubern nicht lesbar gemacht werden können oder wenn sie beschädigt sind, wenden Sie sich bitte an Ihren Servicemitarbeiter.

# 1.5 Spezieller Hinweis für Benutzer

#### <span id="page-22-1"></span><span id="page-22-0"></span>Für Europa

Die Faxeinheit erfüllt die Bestimmungen gemäß der Richtlinie 1999/5/EG der Europäischen Kommission für europaweite Einzelanschlüsse an das öffentliche Fernsprechnetz. Aufgrund der Unterschiede zwischen den einzelnen Fernsprechwählnetzen in den verschiedenen Ländern ist aus der Genehmigung jedoch keine uneingeschränkte Zusicherung bezüglich des erfolgreichen Betriebs an jedem PSTN-Netzendpunkt abzuleiten.

Bei Problemen wenden Sie sich bitte zuerst an den Hersteller Ihres Geräts.

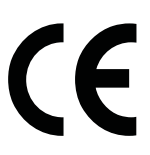

# 1.6 Aufstellbedingungen

<span id="page-23-0"></span>Zur Gewährleistung der Bedienbarkeit des Systems, des problemlosen Austauschs von Verbrauchsmaterialien oder Bauteilen und der reibungslosen Durchführung von regelmäßigen Wartungsmaßnahmen muss die unten angegebene Mindeststellflächenanforderung beachtet werden.

#### <span id="page-23-1"></span>ineo+ 454/554

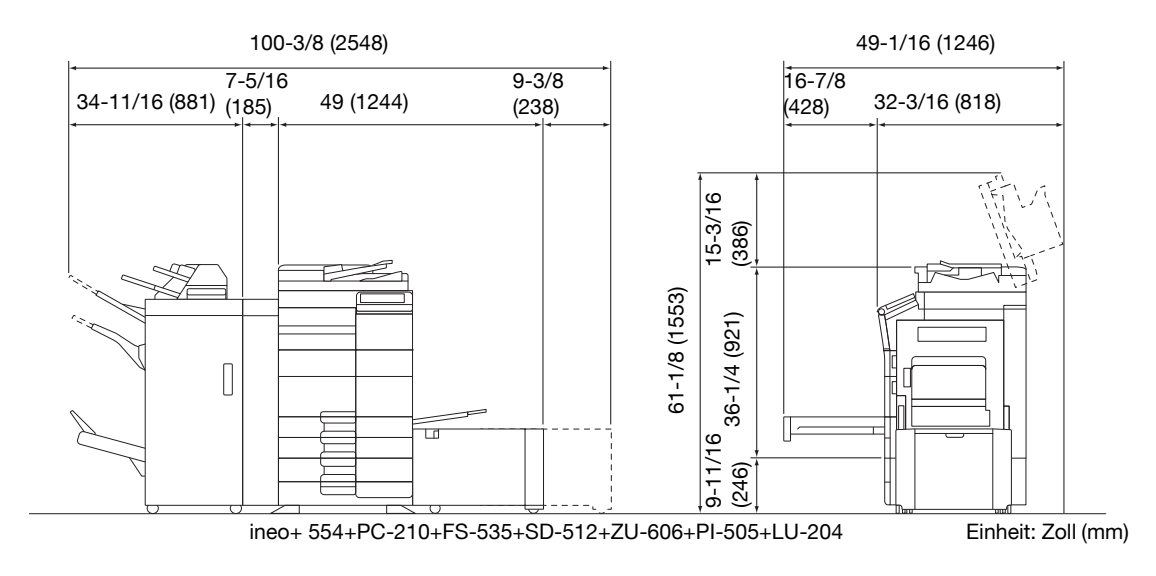

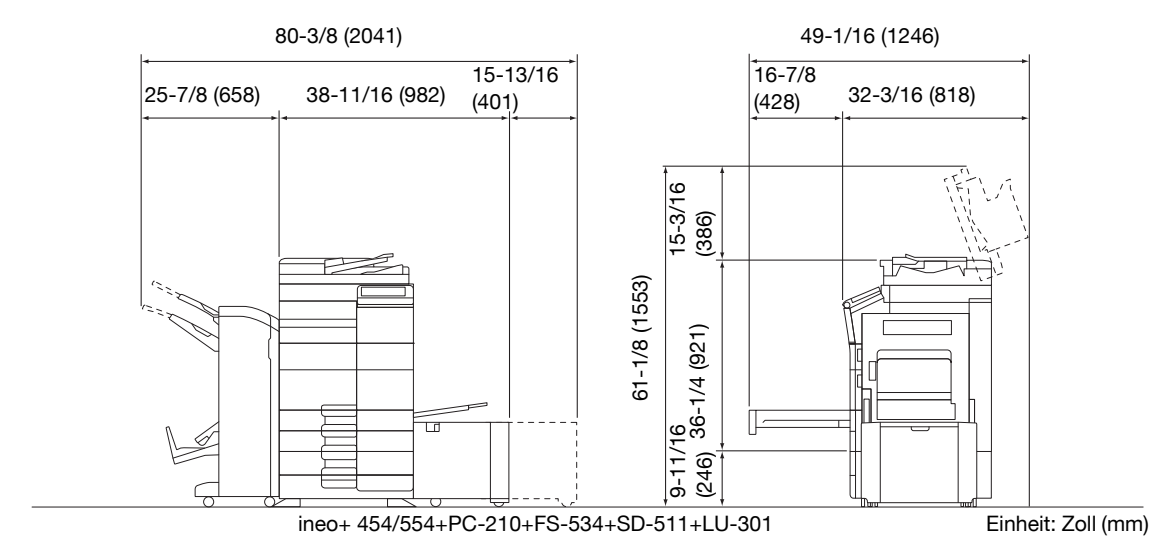

49-1/16 (1246) 52-7/16 (1332)  $16 - 7/8$  $11 - 5/8$  $(428)$  32-3/16 (818) 6-11/16 34-1/8 (867) (295) (170) 15-3/16 (386)  $61 - 1/8$  (1553) 61-1/8 (1553) 9-11/16<br>(246) 36-1/4 (921) 36-1/4 (921) (246)

Einheit: Zoll (mm)

#### <span id="page-24-0"></span>ineo+ 224/284/364

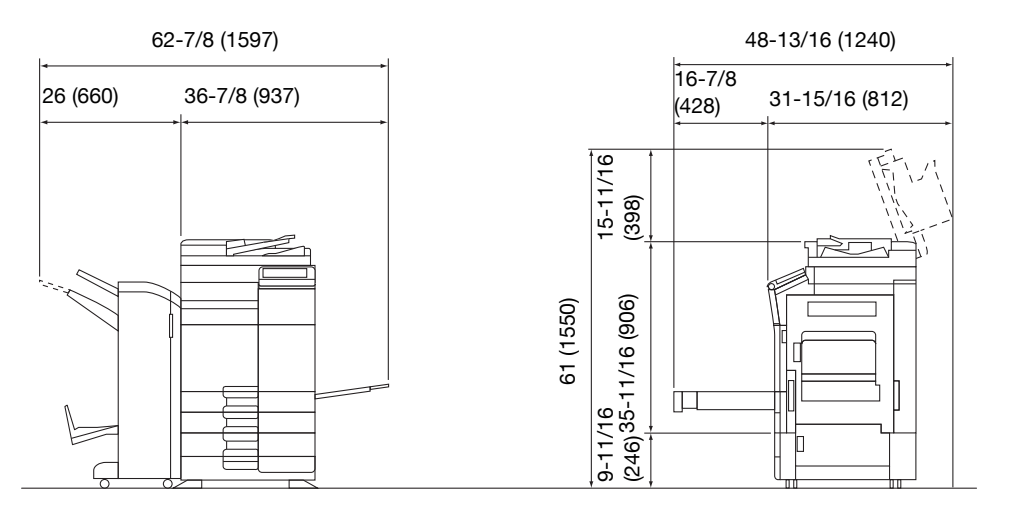

#### ineo+ 224/284/364 + DF-624 + PC-210 + FS-534 + SD-511

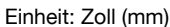

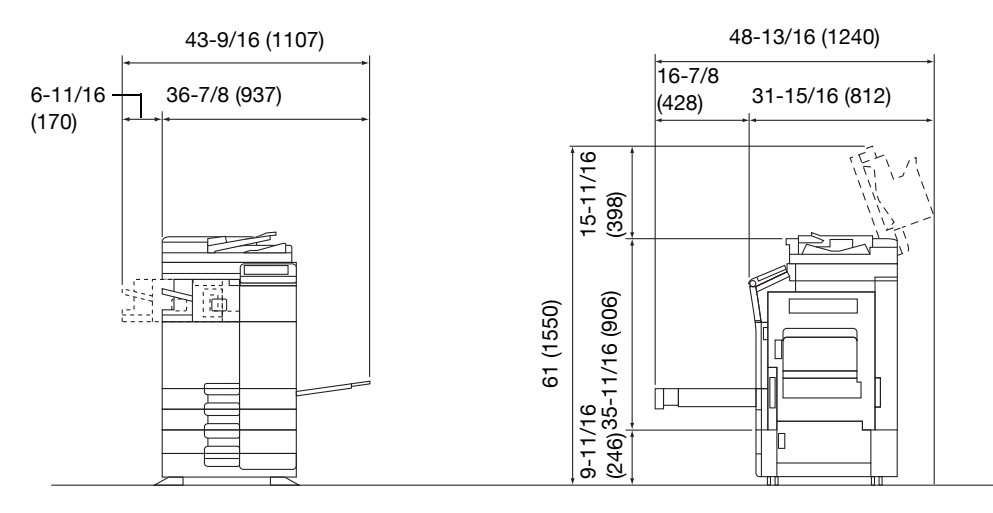

ineo+ 224/284/364 + DF-624 + PC-210 + FS-533

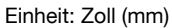

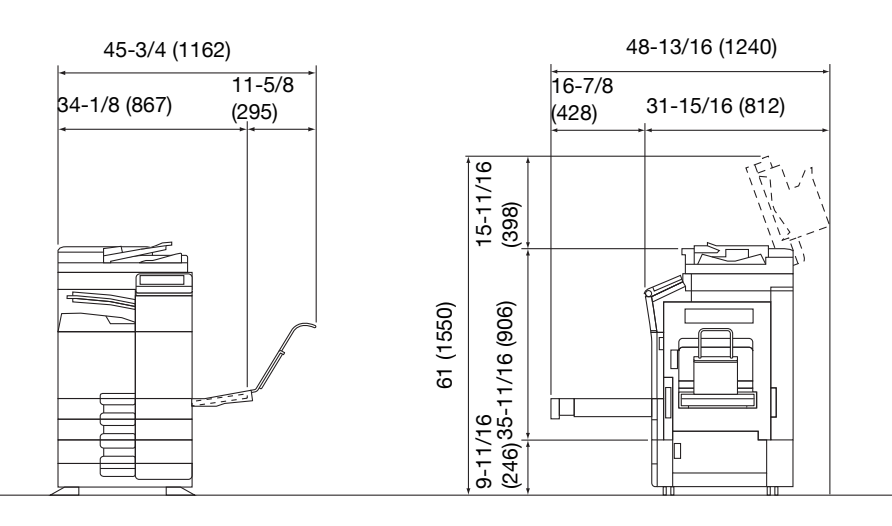

ineo+ 224/284/364 + DF-624 + PC-210 + JS-506 + MK-730

Einheit: Zoll (mm)

#### Hinweis

Achten Sie darauf, dass an der Rückseite des Systems ein Abstand von mindestens 200 mm (8 Zoll) bis zum nächsten Objekt eingehalten wird. Andernfalls kann keine ordnungsgemäße Belüftung gewährleistet werden.

# 1.7 Vorsichtsmaßnahmen für den Betrieb

<span id="page-25-0"></span>Um eine optimale Funktionalität des Systems zu gewährleisten, beachten Sie bitte Folgendes:

#### <span id="page-25-1"></span>**Stromversorgung**

Beachten Sie bitte folgende Hinweise zur Stromversorgung:

- Spannungsschwankungen: Maximal ± 10% (bei 110 V/120 bis 127 V/220 bis 240 V AC)
- Frequenzschwankung: Max. ± 3 Hz (bei 50 Hz/60 Hz)
- Verwenden Sie eine Stromquelle mit möglichst geringen Spannungs- und Frequenzschwankungen.

#### <span id="page-25-2"></span>Betriebsumgebung

Für einen korrekten Betrieb des Systems müssen folgende Anforderungen an die Betriebsumgebung erfüllt werden:

- Temperatur: 10°C (50°F) bis 30°C (86°F) mit Schwankungen von maximal 10°C (18°F) innerhalb einer **Stunde**
- Luftfeuchtigkeit: 15% bis 85% mit Schwankungen von maximal 10% innerhalb einer Stunde

#### <span id="page-25-3"></span>Lagerung von Kopien

Beachten Sie für die Lagerung von Kopien die folgenden Empfehlungen:

- Kopien, die lange aufbewahrt werden sollen, sind an einem Ort zu lagern, an dem sie keinem Licht ausgesetzt sind, um ein Verblassen zu verhindern.
- Lösungsmittelhaltiger Klebstoff (z. B. Klebstoffspray) kann den Toner auf Kopien auflösen.
- Die Tonerschicht von Farbkopien ist dicker als die herkömmlicher Schwarzweißkopien. Daher kann der Toner beim Falten einer Farbkopie an der Falz abplatzen.

#### <span id="page-25-4"></span>Auf dem System gespeicherte Daten

Für ein mit einer Festplatte ausgestattetes System wird empfohlen, vor dem Transport oder der Entsorgung des Systems bzw. vor der Rückgabe eines Leasing-Systems alle auf der Festplatte gespeicherten Daten zu löschen, um eine unbeabsichtigte Weitergabe dieser Daten zu verhindern. Verwenden Sie dazu die systemeigene Funktion zum Überschreiben aller Daten.

Ausführliche Informationen über die Funktion zum Überschreiben aller Daten finden Sie auf der DVD mit der Bedienungsanleitung. Wenden Sie sich an Ihren Servicetechniker, bevor Sie die Daten löschen.

# 1.8 Rechtliche Einschränkungen beim Kopieren

<span id="page-26-0"></span>Es ist verboten, Kopien bestimmter Originale zu erstellen, wenn die Absicht besteht, diese Kopien als Originaldokumente auszugeben.

Die nachfolgende Liste ist zwar nicht vollständig, sie kann aber als Leitfaden für verantwortungsbewusstes Kopieren herangezogen werden.

<Zahlungsmittel>

- Gewöhnliche Schecks
- **Reiseschecks**
- Zahlungsanweisungen
- Hinterlegungsscheine
- Schuldverschreibungen oder andere Schuldscheinzertifikate
- **Aktienurkunden**

<Offizielle Dokumente>

- **Fssensmarken**
- Postwertzeichen (gestempelt oder ungestempelt)
- Von Bundesbehörden ausgestellte Schecks
- Steuermarken (gestempelt oder ungestempelt)
- Pässe
- **Einwanderungspapiere**
- Führerscheine und Fahrbescheinigungen
- **Eigentumsnachweise**

<Allgemeines>

- Personalausweise, Abzeichen oder Amtszeichen
- Urheberrechtlich geschützte Dokumente ohne Erlaubnis des Urheberrechtseigentümers

Darüber hinaus ist es strengstens untersagt, in- und ausländische Banknoten oder Kunstwerke ohne Erlaubnis des Urheberrechtseigentümers zu kopieren.

In Zweifelsfällen wenden Sie sich an einen Rechtsberater.

#### Hinweis

Dieses System bietet eine Fälschungsschutz-Funktion, mit der die Erstellung illegaler Kopien von Finanzinstrumenten und -dokumenten verhindert wird.

Bedingt durch diese Fälschungsschutz-Funktion kann es vorkommen, dass gedruckte Bilder ein Rauschen aufweisen oder dass Bilddaten nicht gespeichert werden. Dafür möchten wir Sie um Ihr Verständnis bitten.

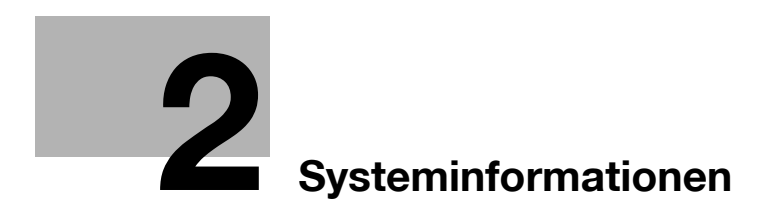

# <span id="page-30-5"></span><span id="page-30-0"></span>2 Systeminformationen

# 2.1 Überblick über die Bedienungsanleitung

<span id="page-30-1"></span>Als Bedienungsanleitung für dieses System wird die "Bedienungsanleitung auf DVD" mitgeliefert.

Der [Schnelleinstieg] und die [Schnellreferenz] enthalten Informationen zur grundlegenden Systembedienung sowie Antworten auf häufig gestellte Fragen.

Ausführlichere Informationen über die Funktionen und die Bedienung erhalten Sie in den Anleitungen, die in der "Bedienungsanleitung auf DVD" enthalten sind.

#### <span id="page-30-2"></span>[Schnelleinstieg]

In dieser Anleitung werden die grundlegende Systembedienung sowie Einstellungsmethoden für die Einrichtung der einzelnen Funktionen beschrieben. Es werden wichtige Funktionen vorgestellt, mit denen die Nutzung dieses Systems erleichtert wird.

Diese Anleitung enthält außerdem Hinweise und Vorsichtsmaßnahmen, die bei der Nutzung dieses Systems befolgt werden sollten.

Lesen Sie bitte diese Bedienungsanleitung unbedingt vor der Benutzung des Systems durch.

#### <span id="page-30-3"></span>[Schnellreferenz]

Diese Anleitung enthält Antworten auf häufig gestellte Fragen und eine Beschreibung von einfachen Fehlerbehebungsmaßnahmen, die bei Problemen während der Verwendung dieses Systems durchgeführt werden können.

#### <span id="page-30-4"></span>Bedienungsanleitungen

Diese Anleitungen richten sich an alle Systembediener vom Anfänger bis zum Administrator.

In den Anleitungen werden zahlreiche Aspekte des Systems beschrieben, darunter grundlegende Bedienvorgänge und Funktionen, die einen komfortableren Umgang mit dem System ermöglichen, sowie Wartungsmaßnahmen, Fehlerbehebung und Methoden für die Systemeinrichtung.

Für Wartungsarbeiten und Fehlerbehebung sind grundlegende technische Produktkenntnisse erforderlich. Beschränken Sie daher bitte Ihre Wartungs- und Fehlerbehebungsaktivitäten auf die in dieser Anleitung beschriebenen Bereiche.

Wenn Probleme auftreten, wenden Sie sich bitte an Ihren Servicetechniker.

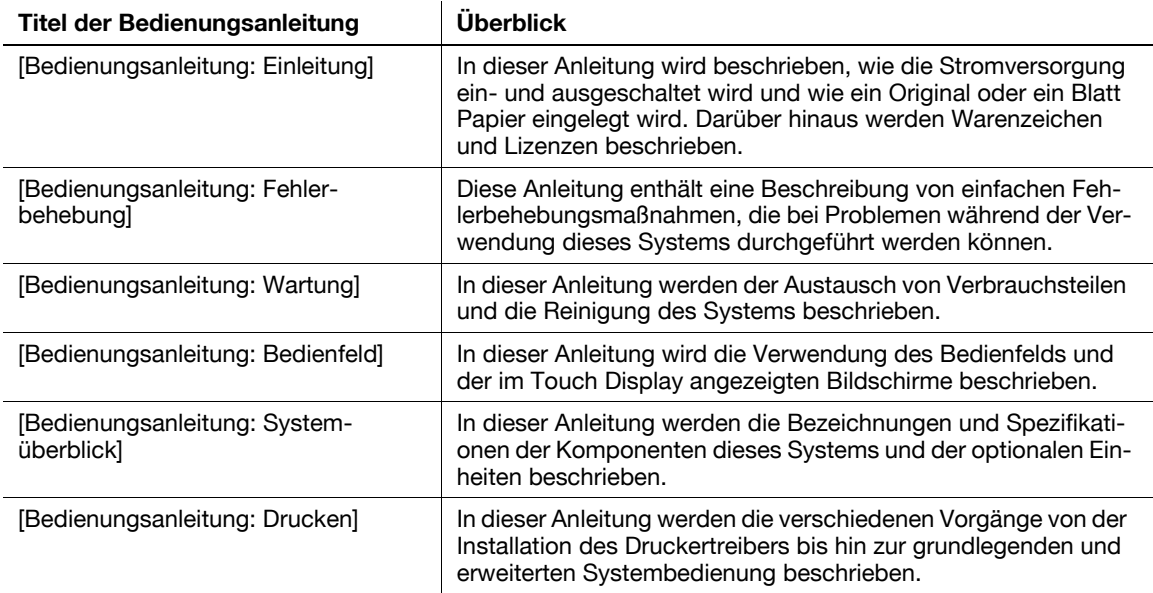

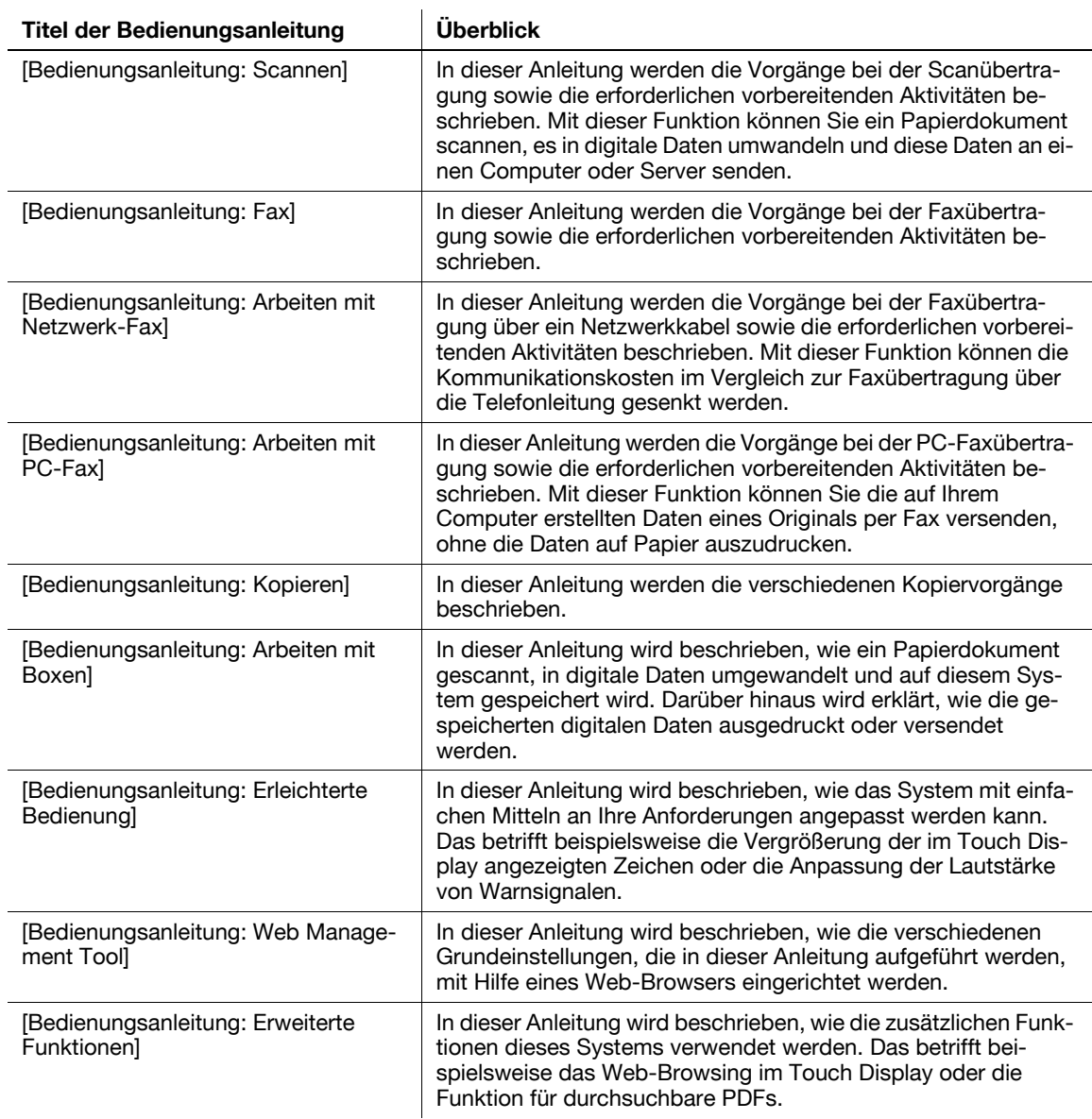

# <span id="page-32-0"></span>2.2 Systeminformationen

# 2.2.1 Optionale Komponenten (ineo+ 454/554)

<span id="page-32-1"></span>Verschiedene optionale Zubehörkomponenten können in Abhängigkeit von den Anforderungen Ihrer Büroumgebung hinzugefügt werden.

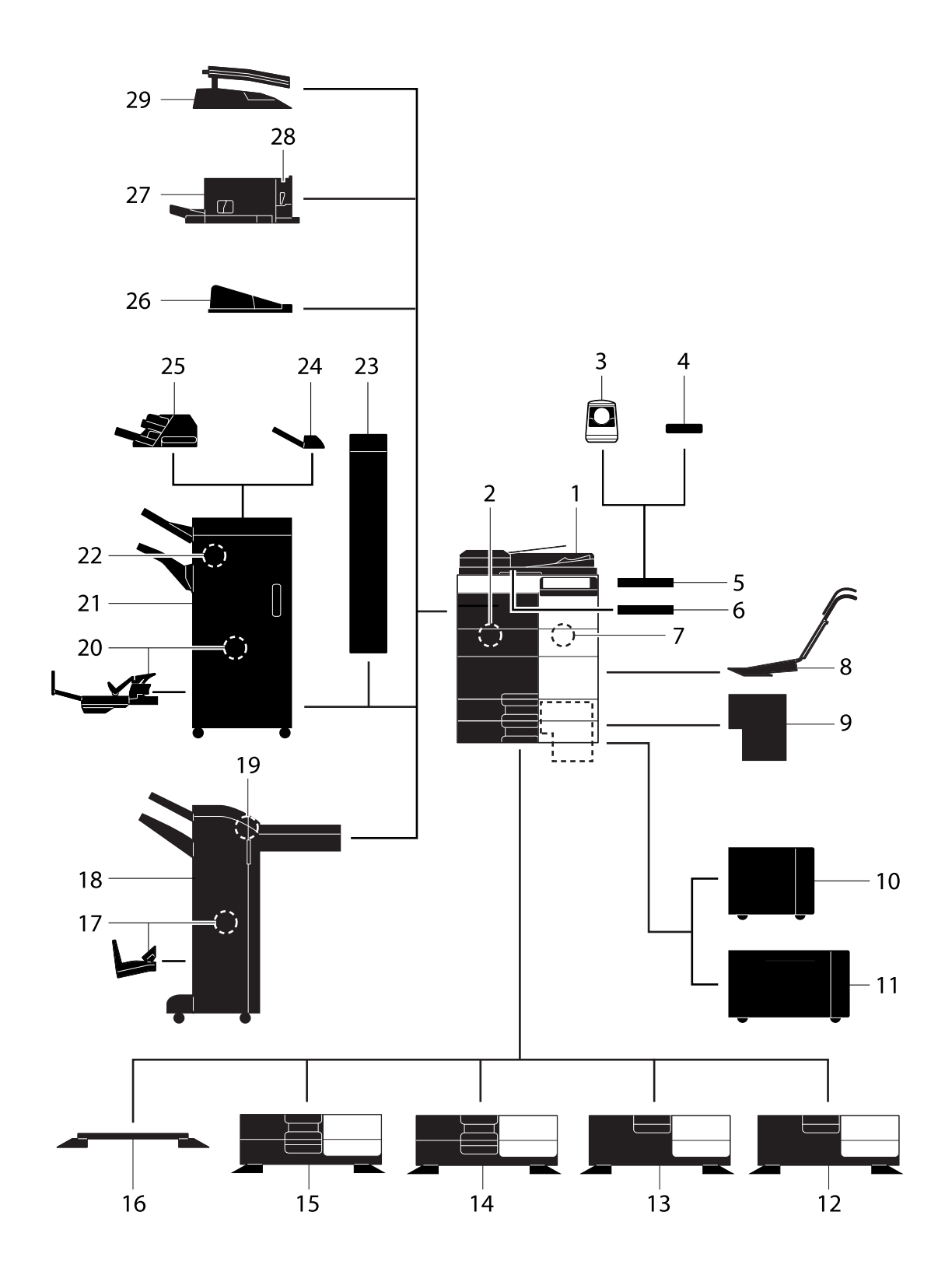

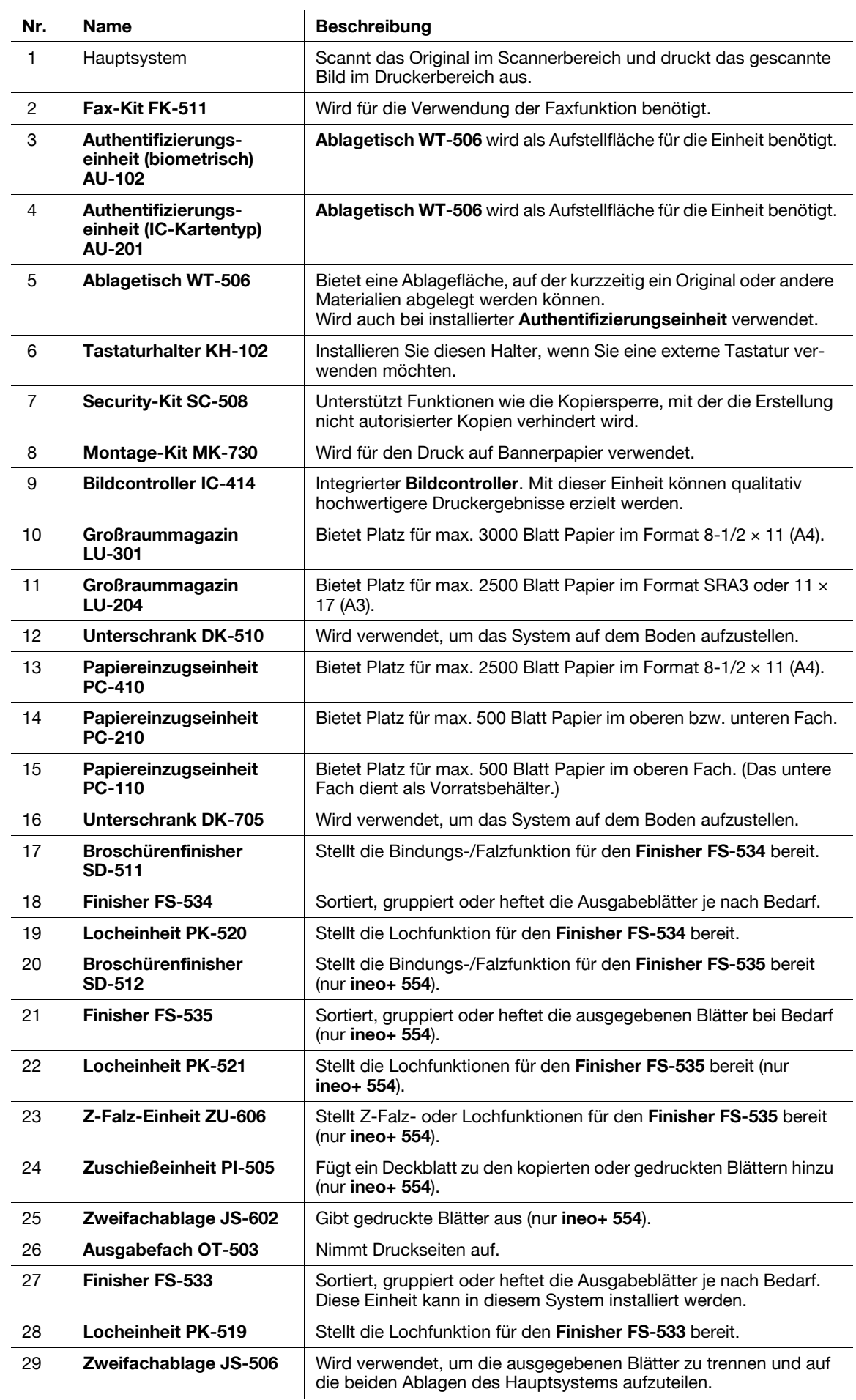

l.

#### 2.2.2 Optionale Komponenten (ineo+ 224/284/364)

<span id="page-34-0"></span>Verschiedene optionale Zubehörkomponenten können in Abhängigkeit von den Anforderungen Ihrer Büroumgebung hinzugefügt werden.

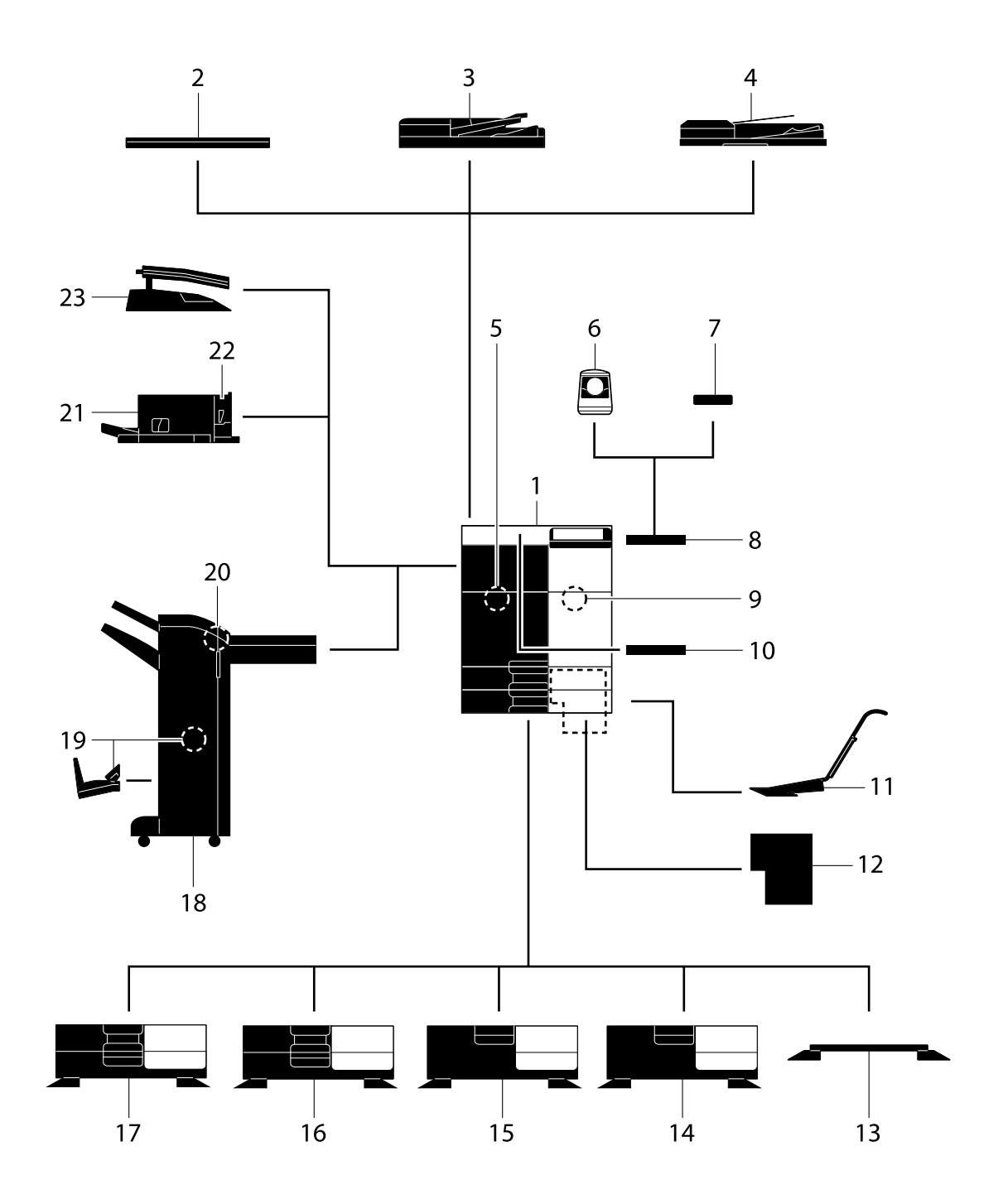

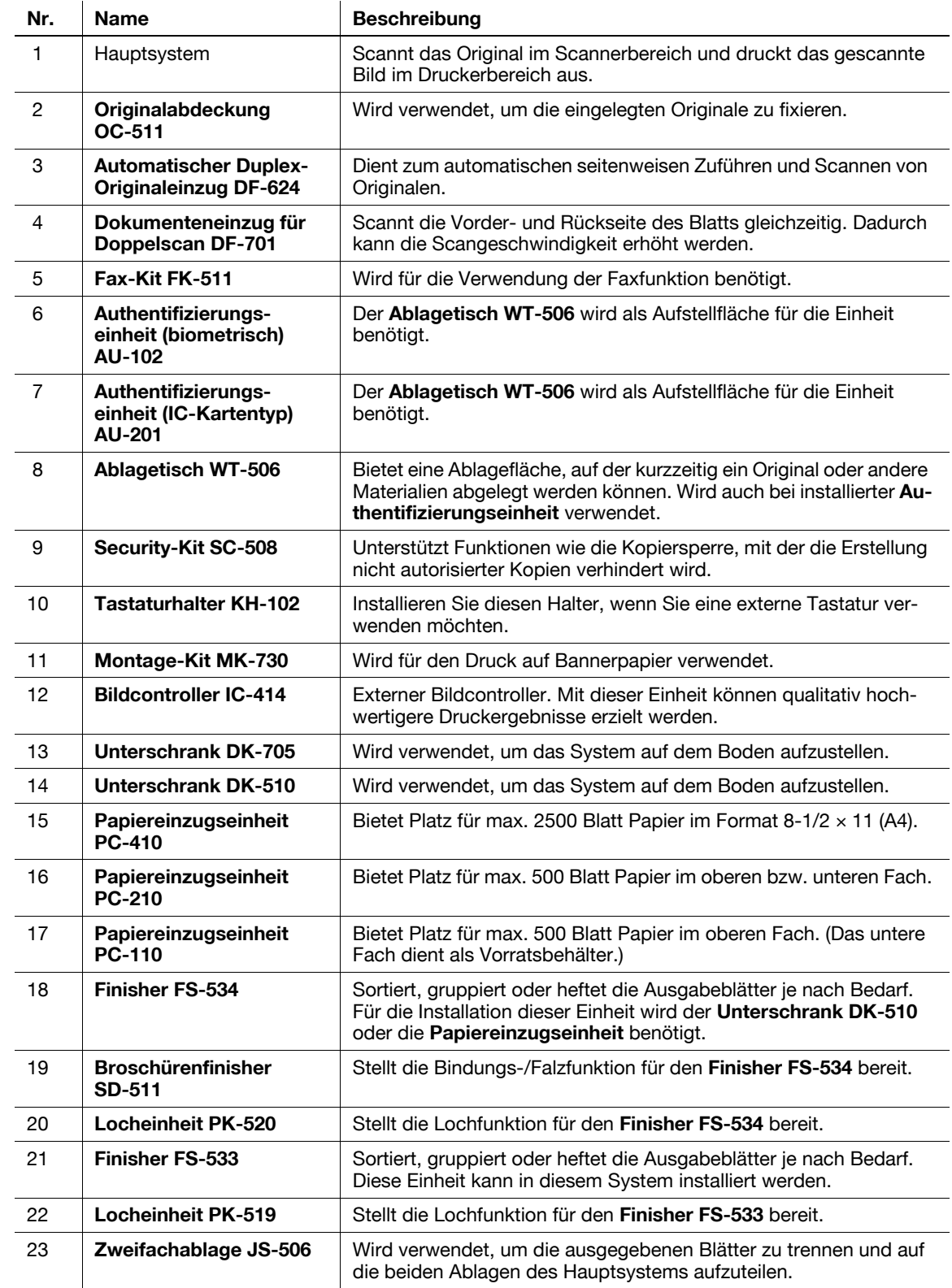
# 2.2.3 Teilebezeichnung (MFP) (ineo+ 454/554)

# Vorderseite

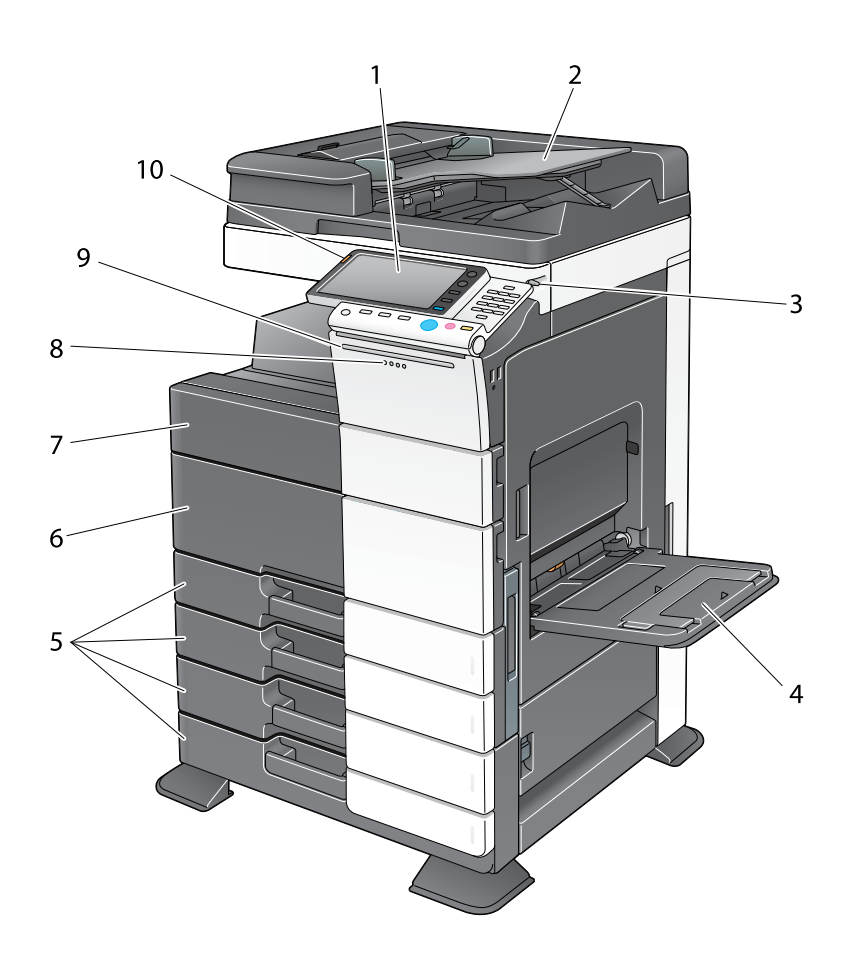

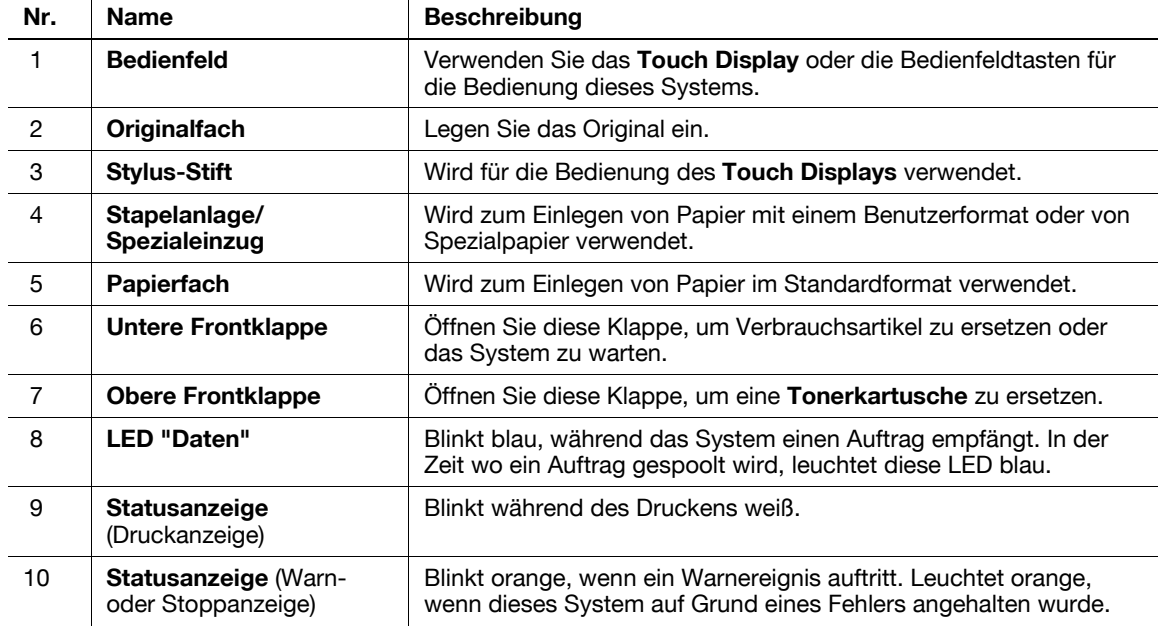

#### Rückseite

Die Abbildung zeigt das Hauptsystem, das die Heizung und das Fax-Kit enthält. Die Form des Netzkabels ist in Abhängigkeit von der Vertriebsregion unterschiedlich. Die Heizung wird in einigen Vertriebsregionen als optionale Einheit bereitgestellt.

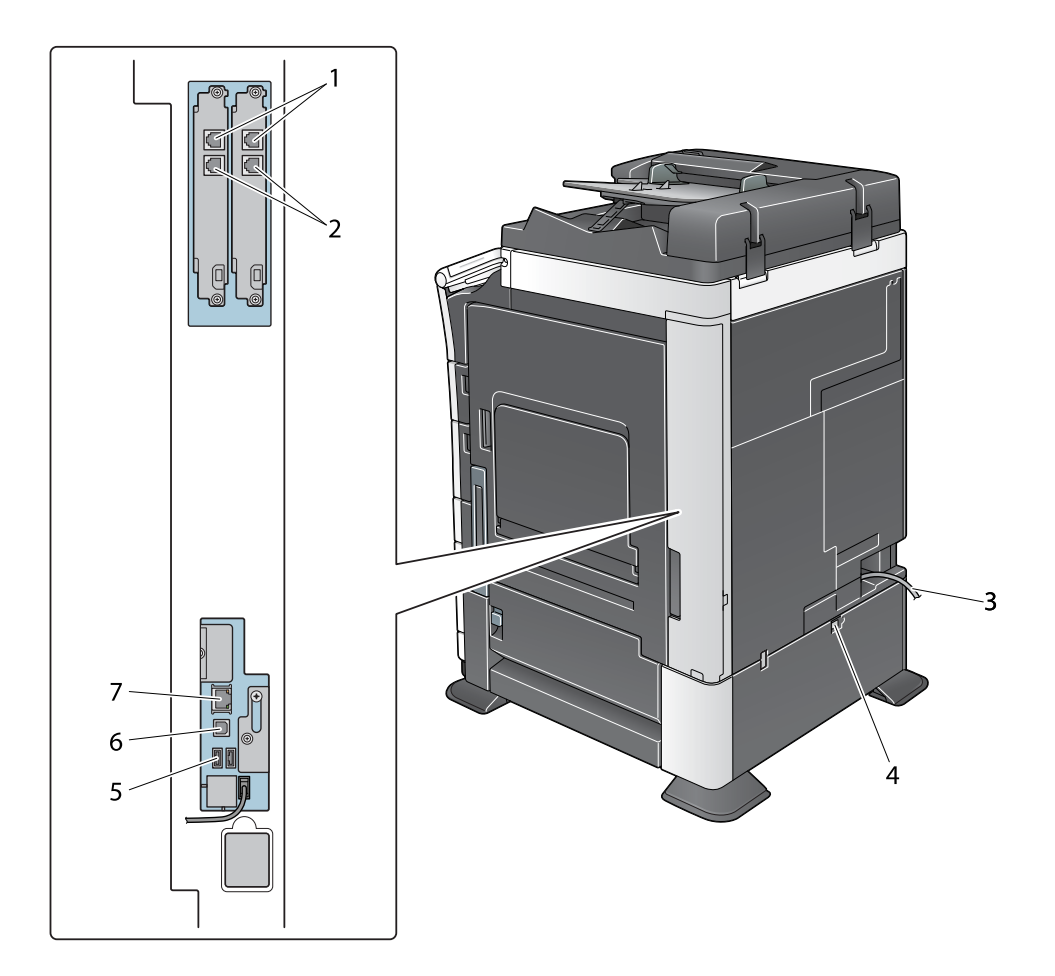

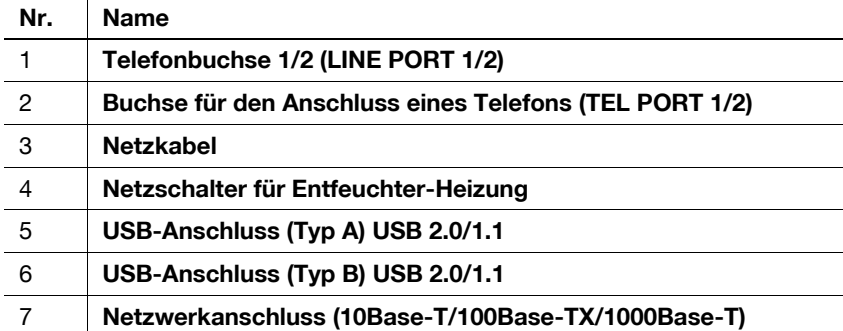

# $\boxed{\triangle}$   $\boxed{\triangle}$  Referenz

Ausführliche Informationen finden Sie in der Bedienungsanleitung auf DVD.

# 2.2.4 Teilebezeichnung (MFP) (ineo+ 224/284/364)

# Vorderseite

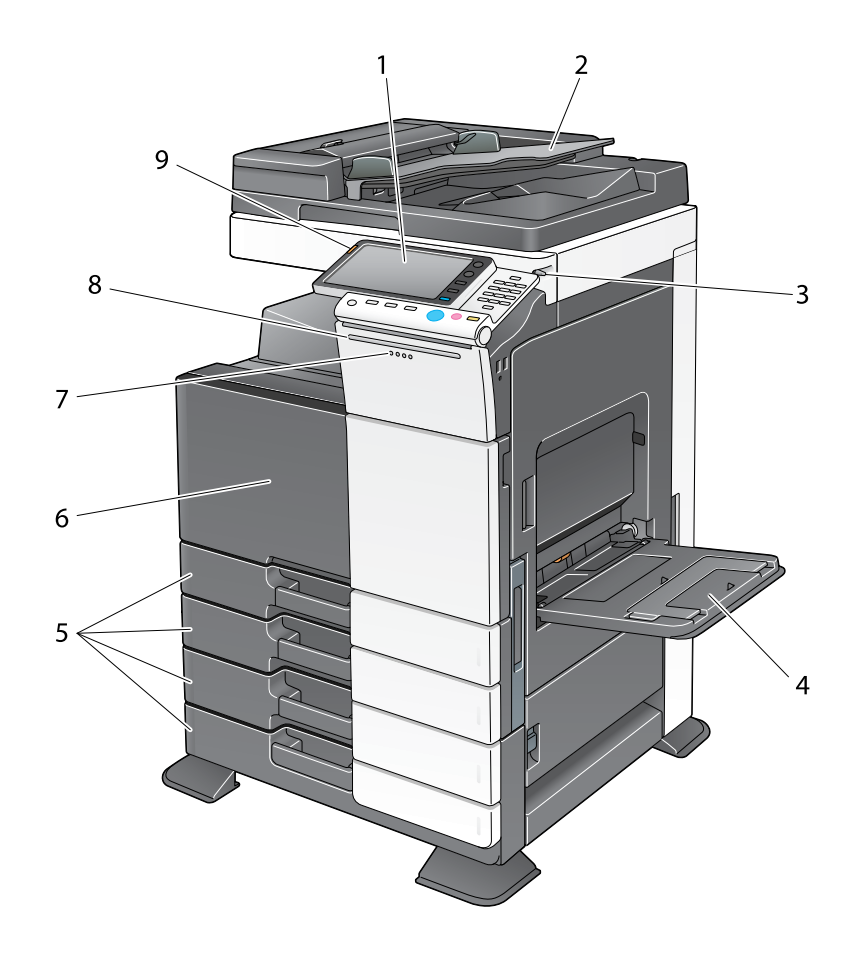

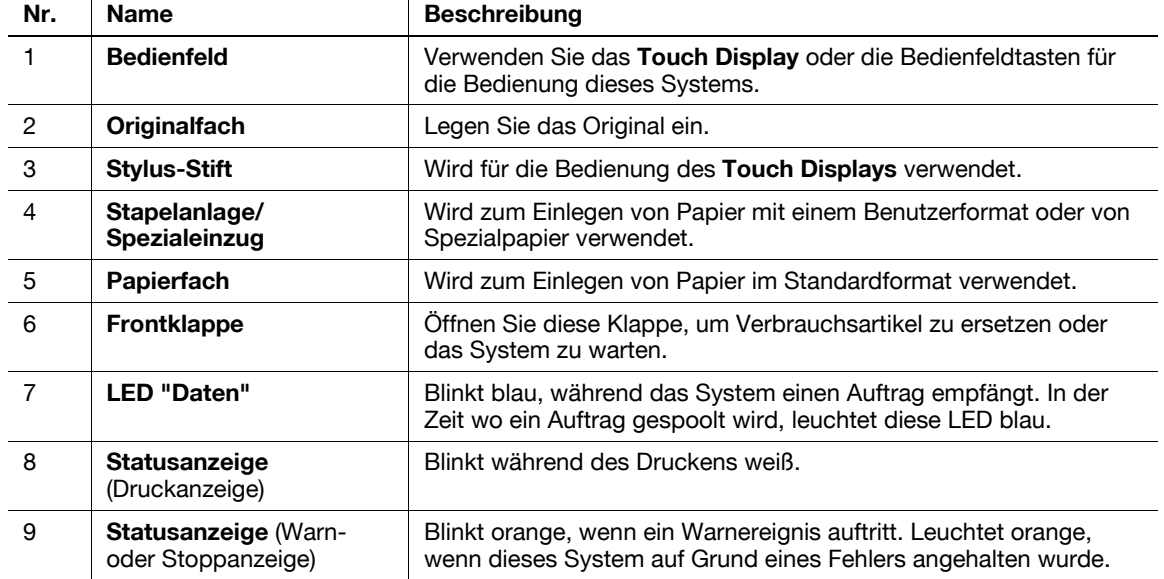

#### Rückseite

Die Abbildung zeigt das Hauptsystem, das die Heizung und das Fax-Kit enthält. Die Form des Netzkabels ist in Abhängigkeit von der Vertriebsregion unterschiedlich. Die Heizung wird in einigen Vertriebsregionen als optionale Einheit bereitgestellt.

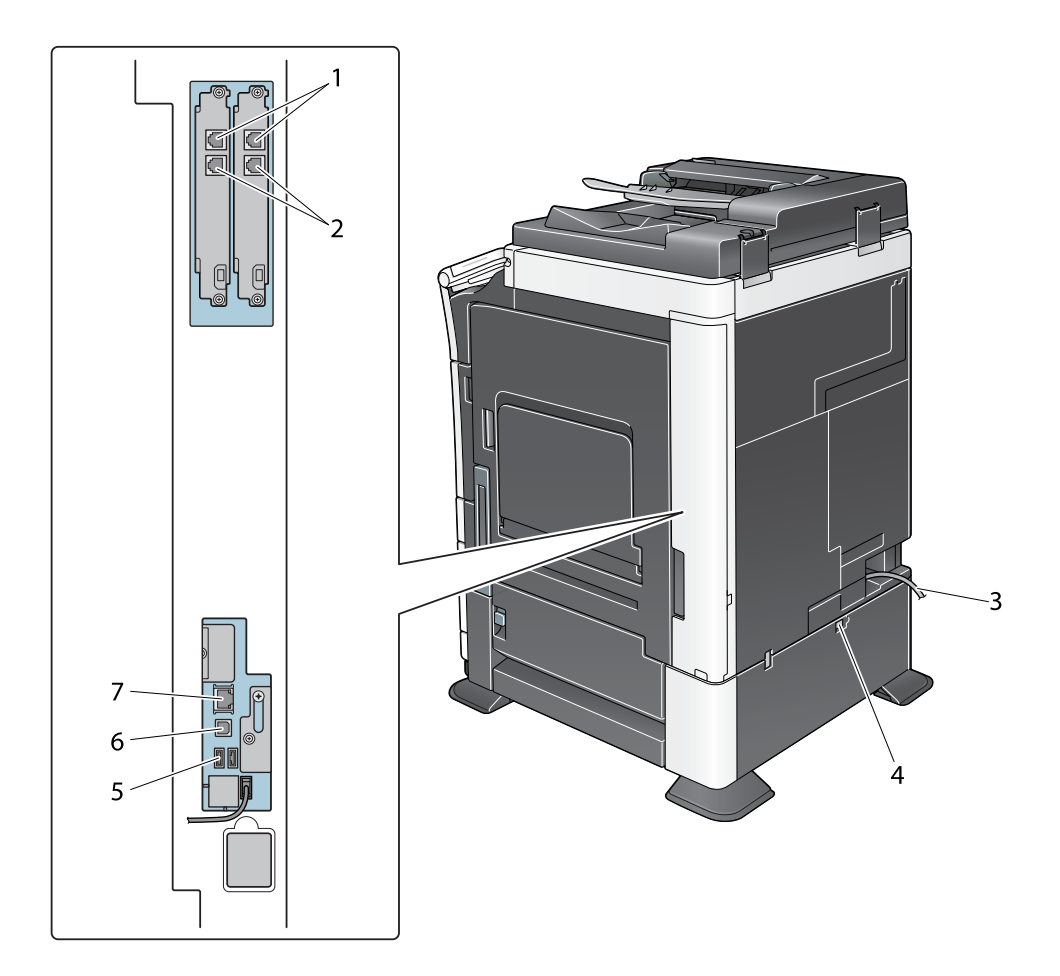

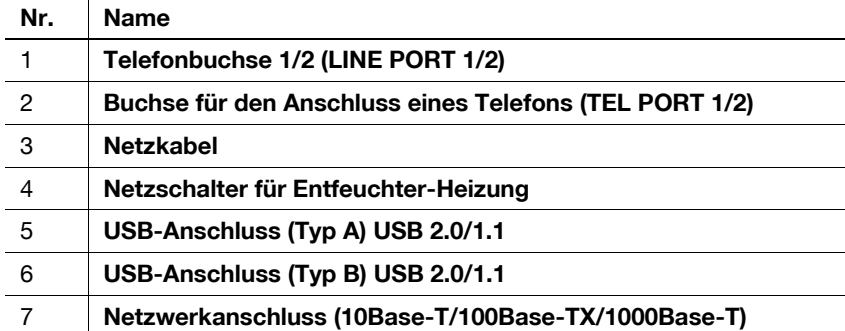

# $\boxed{\triangle}$   $\boxed{\triangle}$  Referenz

Ausführliche Informationen finden Sie in der Bedienungsanleitung auf DVD.

#### 2.2.5 Teilebezeichnung (Optionale Einheiten)

In diesem Abschnitt werden die Bezeichnungen der unterschiedlichen Teile der optionalen Einheiten aufgeführt, die in diesem System installiert werden können.

# Finisher FS-535, Broschürenfinisher SD-512, Locheinheit PK-521 (ineo+ 554)

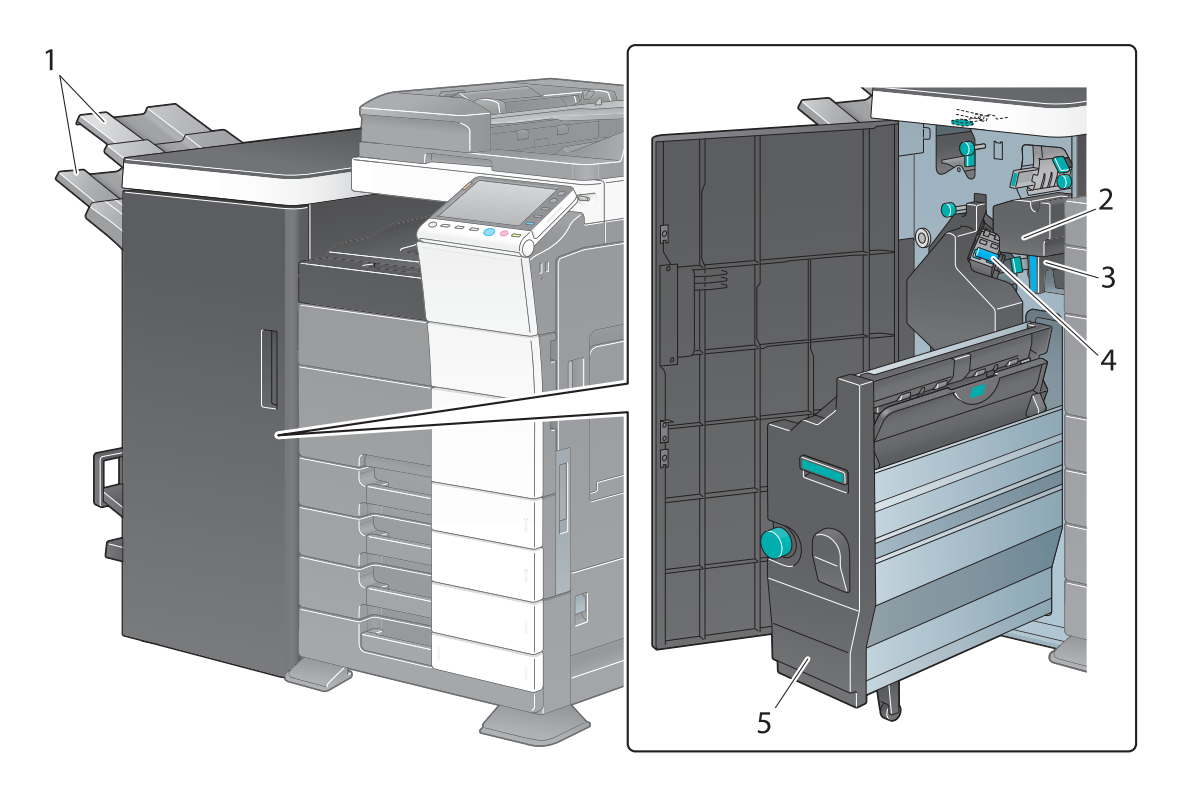

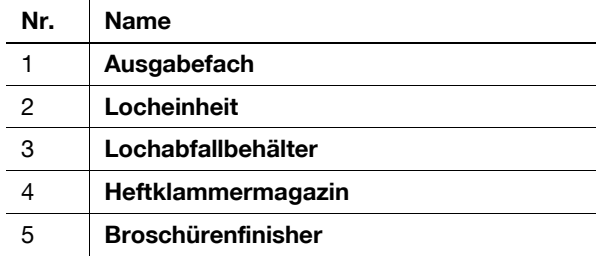

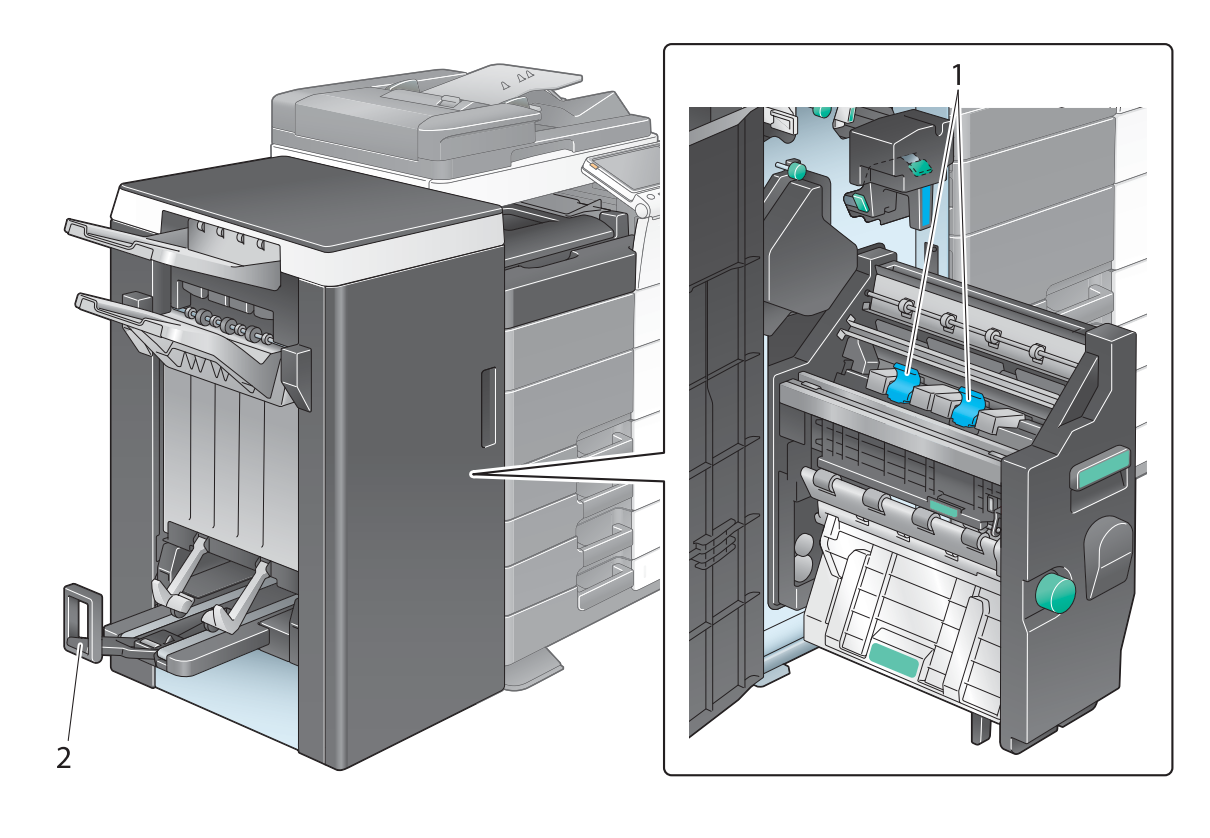

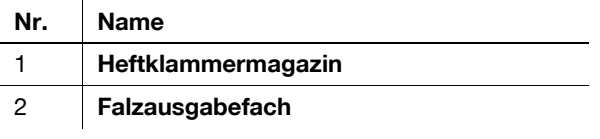

# Zweifachablage JS-602 (ineo+ 554)

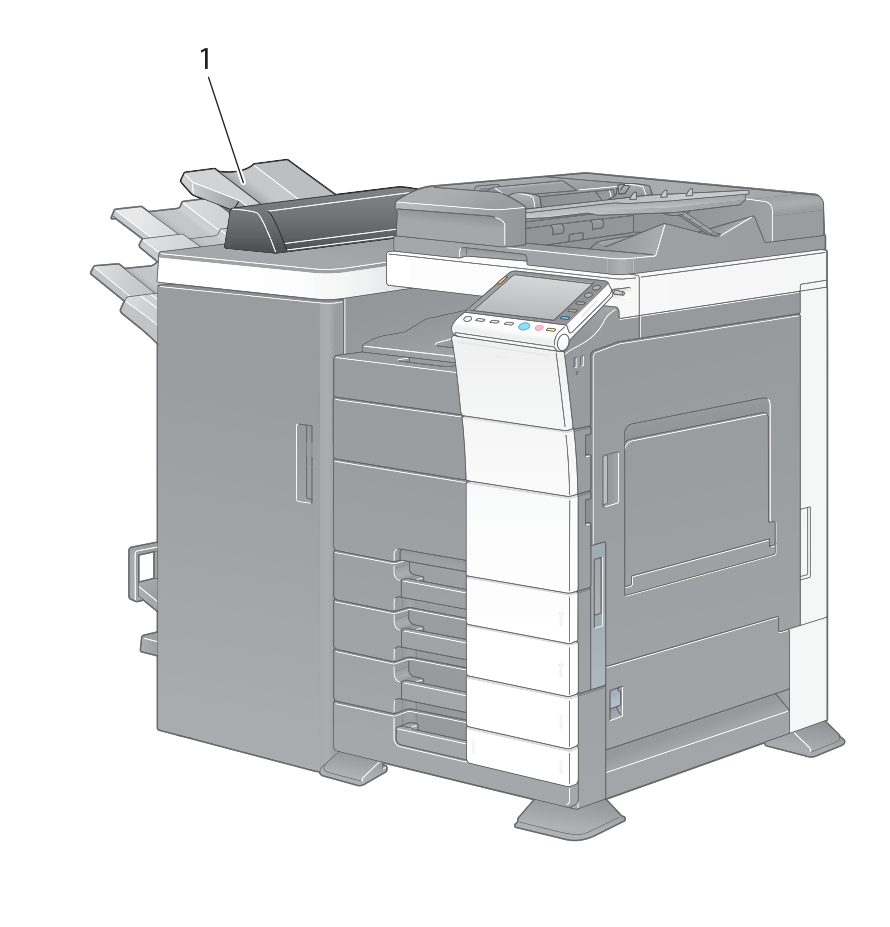

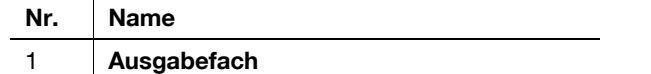

# Z-Falz-Einheit ZU-606 (ineo+ 554)

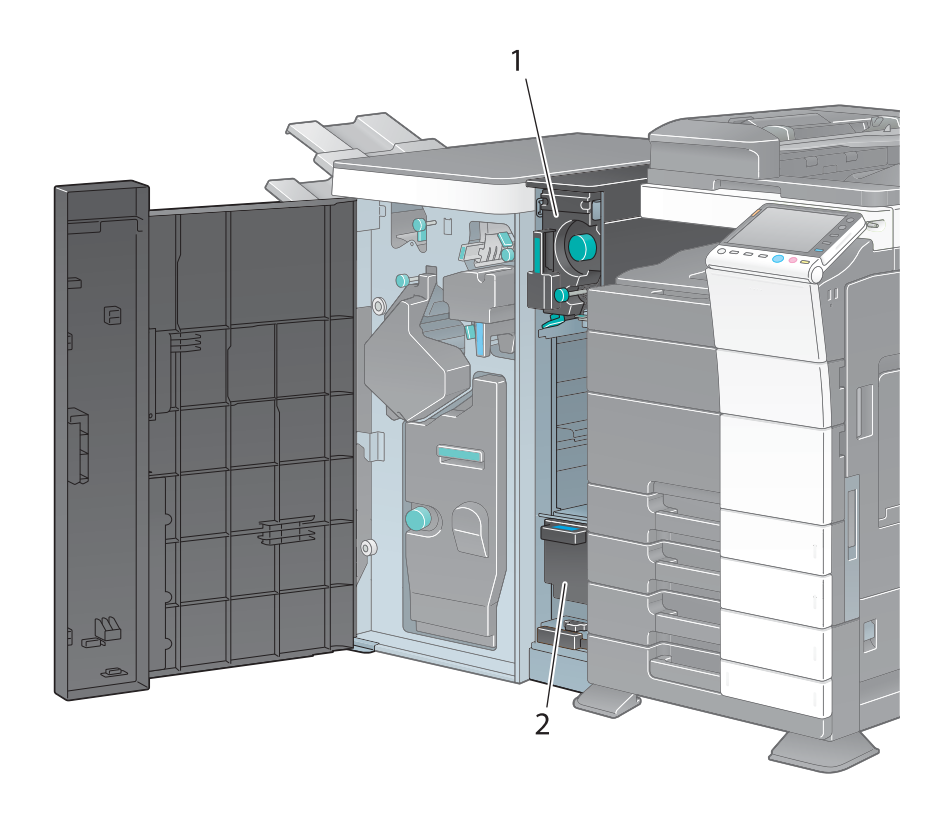

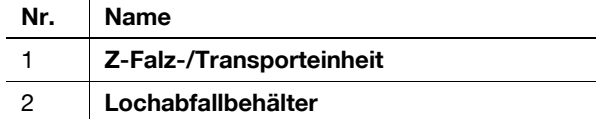

# Zuschießeinheit PI-505 (ineo+ 554)

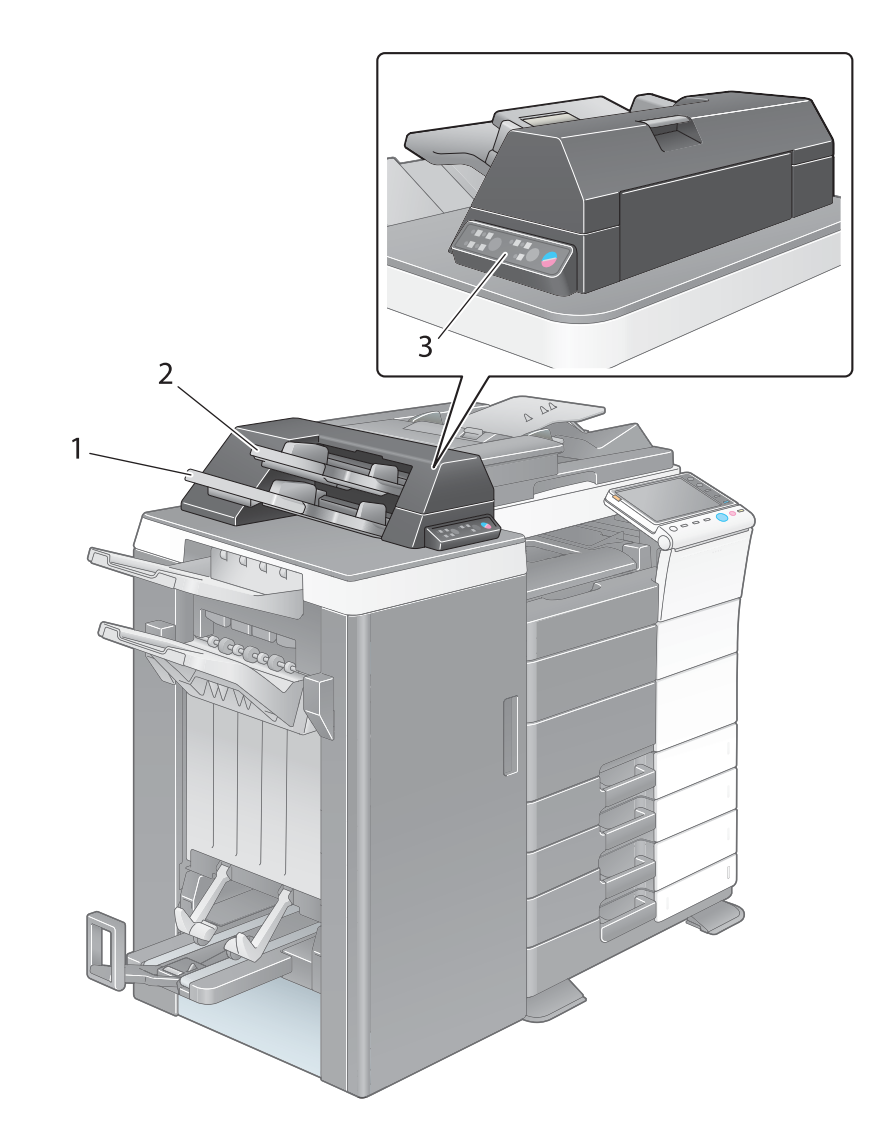

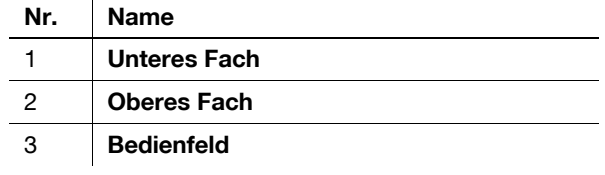

# $\boxed{\triangle}$   $\boxed{\triangle}$  Referenz

Ausführliche Informationen zur Verwendung des Bedienfelds finden Sie in der Bedienungsanleitung auf DVD.

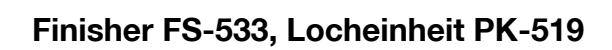

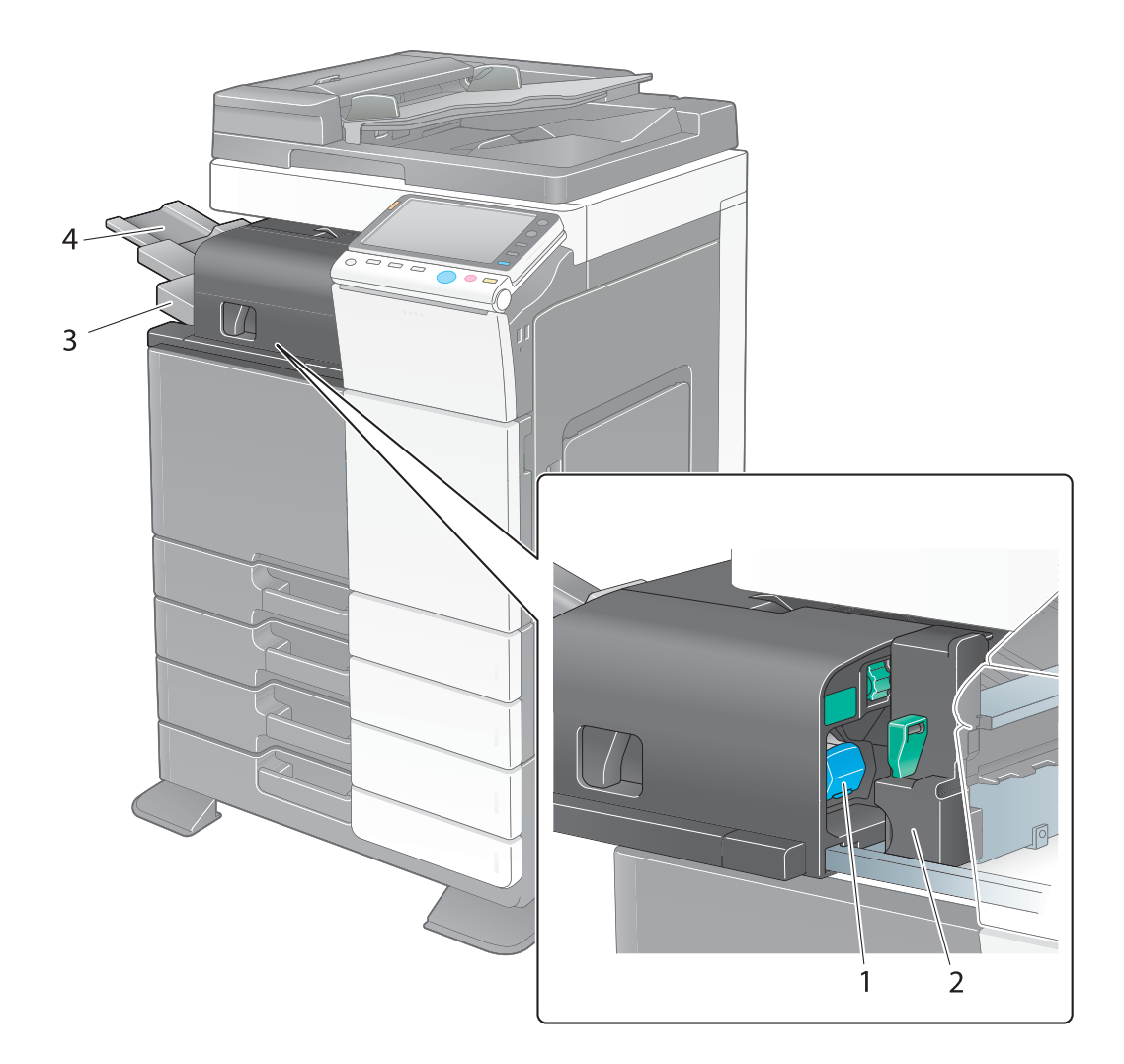

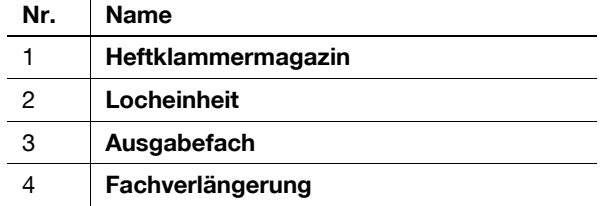

# Zweifachablage JS-506

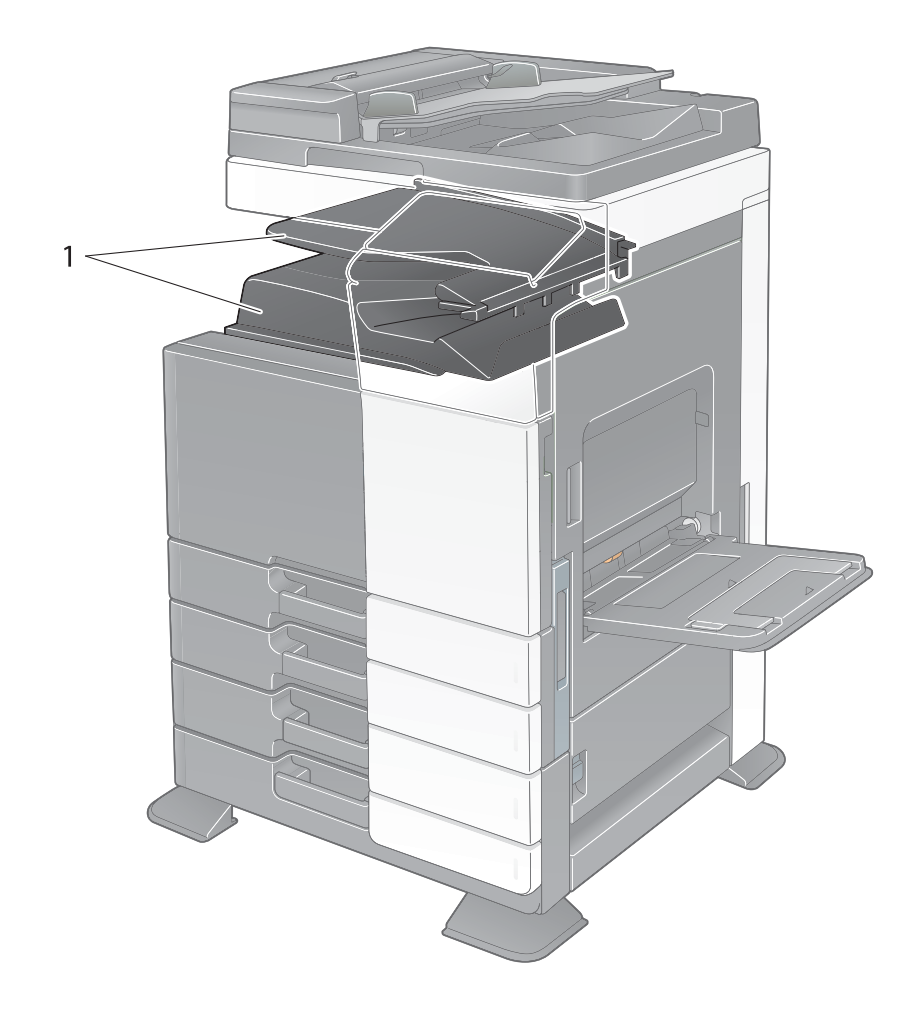

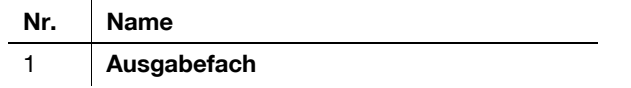

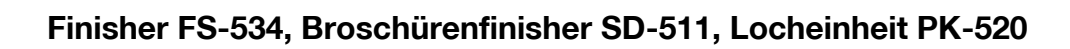

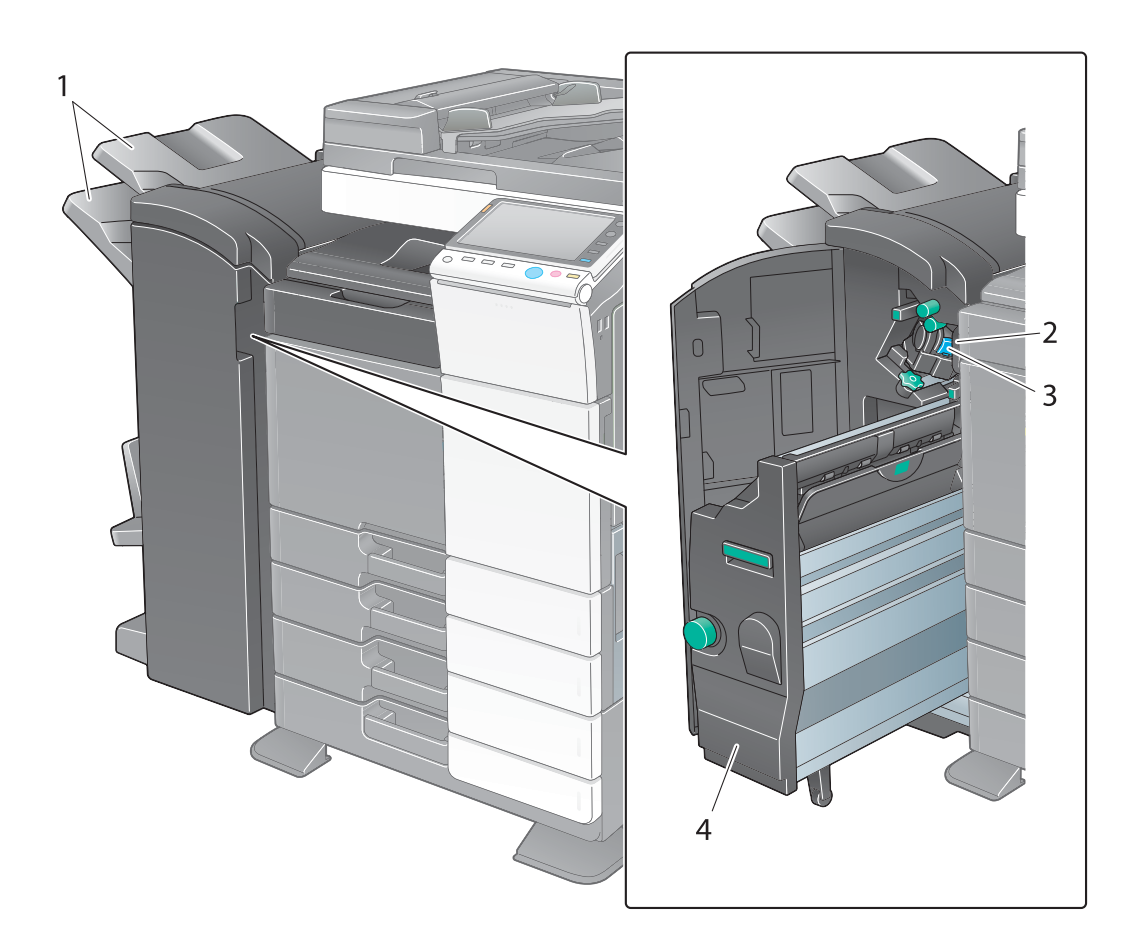

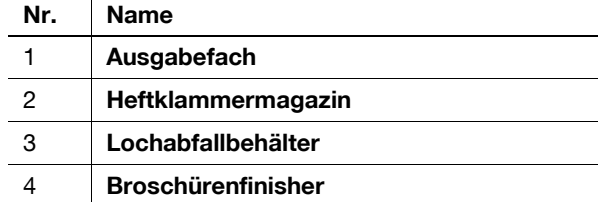

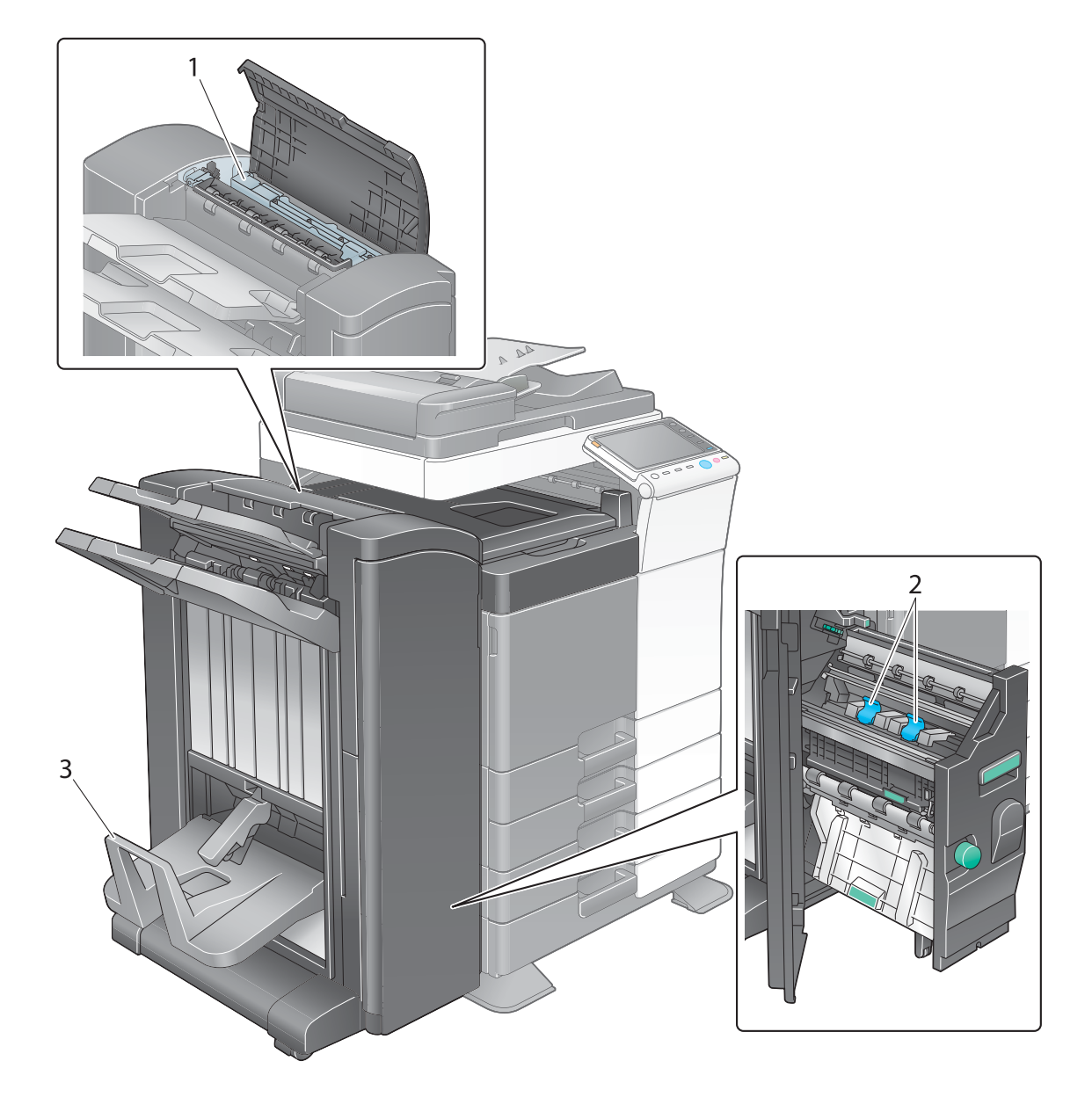

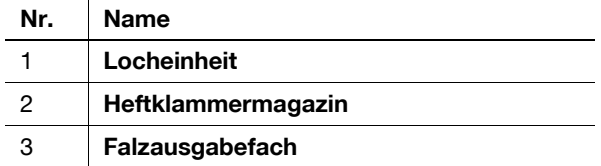

ineo+ 224/284/364/454/554 2-21

# Großraummagazin LU-301/LU-204

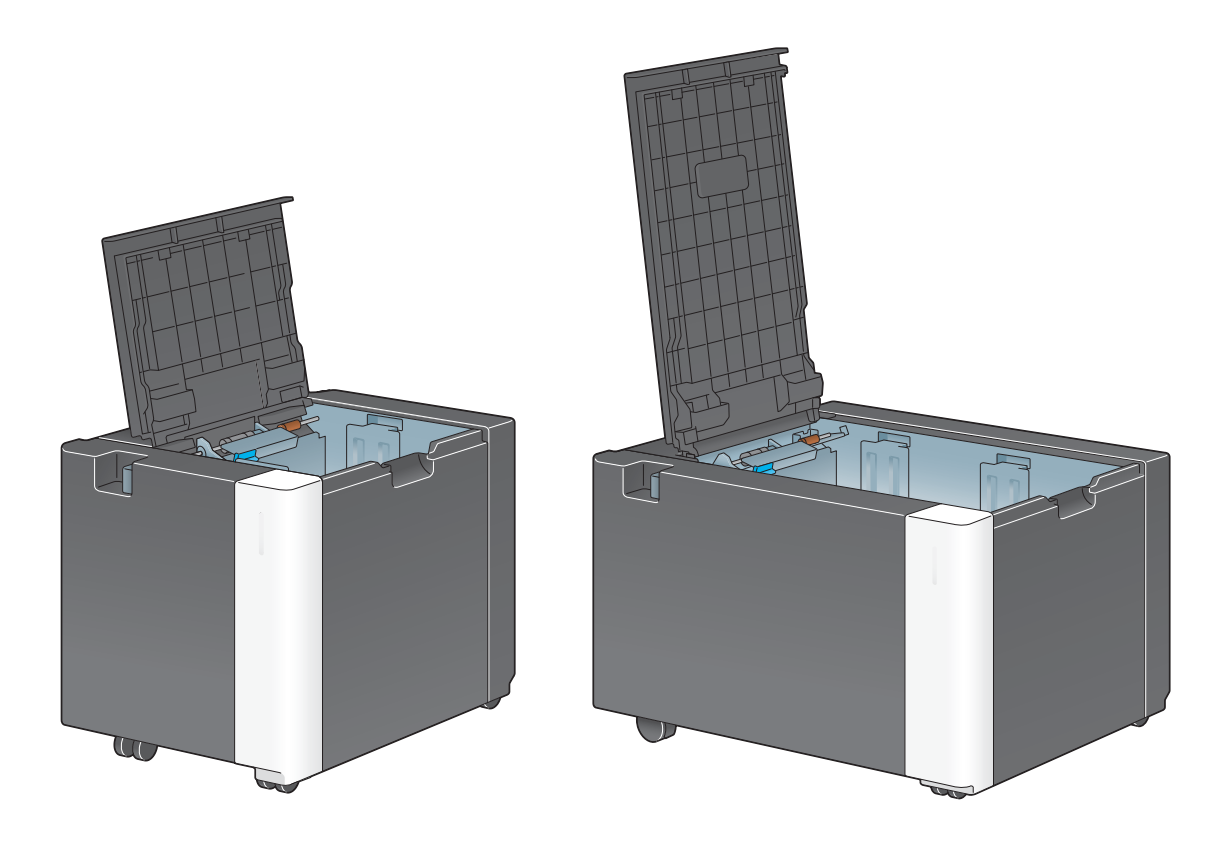

 $\boxed{\triangle}$  Referenz Ausführliche Informationen finden Sie in der Bedienungsanleitung auf DVD.

2-22 ineo+ 224/284/364/454/554

### 2.3 Stromversorgung

Dieses System besitzt zwei Netzschalter: die Netztaste am Bedienfeld und den Hauptnetzschalter am System. Verwenden Sie unter normalen Bedingungen die Netztaste am Bedienfeld. Verwenden Sie den Hauptnetzschalter, um einen Neustart des Systems durchzuführen.

#### 2.3.1 Ein- und Ausschalten des Systems

Schalten Sie das System nur dann aus und ein, wenn dies unbedingt erforderlich ist, wenn also beispielsweise die Administratoreinstellungen geändert wurden oder ein Stromausfall aufgetreten ist.

1 Öffnen Sie die Untere Frontklappe oder die Frontklappe und schalten Sie den Hauptnetzschalter ein.

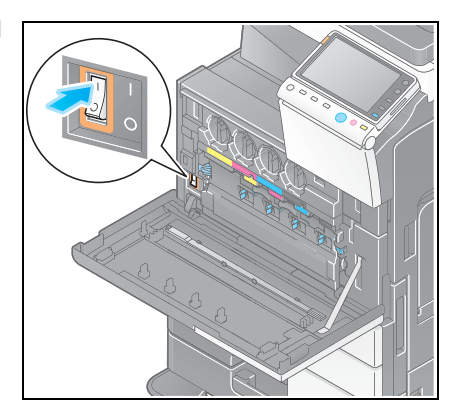

2 Schalten Sie den Hauptnetzschalter aus.

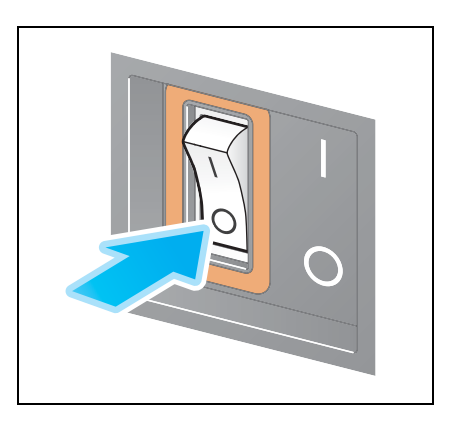

#### **Hinweis**

Zum Neustart dieses Systems schalten Sie den Hauptnetzschalter aus und nach frühestens 10 Sekunden wieder ein.

#### 2.3.2 Bedienen der Netztaste

Wenn das System über einen längeren Zeitraum nicht benutzt wird, z. B. nach Arbeitsschluss, drücken Sie die Netztaste, um den Energiesparmodus zu aktivieren.

In Abhängigkeit davon, wie die Netztaste gedrückt wird, wechselt das System in einen der folgenden Modi. Wenn die Netztaste während des Betriebs gedrückt wird, erfolgt der Wechsel in den Modus "Ein-/Ausschalter AUS". Wenn die Netztaste gedrückt gehalten wird, wechselt das System in den Modus "Automatische ErP-Abschaltung".

In beiden Fällen müssen Sie die Netztaste erneut drücken, um das System wieder einzuschalten.

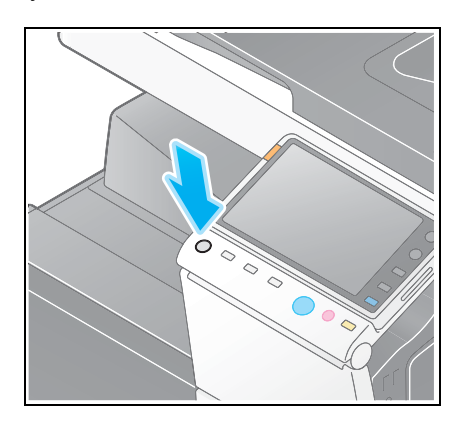

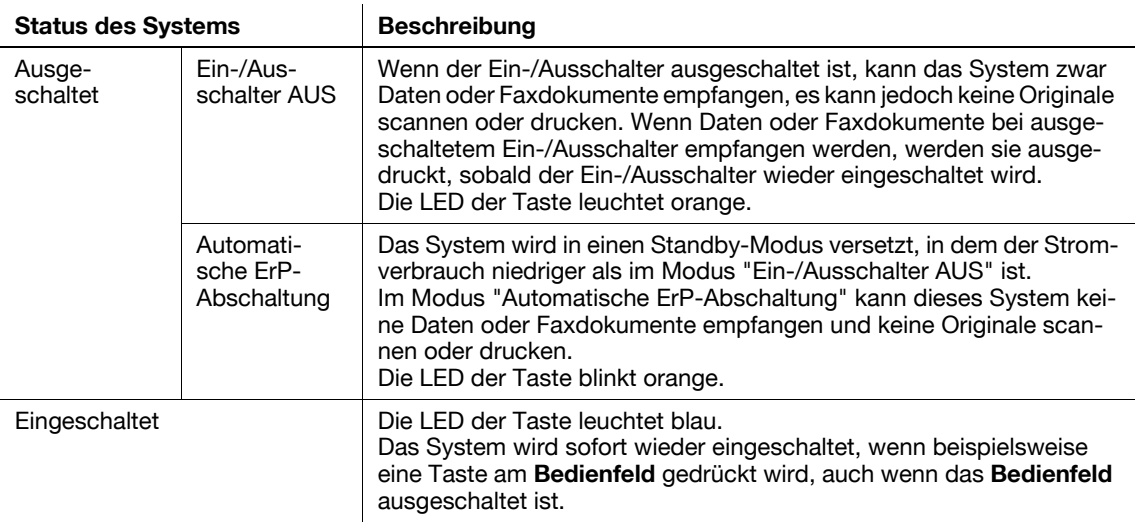

#### 2.3.3 Energiesparfunktion

Wenn das System über einen festgelegten Zeitraum (Standardeinstellung: 15 Minuten) nicht verwendet wird, wird das Touch Display ausgeschaltet und automatisch der Energiesparmodus aktiviert. Die Netztaste blinkt im Energiesparmodus blau. Wenn beispielsweise eine Taste am Bedienfeld gedrückt wird, wird der Energiesparmodus beendet und der normale Modus wiederhergestellt.

Es gibt zwei Stromsparmodi: Energiesparmodus und Ruhezustand. Im Ruhezustand wird ein größerer Energiespareffekt als im Energiesparmodus erzielt. Jedoch ist die Zeit bis zur Wiederherstellung des normalen Modus länger als die Dauer der Reaktivierung aus dem Energiesparmodus.

# **A** Referenz

Die Zeitdauer bis zur Aktivierung der einzelnen Modi kann in den Administratoreinstellungen geändert werden. Ausführliche Informationen finden Sie in der Bedienungsanleitung auf DVD.

#### <span id="page-52-0"></span>Manuelles Umschalten in den Energiesparmodus

Zur manuellen Umschaltung in den Energiesparmodus oder Ruhezustand vor dem automatischen Wechsel des Systems in den Stromsparmodus ändern Sie die Einstellungen der Netztaste am Bedienfeld auf [Energie sparen].

Tippen Sie auf [Bedienerprogramm] und wählen Sie [Administratoreinstellung] - [Systemeinstellungen] - [Stromversorgung/Energiespareinstellungen] - [Netztasteneinstellungen].

Informationen zum Standard-Administratorkennwort finden Sie in der [Schnellreferenz].

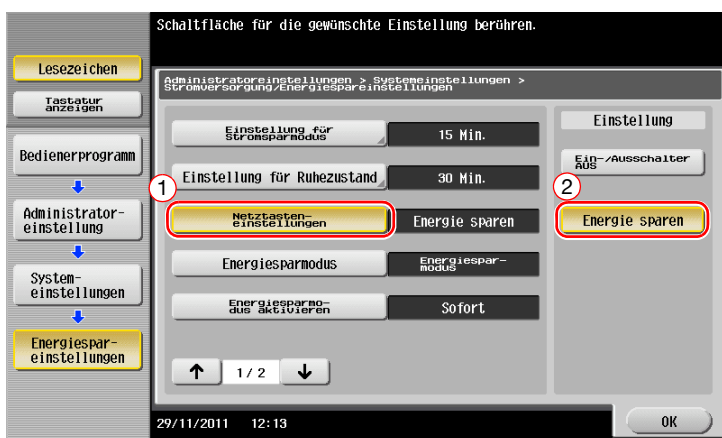

Nach dem Ändern der Einstellungen ändert sich der Stromsparmodus in Abhängigkeit davon, wie die Netztaste gedrückt wird.

- Netztaste wird gedrückt
- Das System wechselt in den Stromsparmodus (Energiesparmodus oder Ruhezustand). Der Energiesparmodus wird beendet und der normale Modus wird wiederhergestellt, wenn eine Taste im Touch Display oder am Bedienfeld gedrückt wird.
- Netztaste wird gedrückt gehalten
- Das System wechselt in den Modus "Ein-/Ausschalter AUS". Wenn die Netztaste gedrückt wird, wird der normale Modus wiederhergestellt.

### **Ad** Referenz

Ausführliche Informationen finden Sie in der Bedienungsanleitung auf DVD.

# 2.4 Bedienfeld

Das System besitzt ein verschiebbares Bedienfeld. Die für den grundlegenden Betrieb benötigten Tasten befinden sich an der Vorderseite. Die Tasten, die für Einstellungen oder Registrierungsvorgänge verwendet werden, sind an der Rückseite angebracht.

#### 2.4.1 Teilebezeichnung

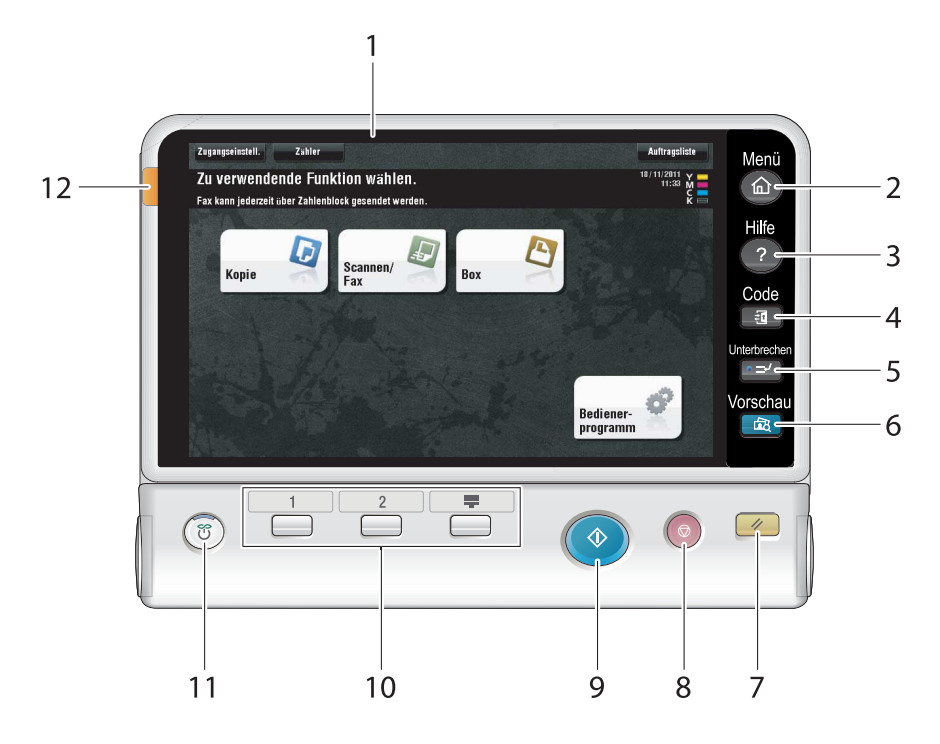

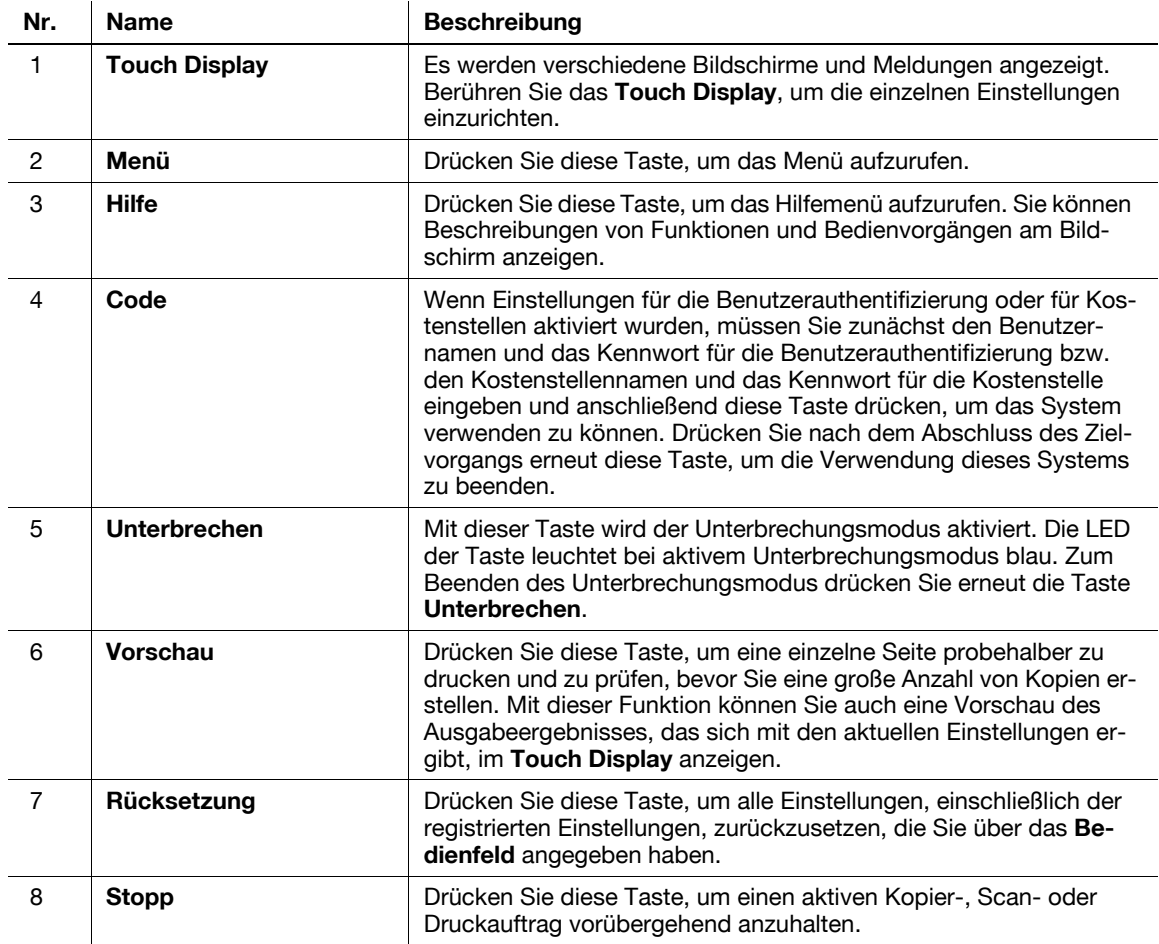

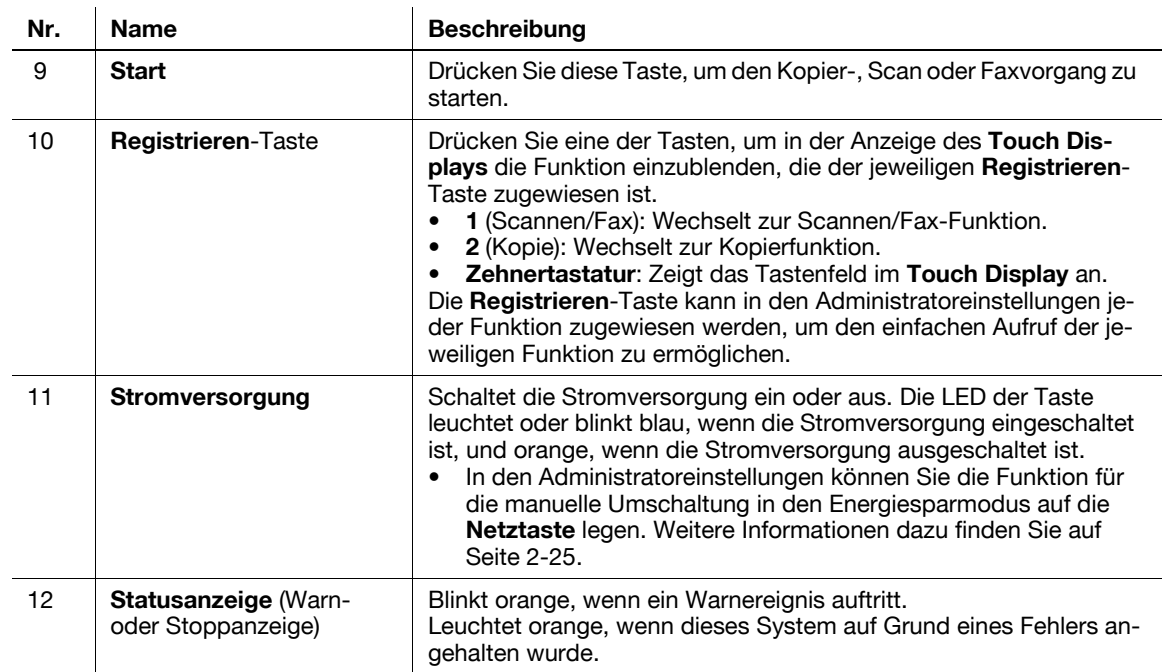

#### Status mit verschobenem Bedienfeld

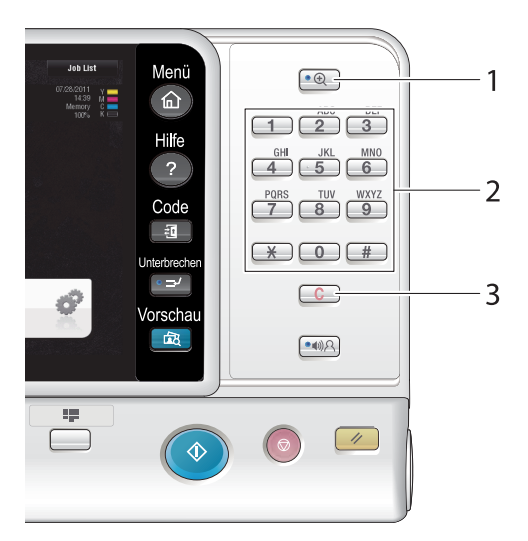

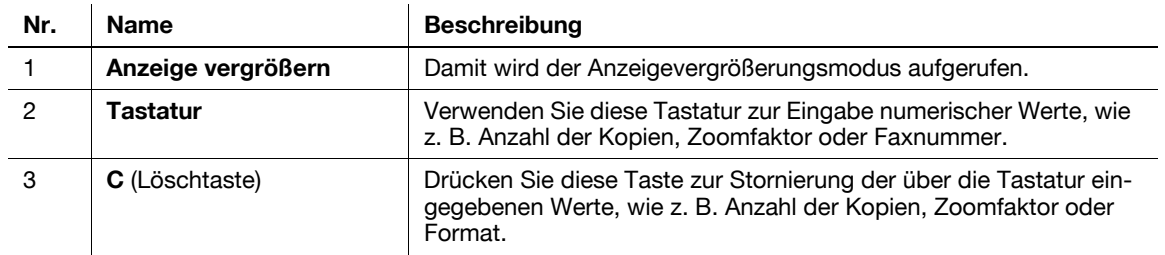

# 2.5 Touch Display

### 2.5.1 Hauptmenü

Drücken Sie die Taste Menü auf dem Bedienfeld, um das Hauptmenü anzuzeigen. Im Hauptmenü können Sie verschiedene Einstellungen festlegen. So können Sie z. B. häufig verwendete Funktionen einrichten oder eine Direktaufruftaste für den Wechsel zwischen den einzelnen Modi zuweisen.

# Übersicht über das Hauptmenü

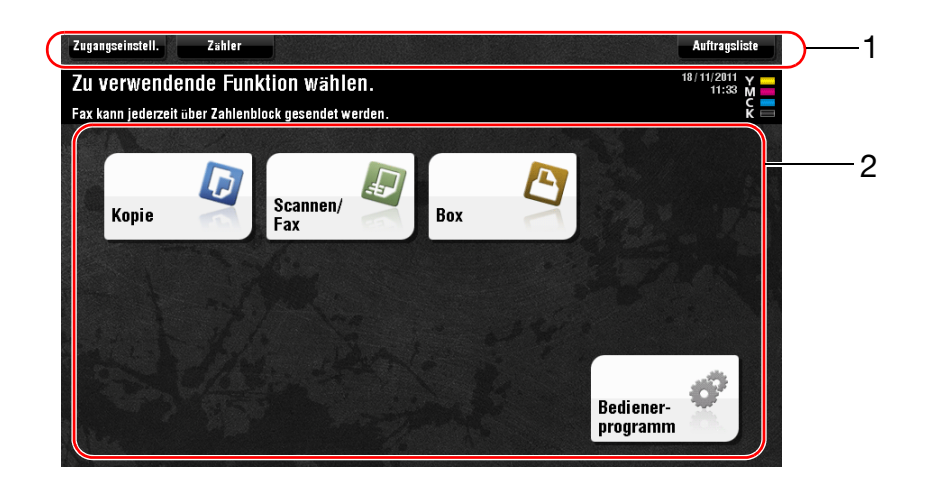

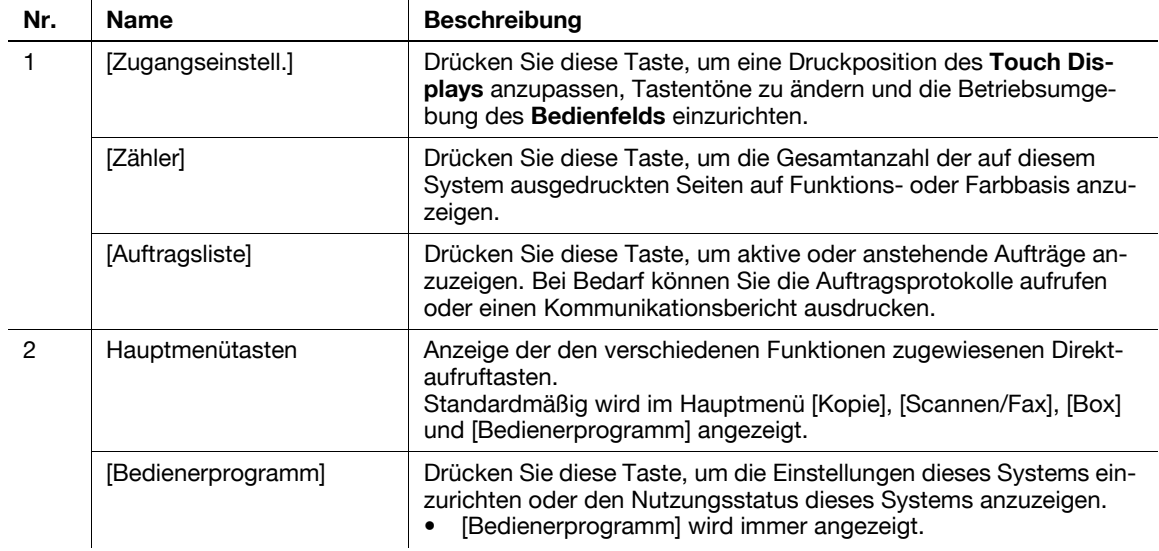

#### Anpassen des Hauptmenüs

Das Hauptmenü kann bei Bedarf auf zwei Bildschirme erweitert werden. Max. 23 Tasten können den beiden Hauptmenübildschirmen, zwischen denen umgeschaltet werden kann, zugewiesen werden.

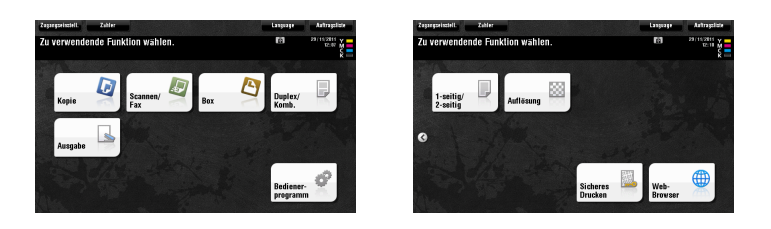

Darüber hinaus können Sie Ihr bevorzugtes Hintergrundmuster festlegen.

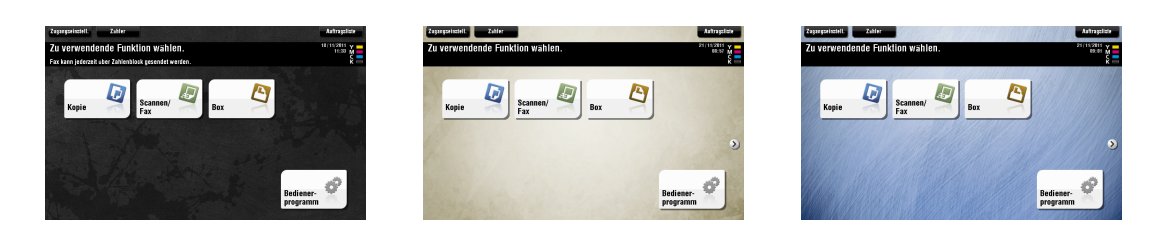

# **Ad** Referenz

Ausführliche Informationen finden Sie in der Bedienungsanleitung auf DVD.

#### 2.5.2 Bedienen des Touch Displays

Das Touch Display dieses Systems unterstützt bedienerfreundliche Aktionen, wie z. B. Wischen mit dem Finger über das Touch Display.

#### Tippen

Berühren Sie den Bildschirm leicht mit Ihrem Finger und ziehen Sie dann den Finger sofort wieder vom Bildschirm zurück. Mit dieser Aktion kann eine Auswahl vorgenommen oder ein Menü aufgerufen werden.

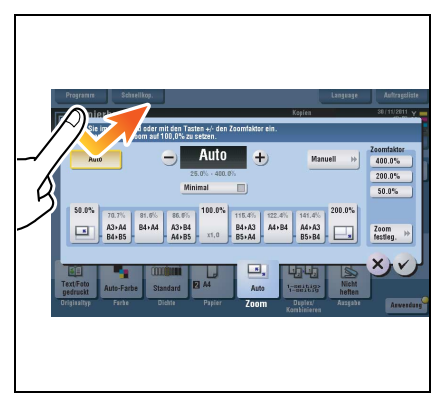

#### Doppelt tippen

Berühren Sie den Bildschirm zweimal hintereinander leicht mit Ihrem Finger. Mit dieser Aktion können Detailinformationen abgerufen oder Vorschaubilder vergrößert werden.

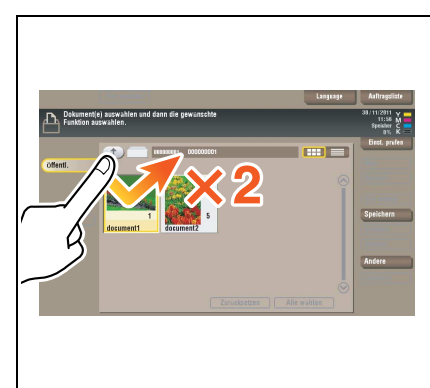

#### **Schnippen**

Führen Sie eine leichte Schnippbewegung aus, während Sie mit dem Finger über den Bildschirm wischen. Diese Aktion ermöglicht das Blättern in einer Adress- oder Auftragsliste und das Aufrufen von einzelnen Miniaturbildseiten.

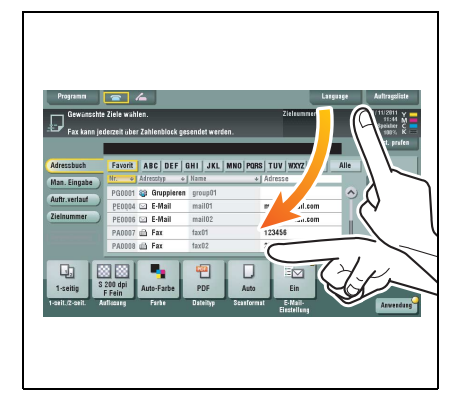

#### Ziehen

Ziehen Sie Ihren Finger über den Bildschirm, während sie ihn berühren. Mit dieser Aktion wird die Anzeigeposition in einem Anwendungs- oder Vorschaubildschirm verschoben.

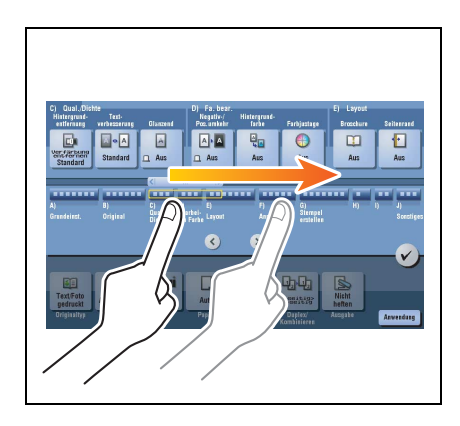

#### Hinweise zur Verwendung des Touch Displays

Dieses System besitzt ein kapazitives Touch Display. Beachten Sie bei der Verwendung des Touch Displays die folgenden Punkte:

- Verwenden Sie Ihren Finger oder den mit dem System mitgelieferten Stylus-Stift. Beachten Sie, dass das Touch Display nicht ordnungsgemäß reagiert, wenn Sie statt Ihres Fingers oder des Stylus-Stifts Ihren Fingernagel oder eine Stiftspitze verwenden.
- Bei zu starker Kraftaufwendung auf das Touch Display kann das Touch Display beschädigt werden und sogar zerbrechen.
- Wenden Sie keinen zu starken Druck auf das Touch Display an und verwenden Sie bei der Bedienung keine spitzen Objekte, wie z. B. einen Druckbleistift.
- Das Touch Display reagiert unter Umständen nicht ordnungsgemäß, wenn es mit einem feuchten Finger oder mit zwei Fingern bedient wird.
- Das Touch Display reagiert nicht ordnungsgemäß, wenn der Bediener Handschuhe trägt. Es wird empfohlen, für die Bedienung den mit dem System mitgelieferten Stylus-Stift oder einen Finger zu verwenden.
- Das Touch Display reagiert unter Umständen nicht ordnungsgemäß, wenn der Abstand zwischen Ihnen und einer Leuchtstofflampe 50 cm oder weniger beträgt, während Sie das Touch Display bedienen.
- Verwenden Sie das Touch Display nicht in der Nähe eines Geräts, von dem elektrische Störungen ausgehen (z. B. ein Generator oder eine Klimaanlage). Die elektrischen Störungen können einen unregelmäßigen Betrieb des Touch Displays verursachen.

#### 2.5.3 Eingeben von Zeichen

Verwenden Sie bei der Eingabe von Zeichen für die Registrierung einer Adresse oder eines Programms den Tastaturbildschirm im Touch Display.

#### Eingaben in "Gruppe 1":

- 1 Zum Eingeben von Großbuchstaben oder Sonderzeichen tippen Sie auf die Taste [Shift].
	- $\rightarrow$  Tippen Sie bei einer Fehleingabe auf [ $\leftarrow$ ] oder [ $\rightarrow$ ], um den Cursor zu dem Zeichen zu bewegen, das Sie löschen möchten, und tippen Sie dann auf die Taste [Entf].
	- → Tippen Sie erneut auf die Taste [Shift], um zum ursprünglichen Tastaturbildschirm zurückzukehren.

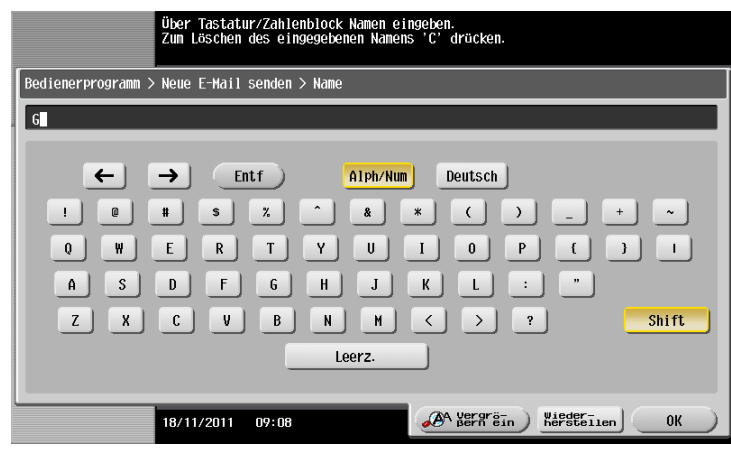

2 Tippen Sie nach Abschluss Ihrer Eingabe auf [OK].

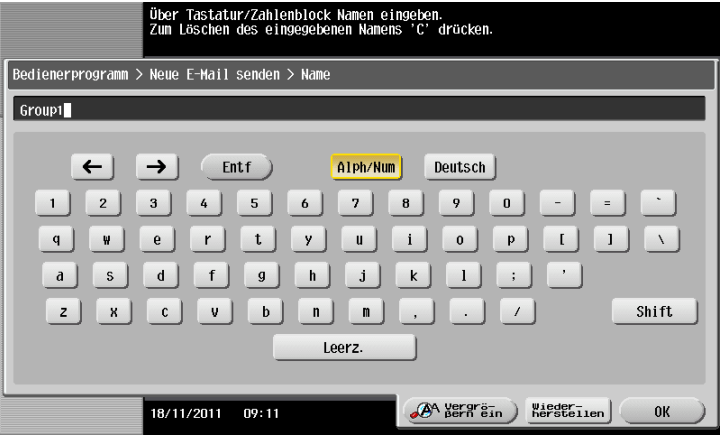

# 2.6 Aufträge

#### 2.6.1 Auftragsbildschirm

Ein Auftrag bezeichnet einen einzelnen Vorgang, wie z. B. einen Druck-, Sende-, Empfangs- oder Speichervorgang.

Wenn Sie im Hauptmenü oder im Hauptbildschirm der einzelnen Modi auf [Auftragsliste] tippen, wird der Auftragsbildschirm geöffnet.

Im Auftragsbildschirm können Sie eine Liste oder ein Verlaufsprotokoll des derzeit ausgeführten Auftrags anzeigen oder ein Journal aller Versand- und Empfangsergebnisse ausdrucken.

Im Allgemeinen werden die Aufträge beginnend mit dem ersten Auftrag in der Liste der aktiven Aufträge gestartet. Wenn Sie bestimmte Aufträge vorrangig behandeln möchten, können Sie die Reihenfolge der Aufträge in der Liste ändern.

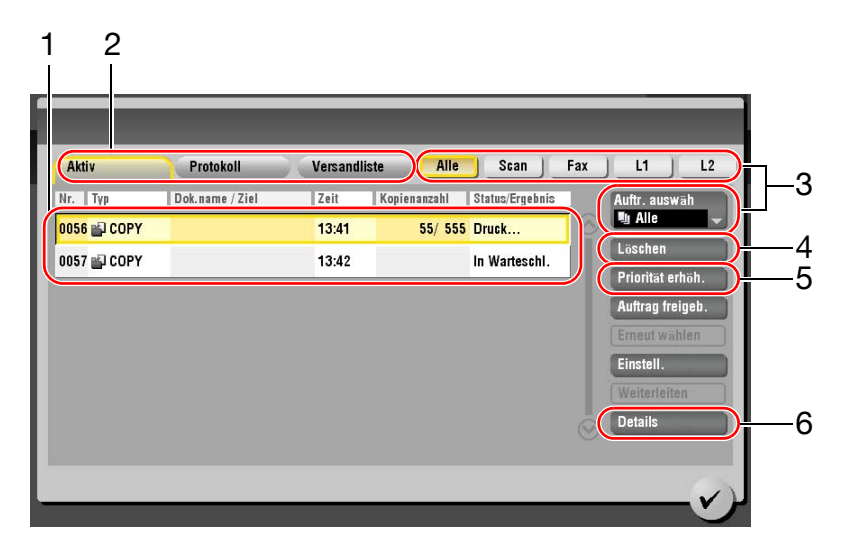

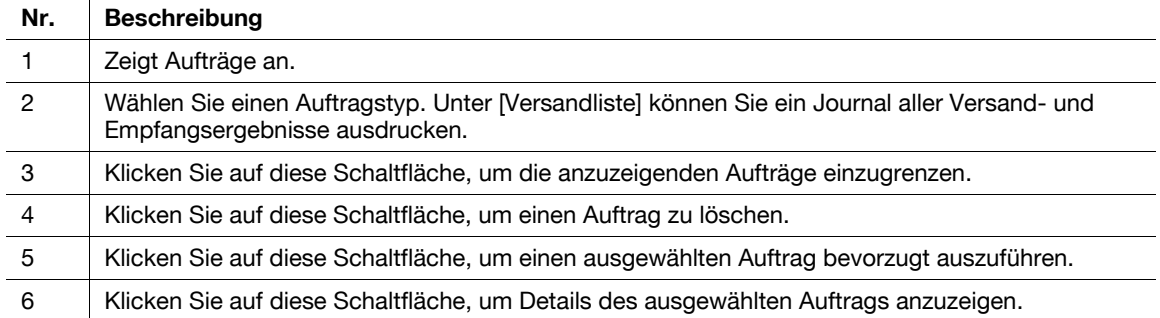

#### 2.6.2 Mehrfachauftragsfunktion

Während ein Auftrag aktiv ist, können Sie einen weiteren Auftrag registrieren. Insgesamt können bis zu 251 Aufträge registriert werden.

In der folgenden Tabelle wird die maximale Anzahl der Aufträge aufgeführt, die für die einzelnen Funktionen registriert werden können.

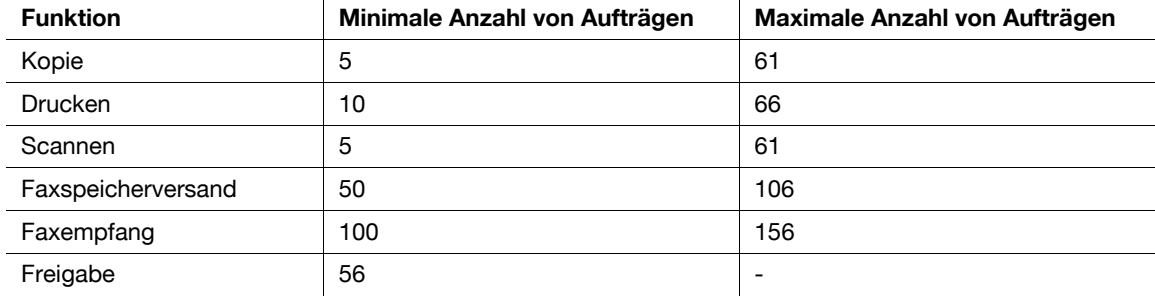

Referenz

- Diese Werte können in Abhängigkeit von den Bedingungen variieren.
- Ausführliche Informationen finden Sie in der Bedienungsanleitung auf DVD.

# 2.7 Einlegen von Papier

### 2.7.1 Einlegen von Papier in Fach 1 bis Fach 4

In die einzelnen Fächer können jeweils max. 500 Blatt Normalpapier eingelegt werden. Fach 3 und Fach 4 sind optional.

#### Unterstützte Papiertypen

Normalpapier, nur einseitig bedruckbares Papier, dünnes Papier, Spezialpapier, Karton, Briefköpfe, Farbpapier und Recycling-Papier

#### Einlegen von Papier

1 Ziehen Sie das Fach heraus.

#### Hinweis

Achten Sie darauf, dass Sie die Folie nicht berühren.

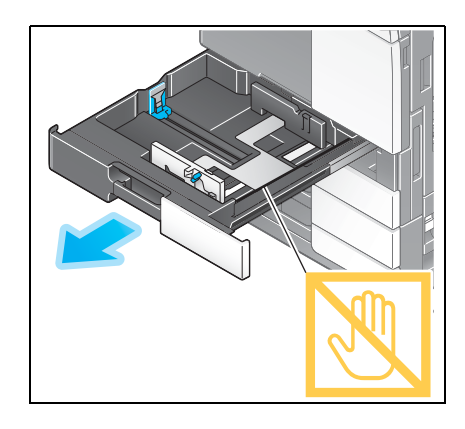

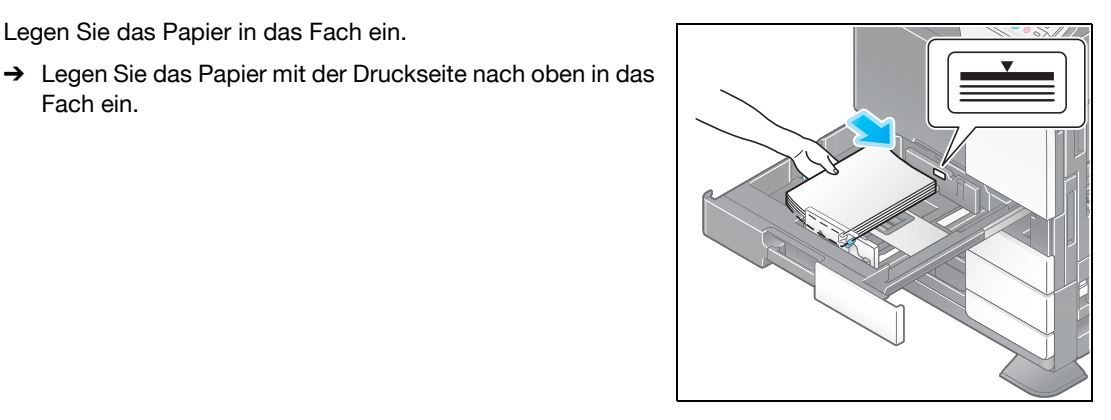

4 Wenn Sie kein Normalpapier einlegen, geben Sie den verwendeten Papiertyp an. Weitere Informationen dazu finden Sie auf [Seite 2-37](#page-64-0).

2 Schieben Sie die seitliche Führung an die Position, die dem Format des einzulegenden Papiers entspricht.

3 Legen Sie das Papier in das Fach ein.

Fach ein.

#### 2.7.2 LCT (integriert)

In das LCT (integriert) können max. 2.500 Blatt Normalpapier eingelegt werden. Das LCT (integriert) ist Sonderzubehör.

#### Unterstützte Papiertypen

Normalpapier, nur einseitig bedruckbares Papier, dünnes Papier, Spezialpapier, Karton, Briefköpfe, Farbpapier und Recycling-Papier

#### Einlegen von Papier

1 Ziehen Sie das Fach heraus.

#### Hinweis

Achten Sie darauf, dass Sie die Folie nicht berühren.

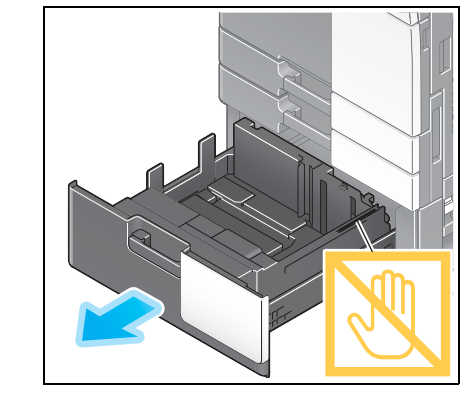

2 Legen Sie das Papier in das rechte Fach ein.

→ Legen Sie das Papier mit der Druckseite nach oben in das Fach ein.

#### Hinweis

Legen Sie kein anderes Papierformat als das zuvor angegebene Format ein. Wenn Sie das Papierformat ändern möchten, wenden Sie sich an Ihren Servicetechniker.

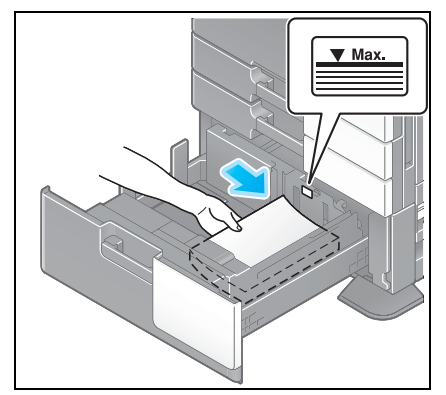

- 3 Legen Sie das Papier in das linke Fach ein.
	- → Legen Sie das Papier mit der Druckseite nach oben in das Fach ein.

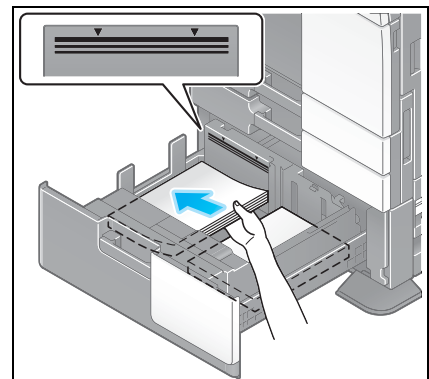

4 Wenn Sie kein Normalpapier einlegen, geben Sie den verwendeten Papiertyp an. Weitere Informationen dazu finden Sie auf [Seite 2-37](#page-64-0).

#### 2.7.3 Einlegen von Papier in das Großraummagazin

In das Großraummagazin LU-301 können bis zu 3000 Blatt Normalpapier und in das Großraummagazin LU-204 bis zu 2500 Blatt Normalpapier eingelegt werden.

Das Großraummagazin ist optionales Sonderzubehör.

#### Unterstützte Papiertypen

Normalpapier, nur einseitig bedruckbares Papier, dünnes Papier, Spezialpapier, Karton, Briefköpfe, Farbpapier, Recycling-Papier

#### Einlegen von Papier

1 Öffnen Sie die Klappe.

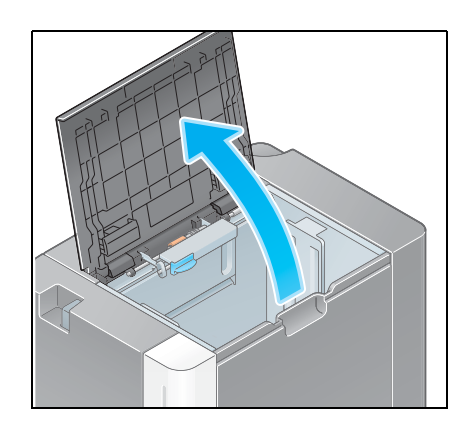

2 Heben Sie die Papiereinzugsrolle an und legen Sie Papier in die Einheit ein.

→ Legen Sie das Papier mit der Druckseite nach unten ein. Hinweis

Achten Sie sorgfältig darauf, dass Sie die Oberfläche der Papiereinzugsrolle nicht mit den Händen berühren.

Legen Sie kein anderes Papierformat als das zuvor angegebene Format in das Großraummagazin ein. Wenn Sie das Papierformat ändern möchten, wenden Sie sich an Ihren Servicetechniker.

3 Wenn Sie kein Normalpapier einlegen, geben Sie den verwendeten Papiertyp an. Weitere Informationen dazu finden Sie auf [Seite 2-37](#page-64-0).

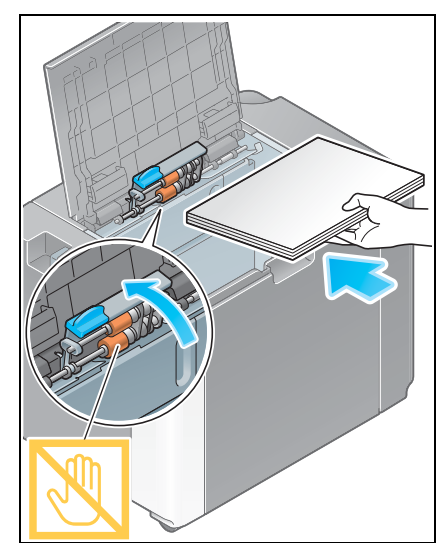

#### 2.7.4 Stapelanlage/ Spezialeinzug

Verwenden Sie die Stapelanlage/den Spezialeinzug für den Druck auf Papierformat, das nicht in die anderen Fächer eingelegt werden kann, oder für den Druck von Umschlägen und OHP-Folien.

Zur Verwendung der Stapelanlage/des Spezialeinzugs legen Sie Papier ein und geben den Papiertyp an.

#### Unterstützte Papiertypen

Normalpapier, nur einseitig bedruckbares Papier, Spezialpapier, Karton, Postkarten (4 × 6 (A6-Karte)), OHP-Folien, Briefköpfe, Farbpapier, Umschläge, Etikettenbögen, Indexpapier, Recycling-Papier und Bannerpapier

#### Unterstützte Papierformate

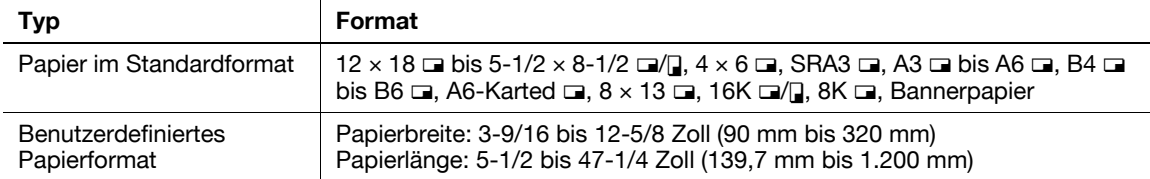

#### <span id="page-64-0"></span>Einlegen von Papier

#### Hinweis

Achten Sie sorgfältig darauf, dass Sie die Oberfläche der Papiereinzugsrolle nicht mit den Händen berühren.

- 1 Öffnen Sie die Ablage.
	- → Zur Verwendung von Bannerpapier muss das Montage-Kit MK-730 installiert werden.
	- → Ziehen Sie die Fachverlängerung heraus, wenn Sie großformatiges Papier einlegen.

#### Hinweis

Achten Sie sorgfältig darauf, dass Sie die Oberfläche der Papiereinzugsrolle nicht mit den Händen berühren.

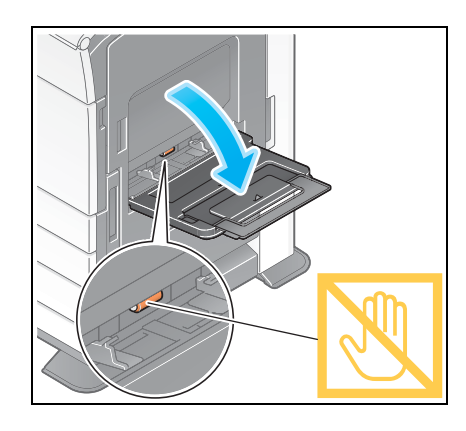

- 2 Stellen Sie nach dem Einlegen des Papiers die seitliche Führung ein.
	- $\rightarrow$  Legen Sie das Papier mit der Druckseite nach unten ein.

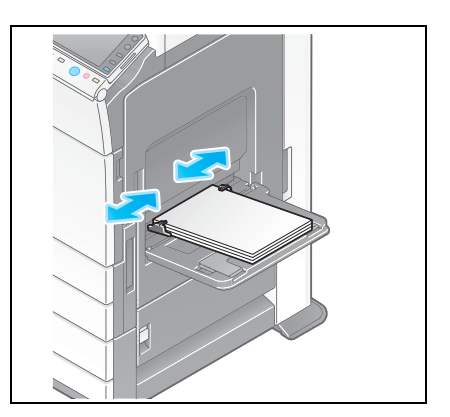

3 Legen Sie den Papiertyp fest. Tippen Sie auf [Papier].

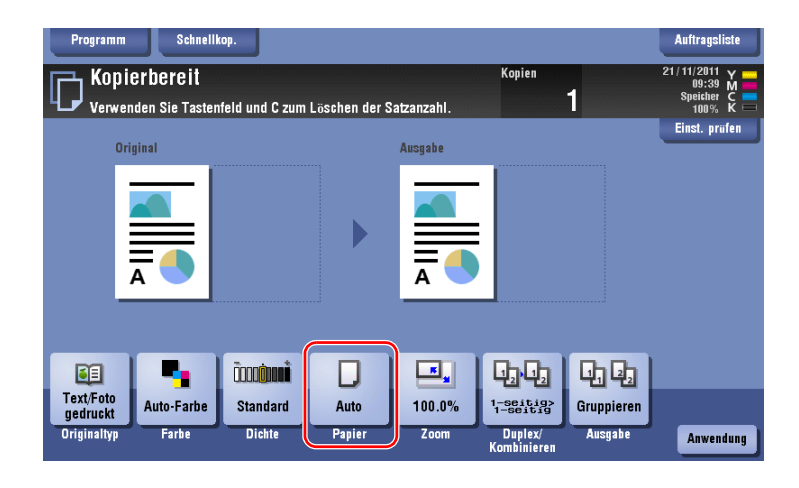

4 Wählen Sie [ ] und tippen Sie dann auf [Facheinstellung ändern].

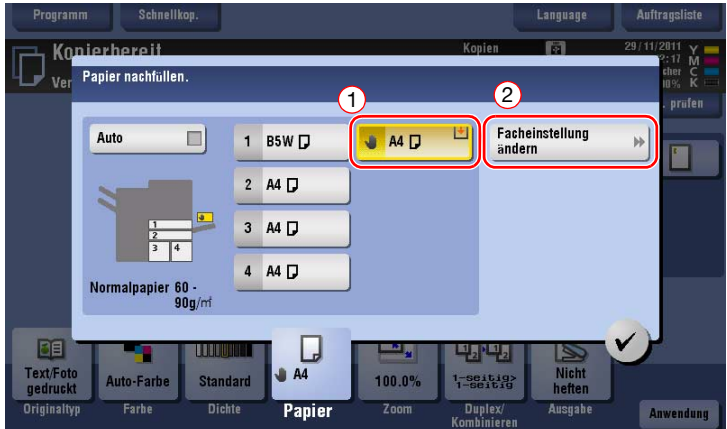

5 Wählen Sie den Papiertyp aus.

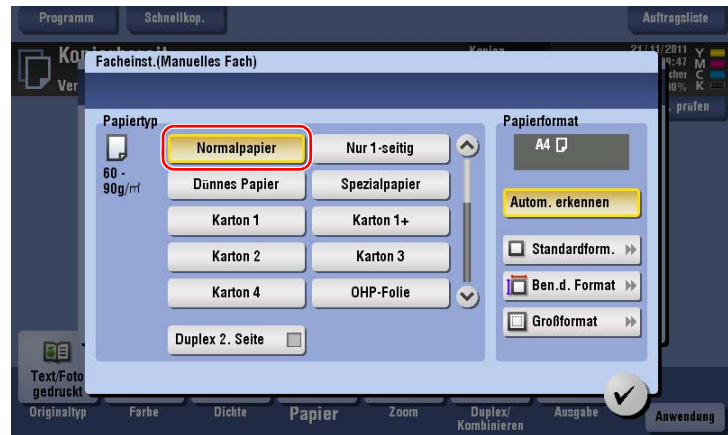

6 Geben Sie das Papierformat an.

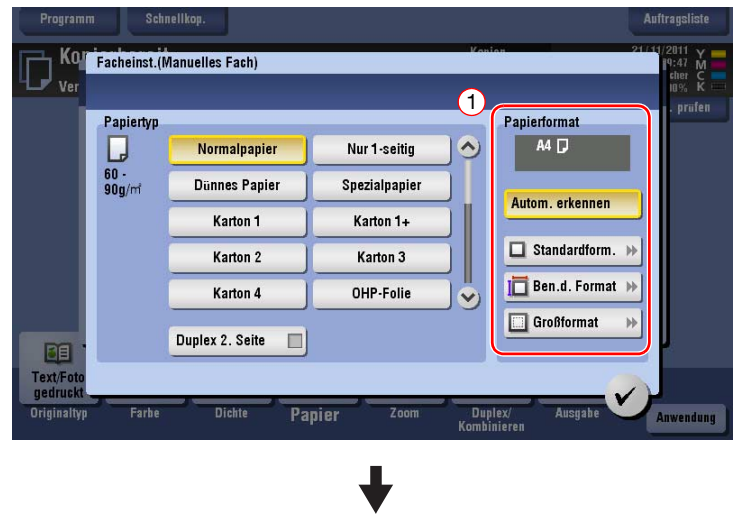

#### $\rightarrow$  Für Automatische Erkennung

Mit [Autom. erkennen] wird das Papierformat automatisch erkannt, wenn Papier in einem Standardformat in das Fach eingelegt wird.

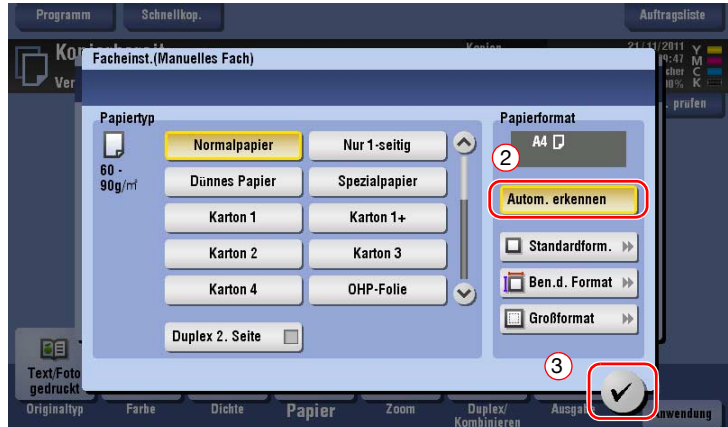

#### $\rightarrow$  Für Standardformat

[Standardform.] ist verfügbar, wenn eine Postkarte oder ein Papier im Standardformat für Übersee-Regionen eingelegt wird.

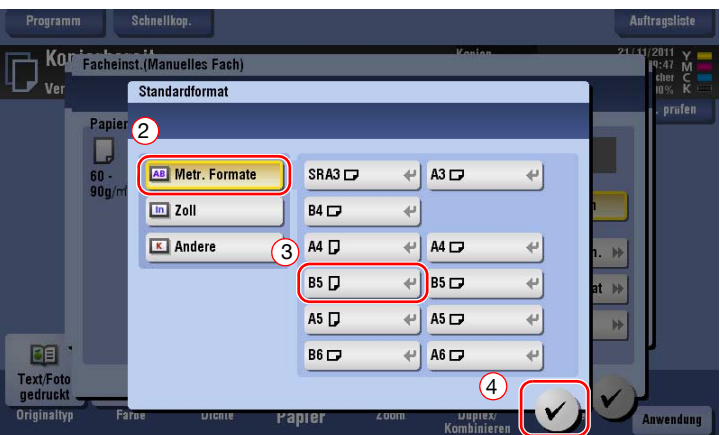

 $\rightarrow$  Für Benutzerdefiniertes Format

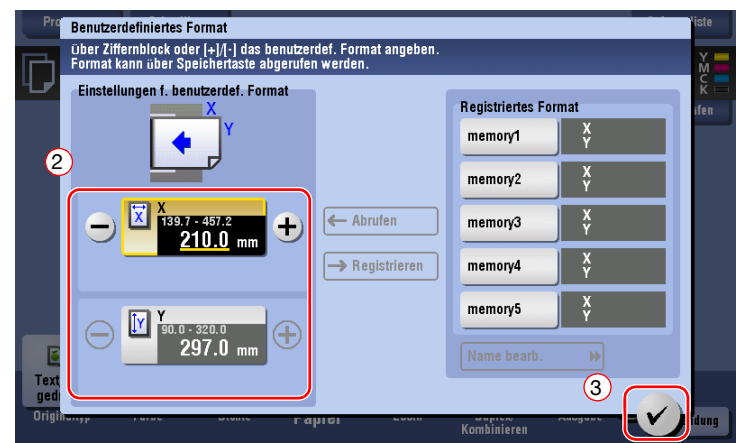

→ Für Großformat

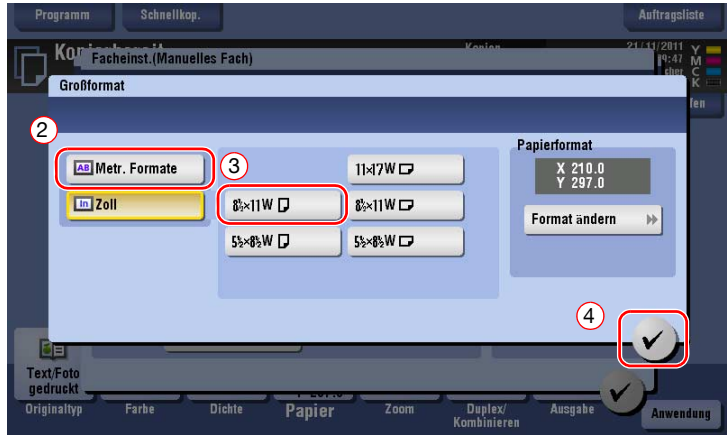

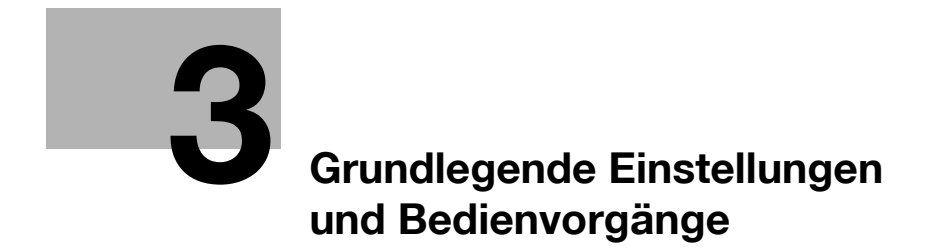

# <span id="page-70-0"></span>3 Grundlegende Einstellungen und Bedienvorgänge

#### 3.1 Druckfunktion

#### 3.1.1 Erforderliche Einstellungen und grundlegende Bedienung (für Windows-Betriebssysteme)

Drucken Sie Daten, die auf Ihrem Computer erstellt wurden, über das Netzwerk.

In diesem Abschnitt wird beschrieben, wie die Standarddruckeinstellungen mit dem Installationsprogramm eingerichtet werden.

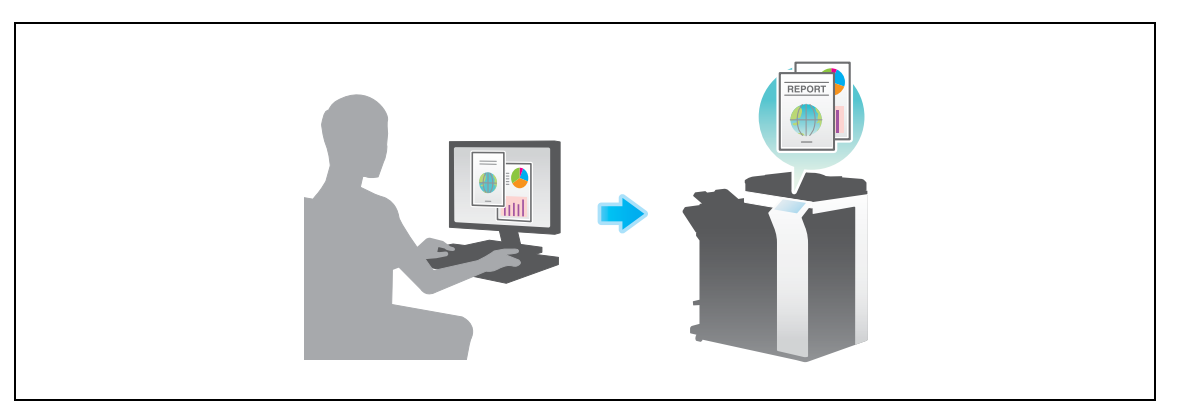

#### Vorbereitende Maßnahmen

Im Folgenden werden die vorbereitenden Schritte für den Druck von Daten beschrieben. Ausführliche Informationen finden Sie auf der entsprechenden Seite.

Diese vorbereitenden Schritte sind nur einmal erforderlich und müssen später nicht erneut durchgeführt werden.

- 1 Prüfen der Kabelverbindung (Administrator)
	- → Vergewissern Sie sich, dass das System ordnungsgemäß mit dem Netzwerk verbunden ist. Weitere Informationen hierzu finden Sie auf [Seite 3-4.](#page-71-0)
- 2 Prüfen der Netzwerkeinstellungen dieses Gerätes (Administrator)
	- → Netzwerkeinstellungen dieses Gerätes überprüfen. Weitere Informationen hierzu finden Sie auf [Seite 3-4.](#page-71-1)

Sofern nicht anderweitig angegeben, kann das Netzwerk mit den Standardeinstellungen verwendet werden.

- 3 Installieren des Druckertreibers
	- → Installieren Sie den Druckertreiber auf dem Computer. Weitere Informationen hierzu finden Sie auf [Seite 3-5.](#page-72-0)

#### Vorgehensweise

Im Folgenden wird der Ablauf für den Druck von Daten über Ihren Computer beschrieben. Weitere Informationen hierzu finden Sie auf [Seite 3-5.](#page-72-1)

- 1 Öffnen der Originaldaten
	- → Öffnen Sie die Daten, die Sie mit der gewünschten Anwendungssoftware drucken möchten.
- 2 Einrichten des Druckertreibers für den Druck
	- → Wählen Sie einen Druckertreiber und ändern Sie gegebenenfalls die Einstellungen, bevor Sie den Druck starten.

#### <span id="page-71-0"></span>Prüfen der Kabelverbindung

Vergewissern Sie sich, dass ein LAN-Kabel am LAN-Port dieses Systems angeschlossen ist und dass die grüne LED leuchtet.

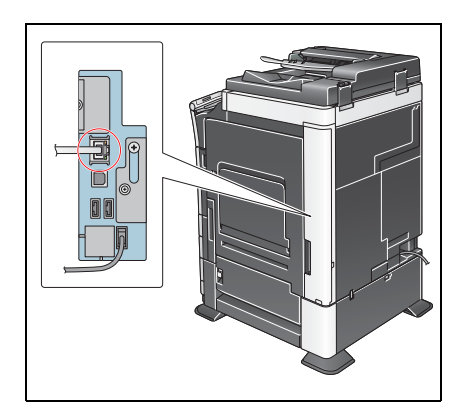

#### <span id="page-71-1"></span>Prüfen der Netzwerkeinstellungen dieses Gerätes

Tippen Sie auf [Bedienerprogramm] und wählen Sie [Geräteinformationen]. Überprüfen Sie, ob die IP-Adresse angezeigt wird.

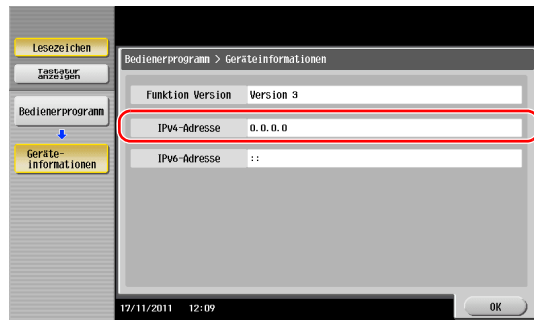

- 
- Für die IPv4-Umgebung Für die IPv6-Umgebung

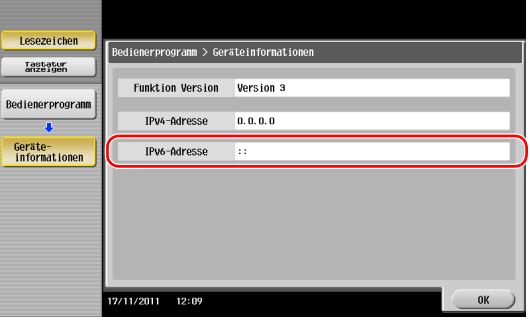

Wenn keine IP-Adresse angezeigt wird, müssen Sie das Netzwerk einrichten.

- Tippen Sie auf [Bedienerprogramm] und wählen Sie [Administratoreinstellung] [Netzwerkeinstellung] [TCP/IP]. Richten Sie die erforderlichen Einstellungen unter Berücksichtigung der Anforderungen Ihrer Umgebung ein. Ausführliche Informationen finden Sie in der Bedienungsanleitung auf DVD.
- Informationen zum Standard-Administratorkennwort finden Sie in der [Schnellreferenz].

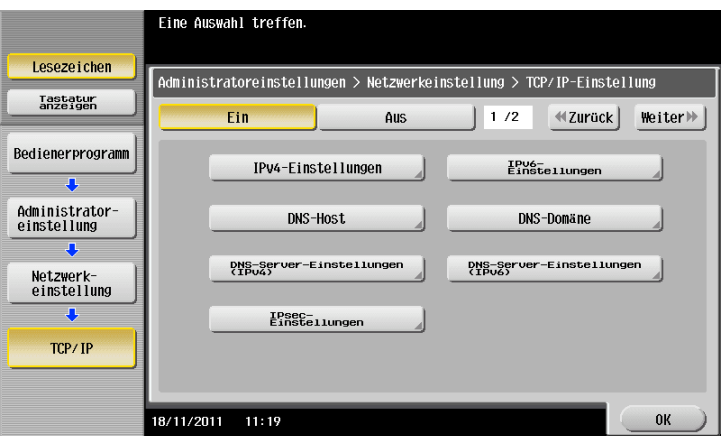

# $\boxed{\triangle}$   $\boxed{\triangle}$  Referenz

Im Allgemeinen können die Standardeinstellungen für die Netzwerkverbindung verwendet werden. In einigen Netzwerkumgebungen ist jedoch eine Änderung der Netzwerkeinstellungen erforderlich. Ausführliche Informationen finden Sie in der Bedienungsanleitung auf DVD.
Installieren Sie den Druckertreiber mit dem Installationsprogramm.

- 0 Für diesen Vorgang sind Administratorrechte auf Ihrem Computer erforderlich.
- 1 Legen Sie die DVD-ROM mit dem Druckertreiber in das DVD-ROM-Laufwerk des Computers ein.

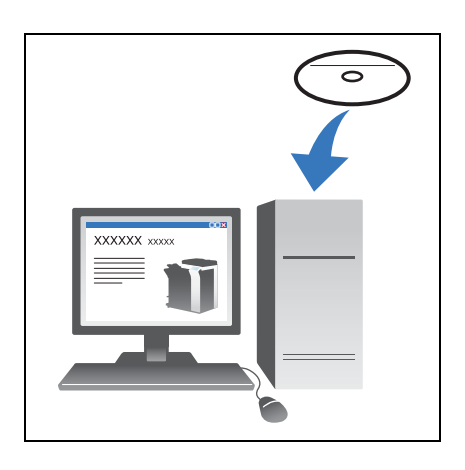

- 2 Klicken Sie auf [Druckerinstallation].
- 3 Befolgen Sie die Anweisungen am Bildschirm, um die Installation durchzuführen.

Es wird automatisch nach dem entsprechenden Netzwerk gesucht und es werden alle Drucker und MFPs angezeigt, die mit dem Druckertreiber kompatibel sind.

- 4 Wählen Sie in der Liste dieses System aus.
	- → Wenn mehrere identische Modelle angezeigt werden, überprüfen Sie die IP-Adresse und wählen Sie ein passendes Modell anhand der Adresse aus. Ausführliche Informationen zum Überprüfen der IP-Adresse dieses Systems finden Sie auf [Seite 3-4](#page-71-0).
- 5 Aktivieren Sie die Kontrollkästchen der zu installierenden Druckertreiber.
- 6 Klicken Sie auf [Installieren].
- 7 Klicken Sie auf [Fertig stellen].

#### Drucken von Daten

- 1 Öffnen Sie die Daten, die Sie mit der gewünschten Anwendungssoftware drucken möchten.
- 2 Klicken Sie im Menü [Datei] auf [Drucken].

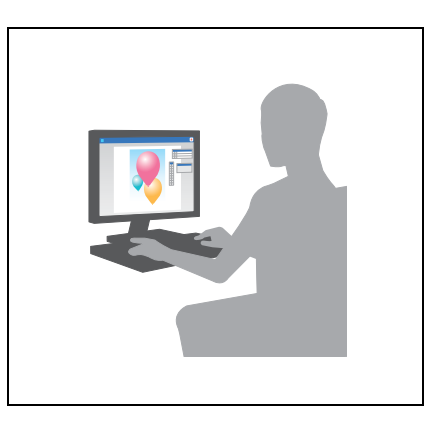

3 Wählen Sie den installierten Druckertreiber und klicken Sie auf [Drucken].

**Tipps** 

- Wenn Sie auf [Einstellungen] klicken, können Sie die Einstellung des Druckertreibers bei Bedarf ändern.
- Wenn die Benutzerauthentifizierung auf diesem System aktiviert ist, geben Sie die erforderlichen Daten, wie z. B. den Benutzernamen und das Kennwort, ein.

### Druckertreibertypen

Wählen Sie einen Druckertreiber, der für Ihre Druckanforderungen geeignet ist.

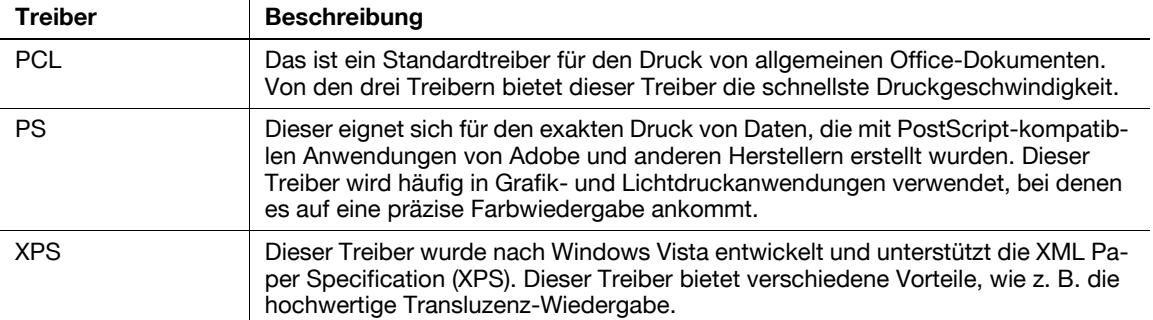

### 3.1.2 Erforderliche Einstellungen und grundlegende Bedienung (für Mac-Betriebssysteme)

Drucken Sie Daten, die auf Ihrem Computer erstellt wurden, über das Netzwerk.

In diesem Abschnitt wird die Einrichtung eines Druckertreibers für die OS X 10.6-Umgebung und einer Bonjour-Verbindung sowie die Verwendung von Papier mit metrischen Formaten beschrieben.

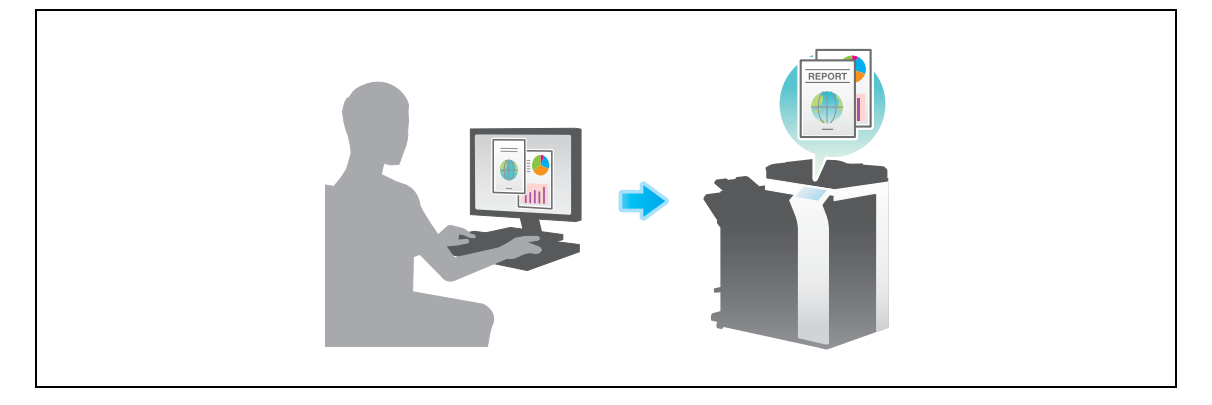

### Vorbereitende Maßnahmen

Im Folgenden werden die vorbereitenden Schritte für den Druck von Daten beschrieben. Ausführliche Informationen finden Sie auf der entsprechenden Seite.

Diese vorbereitenden Schritte sind nur einmal erforderlich und müssen später nicht erneut durchgeführt werden.

- 1 Prüfen der Kabelverbindung (Administrator)
	- → Vergewissern Sie sich, dass das System ordnungsgemäß mit dem Netzwerk verbunden ist. Weitere Informationen hierzu finden Sie auf [Seite 3-7.](#page-74-0)
- 2 Prüfen der Netzwerkeinstellungen dieses Gerätes (Administrator)
	- → Netzwerkeinstellungen dieses Gerätes überprüfen. Weitere Informationen hierzu finden Sie auf [Seite 3-7.](#page-74-1)

Sofern nicht anderweitig angegeben, kann das Netzwerk mit den Standardeinstellungen verwendet werden.

- 3 Installieren des Druckertreibers
	- → Installieren Sie den Druckertreiber auf dem Computer. Weitere Informationen hierzu finden Sie auf [Seite 3-9.](#page-76-0)
- 4 Hinzufügen und Einrichten eines Druckertreibers
	- → Richten Sie Ihren Computer so ein, dass Daten über den installierten Druckertreiber gedruckt werden können. Weitere Informationen hierzu finden Sie auf [Seite 3-10.](#page-77-0)

### Vorgehensweise

Im Folgenden wird der Ablauf für den Druck von Daten über Ihren Computer beschrieben. Weitere Informationen hierzu finden Sie auf [Seite 3-10.](#page-77-1)

- 1 Öffnen der Originaldaten
	- → Öffnen Sie die Daten, die Sie mit der gewünschten Anwendungssoftware drucken möchten.
- 2 Einrichten des Druckertreibers für den Druck
	- → Wählen Sie einen Druckertreiber und ändern Sie gegebenenfalls die Einstellungen, bevor Sie den Druck starten.

### <span id="page-74-0"></span>Prüfen der Kabelverbindung

Vergewissern Sie sich, dass ein LAN-Kabel am LAN-Port dieses Systems angeschlossen ist und dass die grüne LED leuchtet.

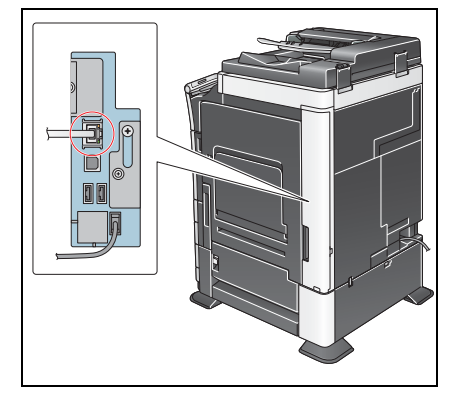

### <span id="page-74-1"></span>Prüfen der Netzwerkeinstellungen dieses Gerätes

- 1 Tippen Sie auf [Bedienerprogramm] und wählen Sie [Geräteinformationen]. Überprüfen Sie, ob die IP-Adresse angezeigt wird.
- Für die IPv4-Umgebung Für die IPv6-Umgebung

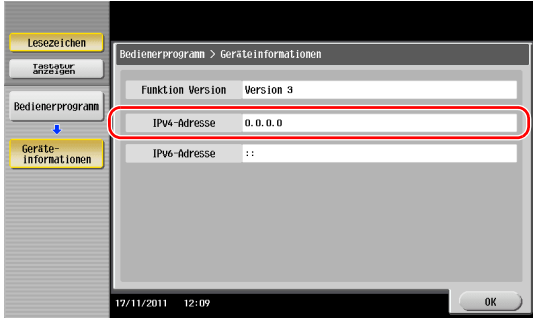

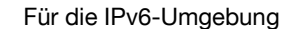

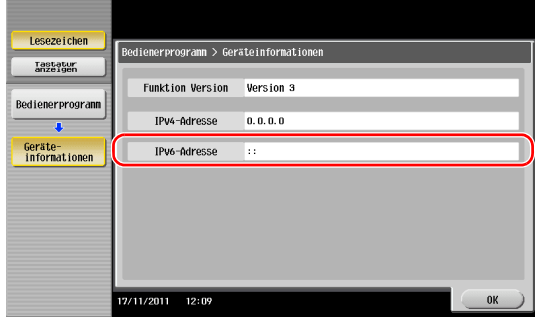

- 2 Hier geben Sie den Bonjour-Namen ein. Tippen Sie auf [Bedienerprogramm] und wählen Sie [Administratoreinstellung] - [Netzwerkeinstellung] - [Bonjour-Einstellungen] - [Ein].
	- $\rightarrow$  Informationen zum Standard-Administratorkennwort finden Sie in der [Schnellreferenz].

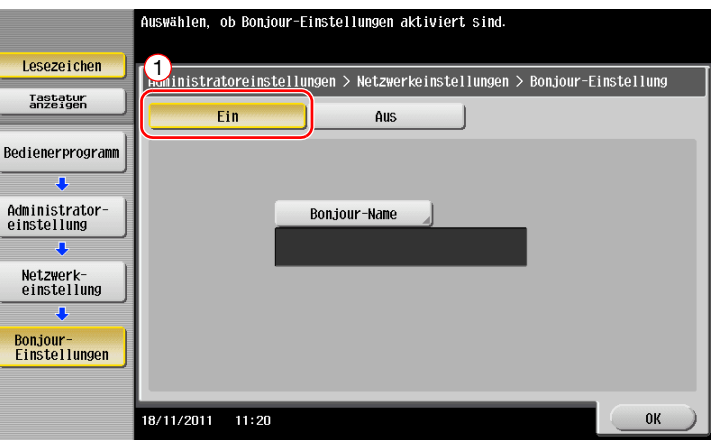

→ Der Bonjour-Name wird im Druckertreiber als Name eines verbundenen Geräts angezeigt. Bei der Bezeichnung "ineo+ 364 (5A:0C:4B)" steht "ineo+ 364" für den Produktnamen und "(5A:0C:4B)" für die letzten drei Byte der MAC-Adresse.

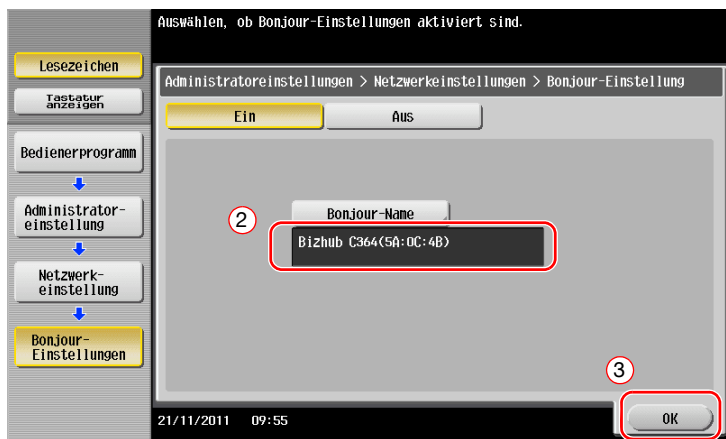

→ Zum Ändern des Bonjour-Namens tippen Sie auf [Bonjour-Name] und geben den gewünschten Namen über die angezeigte Tastatur ein.

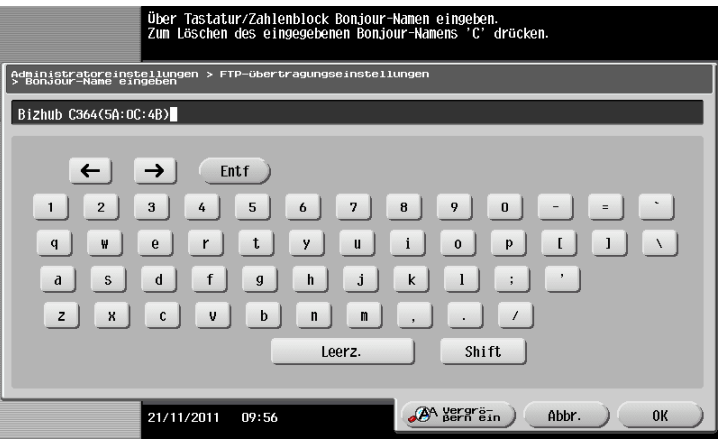

3-8 ineo+ 224/284/364/454/554

Wenn im Schritt 1 keine IP-Adresse angezeigt wird, müssen Sie das Netzwerk einrichten.

- Tippen Sie auf [Bedienerprogramm] und wählen Sie [Administratoreinstellung] [Netzwerkeinstellung] [TCP/IP]. Richten Sie die erforderlichen Einstellungen unter Berücksichtigung der Anforderungen Ihrer Umgebung ein. Ausführliche Informationen finden Sie in der Bedienungsanleitung auf DVD.
- Informationen zum Standard-Administratorkennwort finden Sie in der [Schnellreferenz].

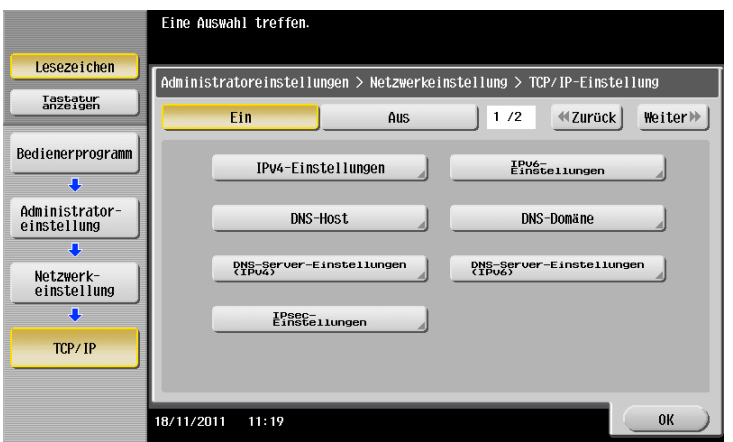

### <span id="page-76-0"></span>Installieren des Druckertreibers

Installieren Sie den Druckertreiber mit dem Installationsprogramm.

- $\checkmark$  Für diesen Vorgang sind Administratorrechte auf Ihrem Computer erforderlich.
- 1 Legen Sie die DVD-ROM mit dem Druckertreiber in das DVD-ROM-Laufwerk des Computers ein.

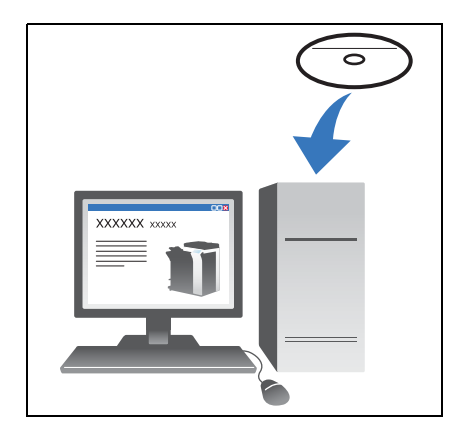

2 Wählen Sie den Zieldruckertreiber und kopieren Sie ihn auf den Desktop.

Beispiel: /Driver/OS\_10\_6\_x/Letter/GENERIC\_C36C-6\_106.pkg (Druckertreiber für OS X 10.6)

- $\rightarrow$  Wenn Sie im Normalfall Papier mit einem metrischen Format verwenden, wählen Sie einen Druckertreiber im Verzeichnis "A4".
- $\rightarrow$  Die letzten drei Stellen des Druckertreibernamens geben die Version des Betriebssystems an.

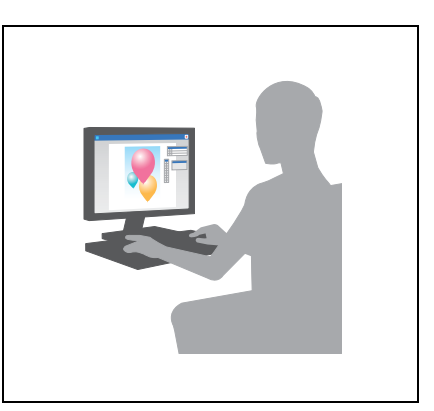

- 3 Doppelklicken Sie die kopierte Datei.
- 4 Befolgen Sie die weiteren Anweisungen am Bildschirm, bis der Installationsbildschirm angezeigt wird.
- 5 Klicken Sie auf [Installieren].
- 6 Wenn Sie in einer Meldung zur Eingabe des Benutzernamens und des Kennworts aufgefordert werden, geben Sie den Namen und das Kennwort des Benutzers mit Administratorrechten ein.

7 Klicken Sie auf [Schließen].

### <span id="page-77-0"></span>Hinzufügen und Einrichten eines Druckertreibers

Richten Sie Ihren Computer so ein, dass Daten über den installierten Druckertreiber gedruckt werden können.

- 0 Für diesen Vorgang sind Administratorrechte auf Ihrem Computer erforderlich.
- 1 Klicken Sie im Apple-Menü auf [System Preferences] [Print & Fax].
- 2 Klicken Sie auf [+].

Es wird automatisch nach dem entsprechenden Netzwerk gesucht und es werden alle Drucker und MFPs angezeigt, die mit dem Druckertreiber kompatibel sind.

- 3 Wählen Sie einen Drucker für die Bonjour-Verbindung. Suchen Sie in der Liste der Drucker, für die [Kind] auf [Bonjour] gesetzt ist, nach diesem System und klicken Sie darauf.
	- → Wenn Sie das verbundene System nicht identifizieren können, weil mehrere identische Produktnamen aufgeführt werden, wenden Sie sich an den Administrator. Es wird automatisch nach einem Druckertreiber gesucht, der mit dem ausgewählten Drucker kompatibel ist.
- 4 Überprüfen Sie, ob der Druckertreiber angezeigt wird.
- 5 Wählen Sie die installierten optionalen Einheiten.

### <span id="page-77-1"></span>Drucken von Daten

- 1 Öffnen Sie die Daten, die Sie mit der gewünschten Anwendungssoftware drucken möchten.
- 2 Wählen Sie im Menü [File] den Eintrag [Print] aus.

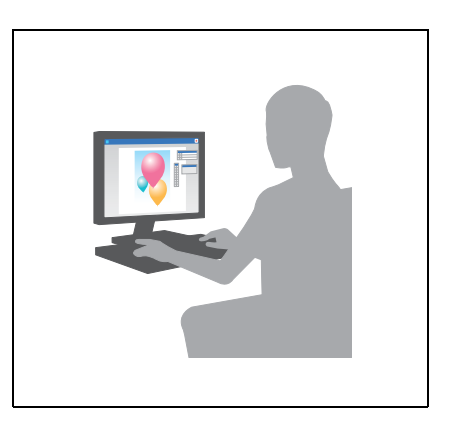

3 Wählen Sie den Bonjour-Namen dieses Systems.

Tipps

- Bei Bedarf können Sie die Einstellungen des Druckertreibers ändern.

## 3.2 Scan-to-Send-Funktion

### 3.2.1 Verschiedene Übertragungsmethoden

Die mit diesem System gescannten Originaldaten können mit verschiedenen Methoden gesendet und gespeichert werden.

### Senden von Daten an Ihren Computer (SMB-Versand)

Senden Sie gescannte Daten an einen Computer im Netzwerk. Wenn die Einstellungen eingerichtet sind, können Sie Daten einfach und problemlos senden. Weitere Informationen hierzu finden Sie auf [Seite 3-12](#page-79-0) und auf [Seite 3-20.](#page-87-0)

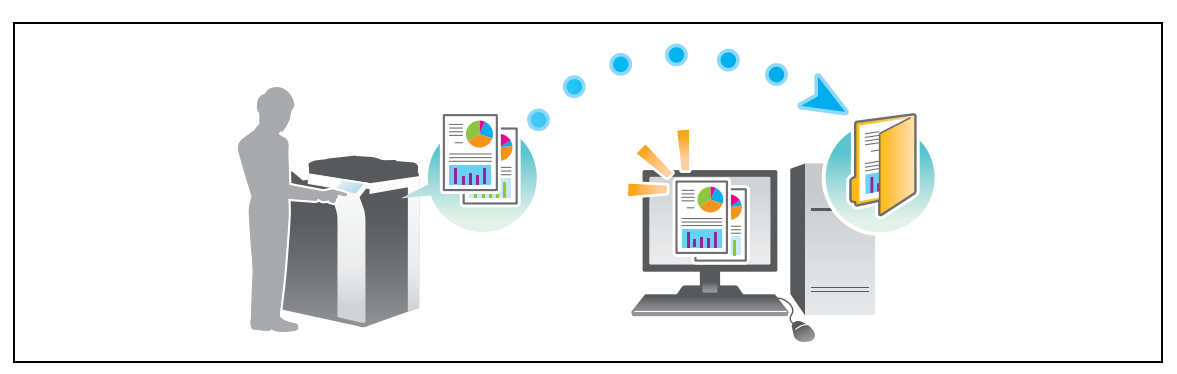

### Übertragen von Daten als E-Mail-Anhang (E-Mail-Versand)

Senden Sie gescannte Daten als E-Mail-Anhang. Diese Funktion ist besonders dann nützlich, wenn Sie Daten an einen externen Standort weiterleiten möchten. Weitere Informationen hierzu finden Sie auf [Seite 3-27.](#page-94-0)

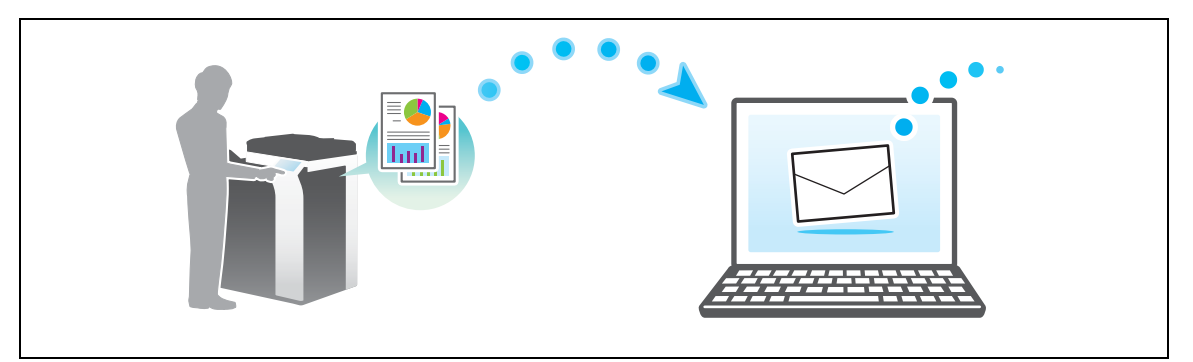

### Speichern von Daten auf einem USB-Speichergerät (Externer Speicher)

Speichern Sie gescannte Daten direkt auf ein am System angeschlossenes USB-Speichergerät. Weitere Informationen dazu finden Sie auf [Seite 3-57](#page-124-0).

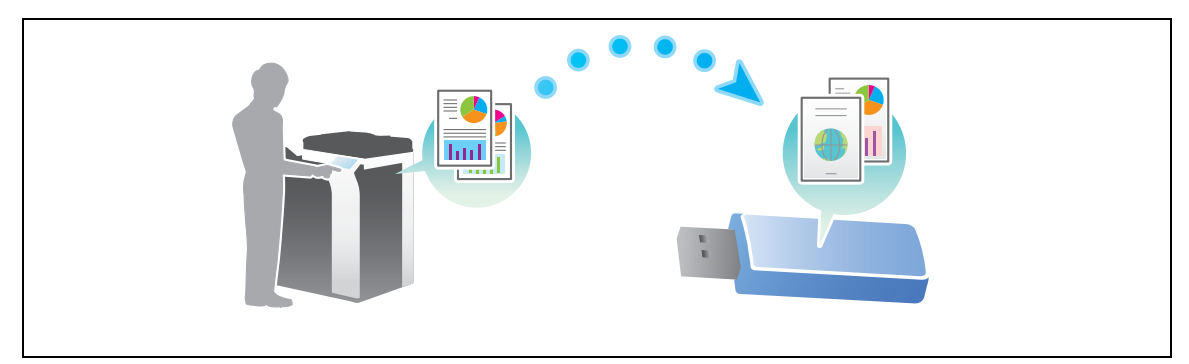

### Verschiedene Methoden für die Übertragung und Speicherung von Daten

Neben den oben genannten Methoden können Daten auch mit verschiedenen anderen Methoden gesendet und gespeichert werden. Wählen Sie die Methode, die für Ihre Anforderungen geeignet ist.

- Ausgabe eines Scan-Befehls von einem Computer (Web-Service-Funktion)
- Speichern von Daten in einer Box auf der Festplatte (In Box speichern)
- Senden an einen FTP-Server (FTP-Übertragung)
- Senden von Daten an einen WebDAV-Server (WebDAV-Versand)

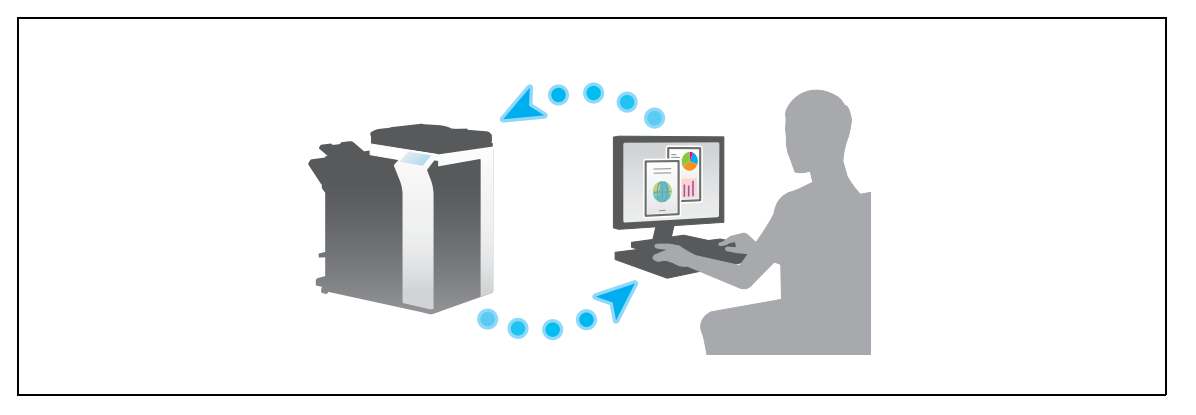

## **Ad** Referenz

Ausführliche Informationen finden Sie in der Bedienungsanleitung auf DVD.

### <span id="page-79-0"></span>3.2.2 Senden von Daten an Ihren Windows-Computer (SMB-Versand)

Senden Sie gescannte Daten an einen Computer im Netzwerk.

Wenn die Einstellungen eingerichtet sind, können Sie Daten einfach und problemlos senden.

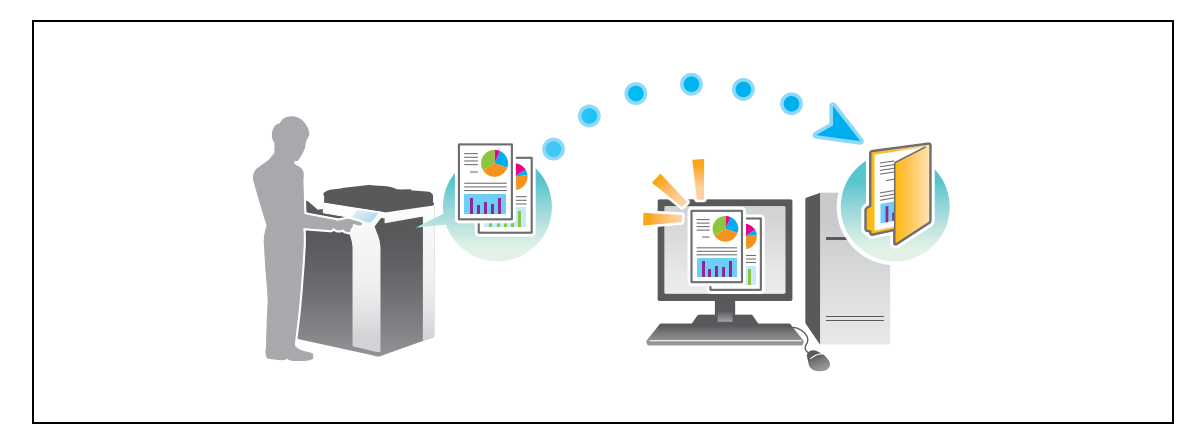

### Vorbereitende Maßnahmen

Im Folgenden werden die vorbereitenden Schritte für den Versand von gescannten Daten beschrieben. Ausführliche Informationen finden Sie auf der entsprechenden Seite.

Diese vorbereitenden Schritte sind nur einmal erforderlich und müssen später nicht erneut durchgeführt werden.

- 1 Prüfen der Kabelverbindung (Administrator)
	- → Vergewissern Sie sich, dass das System ordnungsgemäß mit dem Netzwerk verbunden ist. Weitere Informationen hierzu finden Sie auf [Seite 3-13.](#page-80-0)
- 2 Prüfen der Netzwerkeinstellungen dieses Gerätes (Administrator)
	- → Netzwerkeinstellungen dieses Gerätes überprüfen. Weitere Informationen hierzu finden Sie auf [Seite 3-14.](#page-81-0)

Sofern nicht anderweitig angegeben, kann das Netzwerk mit den Standardeinstellungen verwendet werden.

- 3 Überprüfen der Computerinformationen
	- → Überprüfen Sie die für die Zielregistrierung benötigten Informationen und füllen Sie die Checkliste aus. Weitere Informationen hierzu finden Sie auf [Seite 3-15](#page-82-0).
- 4 Einrichten Ihres Computers
	- → Richten Sie Einstellungen für die Freigabe eines Computers ein oder erstellen Sie einen dedizierten Ordner für den Empfang von Dateien. Weitere Informationen hierzu finden Sie auf [Seite 3-15.](#page-82-1)
- 5 Speichern von Zielen
	- → Registrieren Sie Ziele, zu denen Dateien gesendet werden, während die Checkliste abgearbeitet wird. Weitere Informationen hierzu finden Sie auf [Seite 3-16](#page-83-0).

### Vorgehensweise

Im Folgenden wird der Ablauf beim Versand von Daten beschrieben. Weitere Informationen hierzu finden Sie auf [Seite 3-18.](#page-85-0)

- 1 Einlegen des Originals
- 2 Auswählen eines Ziels
	- → Wählen Sie ein registriertes Ziel aus und überprüfen Sie die Einstellungen, wie z. B. den Dateityp und die Bildqualität.
- 3 Drücken Sie die Taste Start.
	- → Drücken Sie die Taste Start, um das Original zu scannen.

#### <span id="page-80-0"></span>Prüfen der Kabelverbindung

Vergewissern Sie sich, dass ein LAN-Kabel am LAN-Port dieses Systems angeschlossen ist und dass die grüne LED leuchtet.

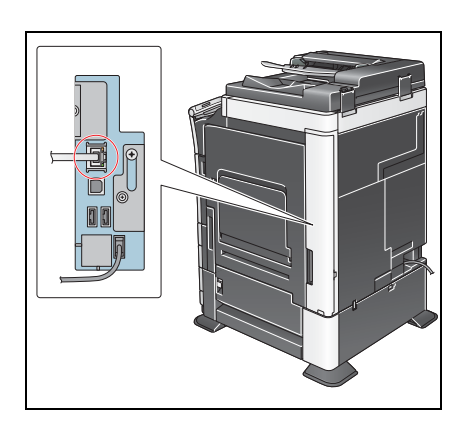

### <span id="page-81-0"></span>Prüfen der Netzwerkeinstellungen dieses Gerätes

Tippen Sie auf [Bedienerprogramm] und wählen Sie [Geräteinformationen]. Überprüfen Sie dann, ob die IP-Adresse angezeigt wird.

- Für die IPv4-Umgebung Für die IPv6-Umgebung
- 

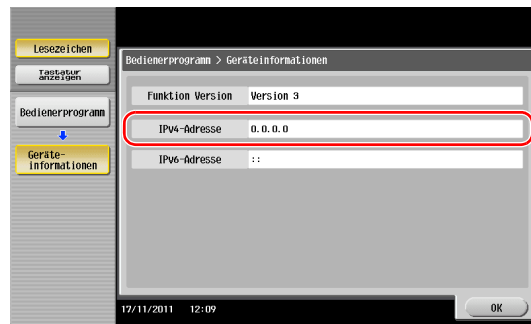

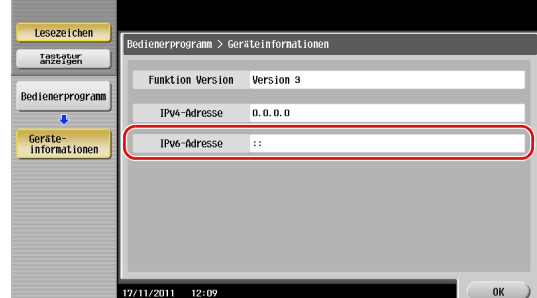

Wenn keine IP-Adresse angezeigt wird, müssen Sie das Netzwerk einrichten.

- Tippen Sie auf [Bedienerprogramm] und wählen Sie [Administratoreinstellung] [Netzwerkeinstellung] [TCP/IP]. Richten Sie die erforderlichen Einstellungen unter Berücksichtigung der Anforderungen Ihrer Umgebung ein. Ausführliche Informationen finden Sie in der Bedienungsanleitung auf DVD.
- Informationen zum Standard-Administratorkennwort finden Sie in der [Schnellreferenz].

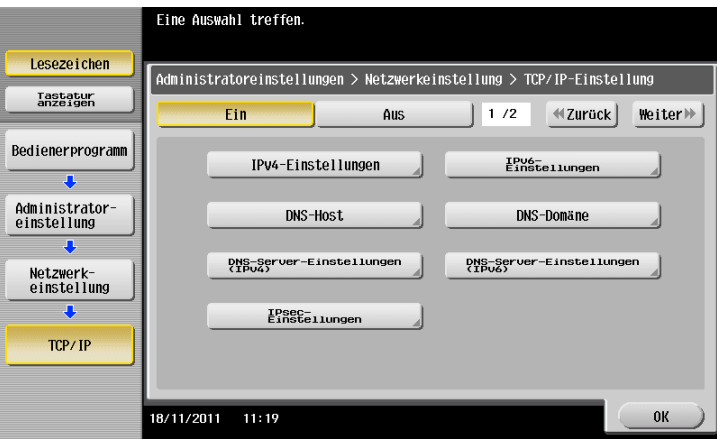

## $\boxed{\triangle}$  Referenz

Im Allgemeinen können die Standardeinstellungen für die Netzwerkverbindung verwendet werden. In einigen Netzwerkumgebungen ist jedoch eine Änderung der Netzwerkeinstellungen erforderlich. Ausführliche Informationen finden Sie in der Bedienungsanleitung auf DVD.

### **Checkliste**

Prüfen Sie während der Abarbeitung der unten angezeigten Checkliste die Computerinformationen und richten Sie die erforderlichen vorbereitenden Einstellungen ein. Die fertige Checkliste wird für die Zielregistrierung verwendet.

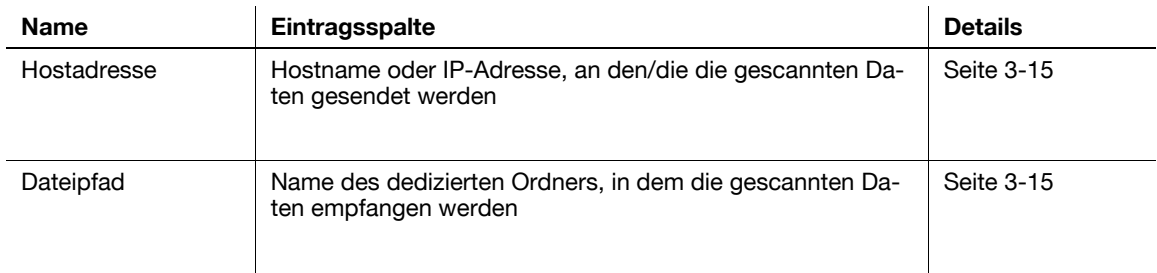

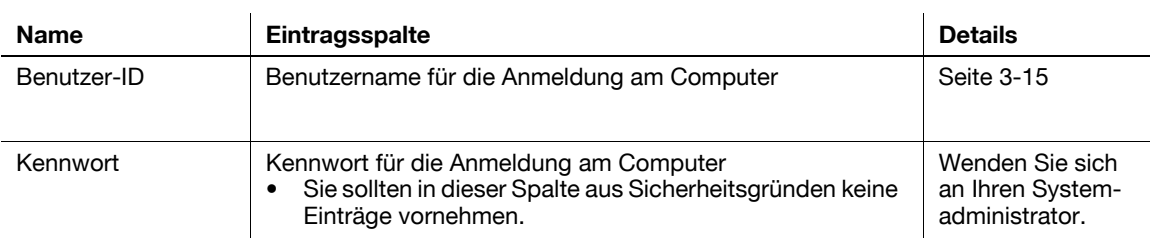

### <span id="page-82-0"></span>Überprüfen der Computerinformationen

Prüfen Sie die Host-Adresse und die Benutzer-ID und schreiben Sie sie auf.

- 1 Wählen Sie im Start-Menü die Einträge [Computer] [Systemeigenschaften].
	- → Unter Windows XP öffnen Sie das Start-Menü und klicken mit der rechten Maustaste auf [Arbeitsplatz] und wählen dann [Eigenschaften].
- 2 Prüfen Sie den Computernamen und notieren Sie ihn in der Checkliste in der Spalte für die Host-Adresse.
- 3 Wählen Sie im Start-Menü [Alle Programme] [Zubehör] [Eingabeaufforderung].
	- → Unter Windows XP öffnen Sie das Start-Menü und wählen [Programme] [Zubehör] [Eingabeaufforderung].
- 4 Prüfen Sie den Benutzernamen und notieren Sie ihn in der Checkliste in der Spalte für die Benutzer-ID.
	- → Im folgenden Beispiel wird "taro.yamada" als Benutzer-ID angezeigt.

### <span id="page-82-1"></span>Einrichten Ihres Computers

Erstellen Sie einen neuen Ordner und aktivieren Sie die Freigabeeinstellungen.

- $\checkmark$  Für diesen Vorgang sind Administratorrechte auf Ihrem Computer erforderlich.
- 1 Wählen Sie im Start-Menü [Systemsteuerung] [Netzwerk und Internet] [Netzwerk- und Freigabecenter] - [Erweiterte Freigabeeinstellungen] und aktivieren Sie dann das Kontrollkästchen [Datei- und Druckerfreigabe aktivieren].
	- → Unter Windows Vista öffnen Sie das Start-Menü und wählen [Systemsteuerung] [Netzwerk- und Freigabecenter] und aktivieren dann die Option [Freigabe des öffentlichen Ordners].
	- → Unter Windows XP muss die Einstellung in der Systemsteuerung nicht vorgenommen werden.
- 2 Erstellen Sie einen neuen Ordner und notieren Sie den Ordnernamen in der Checkliste in der Spalte für den Dateipfad.
- 3 Die Ordneroptionen müssen nur unter Windows XP geprüft werden.
	- → Doppelklicken Sie auf den Ordner, wählen Sie [Extras] [Ordneroptionen...] und klicken Sie dann auf die Registerkarte [Ansicht].
	- → Deaktivieren Sie das Kontrollkästchen [Einfache Dateifreigabe verwenden (empfohlen)].
- 4 Richten Sie die Einstellungen für die Freigabe des in Schritt 2 erstellten Ordners ein. Klicken Sie mit der rechten Maustaste auf den Ordner und klicken Sie dann auf [Eigenschaften].
	- → Unter Windows XP klicken Sie mit der rechten Maustaste auf den Ordner und klicken dann auf [Freigabe und Sicherheit].
- 5 Klicken Sie auf die Registerkarte [Freigabe] und dann auf [Erweiterte Freigabe].
	- → Unter Windows XP wird [Erweiterte Freigabe] nicht angezeigt.
- 6 Aktivieren Sie das Kontrollkästchen [Diesen Ordner freigeben] und klicken Sie dann auf [Berechtigungen].
- 7 Wählen Sie [Jeder] in der Liste [Gruppen- oder Benutzernamen:] und aktivieren Sie alle Kontrollkästchen [Zulassen].

ineo+ 224/284/364/454/554 3-15

### <span id="page-83-0"></span>Speichern von Zielen

Registrieren Sie während der Abarbeitung der erstellten Checkliste die Ordner für den Empfang der gescannten Daten als Adressbuch dieses Systems.

1 Tippen Sie auf [Bedienerprogramm] und wählen Sie [Adresse/ Box] - [Scan-/Fax-Adr. registrieren] - [Adressbuch (Öffentlich)] - [Computer (SMB)].

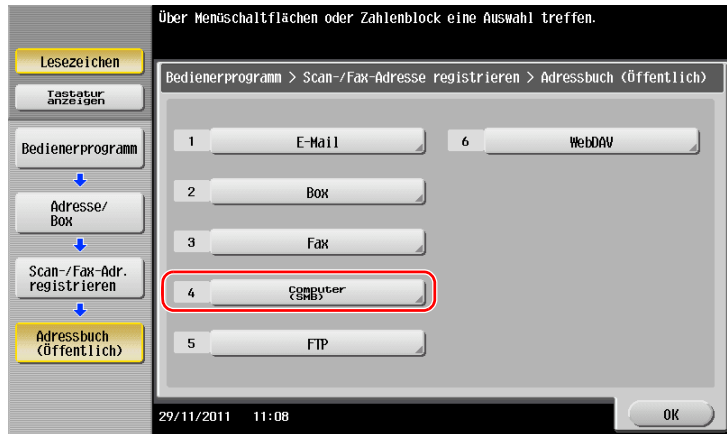

2 Tippen Sie auf [Neu].

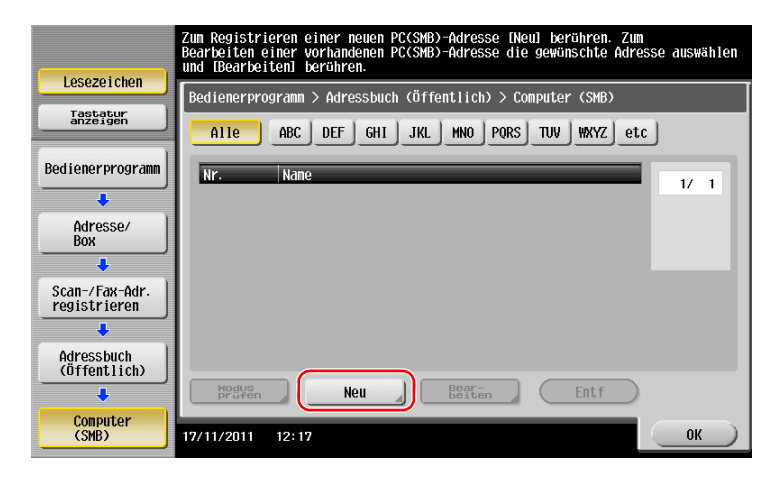

3 Geben Sie unter [Name] den Namen an, der auf der zugewiesenen Taste angezeigt werden soll. Geben Sie unter [Sortierzeichen] denselben Namen wie unter [Name] ein.

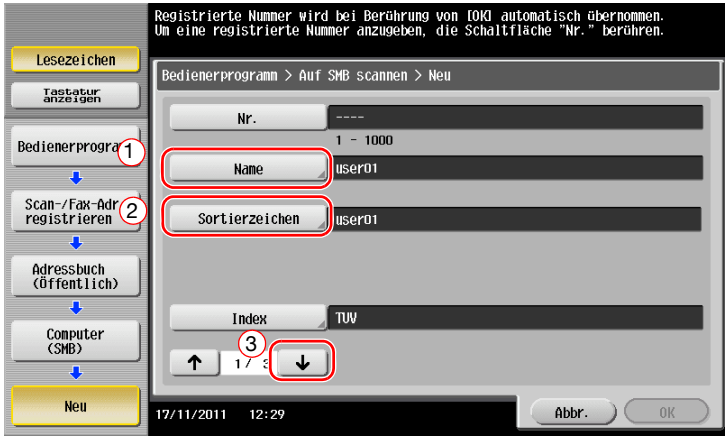

→ Damit wird der entsprechende Index für den Namen, den Sie unter [Name] angegeben haben, im Feld [Index] festgelegt. Zum Ändern der Einstellung tippen Sie auf [Index].

4 Geben Sie während der Abarbeitung der Checkliste die notierte Benutzer-ID und das dazugehörige Kennwort ein.

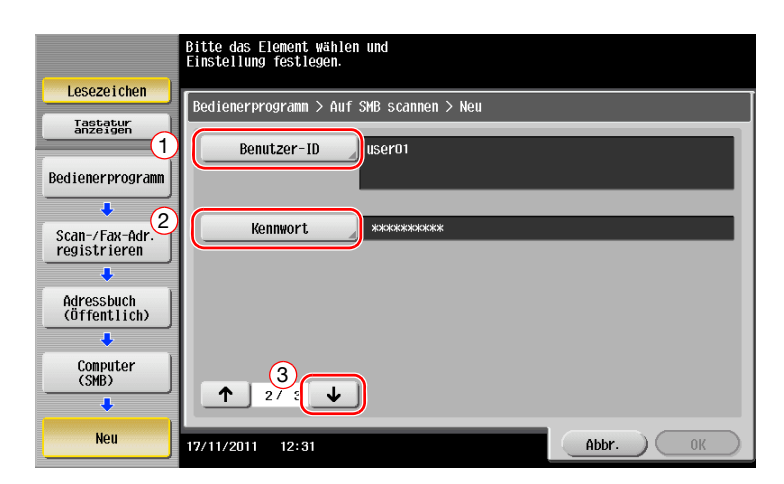

- 5 Geben Sie während der Abarbeitung der Checkliste die notierte Host-Adresse und den Dateipfad ein.
	- → Wenn Sie keinen Ordner angeben, geben Sie als Dateipfad einen Schrägstrich ("/") ein. Wenn Sie einen Ordner angeben, geben Sie nur den Ordnernamen ohne den Schrägstrich ("/") ein.

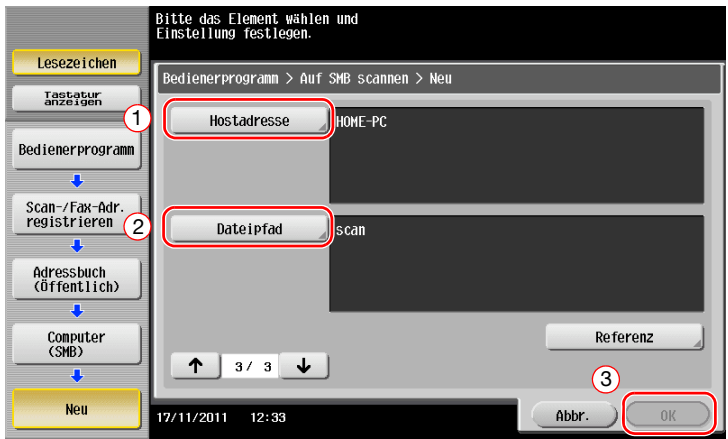

6 Tippen Sie auf [OK].

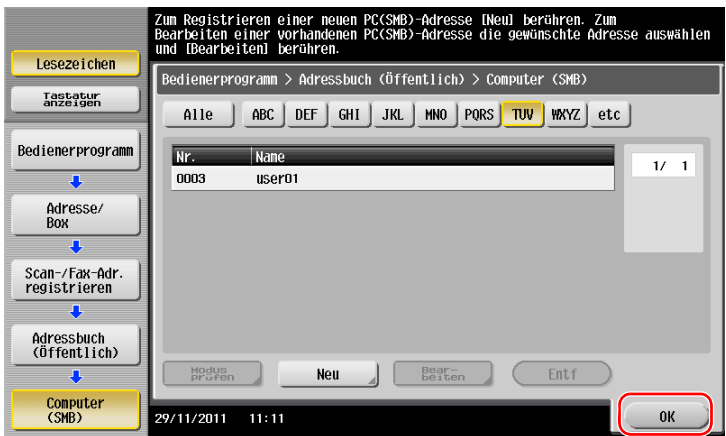

### <span id="page-85-0"></span>Senden des Originals

1 Legen Sie das Original ein.

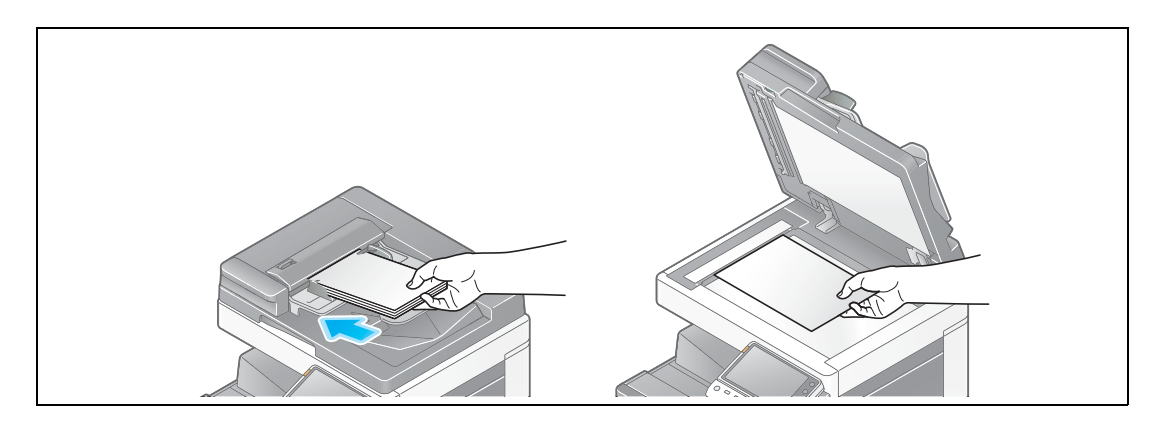

2 Tippen Sie auf [Scannen/Fax].

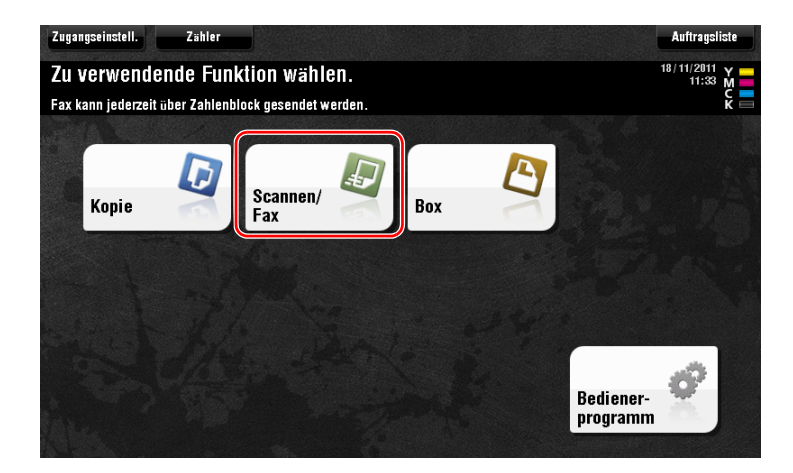

3 Wählen Sie ein Ziel.

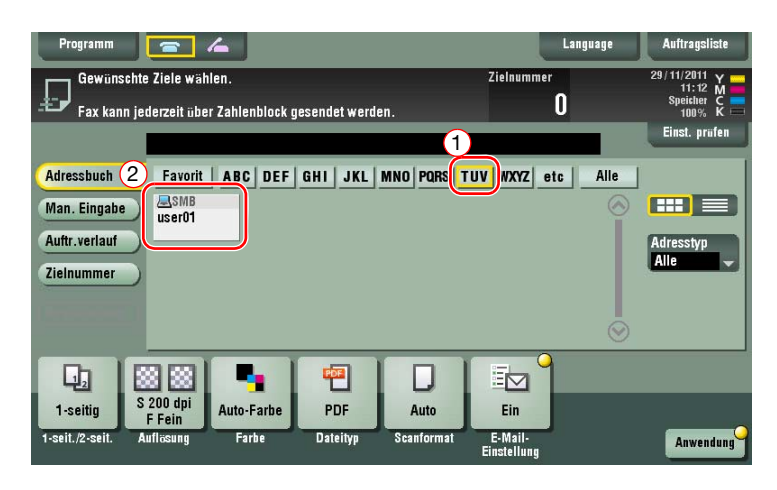

- 4 Prüfen Sie gegebenenfalls die Einstellung.
	- → Tippen Sie auf [Einst. prüfen], um die Einstellung zu prüfen.

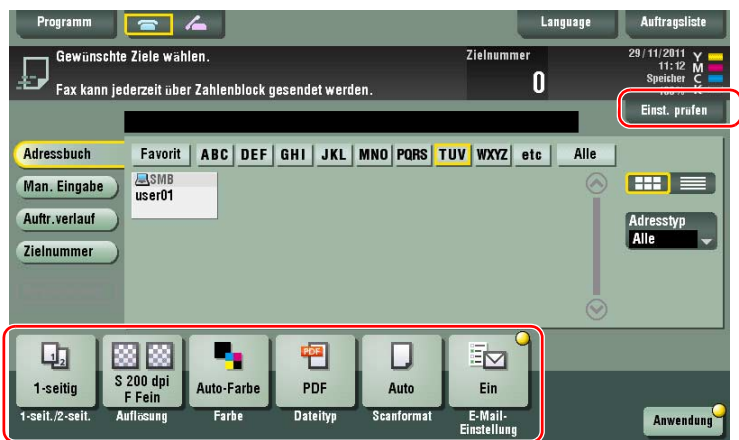

- $\rightarrow$  Sie können die Einstellung auch anhand der im Touch Display angezeigten Tasten prüfen.
- → Zum Ändern der Einstellung tippen Sie auf die gewünschte Taste im Touch Display.

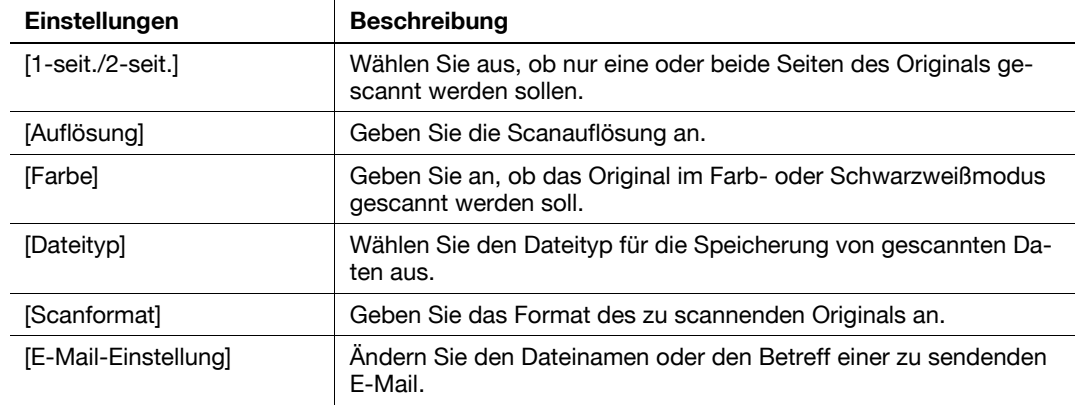

5 Drücken Sie die Taste Start.

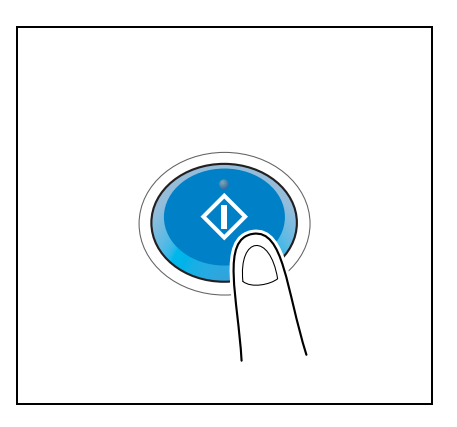

### <span id="page-87-0"></span>3.2.3 Senden von Daten an Ihren Mac-Computer (SMB-Versand)

Senden Sie gescannte Daten an einen Computer im Netzwerk.

Wenn die Einstellungen eingerichtet sind, können Sie Daten einfach und problemlos senden.

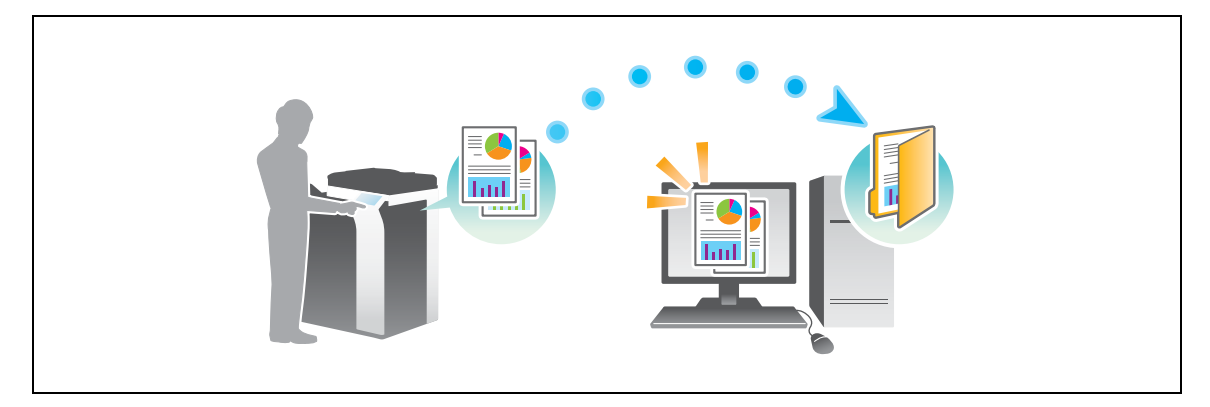

### Vorbereitende Maßnahmen

Im Folgenden werden die vorbereitenden Schritte für den Versand von gescannten Daten beschrieben. Ausführliche Informationen finden Sie auf der entsprechenden Seite.

Diese vorbereitenden Schritte sind nur einmal erforderlich und müssen später nicht erneut durchgeführt werden.

- 1 Prüfen der Kabelverbindung (Administrator)
	- → Vergewissern Sie sich, dass das System ordnungsgemäß mit dem Netzwerk verbunden ist. Weitere Informationen hierzu finden Sie auf [Seite 3-21.](#page-88-0)
- 2 Prüfen der Netzwerkeinstellungen dieses Gerätes (Administrator)
	- → Netzwerkeinstellungen dieses Gerätes überprüfen. Weitere Informationen hierzu finden Sie auf [Seite 3-21.](#page-88-1)

Sofern nicht anderweitig angegeben, kann das Netzwerk mit den Standardeinstellungen verwendet werden.

- 3 Überprüfen der Computerinformationen
	- → Überprüfen Sie die für die Zielregistrierung benötigten Informationen und füllen Sie die Checkliste aus. Weitere Informationen hierzu finden Sie auf [Seite 3-22](#page-89-0).
- 4 Einrichten Ihres Computers
	- → Richten Sie Einstellungen für die Freigabe eines Computers ein oder erstellen Sie einen dedizierten Ordner für den Empfang von Dateien. Weitere Informationen hierzu finden Sie auf [Seite 3-22.](#page-89-1)
- 5 Speichern von Zielen
	- → Registrieren Sie Ziele, zu denen Dateien gesendet werden, während die Checkliste abgearbeitet wird. Weitere Informationen hierzu finden Sie auf [Seite 3-23](#page-90-0).

#### Vorgehensweise

Im Folgenden wird der Ablauf beim Versand von Daten beschrieben. Weitere Informationen hierzu finden Sie auf [Seite 3-25.](#page-92-0)

- 1 Einlegen des Originals
- 2 Auswählen eines Ziels
	- → Wählen Sie ein registriertes Ziel aus und überprüfen Sie die Einstellungen, wie z. B. den Dateityp und die Bildqualität.
- 3 Drücken Sie die Taste Start.
	- → Drücken Sie die Taste Start, um das Original zu scannen.

### <span id="page-88-0"></span>Prüfen der Kabelverbindung

Vergewissern Sie sich, dass ein LAN-Kabel am LAN-Port dieses Systems angeschlossen ist und dass die grüne LED leuchtet.

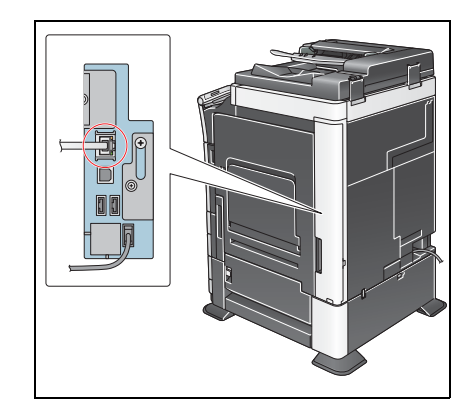

### <span id="page-88-1"></span>Prüfen der Netzwerkeinstellungen dieses Gerätes

Tippen Sie auf [Bedienerprogramm] und wählen Sie [Geräteinformationen].

Überprüfen Sie, ob die IP-Adresse angezeigt wird.

• Für die IPv4-Umgebung • Für die IPv6-Umgebung

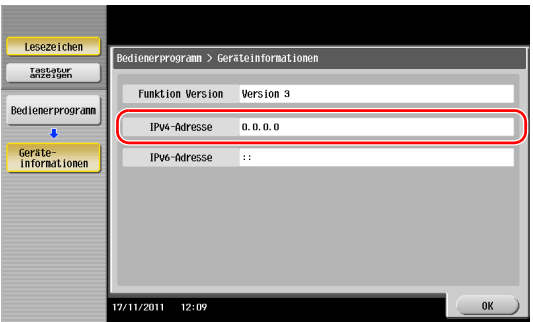

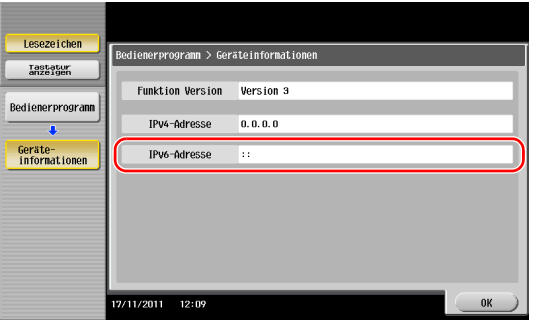

Wenn keine IP-Adresse angezeigt wird, müssen Sie das Netzwerk einrichten.

- Tippen Sie auf [Bedienerprogramm] und wählen Sie [Administratoreinstellung] [Netzwerkeinstellung] [TCP/IP]. Richten Sie die erforderlichen Einstellungen unter Berücksichtigung der Anforderungen Ihrer Umgebung ein. Ausführliche Informationen finden Sie in der Bedienungsanleitung auf DVD.
- Informationen zum Standard-Administratorkennwort finden Sie in der [Schnellreferenz].

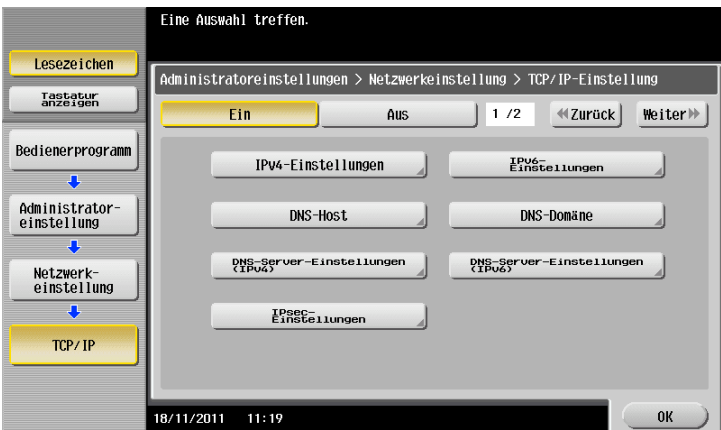

## **Ad** Referenz

Im Allgemeinen können die Standardeinstellungen für die Netzwerkverbindung verwendet werden. In einigen Netzwerkumgebungen ist jedoch eine Änderung der Netzwerkeinstellungen erforderlich. Ausführliche Informationen finden Sie in der Bedienungsanleitung auf DVD.

### **Checkliste**

Prüfen Sie während der Abarbeitung der unten angezeigten Checkliste die Computerinformationen und richten Sie die erforderlichen vorbereitenden Einstellungen ein. Die fertige Checkliste wird für die Zielregistrierung verwendet.

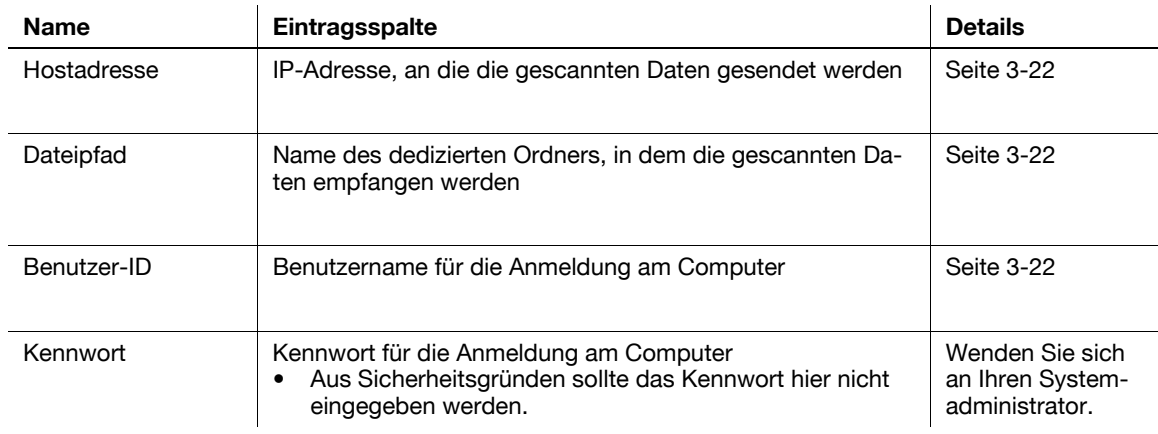

### <span id="page-89-0"></span>Überprüfen der Computerinformationen

Prüfen Sie die Host-Adresse und die Benutzer-ID.

- 0 Für diesen Vorgang sind Administratorrechte auf Ihrem Computer erforderlich.
- **By Prüfen Sie die IP-Adresse und den Benutzernamen und notieren Sie die Werte in der Checkliste in den** Spalten für die Host-Adresse und die Benutzer-ID.

### <span id="page-89-1"></span>Einrichten Ihres Computers

Erstellen Sie einen neuen Ordner und aktivieren Sie die Freigabeeinstellungen.

- $\checkmark$  Für diesen Vorgang sind Administratorrechte auf Ihrem Computer erforderlich.
- 1 Erstellen Sie einen neuen Ordner und notieren Sie den Ordnernamen in der Checkliste in der Spalte für den Dateipfad.
- 2 Aktivieren Sie die Einstellungen für die Ordnerfreigabe. Wählen Sie im Apple-Menü [System Preferences] - [Sharing].
- 3 Aktivieren Sie das Kontrollkästchen [File Sharing] und klicken Sie dann auf [Optionen...].
- 4 Aktivieren Sie das Kontrollkästchen [Share files and folders using SMB (Windows)] und das Kontrollkästchen des Benutzernamens und klicken Sie dann auf [Done].
- 5 Klicken Sie unter [Shared Folders:] auf [+].
- 6 Wählen Sie einen neuen Ordner.
- 7 Klicken Sie auf den neuen Ordner, um die Zugriffsrechte zu überprüfen. Wenn die Zugriffsrechte zu [Read & Write] geändert werden, ist die Einstellung abgeschlossen.

### <span id="page-90-0"></span>Speichern von Zielen

Registrieren Sie während der Abarbeitung der erstellten Checkliste die Ordner für den Empfang der gescannten Daten als Adressbuch dieses Systems.

1 Tippen Sie auf [Bedienerprogramm] und wählen Sie [Adresse/ Box] - [Scan-/Fax-Adr. registrieren] - [Adressbuch (Öffentlich)] - [Computer (SMB)].

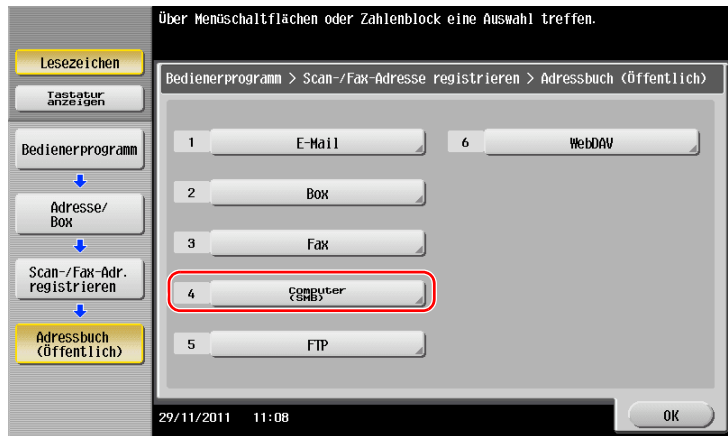

2 Tippen Sie auf [Neu].

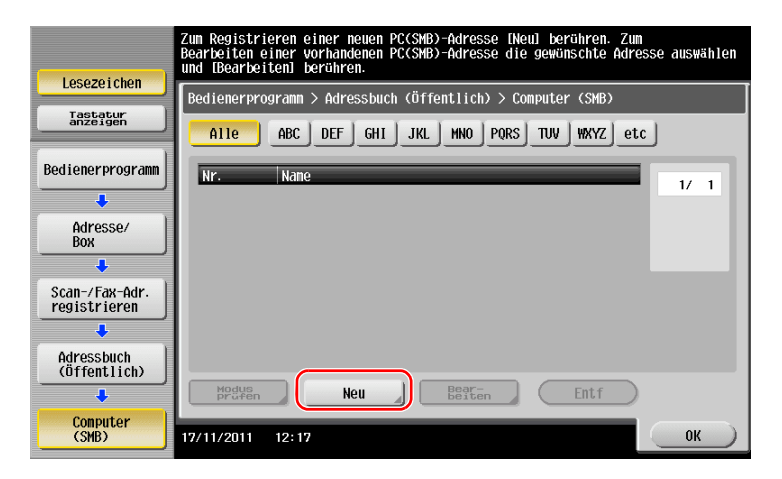

3 Geben Sie unter [Name] den Namen an, der auf der zugewiesenen Taste angezeigt werden soll. → Geben Sie unter [Sortierzeichen] denselben Namen wie unter [Name] ein.

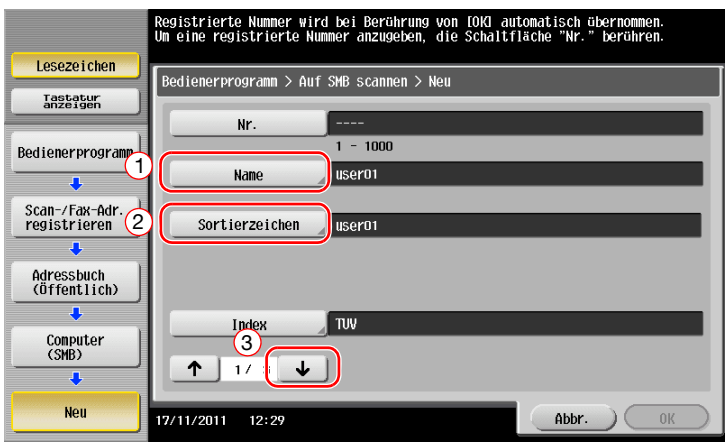

→ Damit wird der entsprechende Index für den Namen, den Sie unter [Name] angegeben haben, im Feld [Index] festgelegt. Zum Ändern der Einstellung tippen Sie auf [Index].

4 Geben Sie während der Abarbeitung der Checkliste die notierte Benutzer-ID und das dazugehörige Kennwort ein.

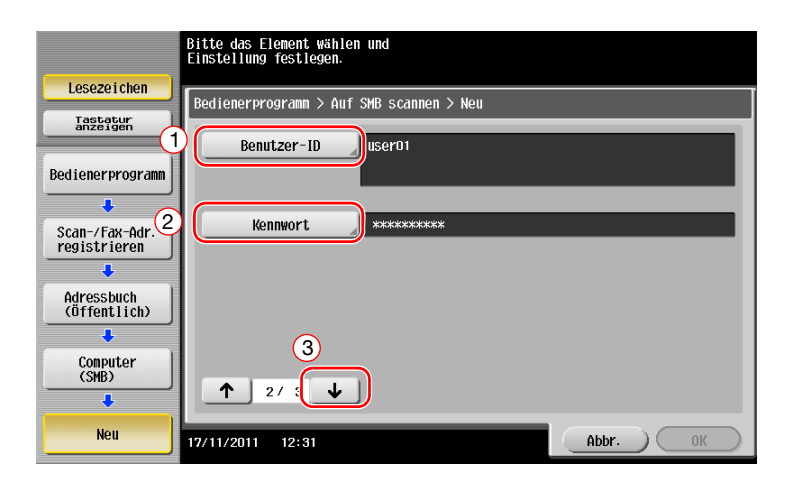

- 5 Geben Sie während der Abarbeitung der Checkliste die notierte Host-Adresse und den Dateipfad ein.
	- → Wenn Sie keinen Ordner angeben, geben Sie als Dateipfad einen Schrägstrich ("/") ein. Wenn Sie einen Ordner angeben, geben Sie nur den Ordnernamen ohne den Schrägstrich ("/") ein.

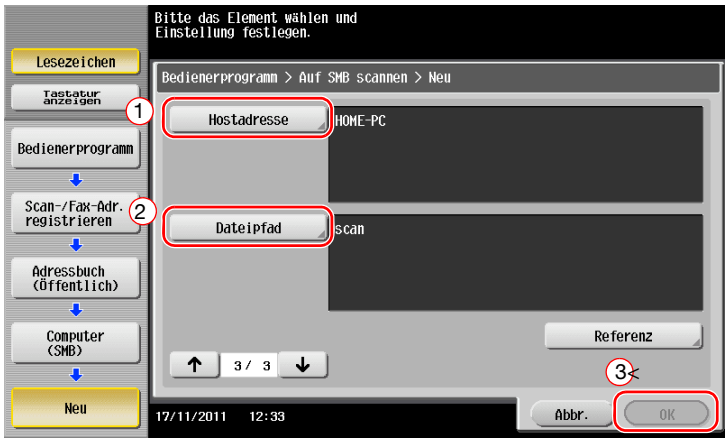

6 Tippen Sie auf [OK].

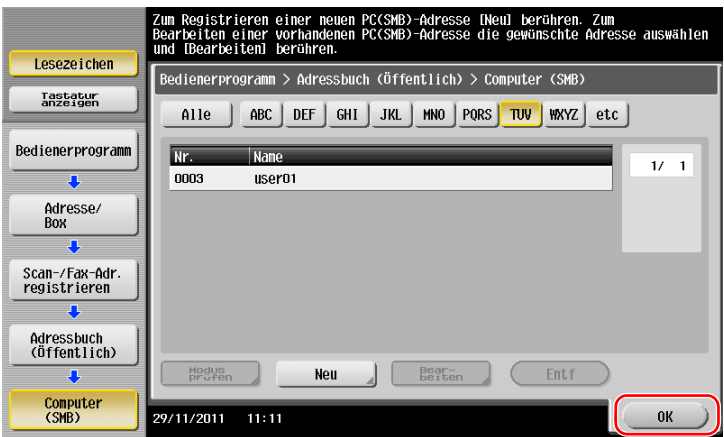

### <span id="page-92-0"></span>Senden des Originals

Legen Sie das Original ein.

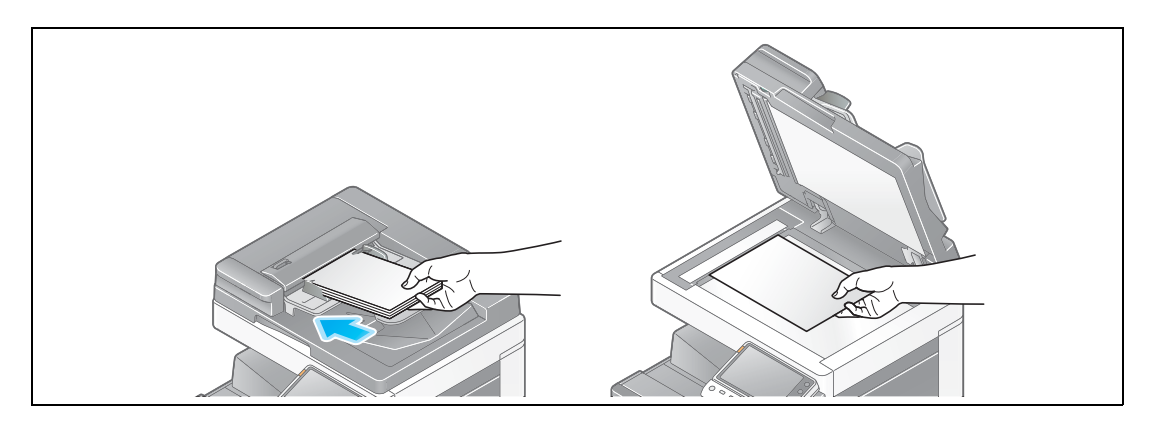

Tippen Sie auf [Scannen/Fax].

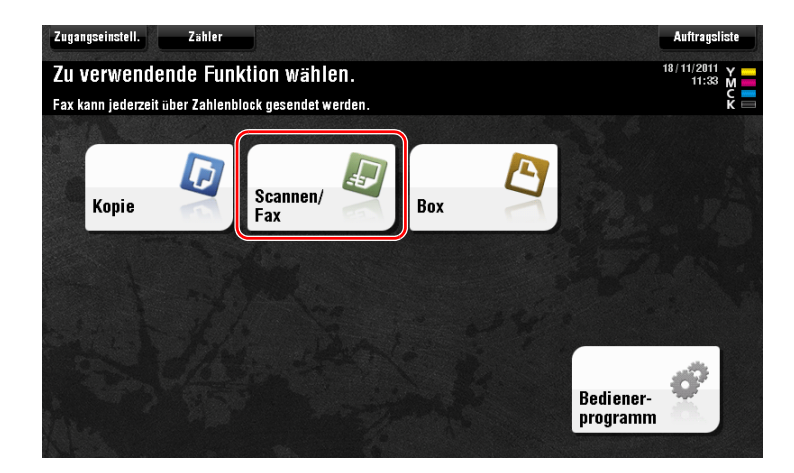

Wählen Sie ein Ziel.

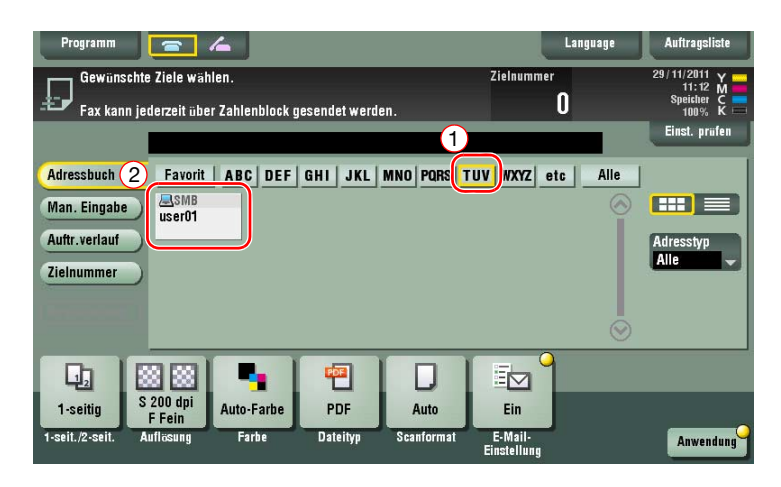

- 4 Prüfen Sie gegebenenfalls die Einstellung.
	- → Tippen Sie auf [Einst. prüfen], um die Einstellung zu prüfen.

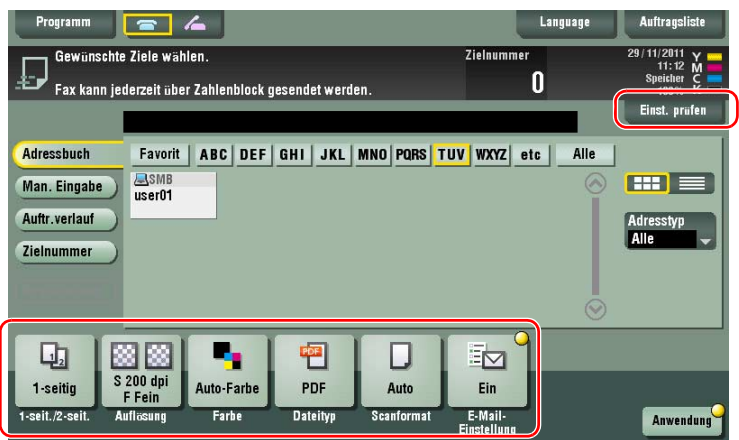

- → Sie können die Einstellung auch anhand der im Touch Display angezeigten Tasten prüfen.
- > Zum Ändern der Einstellung tippen Sie auf die gewünschte Taste im Touch Display.

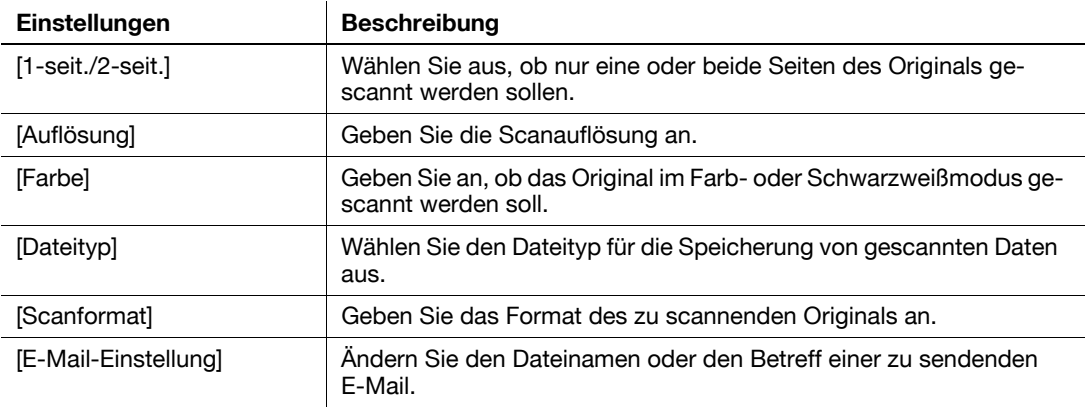

5 Drücken Sie die Taste Start.

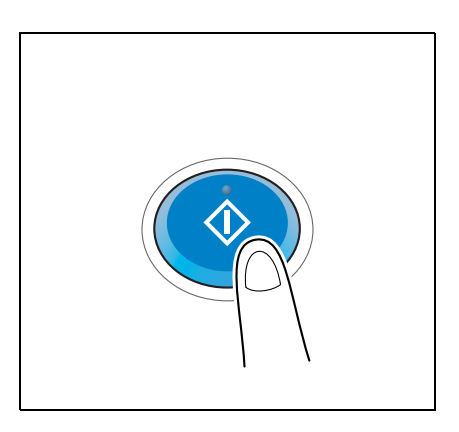

### <span id="page-94-0"></span>3.2.4 Übertragen von gescannten Daten per E-Mail (E-Mail-Versand)

Senden Sie gescannte Daten als E-Mail-Anhang.

Mit dieser Funktion können Sie Daten an einem externen Ort empfangen, was besonders dann nützlich ist, wenn Sie schnell wichtige Informationen benötigen.

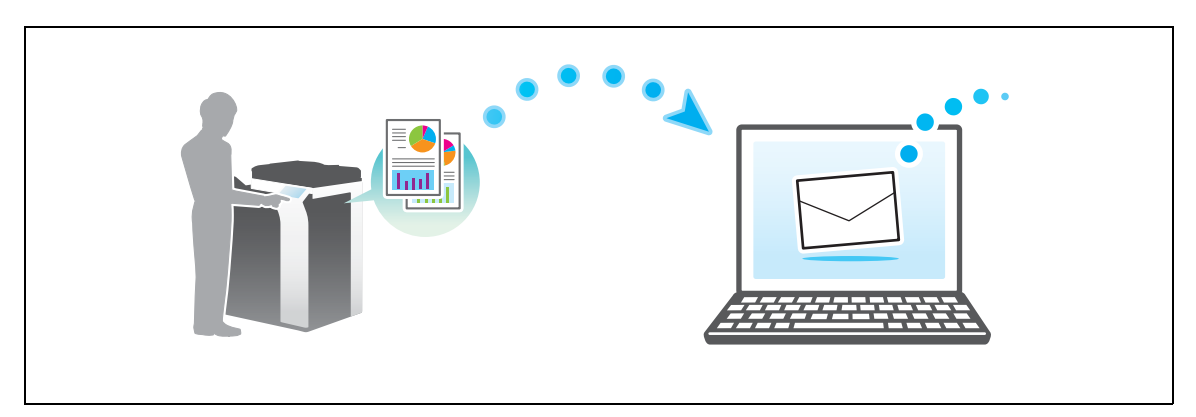

### Vorbereitende Maßnahmen

Im Folgenden werden die vorbereitenden Schritte für den Versand von gescannten Daten beschrieben. Ausführliche Informationen finden Sie auf der entsprechenden Seite.

Diese vorbereitenden Schritte sind nur einmal erforderlich und müssen später nicht erneut durchgeführt werden.

- 1 Prüfen der Kabelverbindung (Administrator)
	- → Vergewissern Sie sich, dass das System ordnungsgemäß mit dem Netzwerk verbunden ist. Weitere Informationen hierzu finden Sie auf [Seite 3-28.](#page-95-0)
- 2 Prüfen der Netzwerkeinstellungen dieses Gerätes (Administrator)
	- → Netzwerkeinstellungen dieses Gerätes überprüfen. Weitere Informationen hierzu finden Sie auf [Seite 3-28.](#page-95-1)
- 3 Einrichten der Umgebung für die E-Mail-Übertragung (Administrator)
	- → Richten Sie einen Server für den E-Mail-Versand ein. Weitere Informationen hierzu finden Sie auf [Seite 3-29.](#page-96-0)
- 4 Festlegen der Administratorinformationen (Administrator)
	- → Registrieren Sie den Administratornamen und die E-Mail-Adresse, die als Absenderadresse beim Versand von E-Mails verwendet wird. Weitere Informationen hierzu finden Sie auf [Seite 3-30.](#page-97-0)

### Vorgehensweise

Im Folgenden wird der Ablauf beim Versand von Daten beschrieben. Weitere Informationen hierzu finden Sie auf [Seite 3-31.](#page-98-0)

- 1 Einlegen des Originals
- 2 Eingeben eines Ziels
	- → Geben Sie die Ziel-E-Mail-Adresse ein und überprüfen Sie die Einstellungen, wie z. B. den Dateityp und die Bildqualität.
- 3 Drücken Sie die Taste Start.
	- → Drücken Sie die Taste Start, um das Original zu scannen.

### <span id="page-95-0"></span>Prüfen der Kabelverbindung

Vergewissern Sie sich, dass ein LAN-Kabel am LAN-Port dieses Systems angeschlossen ist und dass die grüne LED leuchtet.

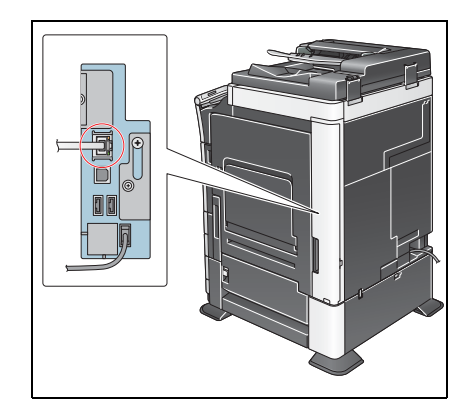

### <span id="page-95-1"></span>Prüfen der Netzwerkeinstellungen dieses Gerätes

Tippen Sie auf [Bedienerprogramm] und wählen Sie [Geräteinformationen].

Überprüfen Sie, ob die IP-Adresse angezeigt wird.

• Für die IPv4-Umgebung • Für die IPv6-Umgebung

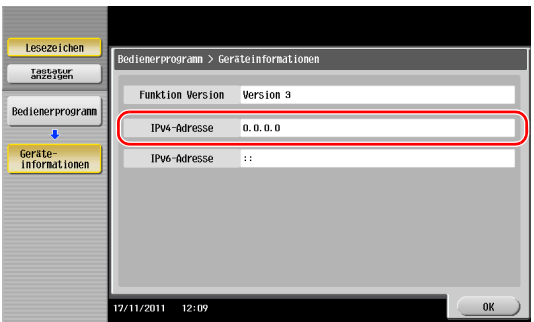

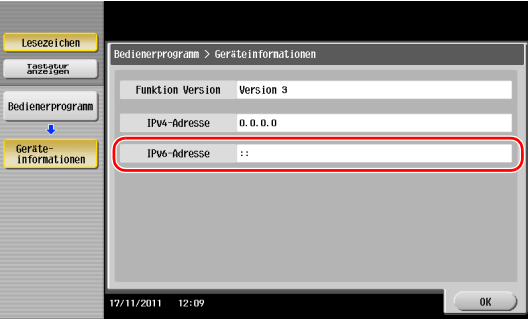

Wenn keine IP-Adresse angezeigt wird, müssen Sie das Netzwerk einrichten.

- Tippen Sie auf [Bedienerprogramm] und wählen Sie [Administratoreinstellung] [Netzwerkeinstellung] [TCP/IP]. Richten Sie die erforderlichen Einstellungen unter Berücksichtigung der Anforderungen Ihrer Umgebung ein. Ausführliche Informationen finden Sie in der Bedienungsanleitung auf DVD.
- Informationen zum Standard-Administratorkennwort finden Sie in der [Schnellreferenz].

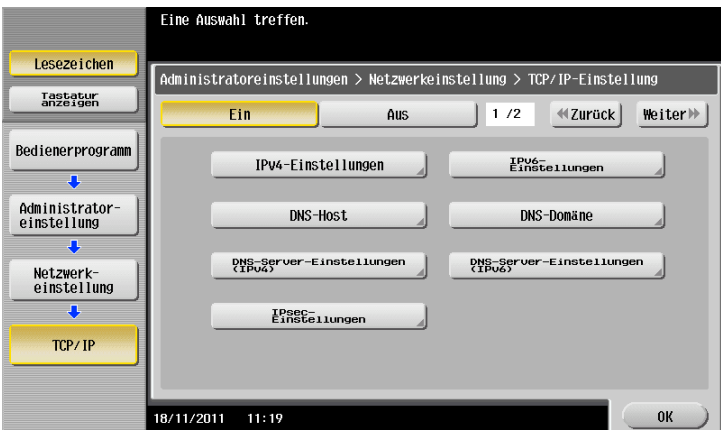

## **Ad** Referenz

Im Allgemeinen können die Standardeinstellungen für die Netzwerkverbindung verwendet werden. In einigen Netzwerkumgebungen ist jedoch eine Änderung der Netzwerkeinstellungen erforderlich. Ausführliche Informationen finden Sie in der Bedienungsanleitung auf DVD.

## <span id="page-96-0"></span>Einrichten der Umgebung für die E-Mail-Übertragung

- 1 Tippen Sie auf [Bedienerprogramm] und wählen Sie [Administratoreinstellung] [Netzwerkeinstellung] [E-Mail-Einstellungen].
	- $\rightarrow$  Informationen zum Standard-Administratorkennwort finden Sie in der [Schnellreferenz].

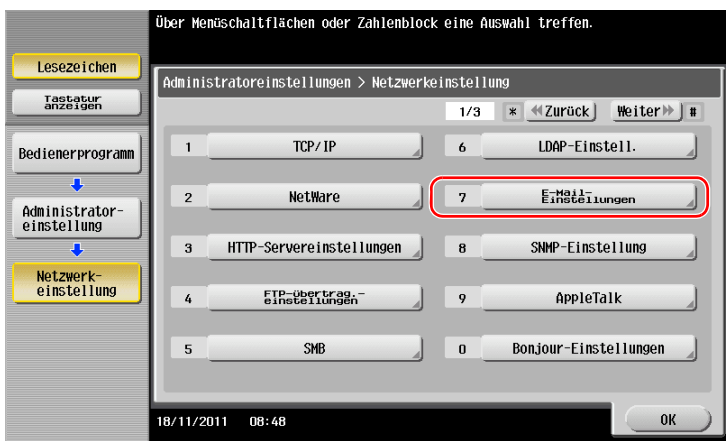

2 Tippen Sie auf [E-Mail-Versand (SMTP)].

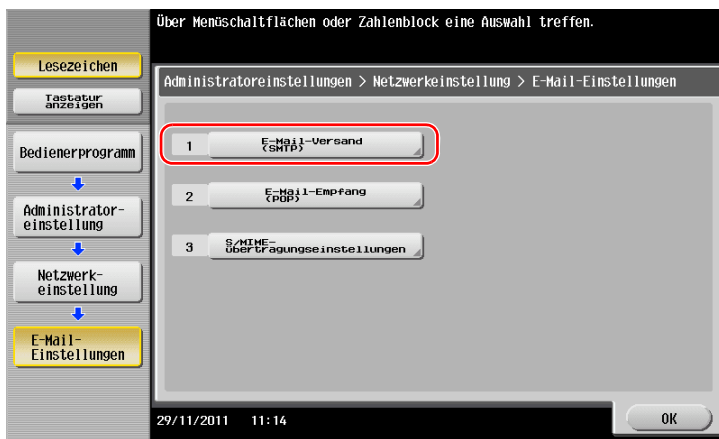

3 Wählen Sie [Ein], um die E-Mail-Versandeinstellungen (SMTP) und die E-Mail-Versandfunktion zu aktivieren.

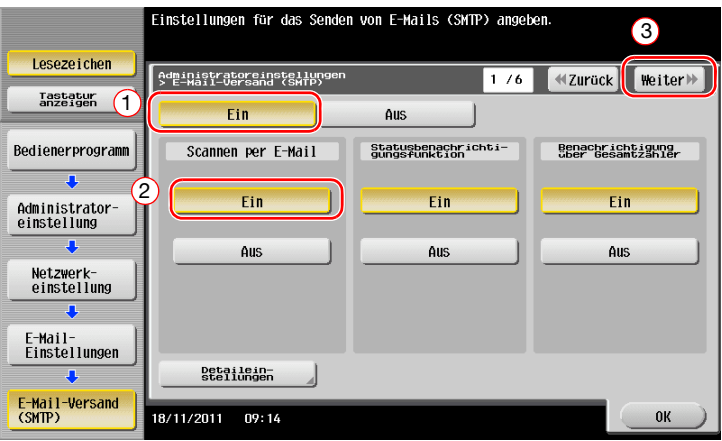

Geben Sie die Adresse des SMTP-Servers ein.

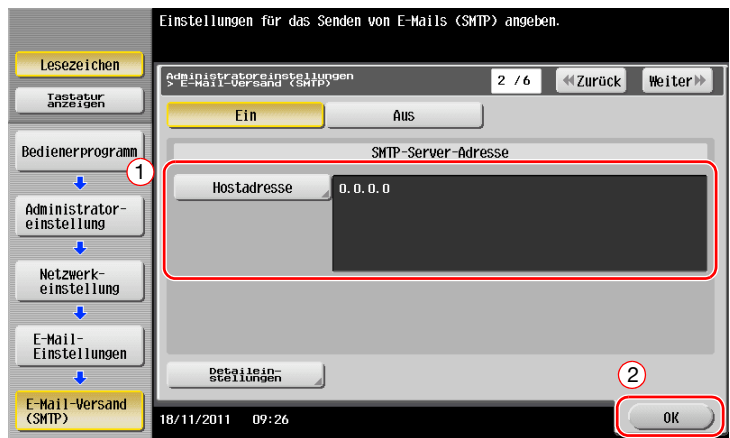

### <span id="page-97-0"></span>Festlegen der Administratorinformationen

 Tippen Sie auf [Bedienerprogramm] und wählen Sie [Administratoreinstellung] - [Administrator- /Geräteeinstell.] - [Administrator registrieren].

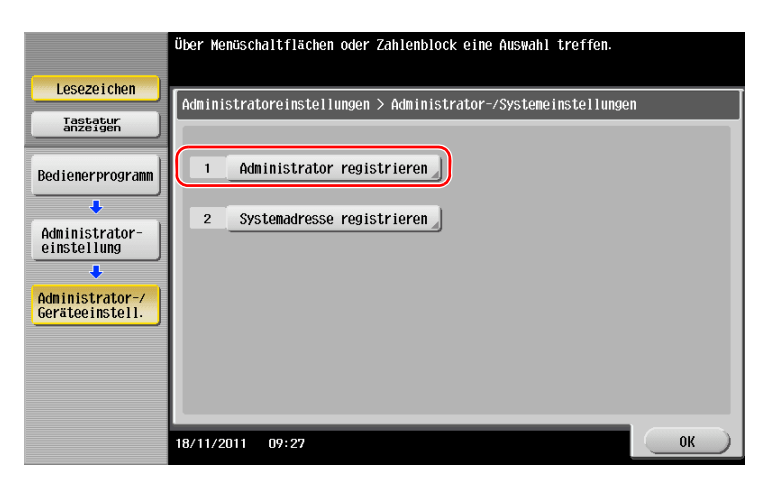

2 Geben Sie die benötigten Informationen ein und tippen Sie dann auf [OK].

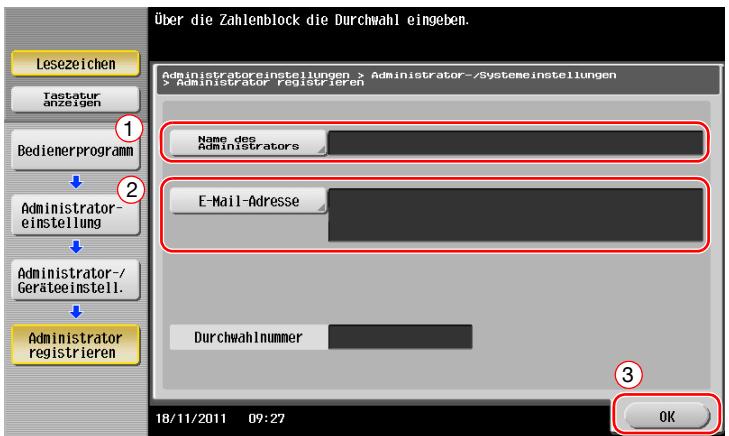

### <span id="page-98-0"></span>Senden des Originals

Legen Sie das Original ein.

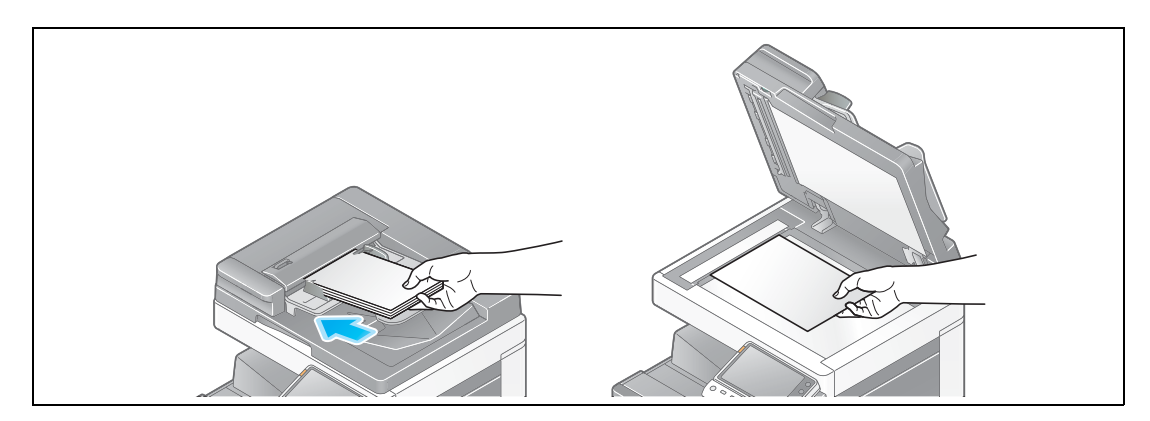

Tippen Sie auf [Scannen/Fax].

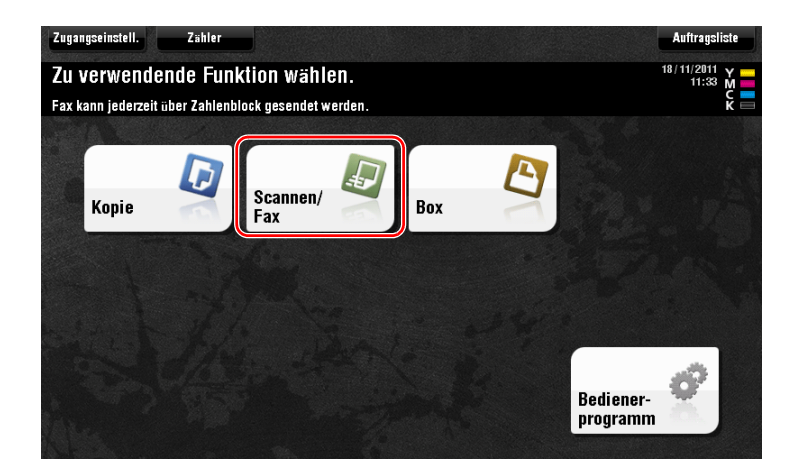

Geben Sie ein Ziel ein.

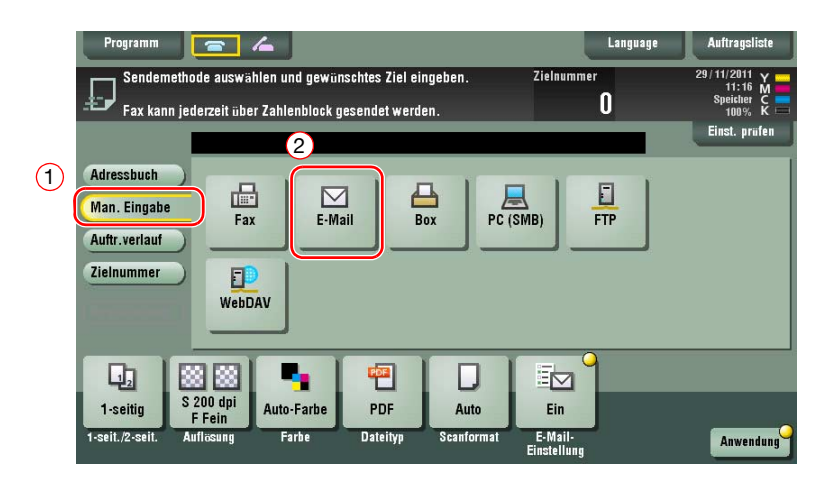

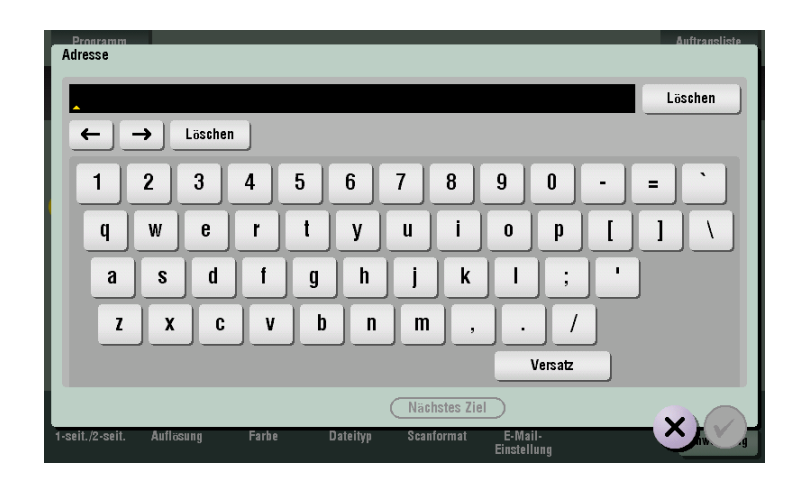

- 4 Prüfen Sie gegebenenfalls die Einstellung.
	- → Tippen Sie auf [Einst. prüfen], um die Einstellung zu prüfen.

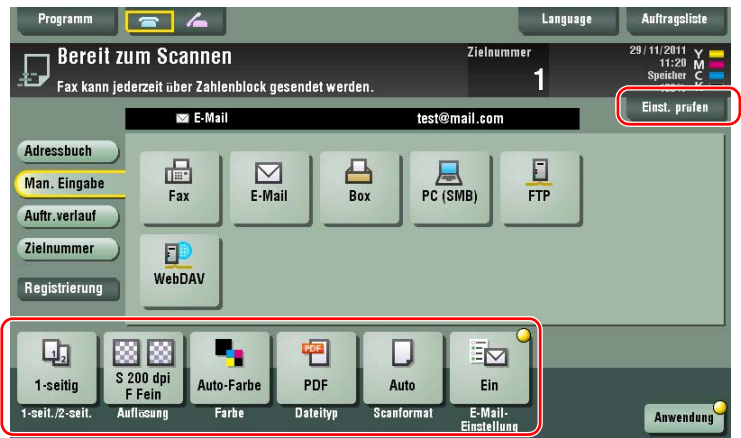

- $\rightarrow$  Sie können die Einstellung auch anhand der im Touch Display angezeigten Tasten prüfen.
- > Zum Ändern der Einstellung tippen Sie auf die gewünschte Taste im Touch Display.

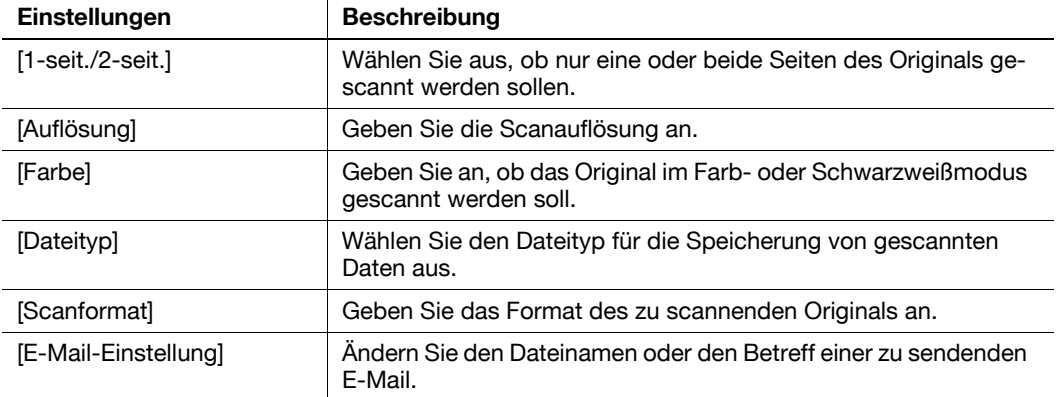

5 Drücken Sie die Taste Start.

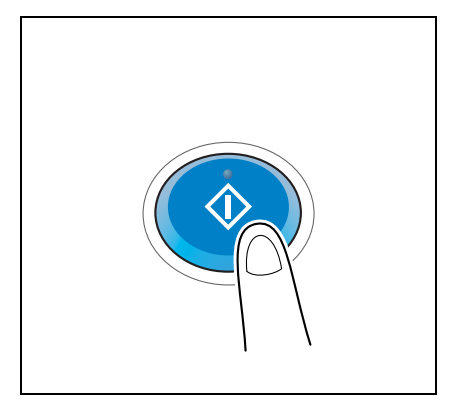

### 3.3 Faxfunktion

### 3.3.1 Erforderliche Einstellungen und Bedienvorgänge

In diesem Abschnitt werden die für den Versand und Empfang von Faxdokumenten über eine Telefonleitung erforderlichen Einstellungen sowie grundlegende Bedienvorgänge beschrieben.

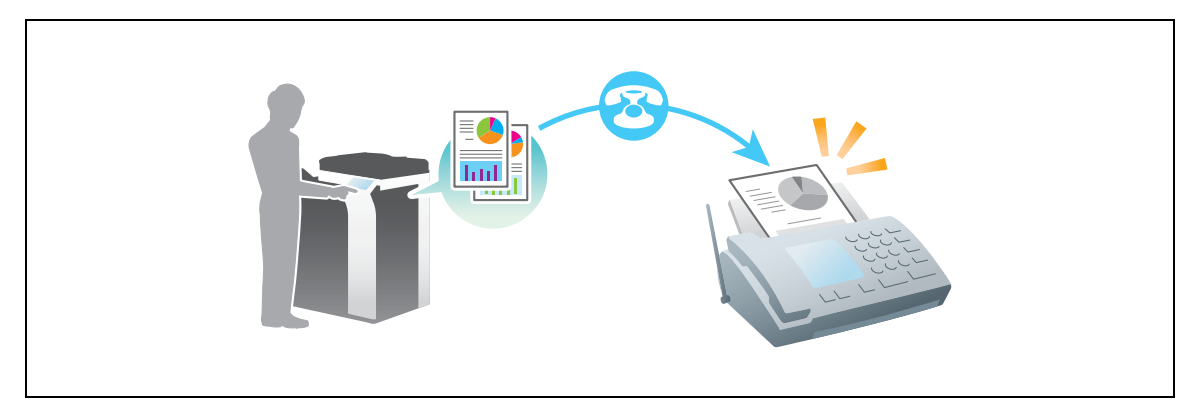

### Vorbereitende Maßnahmen

Im Folgenden werden die vorbereitenden Schritte für den Versand eines Faxdokuments beschrieben. Ausführliche Informationen finden Sie auf der entsprechenden Seite.

Diese vorbereitenden Schritte sind nur einmal erforderlich und müssen später nicht erneut durchgeführt werden.

- 1 Prüfen der Kabelverbindung (Administrator)
	- → Vergewissern Sie sich, dass das System ordnungsgemäß mit der Telefonleitung verbunden ist. Weitere Informationen hierzu finden Sie auf [Seite 3-35.](#page-102-0)
- 2 Registrieren von Übertragungsinformationen (Administrator)
	- → Geben Sie die Informationen (Name und Faxnummer) an, die beim Senden eines Faxdokuments über dieses System als Absender angezeigt werden sollen. Weitere Informationen hierzu finden Sie auf [Seite 3-35.](#page-102-1)
- 3 Festlegen des Wählverfahrens (Administrator)
	- → Wählen Sie das Wählverfahren entsprechend den Bedingungen Ihrer Umgebung aus. Weitere Informationen hierzu finden Sie auf [Seite 3-36.](#page-103-0)

### Vorgehensweise

Im Folgenden werden die Abläufe beim Versand eines Faxdokuments beschrieben. Weitere Informationen hierzu finden Sie auf [Seite 3-37](#page-104-0).

- 1 Einlegen des Originals
- 2 Eingeben eines Ziels
	- → Geben Sie die Zielfaxnummer ein und überprüfen Sie die Einstellungen, wie z. B. die Bildqualität.
- 3 Drücken Sie die Taste Start.
	- → Drücken Sie die Taste Start, um das Original zu senden.

<span id="page-102-0"></span>Vergewissern Sie sich, dass ein modulares Kabel mit dem LINE-Anschluss dieses Systems verbunden ist.

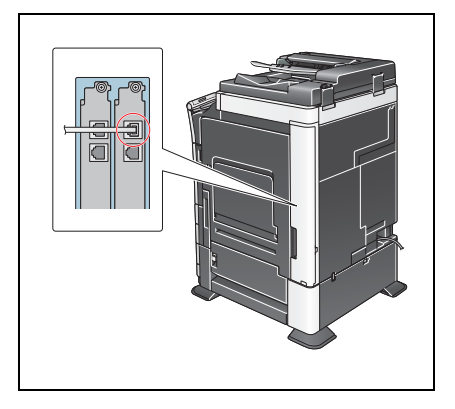

### <span id="page-102-1"></span>Registrieren von Übertragungsinformationen

1 Tippen Sie auf [Bedienerprogramm] und wählen Sie [Administratoreinstellung] - [Fax] - [Kopfzeileninformationen].

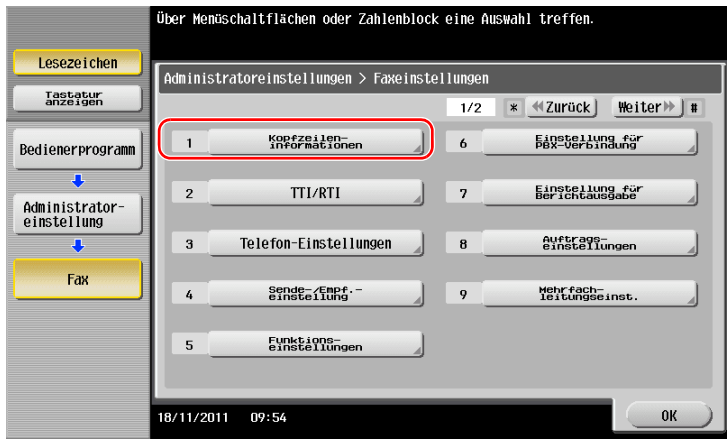

2 Geben Sie die Absenderinformationen ein und tippen Sie dann auf [OK].

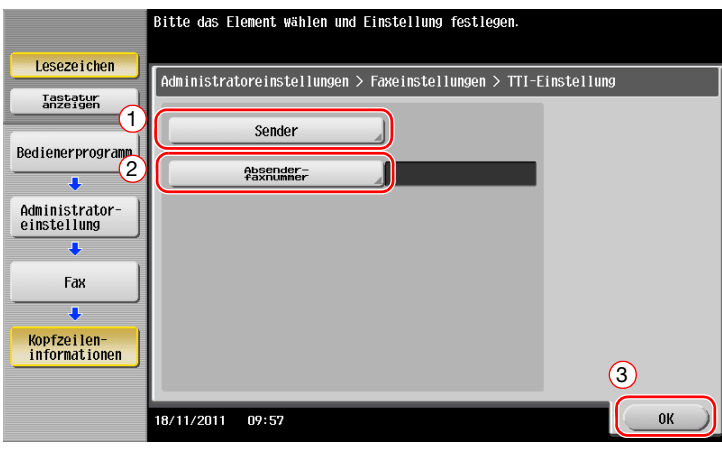

Geben Sie den Namen ein, der als Absender angezeigt werden soll.

• Absendereinstellungen • Einstellungen für die Absenderfaxnummer

Geben Sie die Faxnummer ein, die als Absender angezeigt werden soll.

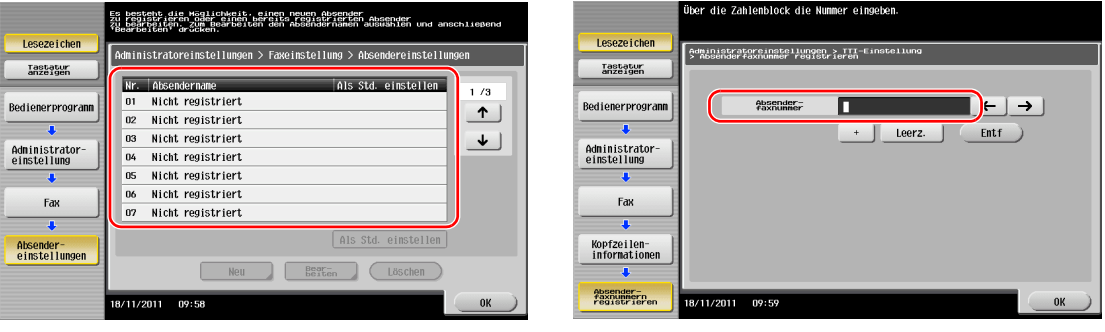

# $\boxed{\triangle}$   $\boxed{\triangle}$  Referenz

Informationen zum Standard-Administratorkennwort finden Sie in der [Schnellreferenz].

### <span id="page-103-0"></span>Festlegen des Wählverfahrens

1 Tippen Sie auf [Bedienerprogramm] und wählen Sie [Administratoreinstellung] - [Fax] - [Telefon-Einstellungen].

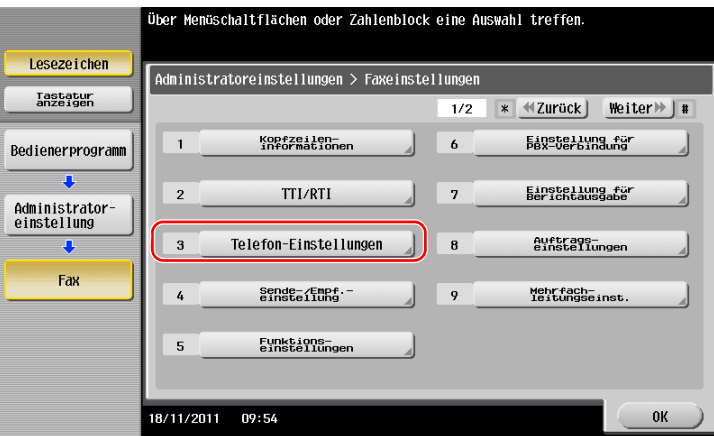

2 Tippen Sie auf [Wählverfahren].

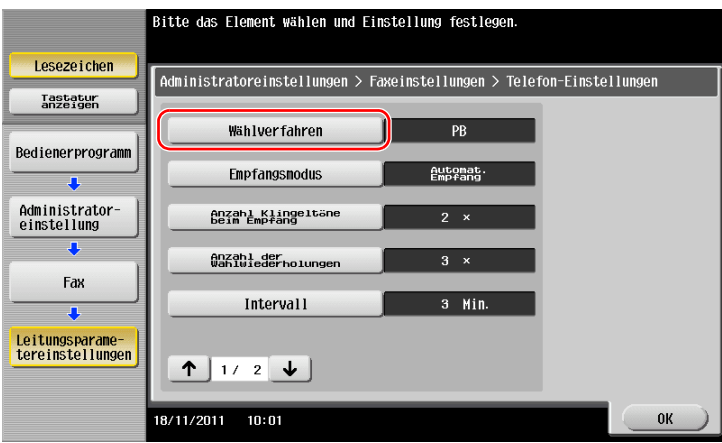

3 Wählen Sie für den Tonwahltyp [PB] und für den Impulswahltyp [10 pps].

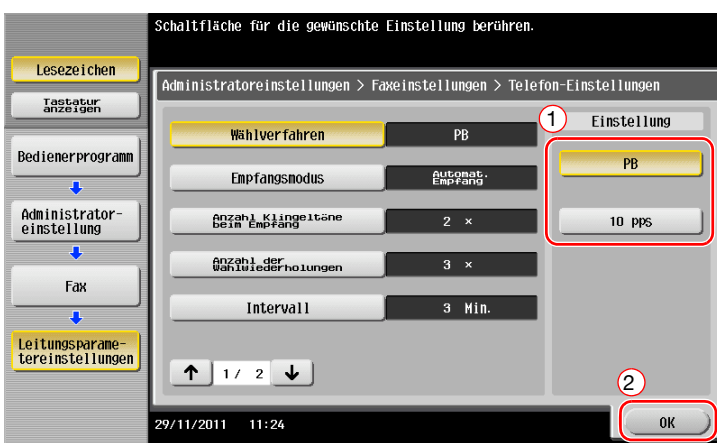

Wenn Sie den Typ des Wählverfahrens nicht kennen:

- Wenn Sie den Typ des Wählverfahrens nicht kennen, drücken Sie die Tasten Ihres Telefons. Wenn Sie dabei Signaltöne hören können, stellen Sie das [Wählverfahren] auf [PB] ein.
- Wenn Sie nach dem Drücken der Tasten keine Signaltöne hören, wählen Sie [10 pps].

### <span id="page-104-0"></span>Senden des Originals

1 Legen Sie das Original ein.

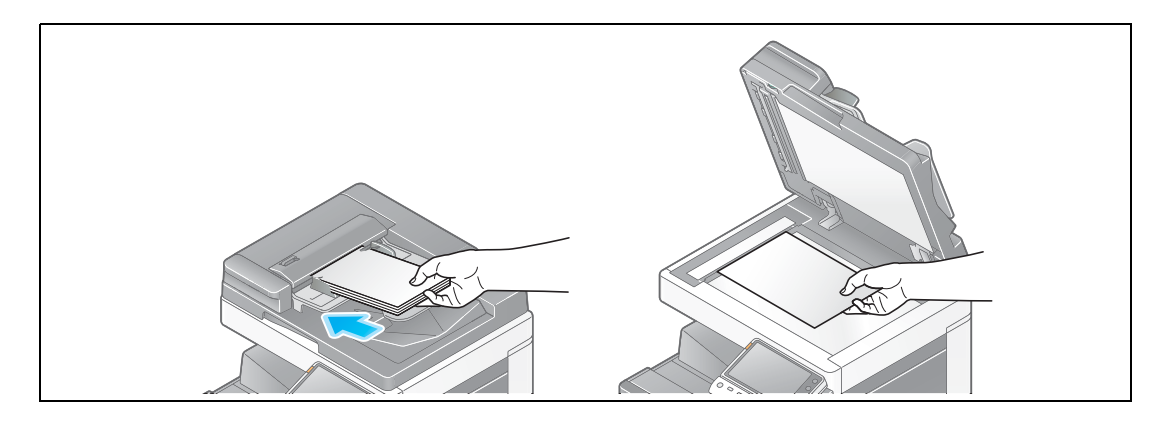

2 Tippen Sie auf [Scannen/Fax].

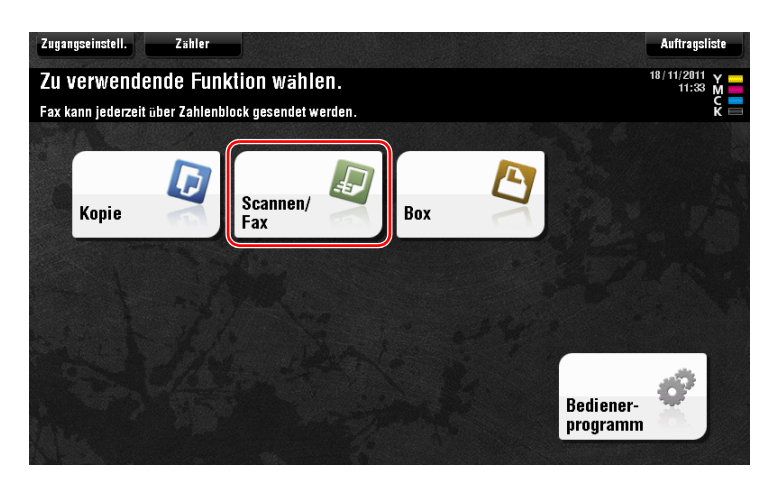

ineo+ 224/284/364/454/554 3-37

3 Geben Sie ein Ziel ein.

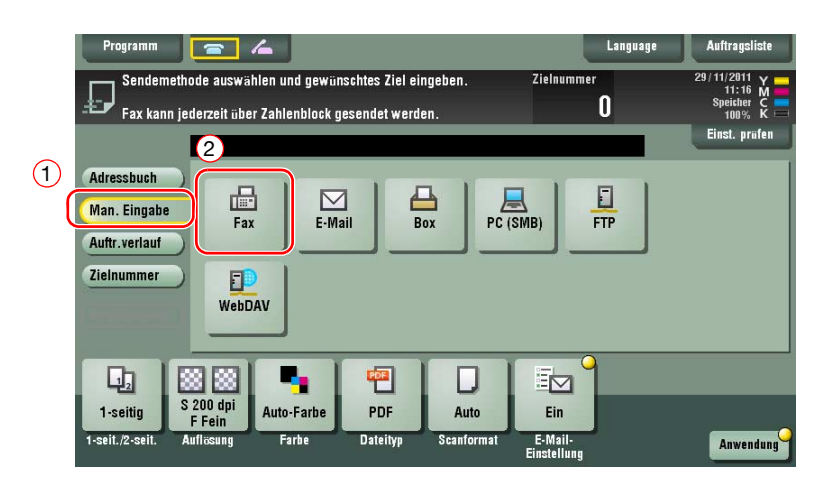

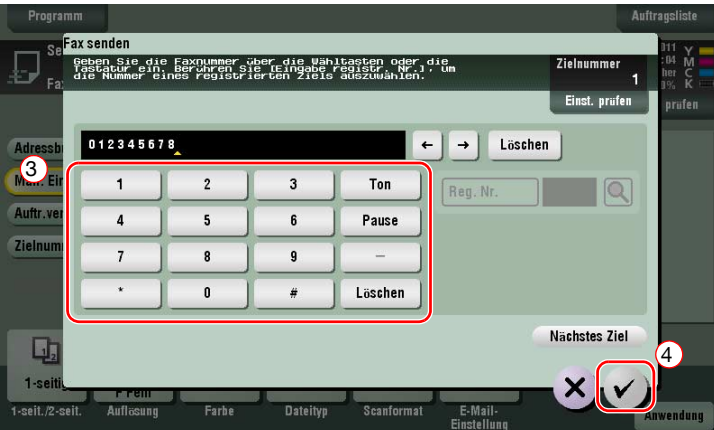

- 4 Prüfen Sie gegebenenfalls die Einstellung.
	- → Tippen Sie auf [Einst. prüfen], um die Einstellung zu prüfen.

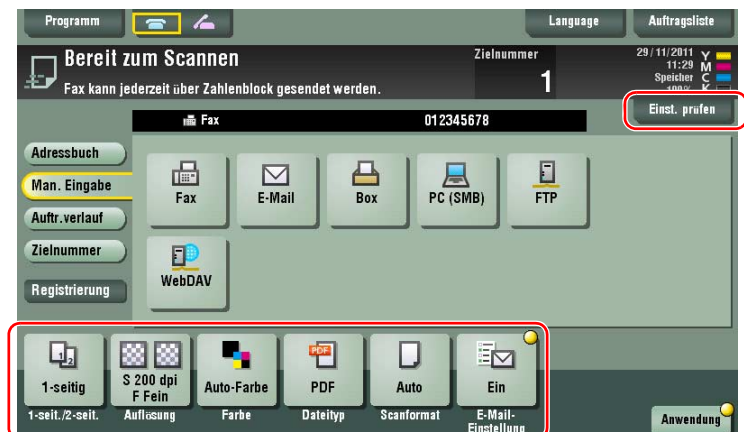

 $\rightarrow$  Sie können die Einstellung auch anhand der im Touch Display angezeigten Tasten prüfen. > Zum Ändern der Einstellung tippen Sie auf die gewünschte Taste im Touch Display. [Farbe], [Dateityp] und [E-Mail-Einstellung] stehen beim Versand an eine Faxnummer nicht zur Verfügung.

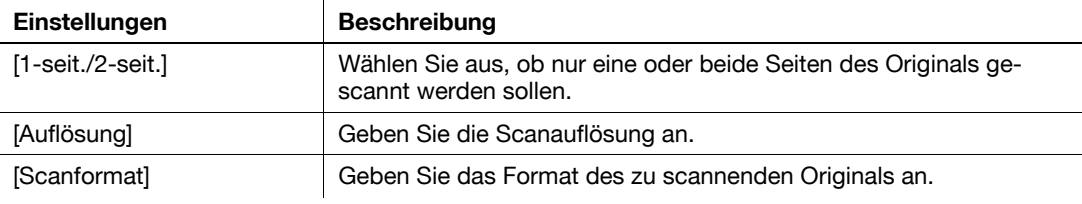

5 Drücken Sie die Taste Start.

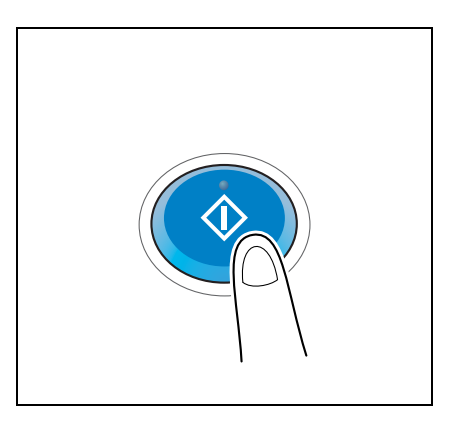

### 3.3.2 Direktes Senden eines Faxdokuments über einen PC (PC-Faxübertragung)

Sie können ein Faxdokument auf dieselbe Art an das Zielsystem schicken, mit der Sie auch auf Ihrem Computer erstellte Daten drucken.

Vorteile des direkten Versands von Faxdokumenten über einen Computer

- Reduzierung des Papierverbrauchs
- Versenden von Faxdokumenten, ohne den Schreibtisch zu verlassen
- Beste Bildqualität durch den direkten Versand der Daten vom Computer

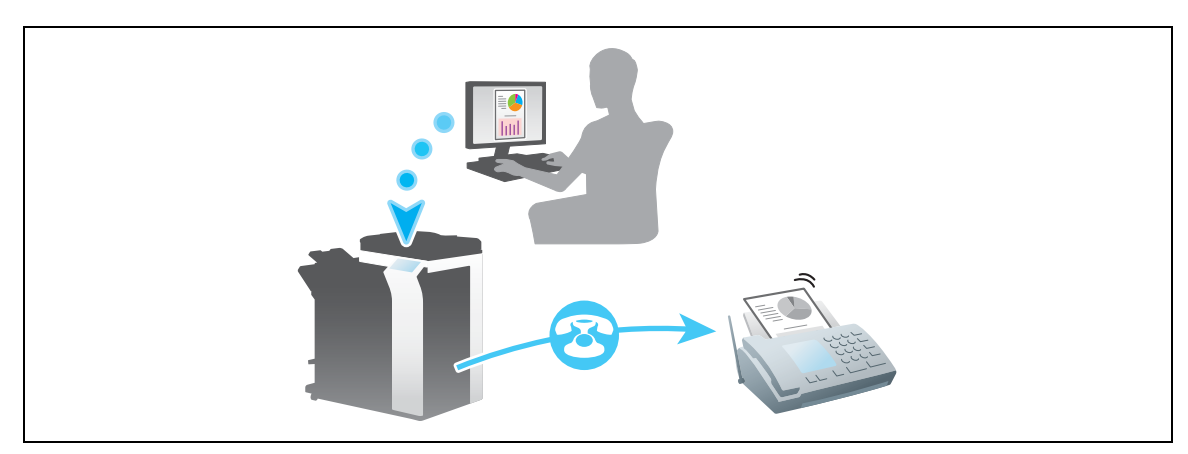

#### Hinweis

Diese Funktion wird vom Mac-Betriebssystem nicht unterstützt.

#### Vorbereitende Maßnahmen

Im Folgenden werden die vorbereitenden Schritte für den Versand eines Faxdokuments über einen Computer beschrieben. Ausführliche Informationen finden Sie auf der entsprechenden Seite.

Diese vorbereitenden Schritte sind nur einmal erforderlich und müssen später nicht erneut durchgeführt werden.

- 1 Prüfen der Kabelverbindung (Administrator)
	- → Vergewissern Sie sich, dass das System ordnungsgemäß mit der Telefonleitung und dem Netzwerk verbunden ist. Weitere Informationen hierzu finden Sie auf [Seite 3-40.](#page-107-0)
- 2 Prüfen der Netzwerkeinstellungen dieses Gerätes (Administrator)
	- → Netzwerkeinstellungen dieses Gerätes überprüfen. Weitere Informationen dazu finden Sie auf [Seite 3-41.](#page-108-0)

Sofern nicht anderweitig angegeben, kann das Netzwerk mit den Standardeinstellungen verwendet werden.

- 3 Installieren des Faxtreibers auf Ihrem Computer
	- → Installieren Sie den Druckertreiber auf Ihrem Computer. Weitere Informationen dazu finden Sie auf [Seite 3-42.](#page-109-0)

### Vorgehensweise

Im Folgenden werden die Abläufe beim Versand eines Faxdokuments beschrieben. Weitere Informationen dazu finden Sie auf [Seite 3-43](#page-110-0).

- 1 Erstellen von Daten
	- → Erstellen Sie Daten, die gesendet werden sollen, mit Hilfe einer Anwendungssoftware.
- 2 Einrichten des Faxtreibers
	- → Wählen Sie einen Faxtreiber und ändern Sie gegebenenfalls die Einstellungen.
- 3 Eingeben eines Ziels für den Versand von Daten
	- → Geben Sie ein Ziel an, an das Daten gesendet werden sollen.

### <span id="page-107-0"></span>Prüfen der Kabelverbindung

1 Vergewissern Sie sich, dass ein modulares Kabel mit dem LINE-Anschluss dieses Systems verbunden ist.

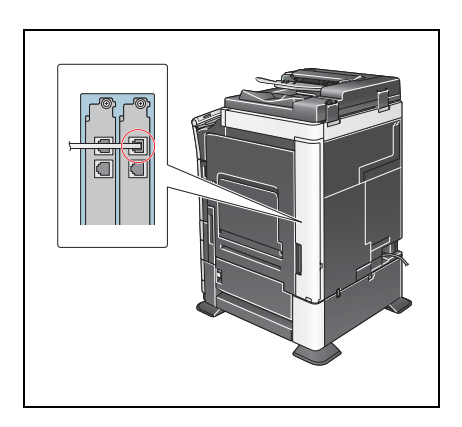

2 Vergewissern Sie sich, dass ein LAN-Kabel am LAN-Port dieses Systems angeschlossen ist und dass die grüne LED leuchtet.

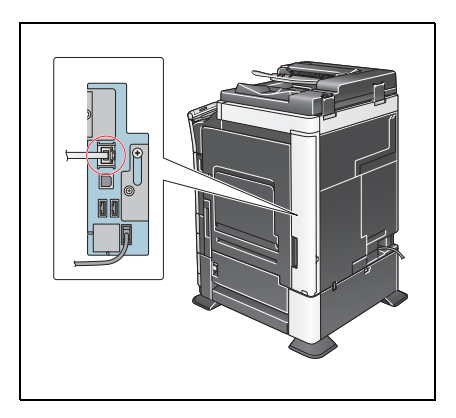
# Prüfen der Netzwerkeinstellungen dieses Gerätes

Tippen Sie auf [Bedienerprogramm] und wählen Sie [Geräteinformationen]. Überprüfen Sie, ob die IP-Adresse angezeigt wird.

- Für die IPv4-Umgebung Für die IPv6-Umgebung
- 

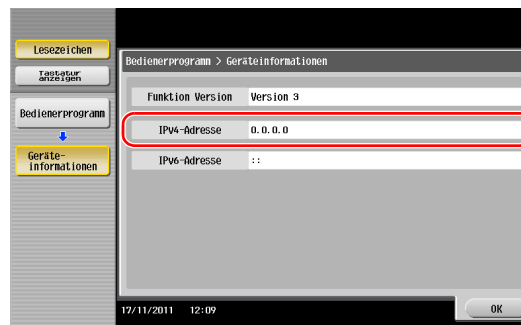

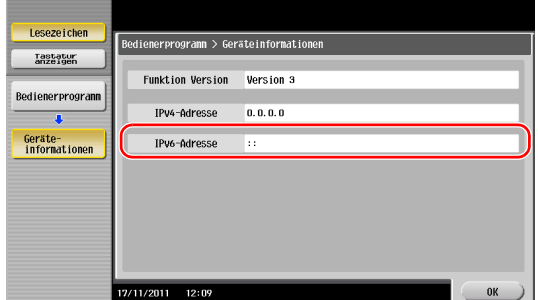

Wenn keine IP-Adresse angezeigt wird, müssen Sie das Netzwerk einrichten.

- Tippen Sie auf [Bedienerprogramm] und wählen Sie [Administratoreinstellung] [Netzwerkeinstellung] [TCP/IP]. Richten Sie die erforderlichen Einstellungen unter Berücksichtigung der Anforderungen Ihrer Umgebung ein. Ausführliche Informationen finden Sie in der Bedienungsanleitung auf DVD.
- Informationen zum Standard-Administratorkennwort finden Sie in der [Schnellreferenz].

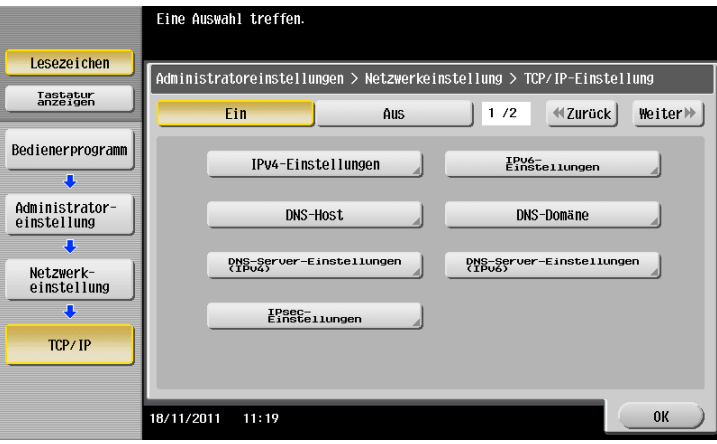

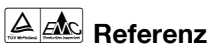

#### Im Allgemeinen können die Standardeinstellungen für die Netzwerkverbindung verwendet werden. In einigen Netzwerkumgebungen ist jedoch eine Änderung der Netzwerkeinstellungen erforderlich. Ausführliche Informationen finden Sie in der Bedienungsanleitung auf DVD.

## <span id="page-109-0"></span>Installieren des Faxtreibers

Installieren Sie den Faxtreiber mit dem Installationsprogramm.

In diesem Abschnitt wird beschrieben, wie die Standarddruckeinstellungen eingerichtet werden.

- 0 Für diesen Vorgang sind Administratorrechte auf Ihrem Computer erforderlich.
- 1 Legen Sie die DVD-ROM mit dem Druckertreiber in das DVD-ROM-Laufwerk des Computers ein.

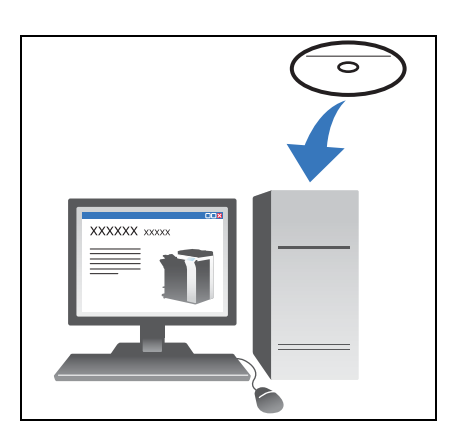

- 2 Klicken Sie auf [Druckerinstallation].
- 3 Befolgen Sie die Anweisungen am Bildschirm, um die Installation durchzuführen. Nach Druckern und MFPs, die mit dem Netzwerk verbunden sind, wird automatisch gesucht.
- 4 Wählen Sie in der Liste dieses System aus.
- 5 Wählen Sie einen Faxtreiber.
- 6 Klicken Sie auf [Installieren].
- 7 Klicken Sie auf [Fertig stellen].
- 1 Erstellen Sie Daten, die gesendet werden sollen, mit Hilfe einer Anwendungssoftware.
- 2 Wählen Sie im Menü [Datei] den Eintrag [Drucken].

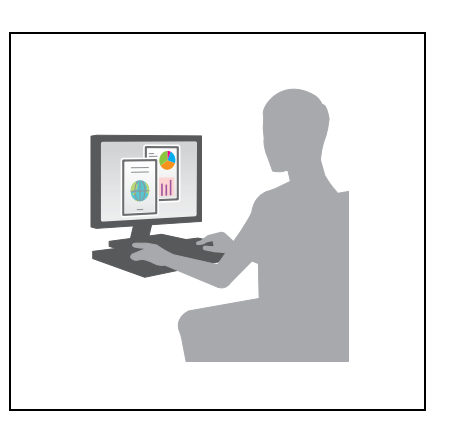

- 3 Wählen Sie den Faxtreiber dieses Systems und klicken Sie auf [Drucken].
	- → Wenn Sie auf [Einstellungen] klicken, können Sie die Einstellung des Druckertreibers bei Bedarf ändern.
	- → Wenn die Benutzerauthentifizierung auf diesem System aktiviert ist, geben Sie die erforderlichen Daten, wie z. B. den Benutzernamen und das Kennwort, ein.
- 4 Geben Sie den [Namen] und die [Faxnummer] des Ziels ein.
	- → Zum Versenden von Daten an mehr als ein Ziel wiederholen Sie diesen Schritt.
	- → Wenn Sie auf [Aus Adressbuch hinzufügen] klicken, können Sie die registrierten Ziele dieses Systems abrufen.
- 5 Klicken Sie auf [OK].

# 3.4 Kopierfunktion

### <span id="page-111-0"></span>Grundlegende Funktionen

Im Folgenden wird die grundlegende Vorgehensweise bei der Erstellung von Kopien beschrieben.

- 1 Wenn die Benutzerauthentifizierung aktiviert ist, wird der Anmeldebildschirm angezeigt. Tippen Sie auf das Tastatursymbol und geben Sie die benötigten Informationen ein. Tippen Sie dann auf [Anmeldung] oder drücken Sie die Taste Code.
	- → Wenn Sie die IC-Karten- oder die biometrische Authentifizierung verwenden möchten, finden Sie auf [Seite 3-46](#page-113-0) weitere Informationen.

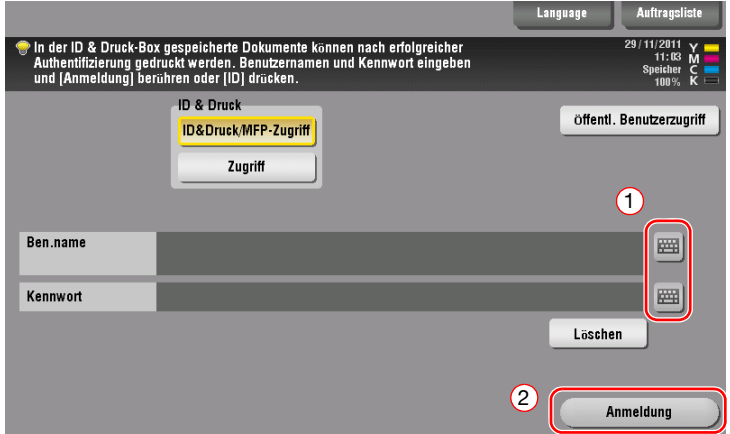

2 Legen Sie das Original ein.

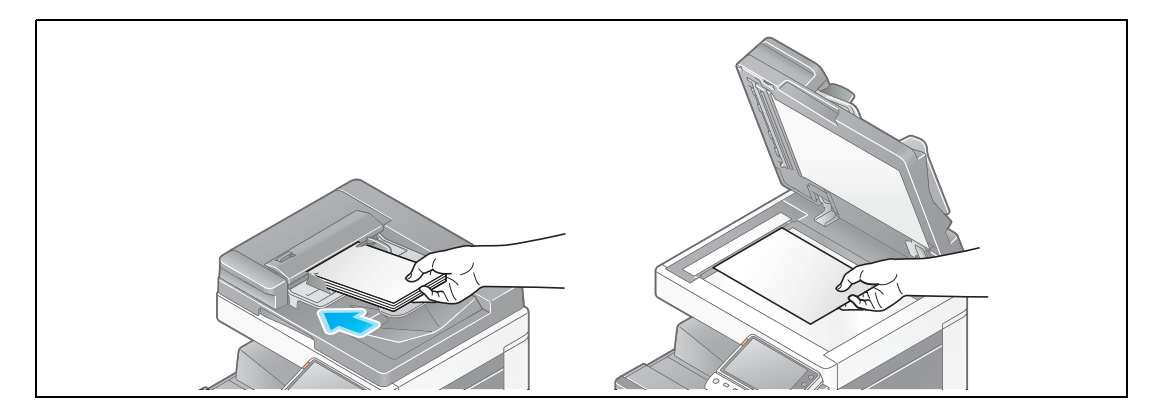

3 Tippen Sie auf [Kopie].

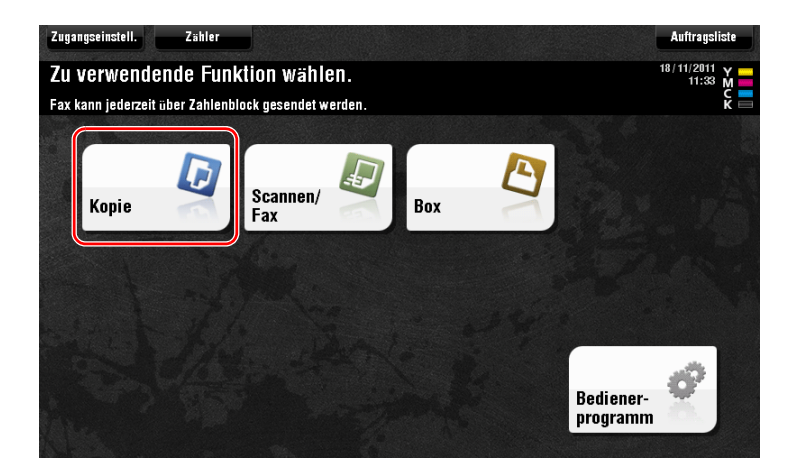

- 4 Prüfen Sie die Grundeinstellungen.
	- → Überprüfen Sie das Ausgabebild und vergleichen Sie es mit den im Touch Display angezeigten Ausgabe-Abbildungen.
	- → Wenn Sie auf [Einst. prüfen] tippen, können Sie die Einstellungen im Detail prüfen.

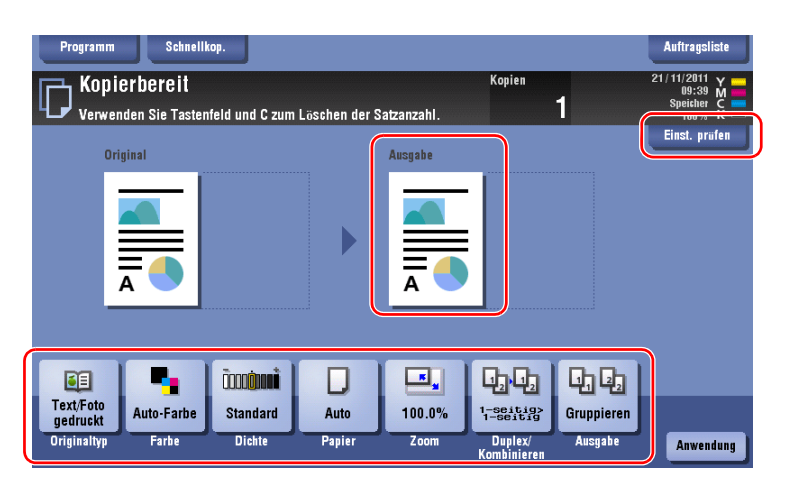

> Zum Ändern der Einstellung tippen Sie auf die gewünschte Taste im Touch Display.

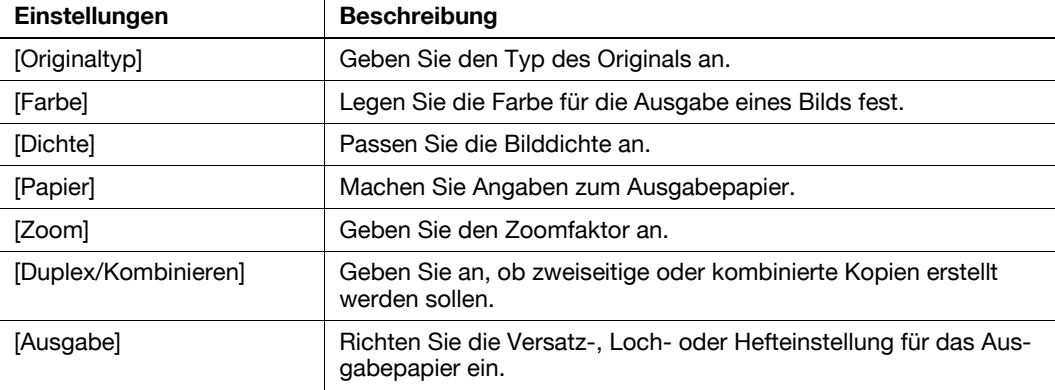

5 Geben Sie die Anzahl der Kopien über die Tastatur ein und drücken Sie die Taste Start.

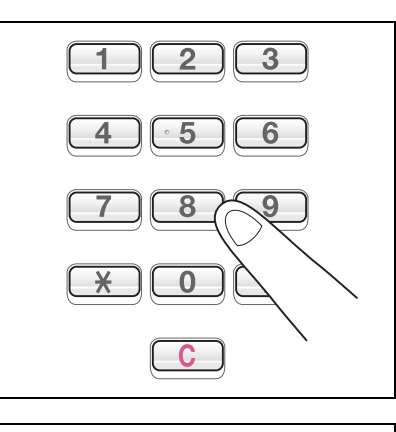

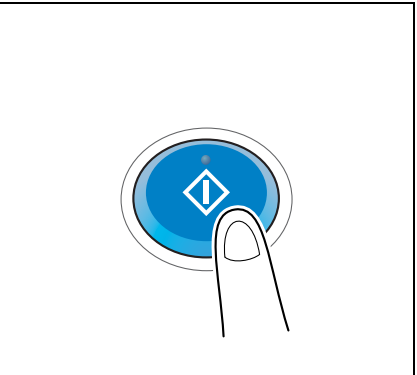

# <span id="page-113-1"></span><span id="page-113-0"></span>Benutzerauthentifizierung

Sie können auf diesem System eine Authentifizierung nach Benutzern oder Gruppen vornehmen.

Durch die Installation von optionalen Einheiten kann die IC-Karten- oder die biometrische Authentifizierung realisiert werden.

Wenn die IC-Kartenauthentifizierung aktiviert ist, ziehen oder legen Sie die IC-Karte über bzw. auf den Kartenleser der Authentifizierungseinheit.

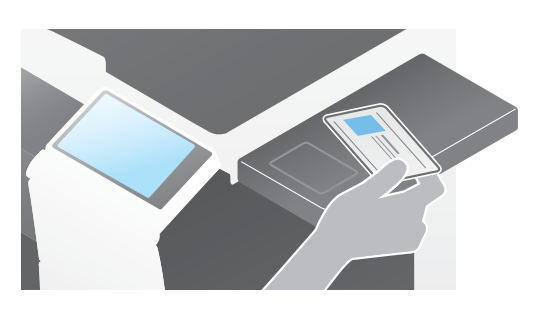

Wenn die biometrische Authentifizierung aktiviert ist, legen Sie Ihren Finger auf den Fingervenenleser der Authentifizierungseinheit.

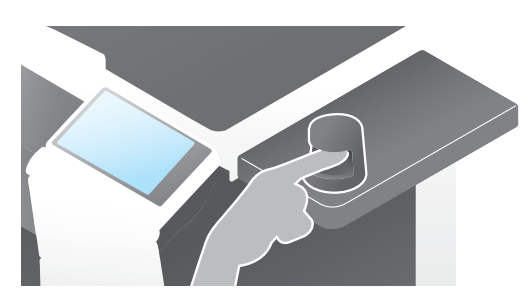

# 3.5 Registrieren einer Zieladresse

# 3.5.1 Registrieren eines Adressbuchs

<span id="page-114-0"></span>Mit der Fax- und Scan-to-Send-Funktion können häufig verwendete Ziele als Adressbuch gespeichert werden. In diesem Abschnitt wird anhand eines Beispiels beschrieben, wie ein Adressbuch registriert wird, an das das Faxdokument gesendet wird.

# Registrieren eines Adressbuchs über das Bedienfeld

Wählen Sie einen Zieltyp und registrieren Sie Zielinformationen.

- 1 Tippen Sie auf [Bedienerprogramm] und wählen Sie [Adresse/ Box] [Scan-/Fax-Adr. registrieren] [Adressbuch (Öffentlich)].
- 2 Wählen Sie den Typ des zu registrierenden Ziels aus.

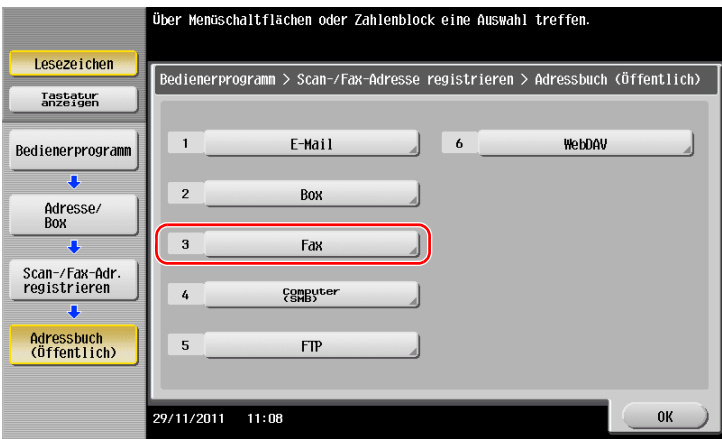

3 Tippen Sie auf [Neu].

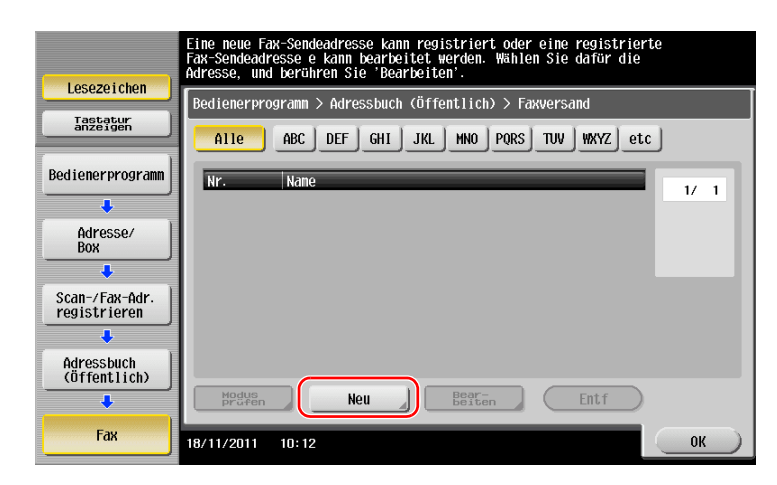

- 4 Geben Sie den Namen des zu registrierenden Ziels ein.
	- → Tippen Sie auf [Name] und geben Sie den Zielnamen über die angezeigte Tastatur ein.
	- → Geben Sie unter [Sortierzeichen] denselben Namen wie unter [Name] ein.

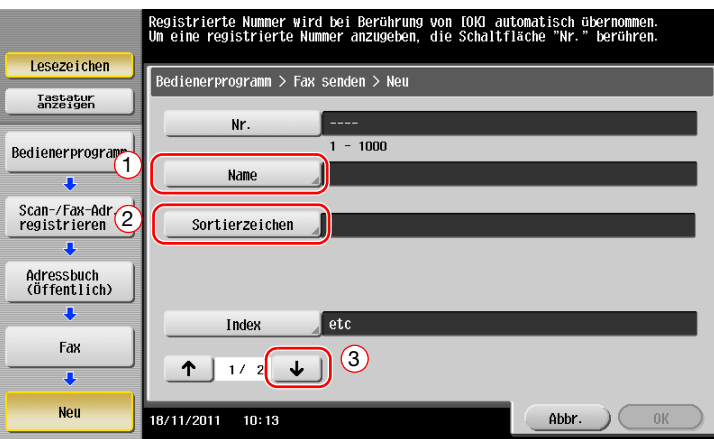

- > Damit wird der entsprechende Index für den Namen, den Sie unter [Name] angegeben haben, im Feld [Index] festgelegt. Zum Ändern der Einstellung tippen Sie auf [Index].
- $\rightarrow$  In Abhängigkeit vom Zieltyp werden unterschiedliche Eingabe-Elemente und Einstellungsbildschirme angezeigt. Wechseln Sie mit [  $\uparrow$  ] oder [  $\downarrow$  ] zwischen den Einstellungsbildschirmen, während Sie die erforderlichen Informationen eingeben. Ausführliche Informationen zu den Eingabe-Elementen finden Sie auf [Seite 3-50](#page-117-0).
- 5 Geben Sie die Faxnummer ein.
	- → Verwenden Sie für die Eingabe der Faxnummer die Tastatur am Bedienfeld.

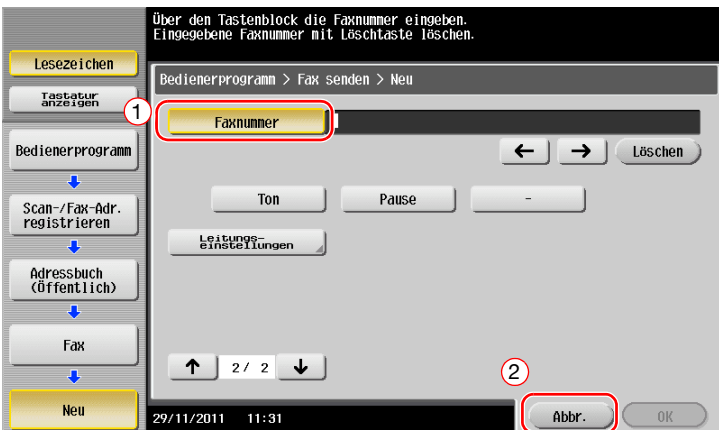

6 Tippen Sie auf [OK].

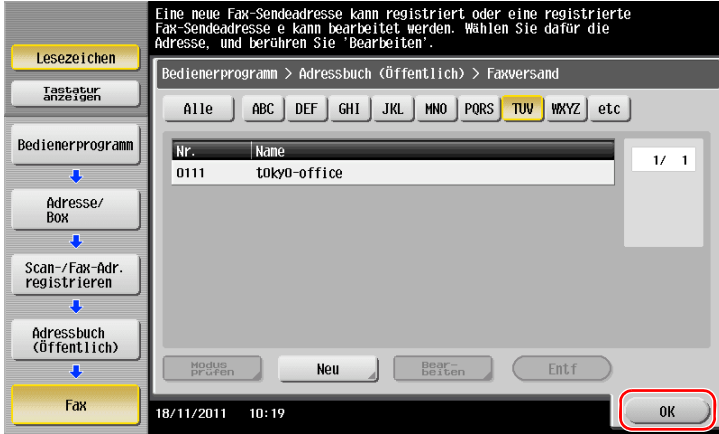

Was ist ein Index?

- Dieser wird als Index eines registrierten Ziels verwendet. Tippen Sie auf die Index-Taste, um ein gewünschtes Ziel einzugrenzen.
- Wenn [Favorit] als Index ausgewählt ist, wird das Ziel im Basisbildschirm des Übertragungsbildschirms angezeigt, nachdem es im Adressbuch registriert wurde. Damit hat der Benutzer die Möglichkeit, einfach und komfortabel ein Ziel auszuwählen.

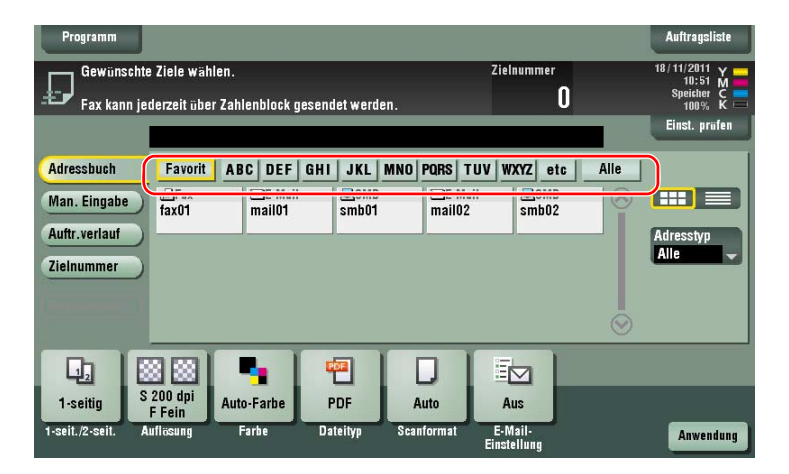

### Registrieren eines Kurzwahlziels über einen Computer

Adressbücher können nicht nur über das Bedienfeld, sondern auch mit einem Computer unter Verwendung des Dienstprogramms Web Connection registriert werden.

#### Hinweis

Bei Verwendung des Internet Explorer in der IPv6-Umgebung müssen Sie vorab die Hostdatei korrigieren. Ausführliche Informationen finden Sie in der Bedienungsanleitung auf DVD.

- 1 Prüfen Sie die IP-Adresse dieses Systems.
	- → Tippen Sie auf [Bedienerprogramm] und wählen Sie [Geräteinformationen]. Überprüfen Sie, ob die IP-Adresse angezeigt wird.
- Für die IPv4-Umgebung Für die IPv6-Umgebung
- 

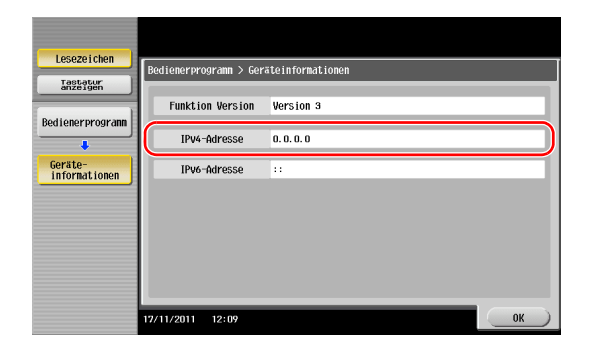

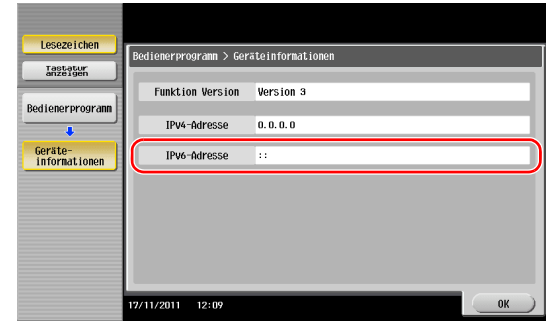

- → Wenn keine IP-Adresse angezeigt wird, müssen Sie das Netzwerk einrichten. Ausführliche Informationen finden Sie in der Bedienungsanleitung auf DVD.
- 2 Starten Sie einen Web-Browser, geben Sie die IP-Adresse dieses Systems in das URL-Feld ein und drücken Sie dann die [Eingabetaste].
	- → Bei "http://192.168.1.20/" steht "192.168.1.20" für die IP-Adresse.
	- → Wenn Sie einen anderen Web-Browser als Internet Explorer 6 in der IPv6-Umgebung verwenden, setzen Sie die IPv6-Adresse in eckige Klammern [ ]. Beispiel: Wenn die IPv6-Adresse dieses Systems "fe80::220:6bff:fe10:2f16" lautet, geben Sie "http://[fe80::220:6bff:fe10:2f16]/" ein.

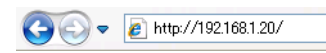

→ Wenn der Anmeldebildschirm angezeigt wird, geben Sie die erforderlichen Informationen ein und klicken dann auf [Anmelden].

- 3 Wählen Sie [Zielregistrierung] und klicken Sie auf [Neue Registrierung].
- 4 Wählen Sie den Typ des zu registrierenden Ziels aus.
- 5 Geben Sie die benötigten Informationen wie Name, Faxnummer und Index ein.

### <span id="page-117-0"></span>3.5.2 Benötigte Informationen zum Registrieren eines Ziels

In Abhängigkeit vom Übertragungstyp werden für die Registrierung eines Ziels unterschiedliche Eingabe-Elemente und Einstellungsbildschirme angezeigt. In diesem Abschnitt werden die für die Registrierung eines Ziels benötigten Informationen beschrieben.

Tipps

- Einstellungselemente, die im Normalfall mit den Standardwerten genutzt werden können, werden in dieser Tabelle nicht aufgeführt.

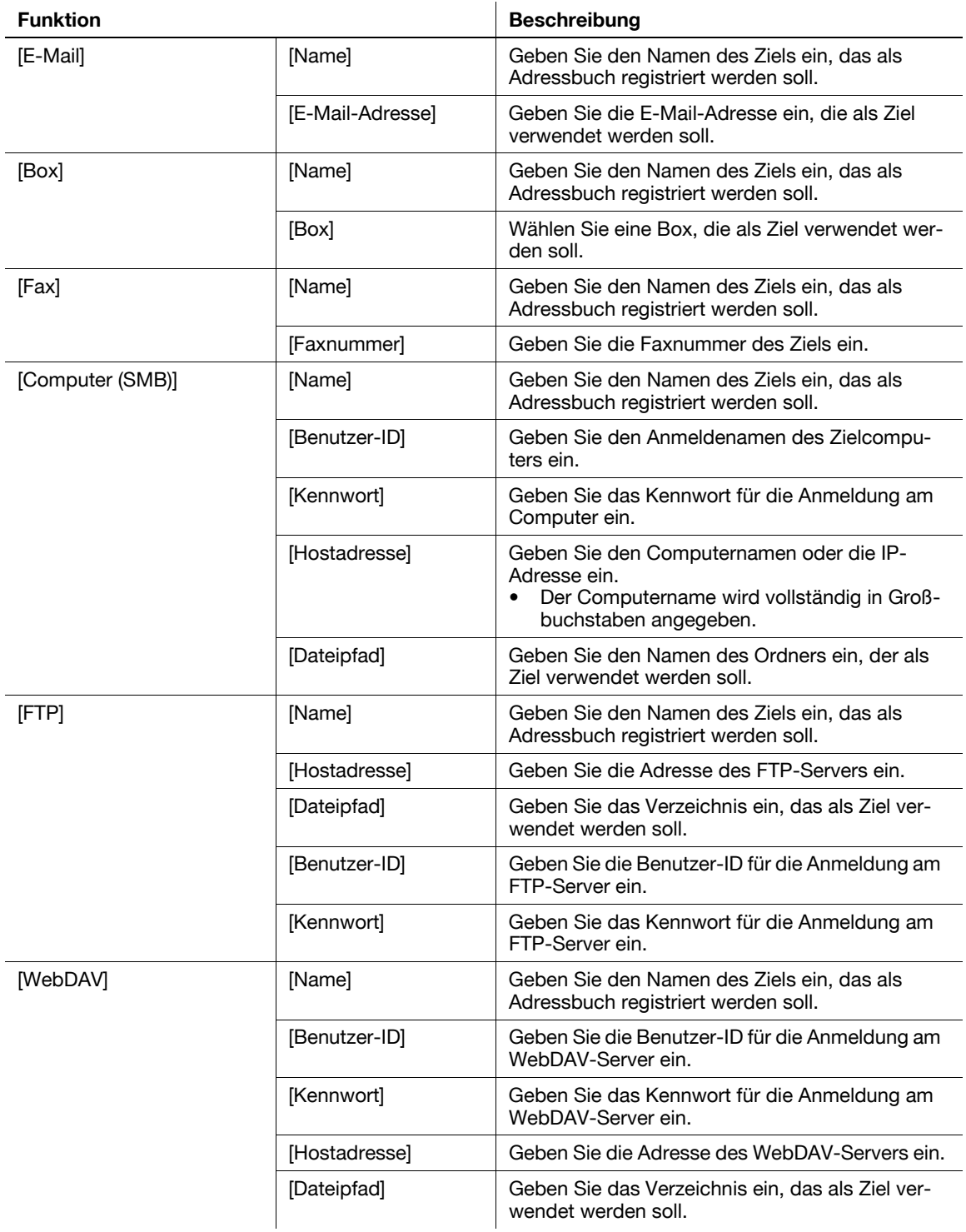

# 3.5.3 Registrieren einer Gruppe

<span id="page-118-0"></span>Mehrere Adressbücher können als Gruppe registriert werden.

Diese Funktion ist insbesondere für die Abwicklung von Aufträgen nützlich, bei denen Daten in regelmäßigen Abständen an bestimmte Empfänger gesendet werden.

### Registrieren einer neuen Gruppe

- 1 Tippen Sie auf [Bedienerprogramm] und wählen Sie [Adresse/ Box] [Scan-/Fax-Adr. registrieren] [Gruppe].
- 2 Tippen Sie auf [Neu].

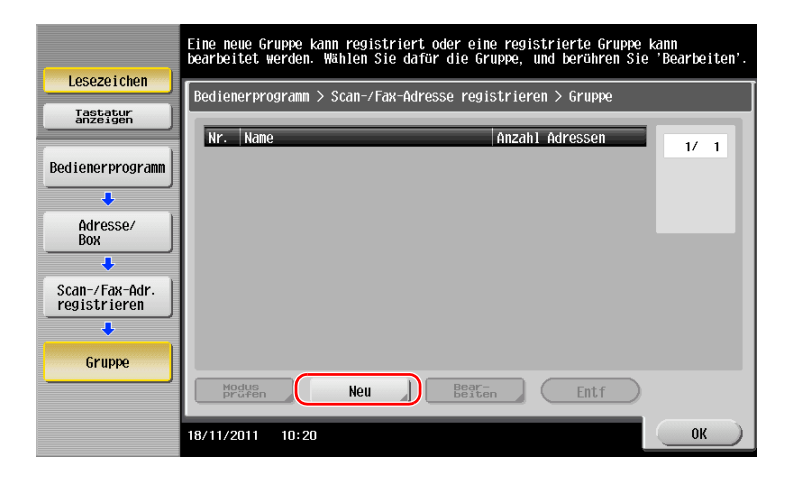

- 3 Geben Sie den Namen des zu registrierenden Ziels ein.
	- → Tippen Sie auf [Name] und geben Sie den Zielnamen über die angezeigte Tastatur ein.
	- → Geben Sie unter [Sortierzeichen] denselben Namen wie unter [Name] ein.

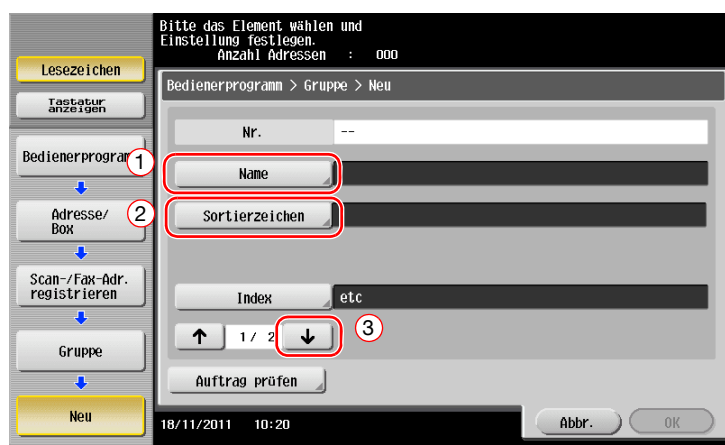

→ Damit wird der entsprechende Index für den Namen, den Sie unter [Name] angegeben haben, im Feld [Index] festgelegt. Zum Ändern der Einstellung tippen Sie auf [Index].

4 Wählen Sie Ziele, die zu einer Gruppe zusammengefasst werden sollen.

Rufen Sie das Ziel-Adressbuch im Bildschirm für die Zielauswahl auf und markieren Sie es. Die folgenden beiden Methoden können für die Suche nach Zielen verwendet werden.

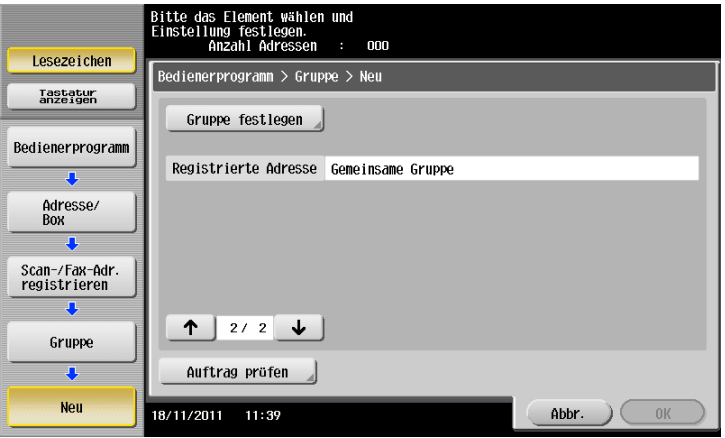

 $\rightarrow$  Suche nach Index: Sucht anhand eines Index nach dem Namen des Ziels.

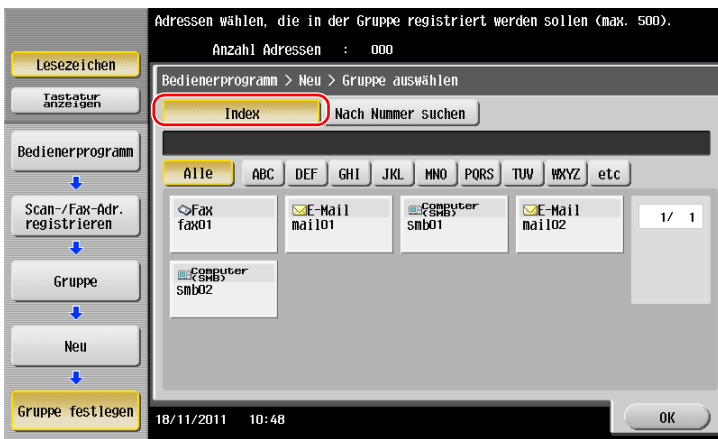

→ Suche nach Registrierungsnummer: Sucht anhand einer Registrierungsnummer nach dem Ziel.

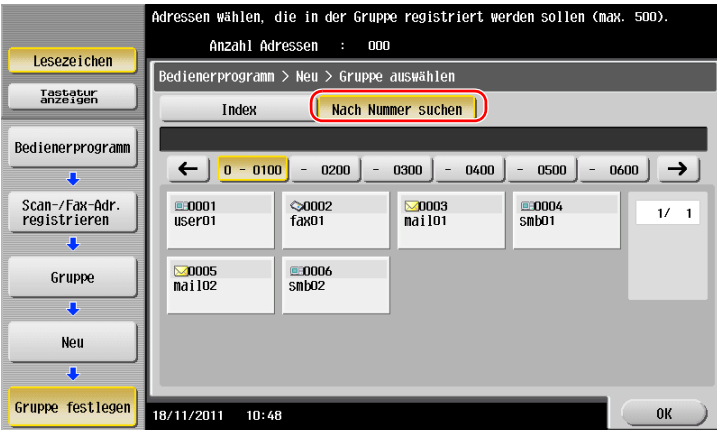

5 Wiederholen Sie Schritt 4, bis alle zu gruppierenden Adressbücher ausgewählt sind.

# 3.5.4 Abrufen eines registrierten Ziels

<span id="page-120-0"></span>Rufen Sie ein Adressbuch oder eine Gruppe zur Verwendung als Ziel für den Versand von Daten ab.

### Abrufen eines Ziels

1 Tippen Sie auf [Scannen/Fax].

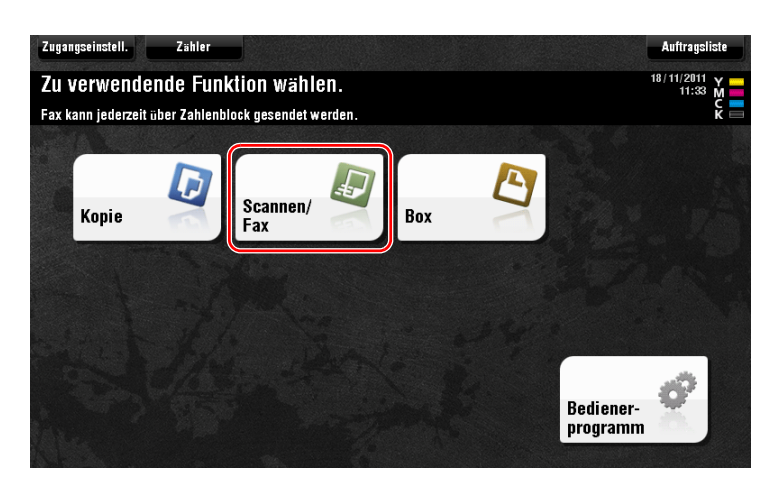

Die Ziele, die beim Registrieren von Indizes zu [Favorit] zugeordnet wurden, werden im Basisbildschirm angezeigt.

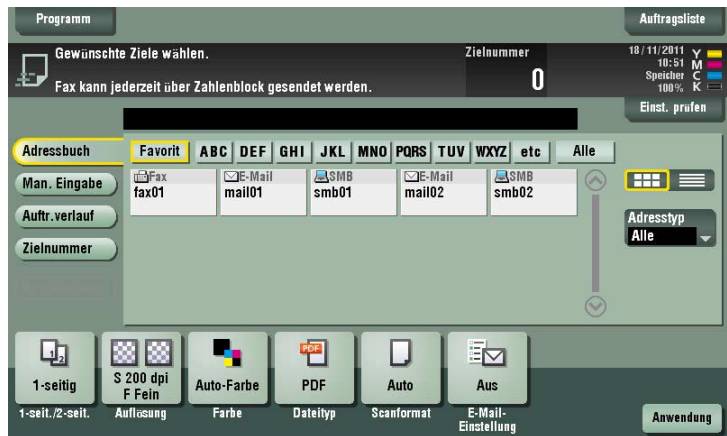

2 Grenzen Sie die Ziele anhand eines Index oder Adresstyps ein.

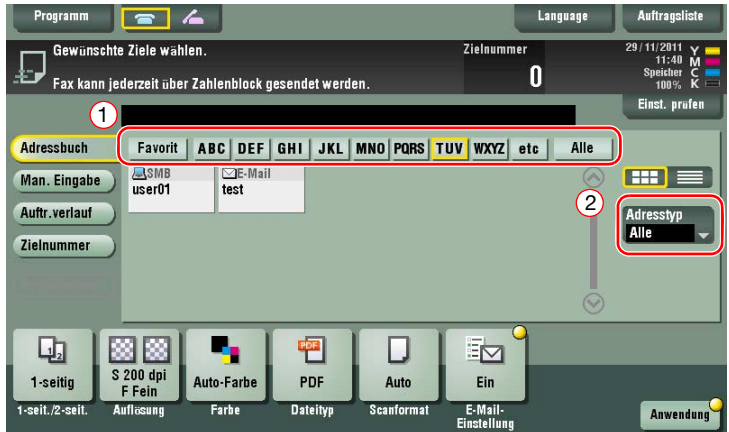

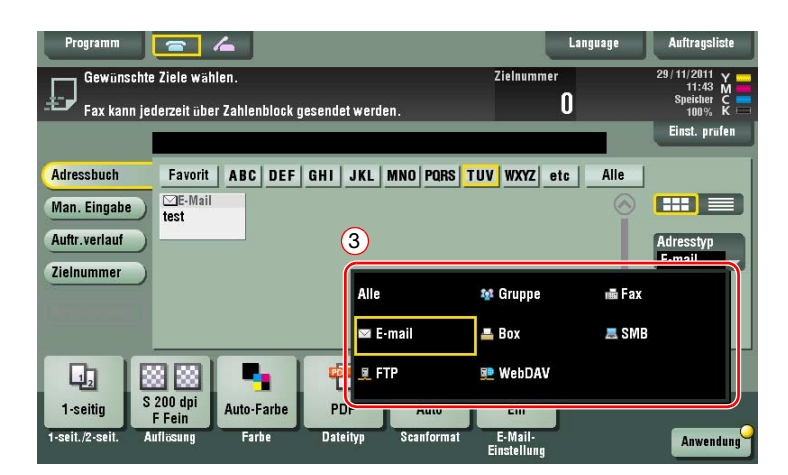

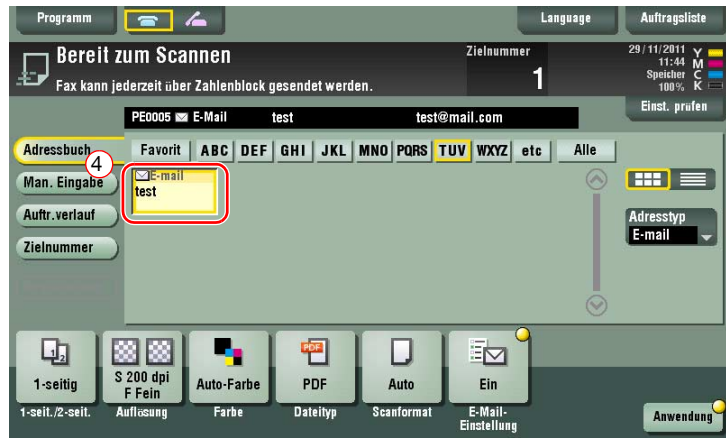

# Ziel angeben

Neben dem Abruf eines registrierten Ziels gibt es verschiedene andere Methoden für die Festlegung eines Ziels.

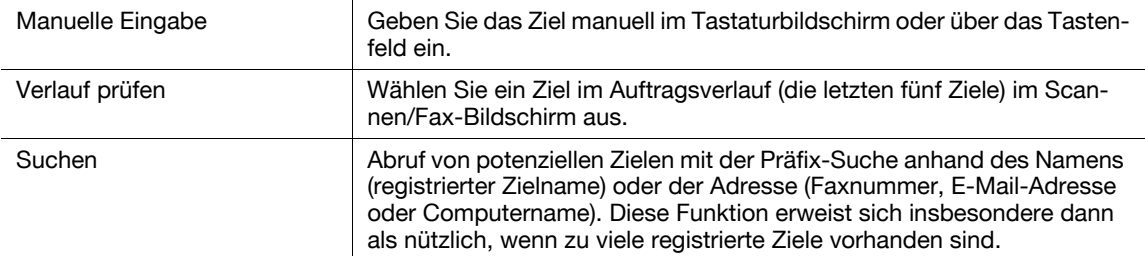

# **Ad**Referenz

Ausführliche Informationen finden Sie in der Bedienungsanleitung auf DVD.

# 3.6 Verwenden eines USB-Speichergeräts

# 3.6.1 Drucken von Daten von einem USB-Speichergerät

<span id="page-122-0"></span>Die auf einem USB-Speichergerät abgelegten Daten können ausgedruckt werden. Diese Funktion eignet sich besonders für den Druck von Daten, die auf einem Computer erstellt wurden, der nicht mit dem Netzwerk verbunden ist.

Unterstützte USB-Speichergeräte

- Kompatibel mit USB-Version 2.0/1.1
- FAT32-formatiert
- Ohne Sicherheitsfunktion bzw. mit abschaltbarer Sicherheitsfunktion
- Die empfohlene Speichergröße ist 2 GB.

Unterstützte Druckdateitypen

- PDF, Compact PDF, JPEG, TIFF, XPS, Compact XPS, OpenXML (.docx/.xlsx/.pptx) und PPML (.zip)
- Andere Dateitypen werden auf diesem System nicht unterstützt.

# Drucken von Daten

1 Schließen Sie ein USB-Speichergerät an dieses System an.

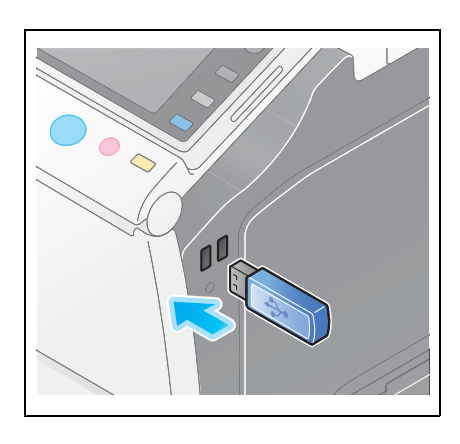

#### **Hinweis**

Verbinden Sie das USB-Speichergerät nicht mit dem USB-Anschluss an der Rückseite des Systems. Verwenden Sie ausschließlich ein USB-Gerät mit Flash-Speicher.

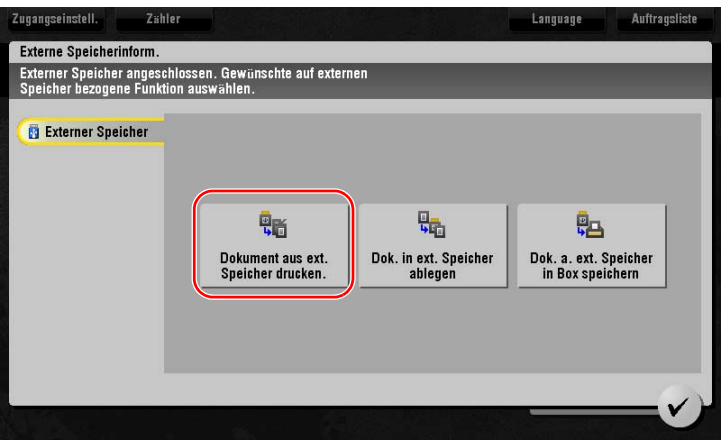

ineo+ 224/284/364/454/554 3-55

Wählen Sie die zu druckenden Daten und tippen Sie auf [Drucken].

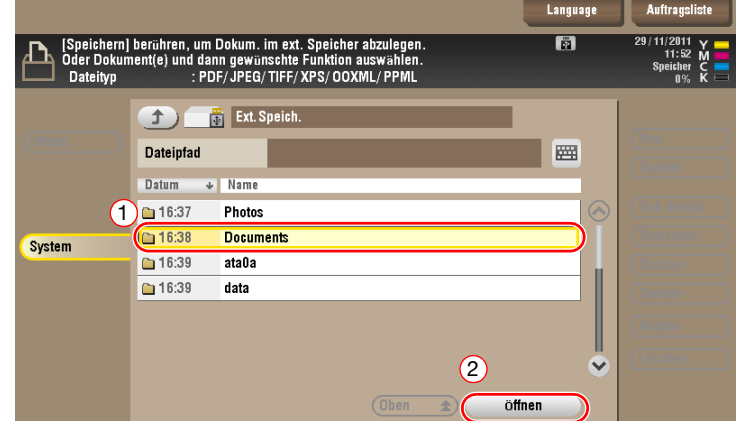

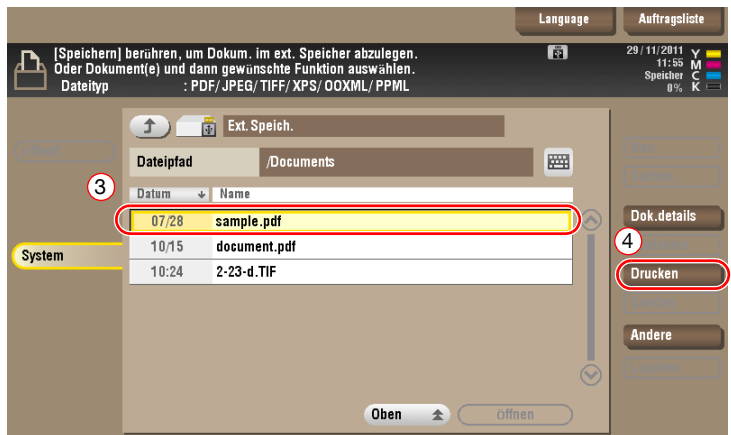

Druckeinstellungen prüfen.

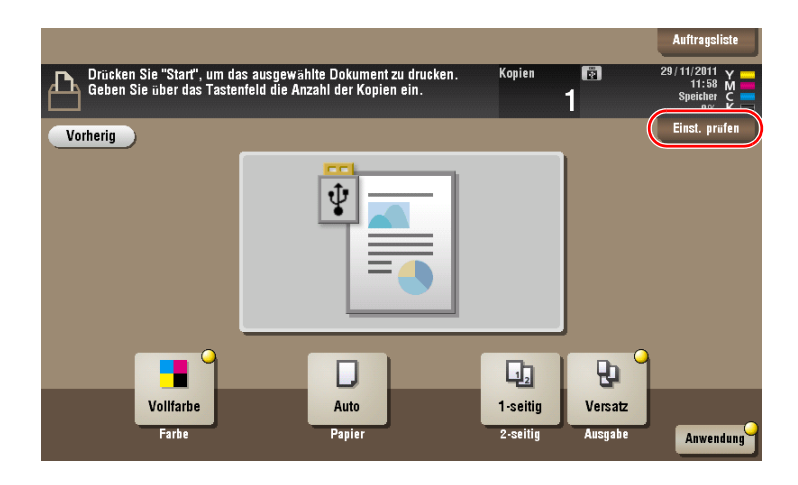

4 Drücken Sie die Taste Start.

#### Hinweis

Trennen Sie das USB-Speichergerät nicht während des Drucks von Daten vom System.

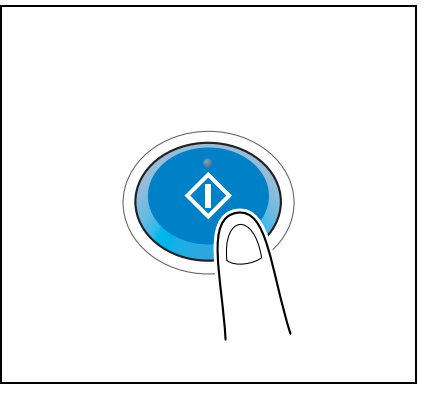

# 3.6.2 Speichern von gescannten Daten auf einem USB-Speichergerät (Externer Speicher)

<span id="page-124-0"></span>Die auf diesem System gescannten Daten können auf einem USB-Speichergerät abgelegt werden und stehen damit auch für den Druck von Daten zur Verfügung, die auf einem Computer erstellt wurden, der nicht mit dem Netzwerk verbunden ist.

Unterstützte USB-Speichergeräte

- Kompatibel mit USB-Version 2.0/1.1
- FAT32-formatiert
- Ohne Sicherheitsfunktion bzw. mit abschaltbarer Sicherheitsfunktion
- Die empfohlene Speichergröße ist 2 GB.

### Festlegen von zulässigen Funktionen für externen Speicher

Ändern Sie die Einstellungen für die Speicherung von Dokumenten auf einem USB-Speichergerät.

1 Tippen Sie auf [Bedienerprogramm] und wählen Sie [Administratoreinstellung] - [Systemeinstellungen] - [Boxeinstellungen].

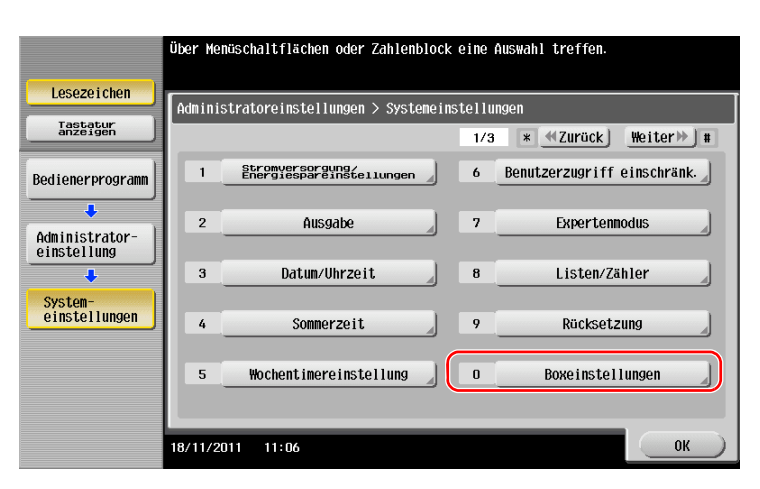

2 Tippen Sie auf [Externer Speicher Funktionseinstellung].

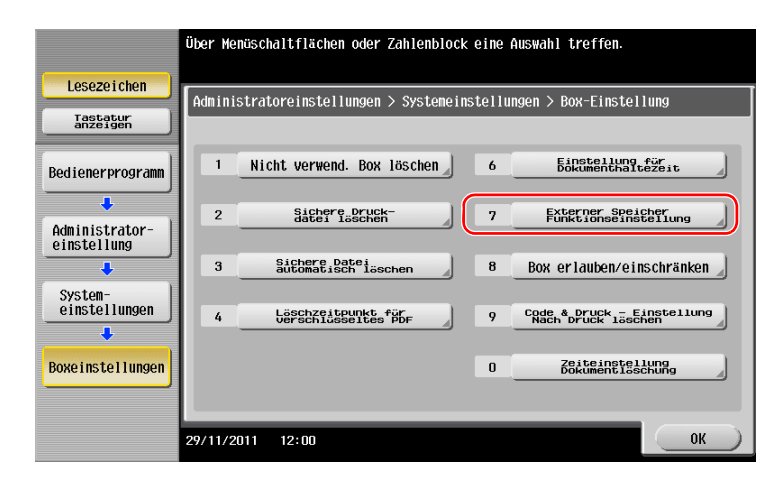

3 Wählen Sie [Dokument speichern] und [Ein]. Tippen Sie auf [OK].

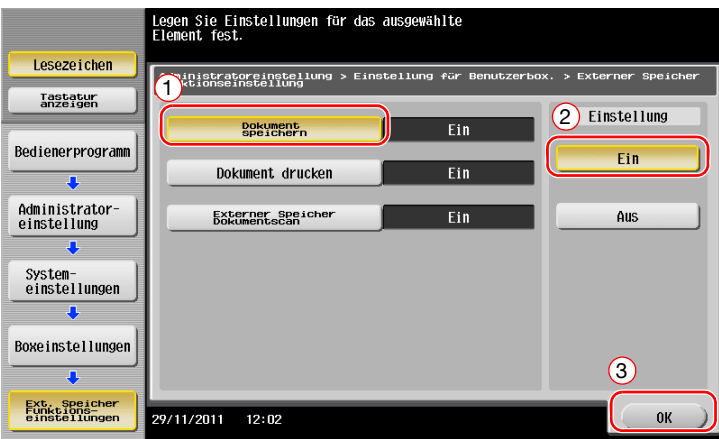

# $\boxed{\triangle}$   $\boxed{\triangle}$  Referenz

Informationen zum Standard-Administratorkennwort finden Sie in der [Schnellreferenz].

## Speichern von Daten auf einem USB-Speichergerät

1 Legen Sie das Original ein.

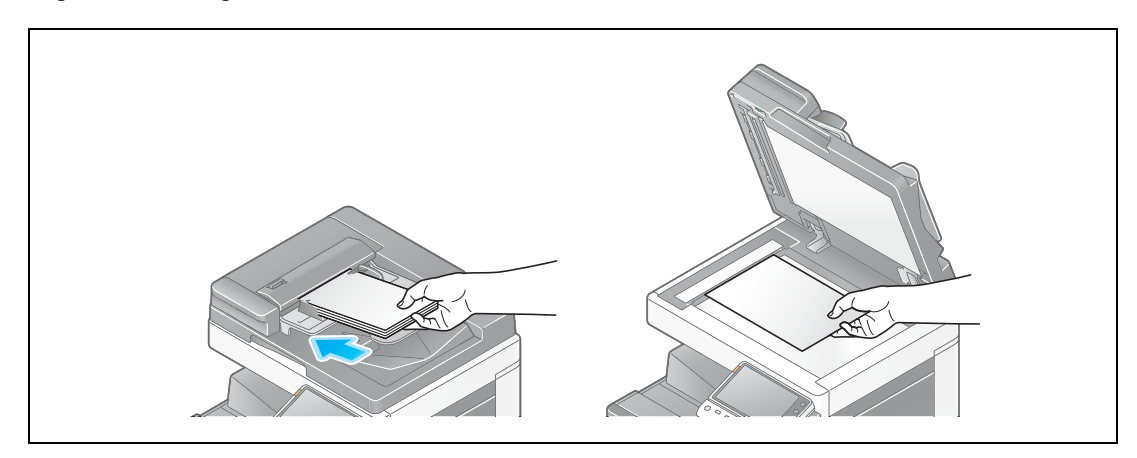

2 Schließen Sie ein USB-Speichergerät an dieses System an.

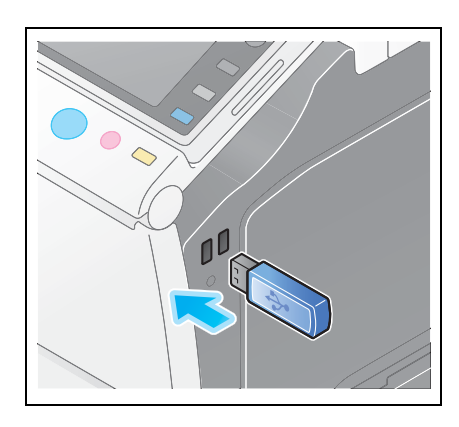

#### Hinweis

Verbinden Sie das USB-Speichergerät nicht mit dem USB-Anschluss an der Rückseite des Systems. Verwenden Sie ausschließlich ein USB-Gerät mit Flash-Speicher.

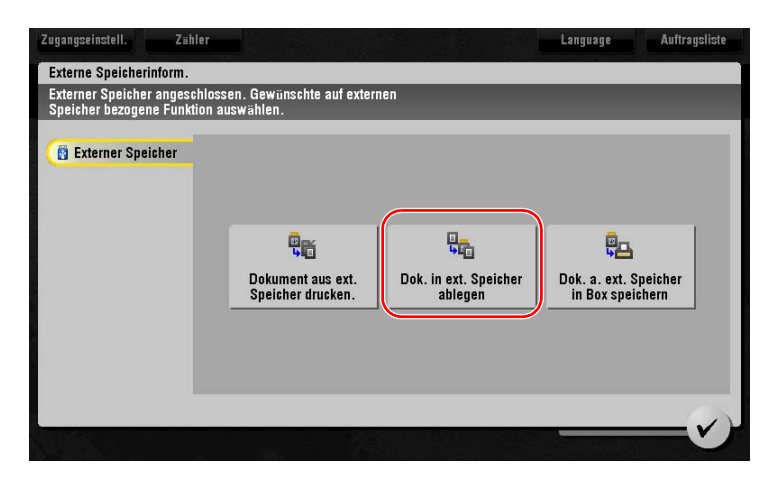

# 3 Überprüfen Sie den Dateinamen.

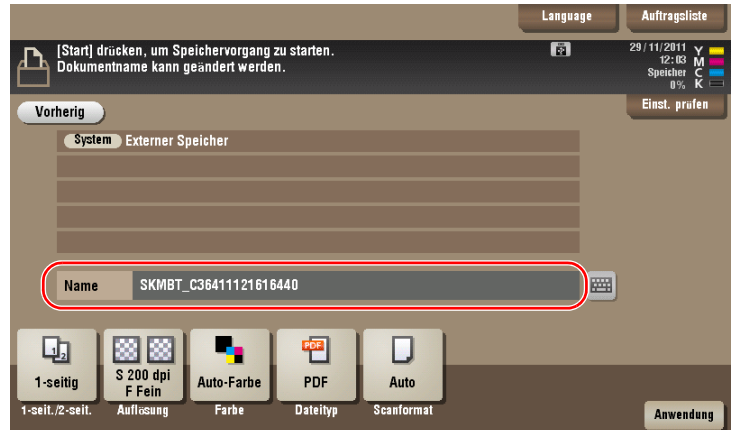

- 4 Prüfen Sie gegebenenfalls die Einstellung für die Speicherung von Daten.
	- → Tippen Sie auf [Einst. prüfen], um die Einstellung zu prüfen.
	- → Zum Ändern eines Dateinamens tippen Sie auf das Tastatursymbol.

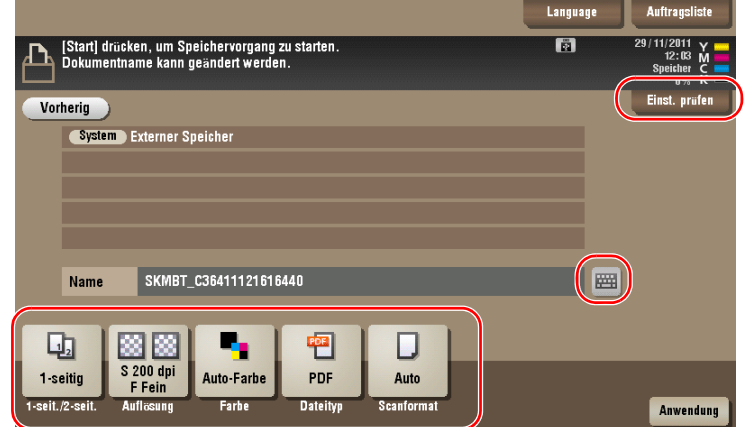

- → Sie können die Einstellung auch anhand der im Touch Display angezeigten Tasten prüfen.
- > Zum Ändern der Einstellung tippen Sie auf die gewünschte Taste im Touch Display.

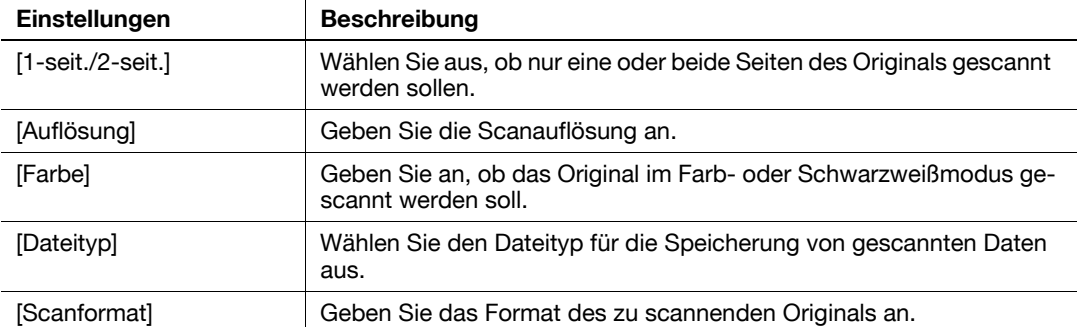

# 5 Drücken Sie die Taste Start.

### Hinweis

Trennen Sie das USB-Speichergerät nicht während der Speicherung von Daten vom System.

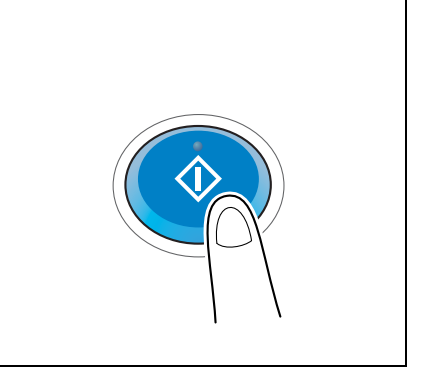

# <span id="page-129-0"></span>3.7 Verwenden der Hilfefunktion

# 3.7.1 Hilfebildschirm

Dieses System bietet eine Hilfefunktion, mit der eine Beschreibung von Funktionen am Bildschirm angezeigt und Bedienvorgänge anhand von bewegten Bildern dargestellt werden.

Wenn bei der Verwendung des Systems Fragen auftreten, können Sie diese Hilfefunktion nutzen.

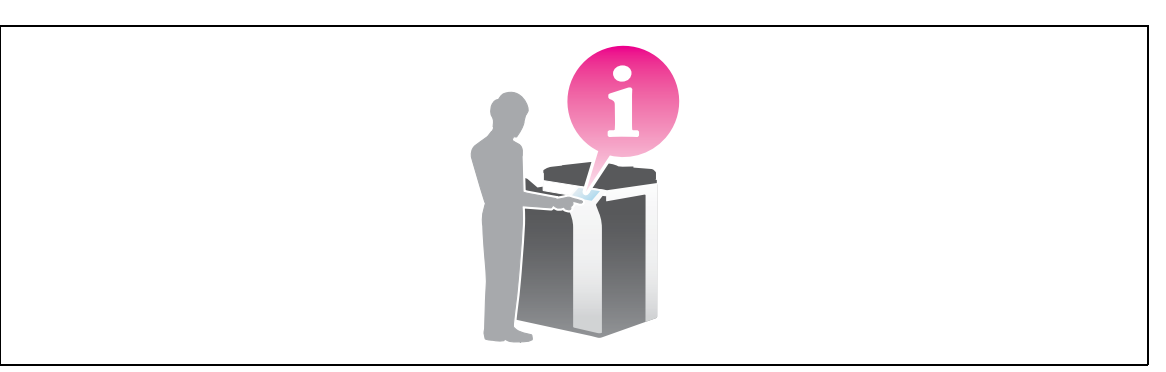

# Aufrufen von Hilfe zum momentan angezeigten Bildschirm:

Wählen Sie den Eintrag [Funktion] im Hilfemenü, um den Hilfebildschirm anzuzeigen.

1 Drücken Sie die Taste Hilfe.

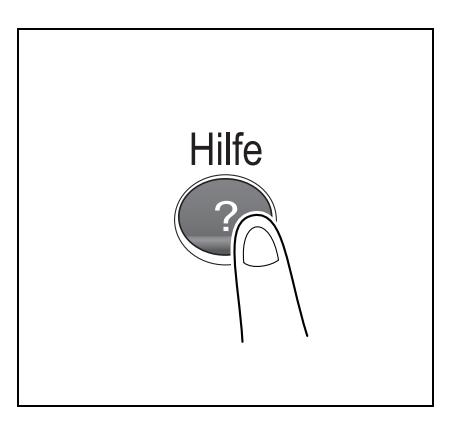

2 Wählen Sie ein Menü.

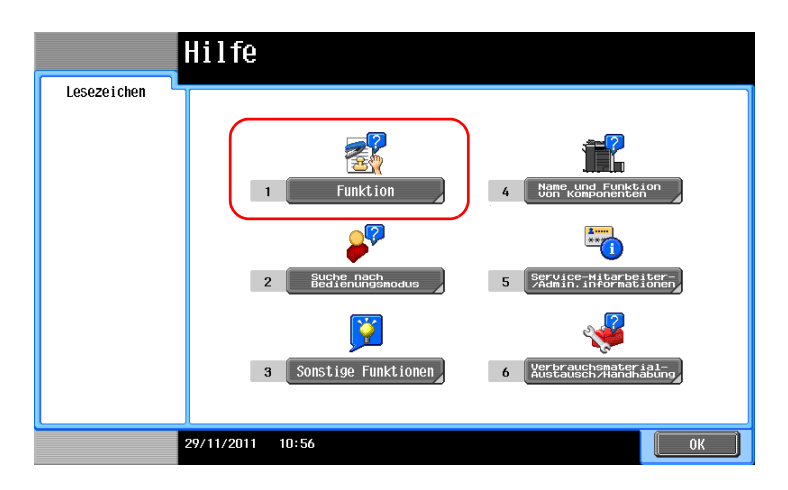

3 Grenzen Sie die Informationen ein, die Sie interessieren.

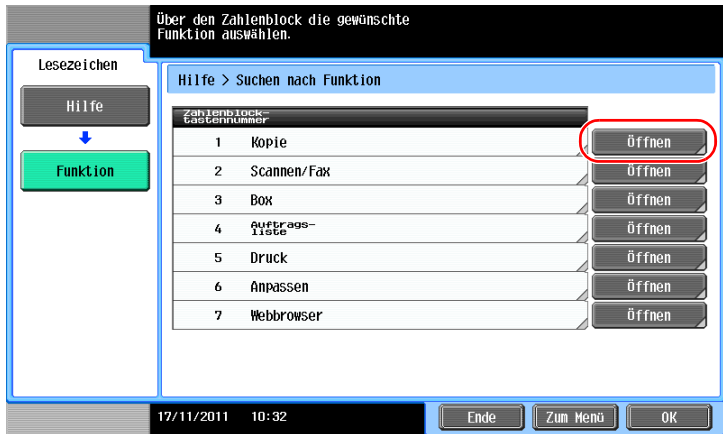

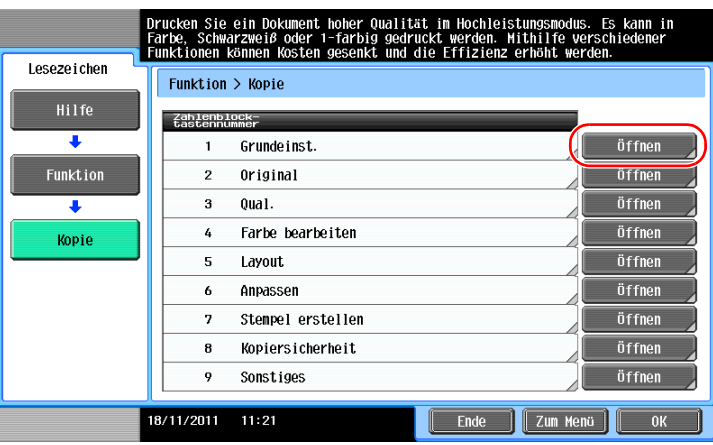

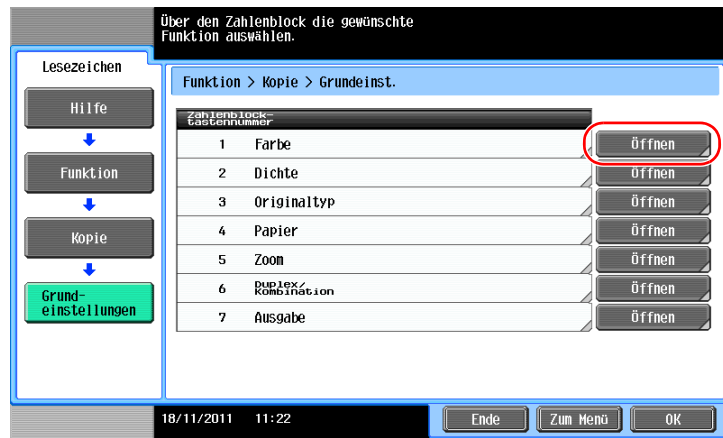

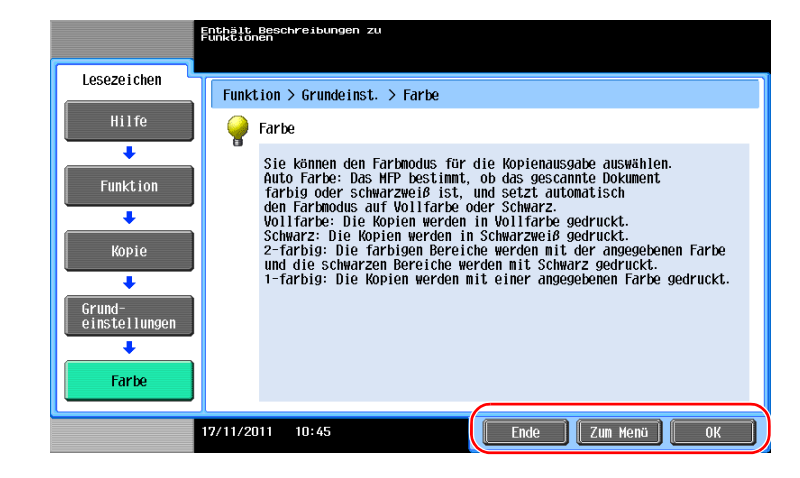

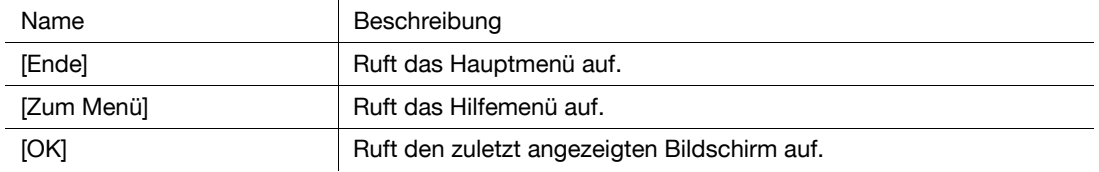

### Aufrufen von Hilfe zu einer gewünschten Funktion oder Aktion:

Öffnen Sie das Hilfemenü und wählen Sie hier das entsprechende Menü, um den Hilfebildschirm anzuzeigen.

1 Drücken Sie die Taste Hilfe.

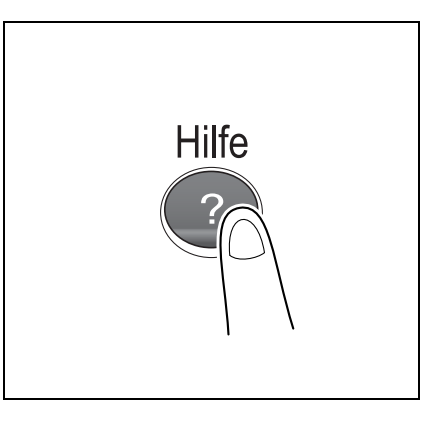

2 Wählen Sie ein Menü.

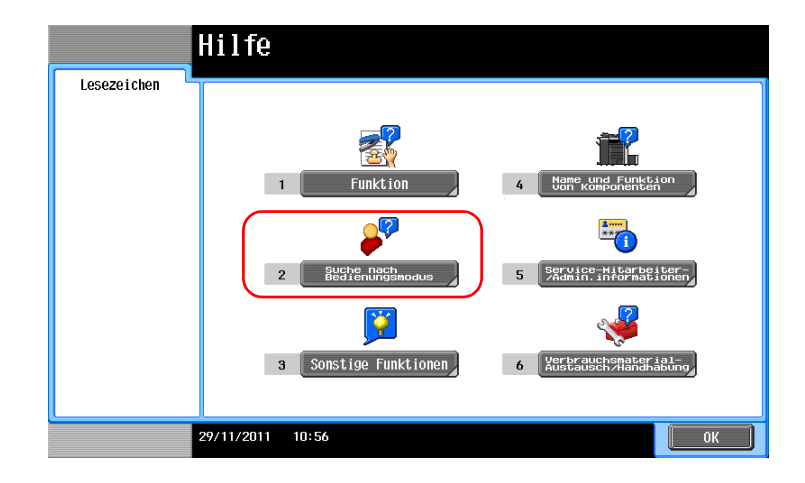

3 Grenzen Sie die Informationen ein, die Sie interessieren.

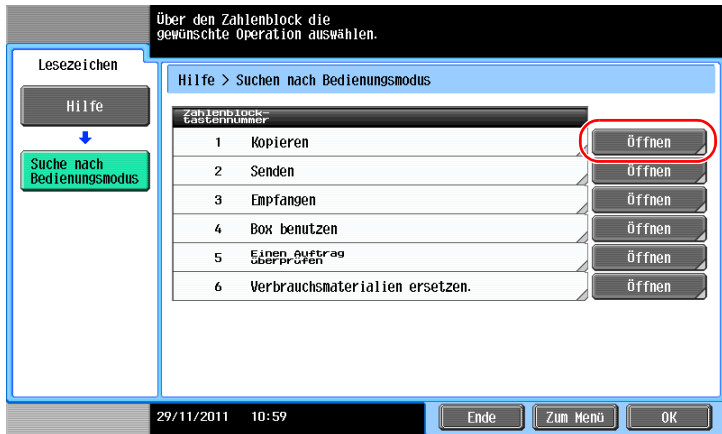

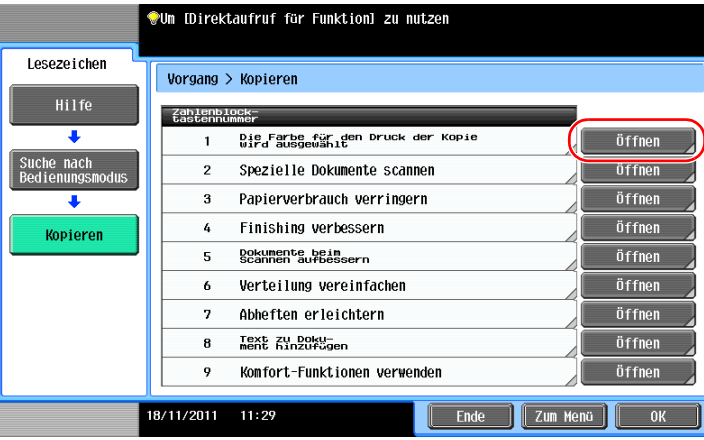

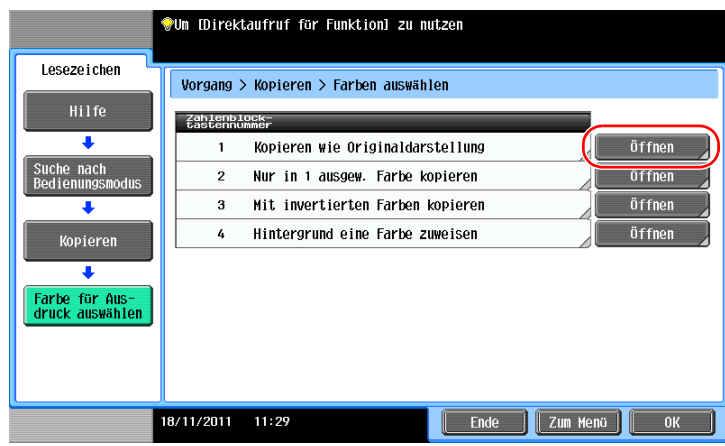

3

4 Wenn Sie auf [Zu Funktion] tippen, wird der Einstellungsbildschirm einer Zielfunktion geöffnet, in dem Sie die Einstellungen direkt einrichten können.

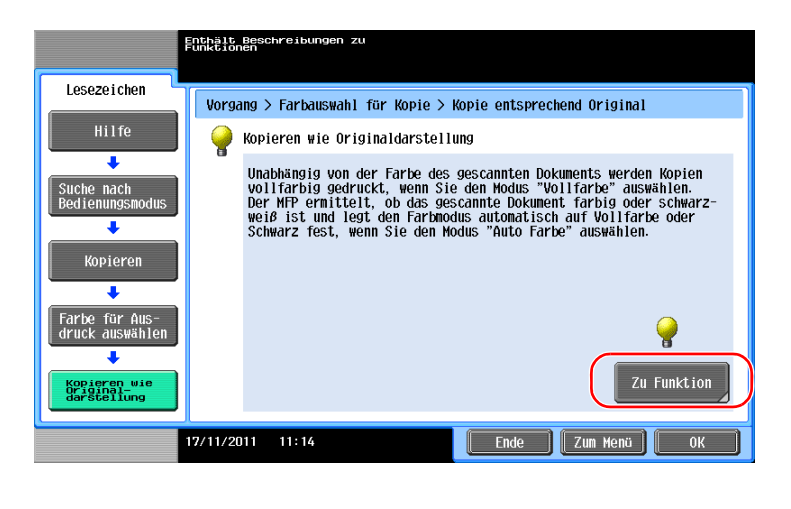

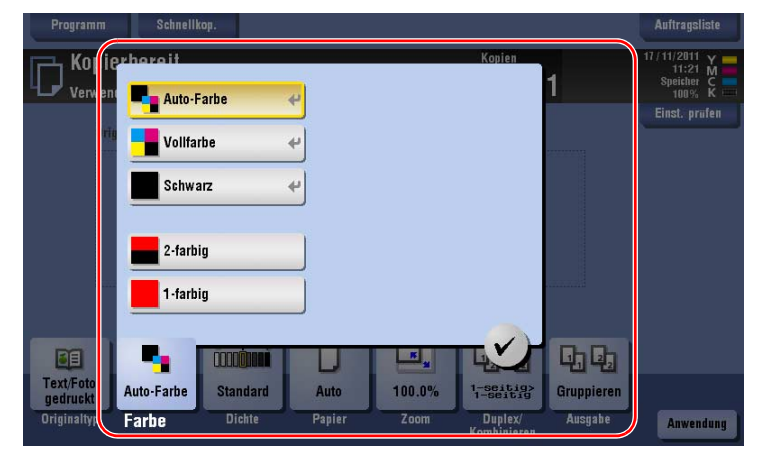

### Hilfemenüliste

Das Hilfemenü bietet die folgenden Informationen:

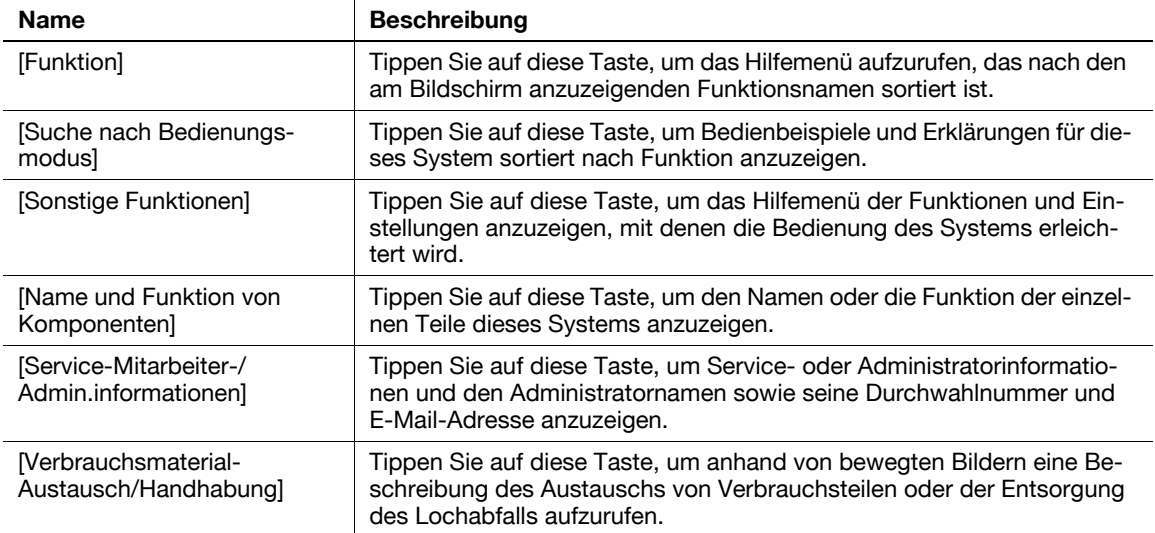

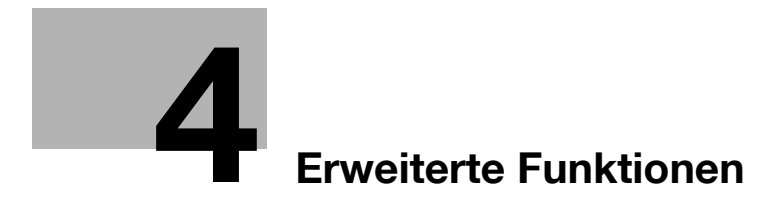

# <span id="page-136-1"></span><span id="page-136-0"></span>4 Erweiterte Funktionen

# 4.1 Verwenden der erweiterten Funktionen

# 4.1.1 Was sind erweiterte Funktionen?

Als erweiterte Funktionen werden in dieser Anleitung verschiedene Funktionen bezeichnet, mit denen die Bedienung des MFP optimiert wird.

Dieses System bietet die folgenden erweiterten Funktionen.

**Tipps** 

· Für die Verwendung einer erweiterten Funktion müssen Sie i-Option registrieren oder eine Anbindung an die Anwendung My Panel Manager vornehmen.

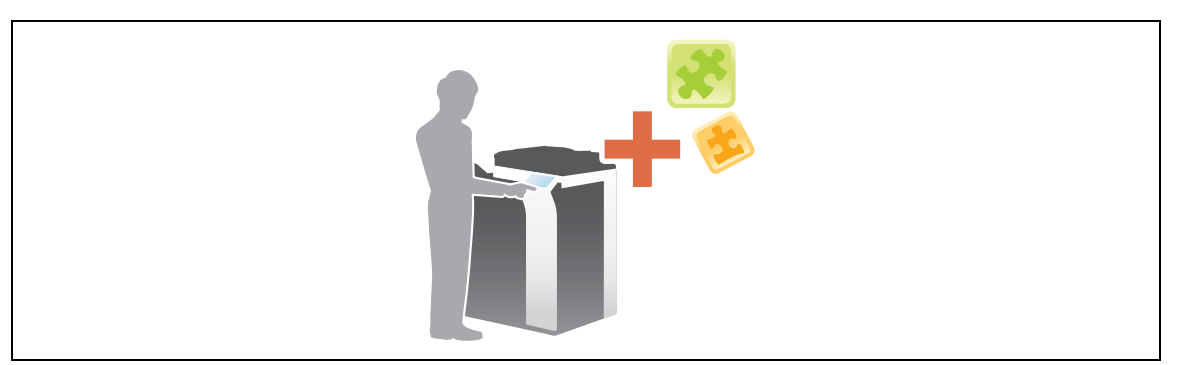

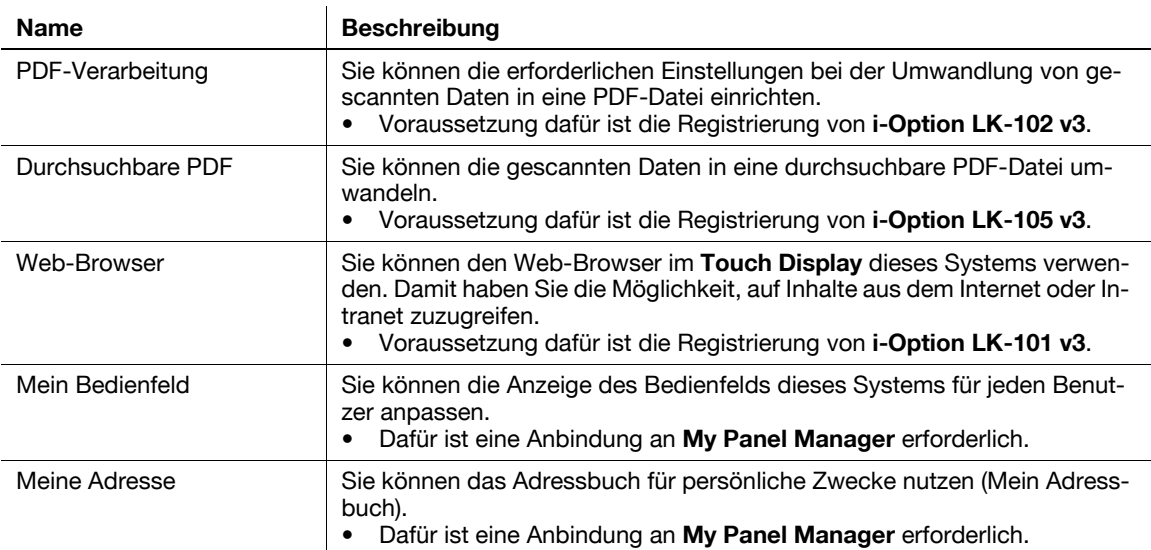

Darüber hinaus unterstützt dieses System erweiterte Funktionen, wie z. B. Strichcode-Schrift, Unicode-Schrift und OCR-Schrift. Ausführliche Informationen finden Sie in der Bedienungsanleitung auf DVD.

# 4.1.2 Anwendungsanbindung

Für die Verwendung der Funktion Mein Bedienfeld oder Meine Adresse müssen Sie My Panel Manager erwerben und die Zielfunktion auf Anwendungsseite aktivieren.

Ausführliche Informationen zur Aktivierung einer Funktion finden Sie in der Bedienungsanleitung von My Panel Manager.

**Tipps** 

· Das Upgrade-Kit UK-204 ist für die Verwendung von My Panel Manager erforderlich.

# 4.1.3 Registrieren der i-Option-Lizenz

<span id="page-137-2"></span>Für die Einbindung einer optionalen Funktion auf diesem System müssen Sie i-Option erwerben und die entsprechende Lizenz registrieren.

Tipps

- Das Upgrade-Kit UK-204 ist für die Verwendung von i-Option erforderlich.

Ausführliche Informationen zum Kauf oder zur Installation einer optionalen Einheit erhalten Sie von einem Servicemitarbeiter.

### Vorbereitende Maßnahmen

Im Folgenden werden die vorbereitenden Schritte für die Verwendung von erweiterten Funktionen beschrieben. Ausführliche Informationen finden Sie auf der entsprechenden Seite.

Diese vorbereitenden Schritte sind nur einmal erforderlich und müssen später nicht erneut durchgeführt werden.

- 1 Registrieren der i-Option-Lizenz (Administrator)
	- → Die Lizenz für i-Option können Sie auf einer dedizierten Website registrieren. Weitere Informationen dazu finden Sie auf [Seite 4-4](#page-137-0).
- 2 Aktivieren der i-Option-Funktion (Administrator)
	- → Geben Sie den Lizenzcode ein, um die Funktion zu aktivieren. Weitere Informationen dazu finden Sie auf [Seite 4-5.](#page-138-0)
- 3 Einrichten der Funktionen (Administrator)

Richten Sie die erforderlichen Einstellungen für die einzelnen erweiterten Funktionen ein. Weitere Informationen dazu finden Sie auf [Seite 4-5](#page-138-1).

# $\boxed{\triangle}$   $\boxed{\triangle}$  Referenz

Ausführliche Informationen zur Vorgehensweise finden Sie in der Bedienungsanleitung auf DVD.

### <span id="page-137-1"></span><span id="page-137-0"></span>Registrieren der i-Option-Lizenz

Registrieren Sie den Anforderungscode und die Inhalte des Token-Zertifikats auf der Website des LMS (License Management Server).

- 1 Tippen Sie auf [Bedienerprogramm] und wählen Sie [Administratoreinstellung] [Weiterleiten] [Lizenzeinstellungen] - [Anforderungscode abrufen].
	- → Informationen zum Standard-Administratorkennwort finden Sie in der [Schnellreferenz].
- 2 Tippen Sie auf [Ja] und [OK].
- 3 Tippen Sie auf [Drucken], um die Seriennummer und den Anforderungscode auszudrucken.
	- → Halten Sie die ausgedruckte Seriennummer, den Anforderungscode und das mit i-Option mitgelieferte Token-Zertifikat bereit.
- 4 Rufen Sie die Website des LMS (License Management Server) auf. Geben Sie die [MFP-Serial Number] ein und klicken Sie dann auf [Next].
	- $\rightarrow$  Die URL wird im Token-Zertifikat angezeigt.
- 5 Geben Sie die [Token-Number] ein, wählen Sie die zu registrierende Option aus der Liste der [Product] Description] aus und klicken Sie dann auf [Add].
- 6 Klicken Sie auf [Next].
- 7 Geben Sie die [MFP-Serial Number] und den [Request Code] ein und klicken Sie dann auf [Generate License Code].
- 8 Der Lizenzcode und der Funktionscode werden ausgegeben.

Tipps

Der Lizenzcode und der Funktionscode werden für die Aktivierung der Funktionen des i-Option benötigt. Sie sollten sich die Codes in einem Notizblock o.ä. notieren.

# <span id="page-138-0"></span>Aktivieren der i-Option-Funktion

Registrieren Sie die Lizenz- und Funktionscodes in diesem System.

- 1 Tippen Sie auf [Bedienerprogramm] und wählen Sie [Administratoreinstellung] [Weiterleiten] [Lizenzeinstellungen] - [Lizenz installieren].
	- → Informationen zum Standard-Administratorkennwort finden Sie in der [Schnellreferenz].
- 2 Geben Sie die notierten Lizenz- und Funktionscodes ein.
- 3 Wählen Sie [Ja] und tippen Sie dann auf [OK].

Das System wird automatisch neu gestartet.

# <span id="page-138-1"></span>Einrichten der Funktionen

Richten Sie die erforderlichen Einstellungen für die einzelnen erweiterten Funktionen ein.

# $\triangle$  d $\triangle$  Referenz

Ausführliche Informationen zu den erforderlichen Einstellungselementen für die einzelnen erweiterten Funktionen finden Sie in der Bedienungsanleitung auf DVD.

 $\overline{4}$ 

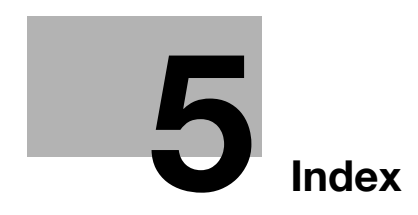

# <span id="page-142-0"></span>5 Index

# 5.1 Index nach Element

### A

Absendereinstellungen [3-36](#page-103-0) Adressbuch [3-47](#page-114-0) Anforderungscode [4-4](#page-137-1) Automatische ErP-Abschaltung [2-24](#page-51-0)

### B

Bedienfeld [2-26](#page-53-0) Benutzerauthentifizierung [3-46](#page-113-1)

#### D

Drucken von einem USB-Speichergerät [3-55](#page-122-0) Druckfunktion [3-3](#page-70-0), [3-6](#page-73-0)

### E

Ein-/Ausschalter AUS [2-24](#page-51-1) Eingeben von Zeichen [2-31](#page-58-0) Einlegen von Papier [2-34](#page-61-0), [2-35](#page-62-0), [2-36](#page-63-0), [2-37](#page-64-0) Einstellungen für die Absenderfaxnummer [3-36](#page-103-1) E-Mail-Versand [3-27](#page-94-0) Energiesparmodus [2-25](#page-52-0) Erweiterte Funktionen [4-3](#page-136-1)

#### F

Faxversand [3-34](#page-101-0)

### G

Gruppe [3-51](#page-118-0)

#### H

Hauptmenü [2-28](#page-55-0) Hilfefunktion [3-62](#page-129-0)

### I

Installieren des Druckertreibers [3-5](#page-72-0), [3-9](#page-76-0) Installieren des Faxtreibers [3-42](#page-109-0) i-Option [4-4](#page-137-2) K Kopierfunktion [3-44](#page-111-0) L License Management Server (LMS) [4-4](#page-137-1) M MFP [2-9](#page-36-0), [2-11](#page-38-0) P PC-Faxübertragung [3-39](#page-106-0) PCL [3-6](#page-73-1) PS [3-6](#page-73-2)

#### R

Ruhemodus [2-25](#page-52-0)

# S

Sicherheitshinweise [1-5](#page-12-0) SMB-Versand [3-12](#page-79-0), [3-20](#page-87-0) Sonderzubehör [2-5](#page-32-0), [2-7](#page-34-0), [2-13](#page-40-0) Speichern von gescannten Daten [3-57](#page-124-0) Stromsparmodus [2-25](#page-52-0) Suchen [3-53](#page-120-0)

### T

Token-Zertifikat [4-4](#page-137-1) Touch Display [2-28](#page-55-1), [2-29](#page-56-0)

#### W

Wählverfahren [3-36](#page-103-2)

X XPS [3-6](#page-73-3)  $5<sup>1</sup>$